Действительно начиная с версии 01.01 (исполнение прибора)

# Инструкция по эксплуатации iTEMP TMT72

преобразователь температуры;

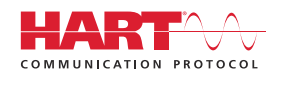

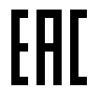

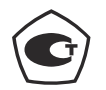

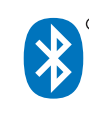

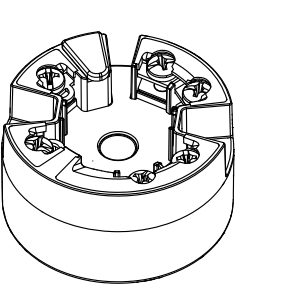

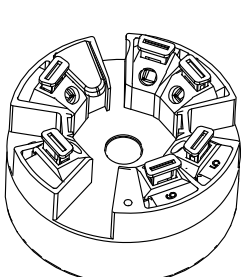

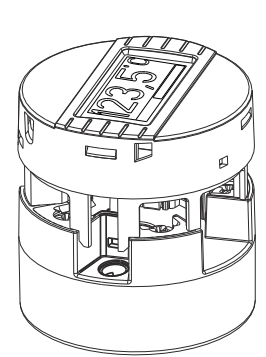

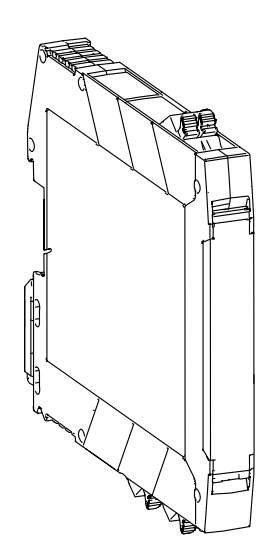

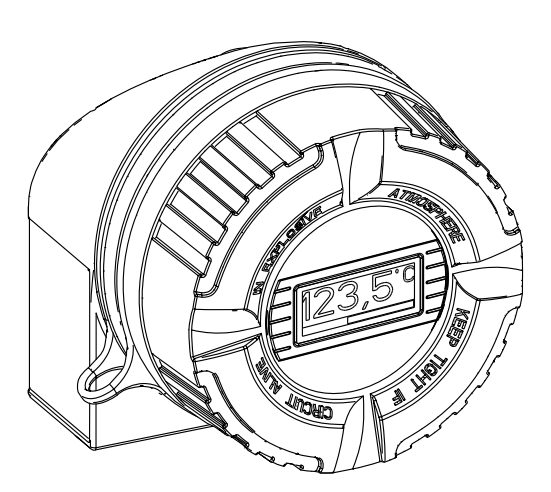

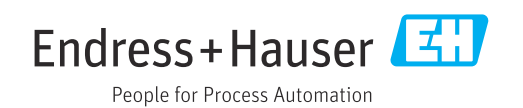

# Содержание

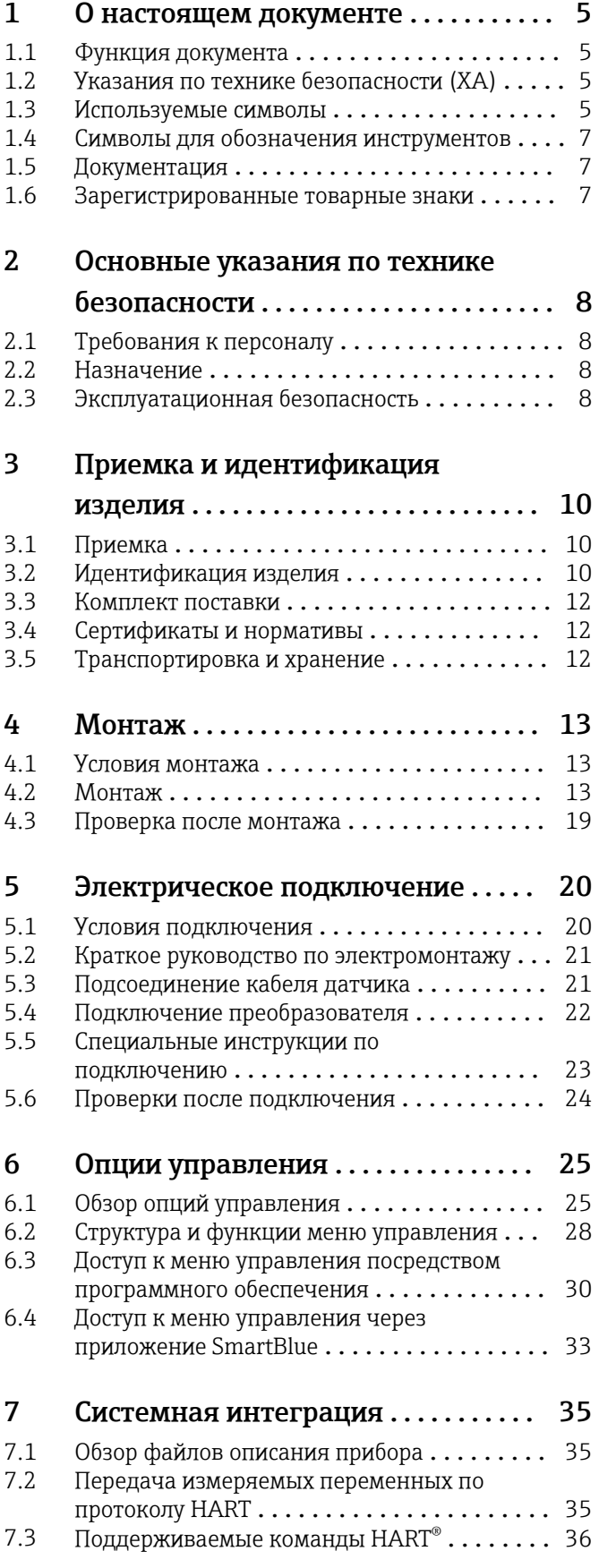

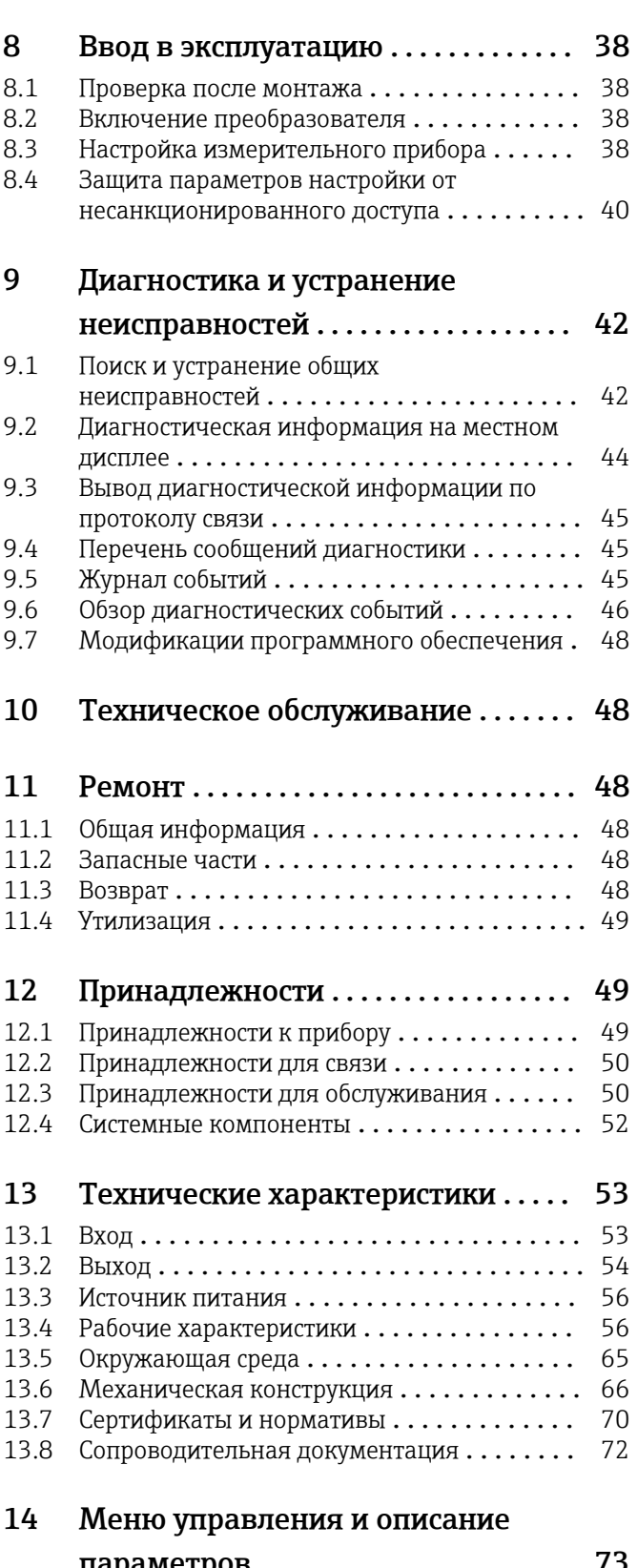

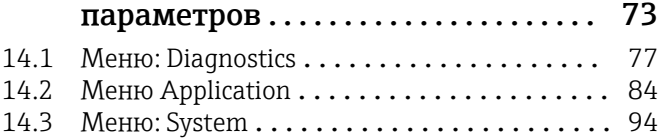

Алфавитный указатель ................ 111

## <span id="page-4-0"></span>1 О настоящем документе

### 1.1 Функция документа

Это руководство по эксплуатации содержит информацию, необходимую на различных стадиях срока службы прибора: начиная с идентификации, приемки и хранения продукта, его монтажа, подсоединения, ввода в эксплуатацию и завершая устранением неисправностей, сервисным обслуживанием и утилизацией.

### 1.2 Указания по технике безопасности (XA)

При использовании прибора во взрывоопасных зонах соблюдение норм национального законодательства является обязательным. К измерительным системам, используемым во взрывоопасных зонах, прилагается специальная документация (Ex) по взрывозащите. Такая документация является составной частью соответствующих руководств по эксплуатации. Правила монтажа, подключения и безопасности, приведенные в настоящем руководстве по эксплуатации, необходимо строго соблюдать! Убедитесь, что используется надлежащая документация по взрывозащите (Ex), относящаяся к прибору, пригодному для использования во взрывоопасных зонах! Номер специальной документации по взрывозащите (XA...) указан на заводской табличке. Если оба номера (на документации по взрывозащите и на заводской табличке) совпадают, то пользоваться специальной документацией по взрывозащите разрешается.

### 1.3 Используемые символы

#### 1.3.1 Символы техники безопасности

#### **ΟΠΑCHO**

Этот символ предупреждает об опасной ситуации. Допущение такой ситуации приведет к серьезным или смертельным травмам.

#### **ДОСТОРОЖНО**

Этот символ предупреждает об опасной ситуации. Допущение такой ситуации может привести к серьезным или смертельным травмам.

#### **ВНИМАНИЕ**

Этот символ предупреждает об опасной ситуации. Допущение такой ситуации может привести к травмам небольшой или средней тяжести.

#### **УВЕДОМЛЕНИЕ**

Этот символ содержит информацию о процедурах и других данных, которые не приводят к травмам.

### 1.3.2 Электротехнические символы

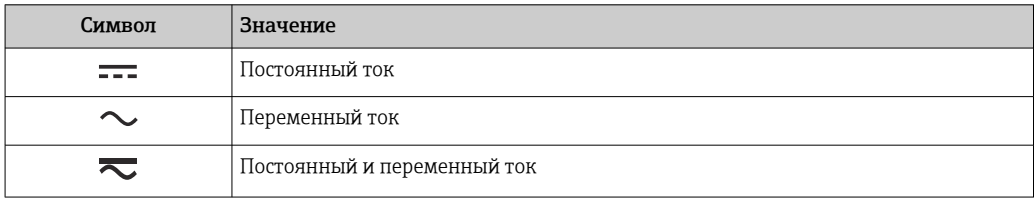

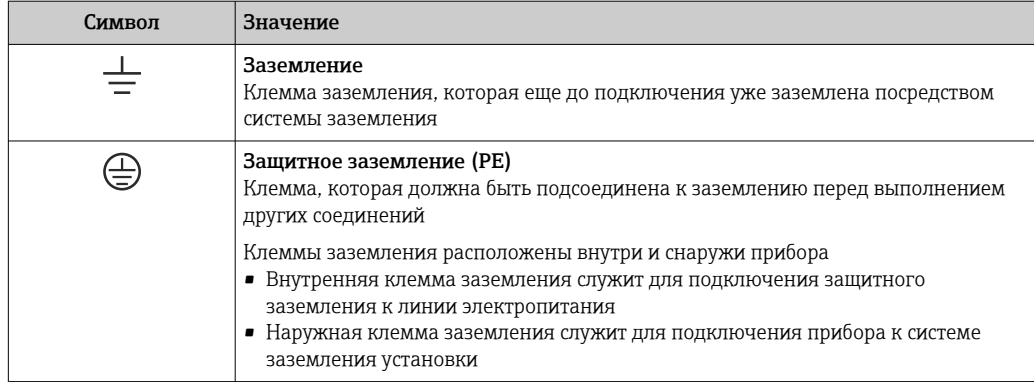

### 1.3.3 Описание информационных символов

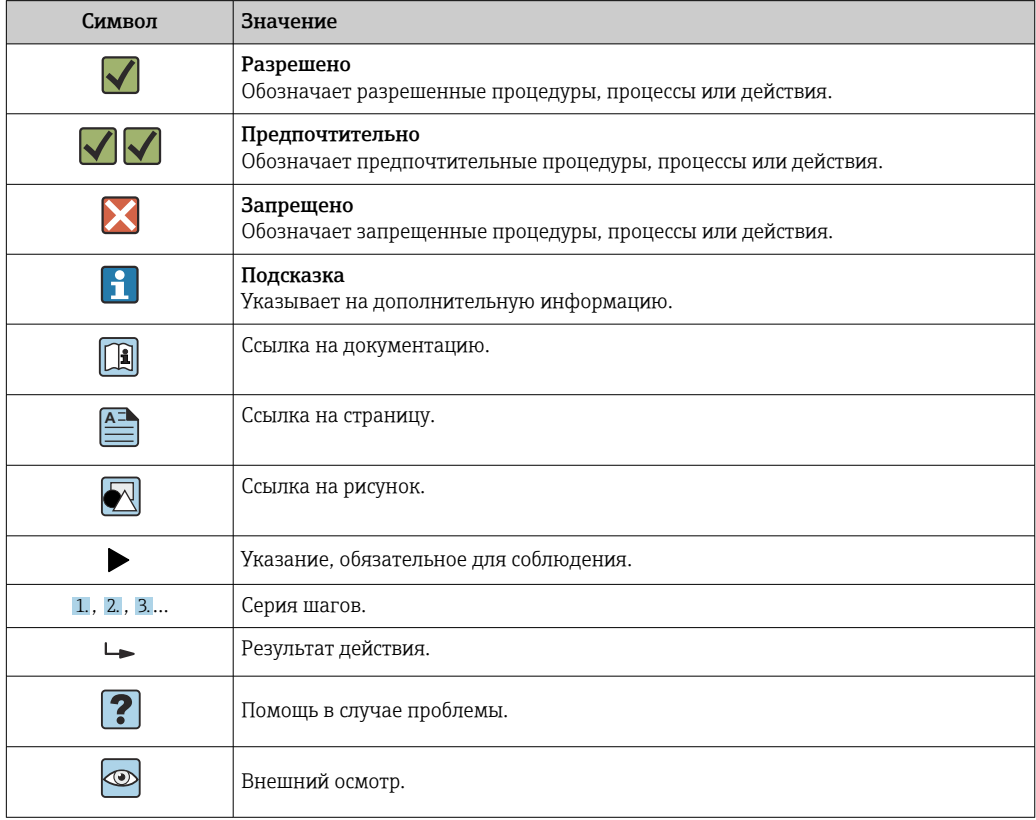

### 1.3.4 Символы на рисунках

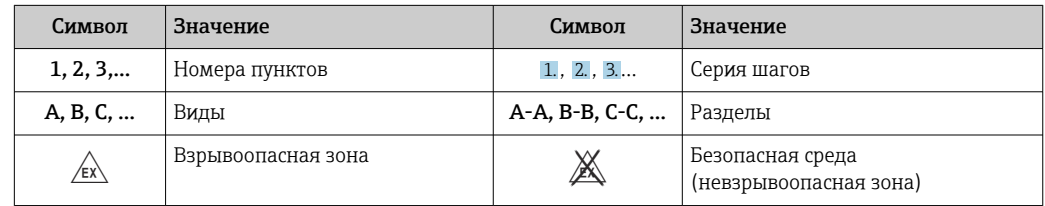

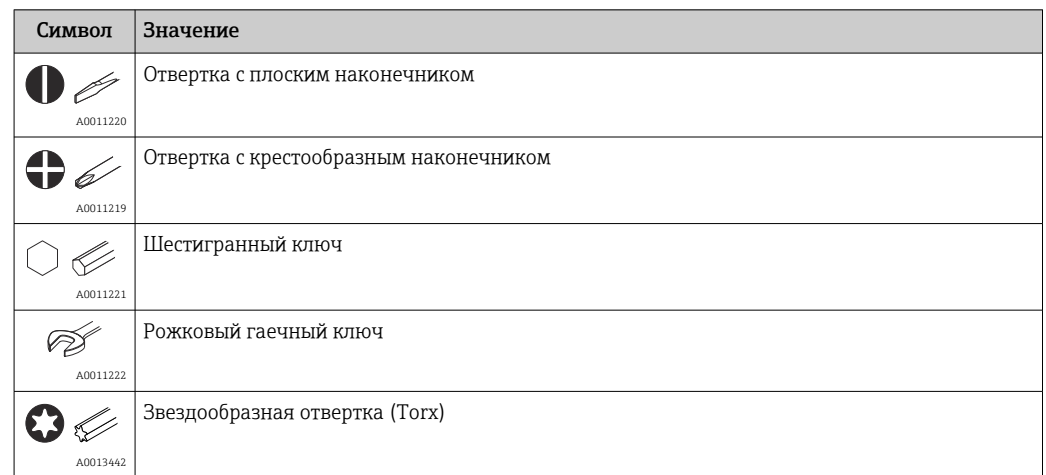

## <span id="page-6-0"></span>1.4 Символы для обозначения инструментов

## 1.5 Документация

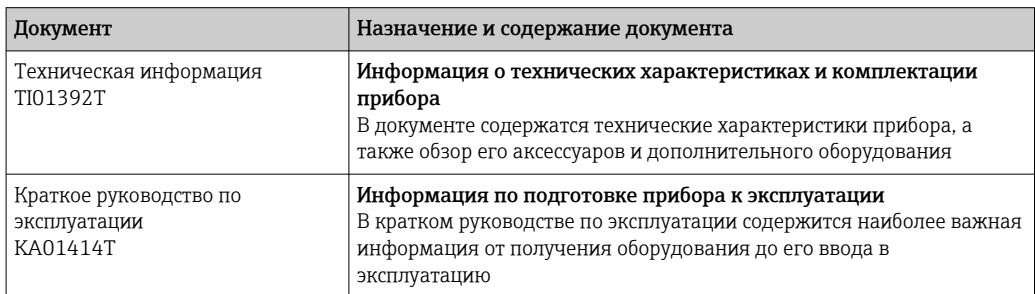

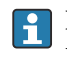

Перечисленные типы документов доступны:

в разделе загрузки на веб-сайте Endress+Hauser: www.endress.com → Download.

### 1.6 Зарегистрированные товарные знаки

### HART®

Зарегистрированный товарный знак FieldComm Group, Остин, Техас, США.

#### Bluetooth®

Тестовый символ и логотипы *Bluetooth®* являются зарегистрированными товарными знаками, принадлежащими Bluetooth SIG, Inc., и любое использование таких знаков компанией Endress+Hauser осуществляется по лицензии. Другие товарные знаки и торговые наименования принадлежат соответствующим владельцам.

## <span id="page-7-0"></span>2 Основные указания по технике безопасности

## 2.1 Требования к персоналу

Персонал, занимающийся монтажом, вводом в эксплуатацию, диагностикой и техническим обслуживанием, должен соответствовать следующим требованиям.

- ‣ Обученные квалифицированные специалисты должны иметь соответствующую квалификацию для выполнения конкретных функций и задач.
- ‣ Получить разрешение на выполнение данных работ от руководства предприятия
- ‣ Ознакомиться с нормами федерального/национального законодательства
- ‣ Перед началом работы внимательно ознакомиться с инструкциями, представленными в руководстве, с дополнительной документацией, а также с
- сертификатами (в зависимости от цели применения).
- ‣ Следовать инструкциям и соблюдать базовые требования.

Обслуживающий персонал должен соответствовать следующим требованиям.

- ‣ Пройти инструктаж и получить разрешение на выполнение данных работ от руководства предприятия.
- ‣ Следовать инструкциям, приведенным в настоящем руководстве по эксплуатации.

## 2.2 Назначение

Прибор представляет собой универсальный, настраиваемый пользователем преобразователь температуры с одним каналом входного сигнала для термометра сопротивления (RTD), термопары (ТС), преобразователей сопротивления и напряжения. Прибор в исполнении «преобразователь в головке датчика» предназначен для монтажа в присоединительную головку (плоской формы) согласно стандарту DIN EN 50446. Также можно смонтировать прибор на DIN-рейку, используя дополнительный зажим для DIN-рейки. Кроме того, прибор может быть поставлен в исполнении, пригодном для монтажа на DIN-рейку согласно стандарту МЭК 60715 (TH35).

При использовании оборудования способом, который отличается от предписаний изготовителя, защита, обеспечиваемая оборудованием, может быть нарушена.

Изготовитель не несет ответственности за повреждения в результате неправильной эксплуатации прибора.

### 2.3 Эксплуатационная безопасность

- ‣ При эксплуатации прибор должен находиться в технически исправном и отказоустойчивом состоянии.
- ‣ Ответственность за отсутствие помех при эксплуатации прибора несет оператор.

#### Взрывоопасные зоны

Чтобы избежать опасности травмирования персонала и повреждения оборудования при использовании прибора в опасной зоне (например, взрывозащита или устройства безопасности):

- ‣ проверьте, основываясь на технических данных заводской таблички, разрешено ли использовать прибор во взрывоопасной зоне. Заводская табличка крепится к корпусу преобразователя, сбоку;
- ‣ изучите характеристики, приведенные в отдельной сопроводительной документации, которая является неотъемлемой частью настоящего руководства по эксплуатации.

#### Электромагнитная совместимость

Измерительная система соответствует общим требованиям безопасности согласно стандарту EN 61010-1, требованиям ЭМС согласно стандарту МЭК/EN 61326, и рекомендациям NAMUR NE 21.

### **УВЕДОМЛЕНИЕ**

• Питание на прибор разрешается подавать только от блока питания, который работает по принципу электрической цепи с ограничением энергии в соответствии с правилами UL/EN/MЭК 61010-1 (глава 9.4) и требованиями таблицы 18.

# <span id="page-9-0"></span>3 Приемка и идентификация изделия

### 3.1 Приемка

- 1. Осторожно распакуйте преобразователь температуры. Упаковка или содержимое не повреждены?
	- Установка поврежденных компонентов не допускается, в противном случае изготовитель не может гарантировать соответствие изначально заявленным требованиям по безопасности или сопротивлению материалов и, таким образом, не несет ответственности за какой-либо ущерб, возникший в этом случае.

2. Комплект поставки полностью в наличии или какие-либо компоненты отсутствуют? Сверьте фактический комплект поставки с заказом.

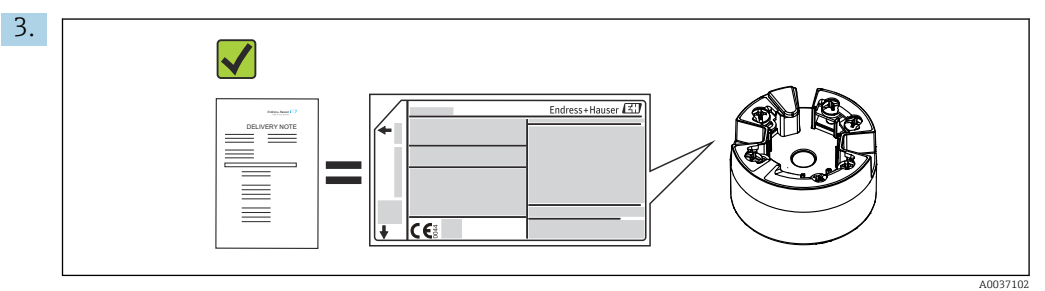

Данные на заводской табличке соответствуют информации в накладной?

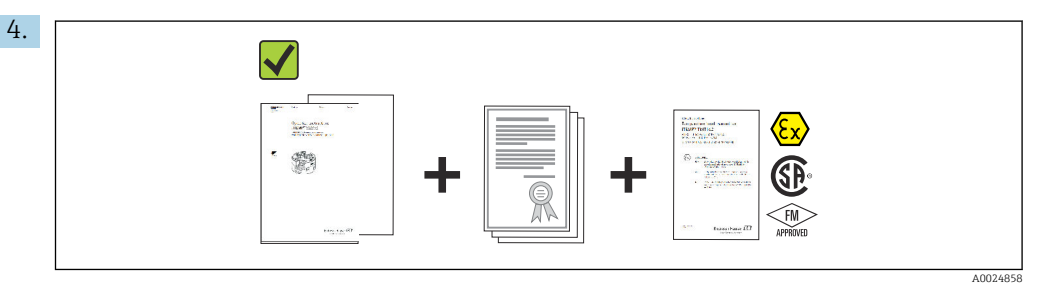

Техническая документация и остальные необходимые документы присутствуют? Если это применимо: предоставлены ли указания по технике безопасности (например, документация XA) для взрывоопасных зон?

## 3.2 Идентификация изделия

Для идентификации измерительного прибора доступны следующие варианты:

- заводская табличка;
- расширенный код заказа с расшифровкой функций и характеристик прибора в транспортной накладной;
- ввод серийного номера с заводской таблички в программе *W@M Device Viewer* (www.endress.com/deviceviewer): будут отображены все данные, связанные с прибором, а также обзор поставляемой вместе с прибором технической документации;
- ввод серийного номера с заводской таблички в *приложение Endress+Hauser Operations* или сканирование двухмерного матричного кода (QR-кода), напечатанного на заводской табличке, с помощью *приложения Endress+Hauser Operations*: будет отображена вся информация об измерительном приборе и техническая документация к нему.

### 3.2.1 Заводская табличка

#### Соответствует ли прибор предъявляемым требованиям?

<span id="page-10-0"></span>Сравните и проверьте данные, указанные на заводской табличке прибора, с требованиями точки измерения.

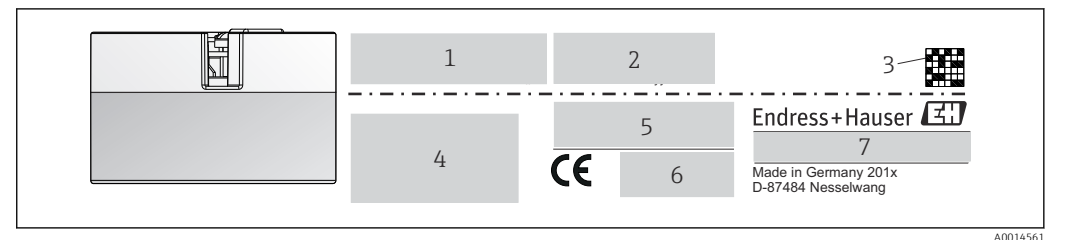

- $\boxed{2}$  1 Заводская табличка преобразователя в головке датчика (например, взрывозащищенное исполнение)
- $\overline{1}$ Источник питания, потребление тока и сертификат радиобезопасности (Bluetooth)
- $\overline{2}$ Серийный номер, исполнение прибора, версия встроенного ПО и версия аппаратного обеспечения  $\overline{3}$
- Двухмерный матричный код
- 2 строки для обозначения прибора и расширенного кода заказа  $\overline{4}$
- $\overline{5}$ Допуск для использования во взрывоопасных зонах с номером соответствующей документации по взрывозащите (ХА...)
- Сертификация, обозначаемая символами 6
- Код заказа и код изготовителя  $\overline{7}$

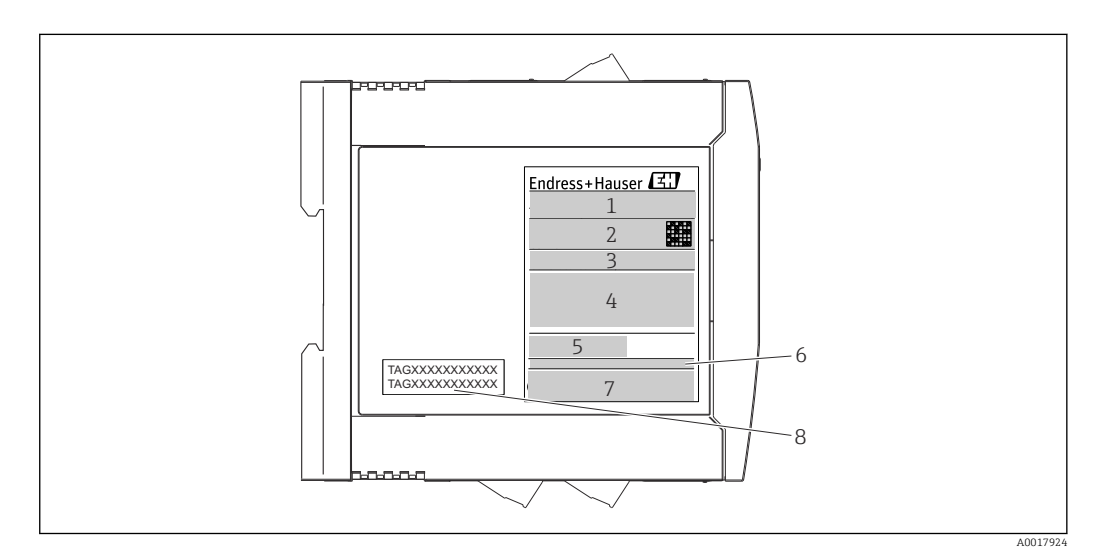

 $\Box$  2 Заводская табличка преобразователя для DIN-рейки (например, взрывозащищенное исполнение)

- $\it 1$ Название изделия и код изготовителя
- Код заказа, расширенный код заказа и серийный номер, двухмерный матричный код, идентификатор  $\overline{2}$ **FCC** (при наличии)
- $\overline{3}$ Источник питания и потребление тока, выход
- $\overline{4}$ Допуск для использования во взрывоопасных зонах с номером соответствующей документации по взрывозащите (ХА...)
- 5 Логотип интерфейса связи по цифровой шине
- Версия программного обеспечения и исполнение прибора  $\boldsymbol{6}$
- $\overline{7}$ Логотипы сертификации
- $\it 8$ 2 строки для обозначения ТАG

#### $3.2.2$ Название и адрес компании-изготовителя

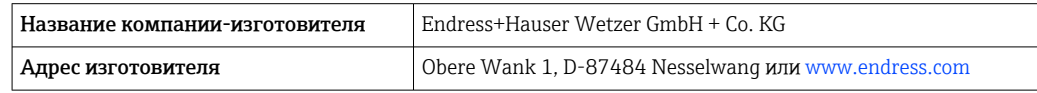

### <span id="page-11-0"></span>3.3 Комплект поставки

В комплект поставки прибора входят следующие позиции:

- преобразователь температуры;
- монтажные материалы (для преобразователя в головке датчика), опционально;
- бумажный экземпляр краткого руководства по эксплуатации на нескольких языках;
- дополнительная документация для приборов, предназначенных для эксплуатации во взрывоопасных зонах (ATEX, FM, CSA), .

### 3.4 Сертификаты и нормативы

Прибор поставляется производителем в пригодном для безопасной эксплуатации состоянии. Прибор соответствует требованиям стандарта EN 61010-1 «Требования безопасности к электрооборудованию, используемому для измерения, управления и лабораторных испытаний», а также требованиям ЭМС согласно стандартам серии МЭК/EN 61326.

### 3.4.1 Маркировка СЕ/EAC, декларация о соответствии

Прибор отвечает всем требованиям директив EC/EEU. Изготовитель подтверждает, что прибор соответствует требованиям директив, необходимым для присвоения маркировки ЕС/EAC.

### 3.4.2 Сертификат соответствия протоколу  $HART^{\otimes}$

Преобразователь температуры зарегистрирован организацией HART® FieldComm Group. Прибор соответствует требованиям протокола обмена данными HART®, версия 7 (HCF 7.6).

### 3.5 Транспортировка и хранение

Осторожно удалите весь упаковочный материал и защитные крышки, входящие в состав транспортной упаковки.

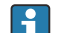

Размеры и рабочие условия  $\rightarrow$   $\blacksquare$  66

На время хранения или транспортировки упакуйте прибор соответствующим образом, чтобы надежно защитить его от ударов. Наибольшую степень защиты обеспечивает оригинальная упаковка.

Температура хранения

- Преобразователь в головке датчика: –50 до +100 °C (–58 до +212 °F).
- Преобразователь для монтажа на DIN-рейке:  $-50$  до  $+100$  °C ( $-58$  до  $+212$  °F).

## <span id="page-12-0"></span>4 Монтаж

### 4.1 Условия монтажа

### 4.1.1 Размеры

Размеры прибора указаны в разделе «Технические характеристики»  $\rightarrow \blacksquare$  66.

### 4.1.2 Место монтажа

- Преобразователь в головке датчика:
	- в присоединительной головке с плоским торцом по DIN EN 50446, прямой монтаж на вставке с кабельным вводом (среднее отверстие 7 мм);
	- в корпусе, отдельно от технологической среды; $\rightarrow \blacksquare$  49
- Преобразователь, монтируемый на DIN-рейку:

предназначен для крепления на DIN-рейке (МЭК 60715 TH35).

Преобразователь в головке датчика можно монтировать также на DIN-рейке по МЭК 60715 с использованием дополнительного зажима для крепления на DINрейке →  $\bigcirc$  49.

Сведения об условиях (таких как температура окружающей среды, степень защиты, класс климатической защиты и пр.), которые должны быть обеспечены в месте установки для проведения надлежащего монтажа прибора, указаны в разделе «Технические характеристики»  $\rightarrow$   $\blacksquare$  65.

При использовании во взрывоопасных зонах необходимо соблюдать предельные значения, указанные в сертификатах и нормативах (см. указания по применению оборудования во взрывоопасных зонах).

### УВЕДОМЛЕНИЕ

При использовании преобразователей для крепления на DIN-рейке, предназначенных для измерения сигналов термопар/мВ, возможны избыточные отклонения измерительного процесса в зависимости от монтажной конфигурации и условий окружающей среды.

‣ Монтаж преобразователя, предназначенного для установки на DIN-рейку, без каких-либо дополнительных устройств может привести к отклонениям до ± 1,34 °C. Если преобразователь монтируется на DIN-рейку рядом с другими приборами, предназначенными для монтажа на DIN-рейку (ориентировочные рабочие условия: 24 В, 12 мА), возможны отклонения до + 2,94 °C.

### 4.2 Монтаж

Для монтажа преобразователя в головке датчика необходима отвертка с крестообразным наконечником.

- Максимальный момент затяжки крепежных винтов 1 Н·м (¾ фунт-фут). Наконечник отвертки: Pozidriv Z2.
- Максимальный момент затяжки винтовых клемм 0,35 Н·м (¼ фунт-фут). Наконечник отвертки: Pozidriv Z1.

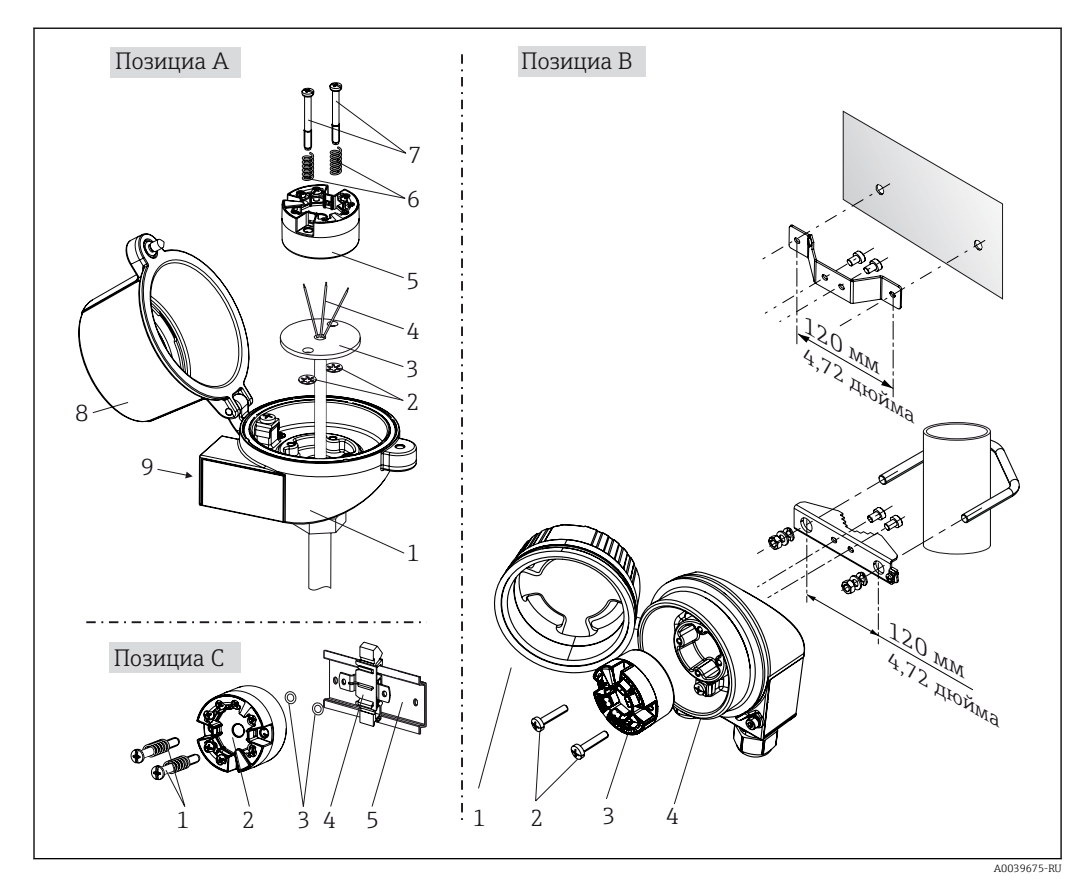

### 4.2.1 Монтажные материалы для преобразователя в головке датчика

 *3 Монтаж преобразователя в головке датчика (три версии)*

| Pис. A | Монтаж в присоединительной головке с плоским торцом (согласно DIN 43729) |
|--------|--------------------------------------------------------------------------|
|        | Присоединительная головка                                                |
|        | Пружинные кольца                                                         |
| 3      | Вставка                                                                  |
| 4      | Соединительные провода                                                   |
| 5      | Преобразователь в головке датчика                                        |
| 6      | Крепежные пружины                                                        |
|        | Крепежные винты                                                          |
| 8      | Крышка присоединительной головки                                         |
| 9      | Кабельный ввод                                                           |

Процедура монтажа в присоединительной головке, рис. A.

- 1. Откройте крышку (8) присоединительной головки.
- 2. Пропустите соединительные провода (4) вставки (3) сквозь центральное отверстие преобразователя в головке датчика (5).
- 3. Наденьте крепежные пружины (6) на крепежные винты (7).
- 4. Пропустите крепежные винты (7) сквозь периферийные отверстия преобразователя в головке датчика и вставки (3). Зафиксируйте оба крепежных винта пружинными кольцами (2).
- 5. Затем стяните преобразователь в головке датчика (5) вместе со вставкой (3) в присоединительной головке.
- 6. После электрического подключени[я→ 20](#page-19-0) плотно закройте крышку присоединительной головки (8).

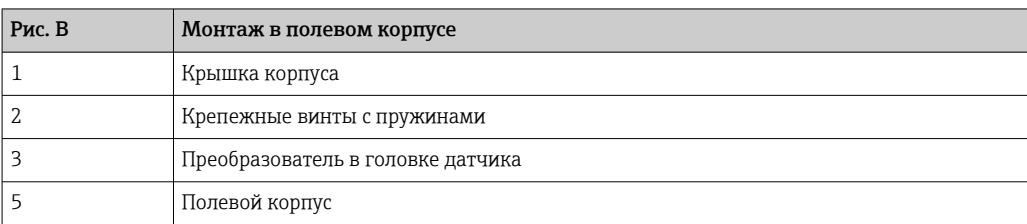

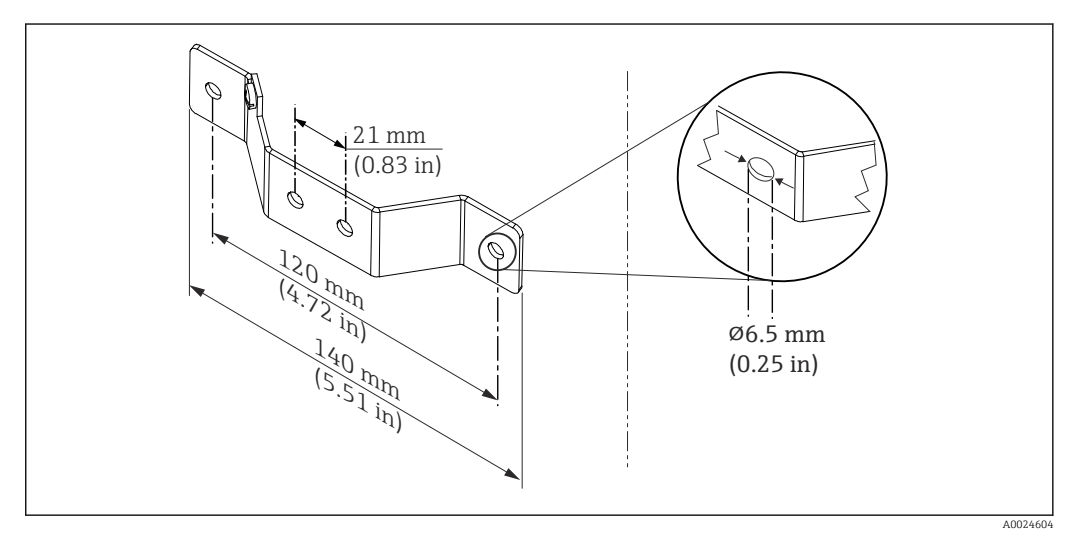

 *4 Размеры углового кронштейна для настенного монтажа (полный набор для настенного монтажа можно приобрести в качестве аксессуара)*

Процедура монтажа в полевом корпусе (рис. B)

- 1. Откройте крышку (1) полевого корпуса (4).
- 2. Пропустите крепежные винты (2) сквозь периферийные отверстия преобразователя в головке датчика (3).
- 3. Закрепите преобразователь в головке датчика внутри корпуса.
- 4. После электрического подключения закройте крышку корпуса (1) →  $\triangleq$  20.

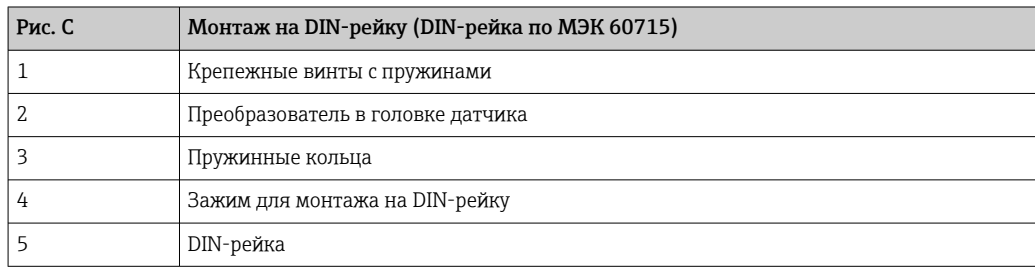

Процедура монтажа на DIN-рейку (рис. C)

- 1. Прижмите зажим (4) для крепления на DIN-рейку к DIN-рейке (5) так, чтобы произошла фиксация со щелчком.
- 2. Установите крепежные пружины на крепежные винты (1) и пропустите винты сквозь периферийные отверстия преобразователя в головке датчика (2). Затем зафиксируйте оба крепежных винта пружинными кольцами (3).

3. Прикрепите преобразователь в головке датчика (2) винтами к зажиму (4), закрепленному на DIN-рейке.

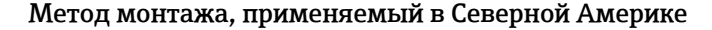

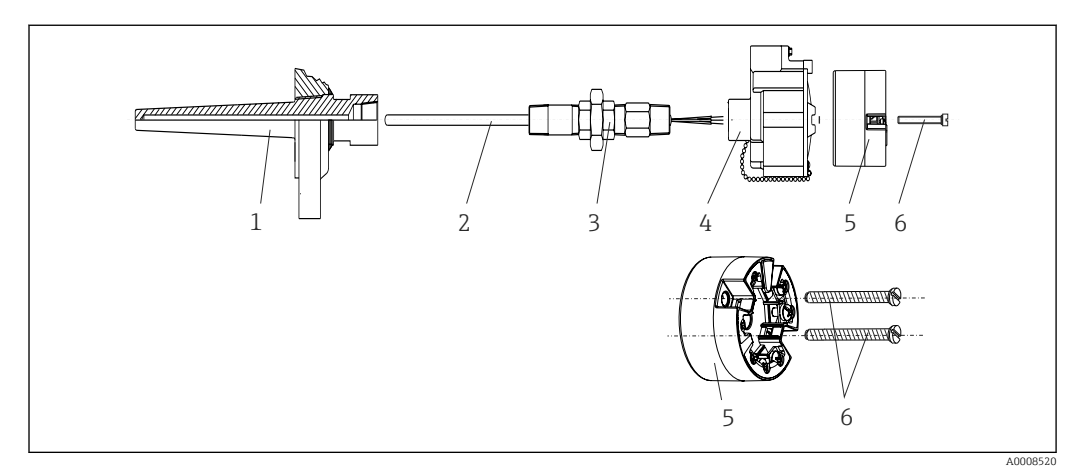

 *5 Монтаж преобразователя в головке датчика*

- *1 Термогильза*
- *2 Вставка*
- *3 Переходная муфта*
- *4 Присоединительная головка*
- *5 Преобразователь в головке датчика*
- *6 Крепежные винты*

Конструкция термометра с термопарами, датчиками RTD и преобразователем в головке датчика

- 1. Установите термогильзу (1) на технологический трубопровод или на стенку сосуда. Термогильзу следует закрепить согласно инструкциям до подъема рабочего давления.
- 2. Установите на термогильзу соответствующие штуцеры трубки горловины и переходник (3).
- 3. Если установка уплотнительных колец необходима ввиду особо жестких условий окружающей среды или особых нормативных требований, следует обязательно установить уплотнительные кольца.
- 4. Пропустите крепежные винты (6) сквозь периферийные отверстия преобразователя в головке датчика (5).
- 5. Расположите преобразователь (5) в присоединительной головке (4) так, чтобы кабель шины (клеммы 1 и 2) был направлен в сторону кабельного ввода.
- 6. С помощью отвертки закрепите преобразователь (5) винтами в присоединительной головке (4).
- 7. Пропустите соединительные провода вставки (3) сквозь нижний кабельный ввод присоединительной головки (4) и центральное отверстие преобразователя в головке датчика (5). Проложите соединительные провода к преобразователю  $\rightarrow$  21.
- 8. Закрепите присоединительную головку (4) со смонтированным и подключенным к проводам преобразователем в головке датчика на предварительно смонтированных штуцере и переходнике (3).

#### УВЕДОМЛЕНИЕ

#### Чтобы обеспечить соблюдение требований к взрывозащите, необходимо плотно закрыть крышку присоединительной головки.

‣ После подсоединения проводов плотно заверните крышку присоединительной головки.

#### Монтаж дисплея для преобразователя в головке датчика

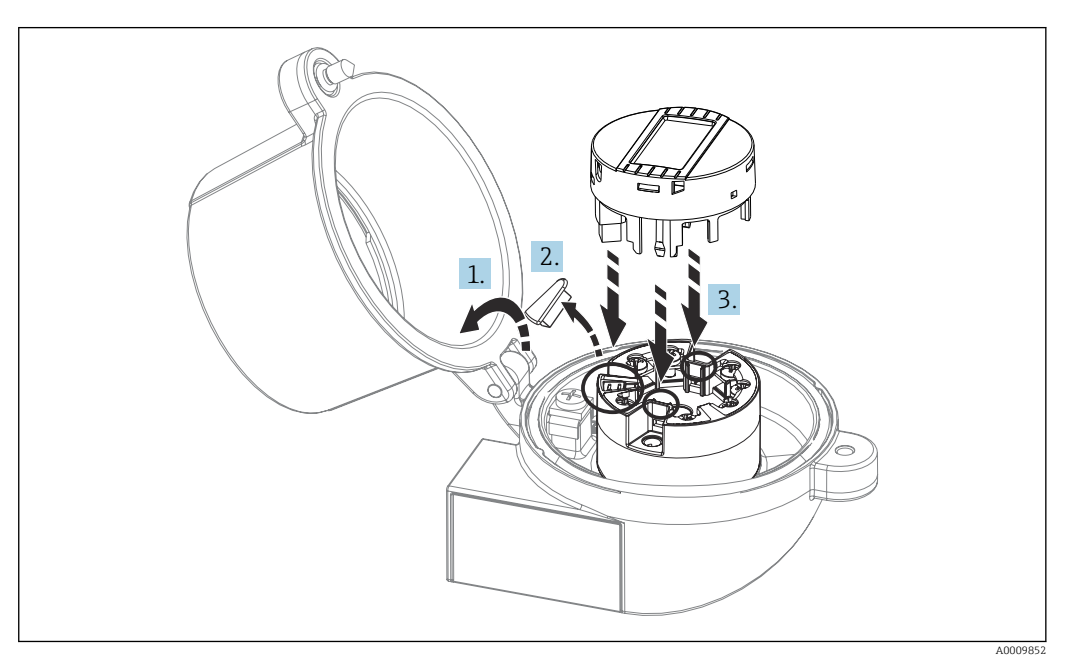

 *6 Монтаж дисплея*

- 1. Выверните крепежный винт крышки присоединительной головки. Откиньте крышку присоединительной головки.
- 2. Снимите крышку присоединительного отсека дисплея.
- 3. Закрепите дисплей на смонтированном и подключенном к проводам преобразователе в головке датчика. Фиксирующие штифты должны надежно защелкнуться на преобразователе в головке датчика. После монтажа плотно затяните крышку присоединительной головки.

Дисплей можно использовать только с соответствующей присоединительной H 1 головкой, в крышке которой имеется смотровое окно (марки TA30, производства Endress+Hauser).

### 4.2.2 Монтаж преобразователя на DIN-рейку

#### УВЕДОМЛЕНИЕ

#### Ненадлежащая ориентация

Если подсоединена термопара и используется внутренний свободный спай, то точность результатов измерения будет отличаться от нормативной максимальной точности.

‣ Смонтируйте прибор вертикально и проследите за корректностью монтажа!

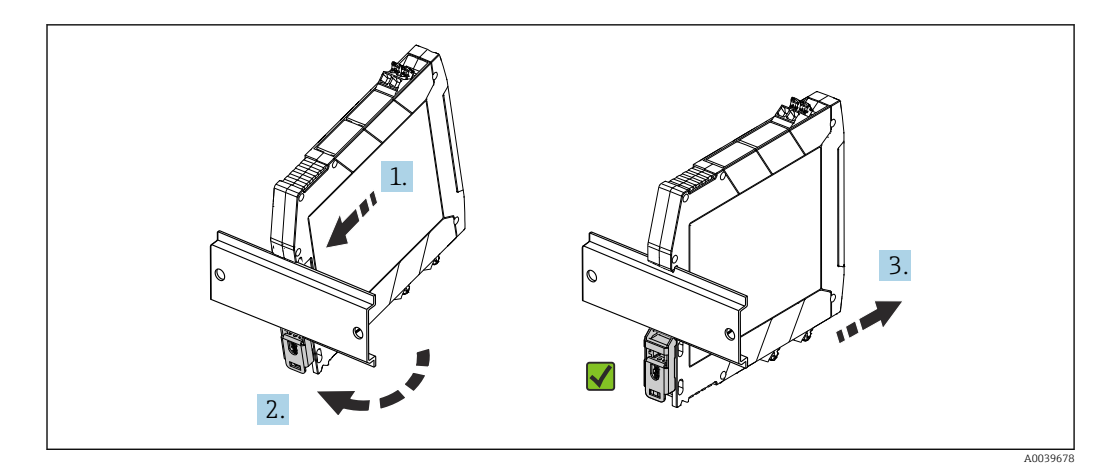

 *7 Монтаж преобразователя на DIN-рейку*

1. Совместите верхнюю канавку для DIN-рейки с верхним концом DIN-рейки.

- 2. Надавите на нижнюю часть прибора до защелкивания нижнего зажима на DINрейке.
- 3. Острожно оттяните прибор, чтобы проверить корректность его монтажа на DINрейке.

Если преобразователь не двигается, монтаж на DIN-рейке выполнен должным образом.

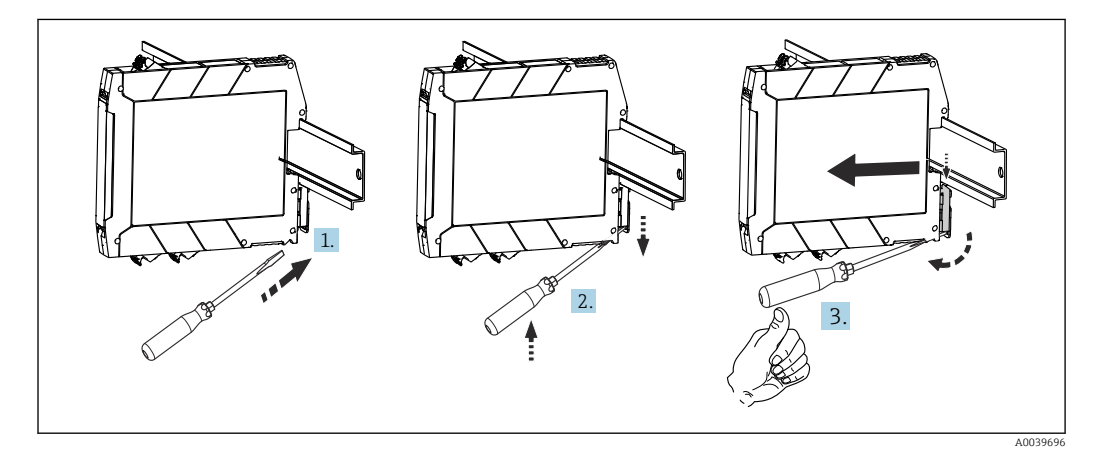

 *8 Демонтаж преобразователя с DIN-рейки*

Демонтаж преобразователя с DIN-рейки

- 1. Подведите наконечник отвертки к выступу зажима на DIN-рейке.
- 2. Отверткой оттяните зажим DIN-рейки (см. рисунок).
- 3. Удерживая выступ отверткой, снимите прибор с DIN-рейки.

# <span id="page-18-0"></span>4.3 Проверка после монтажа

После монтажа прибора обязательно выполните перечисленные ниже завершающие проверки.

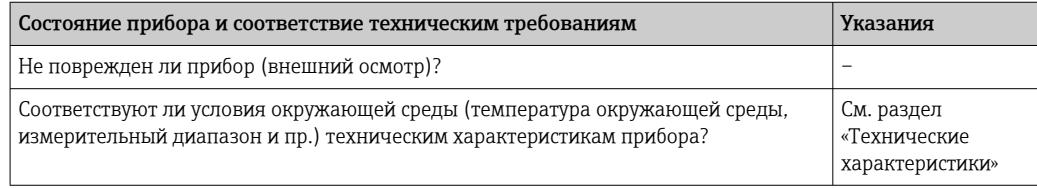

### <span id="page-19-0"></span>5 Электрическое подключение

### LВНИМАНИЕ

- ‣ Перед установкой или подключением прибора отключите источник питания. Несоблюдение этого требования может привести к выходу из строя электронных компонентов.
- ‣ Запрещается занимать разъем, предназначенный для подключения дисплея. Неправильное подсоединение может привести к выходу электроники из строя.

### 5.1 Условия подключения

Для электромонтажа преобразователя в головке датчика с винтовыми клеммами необходима отвертка с крестообразным наконечником. Для прибора, монтируемого на DIN-рейку (с винтовыми клеммами), используйте отвертку с плоским наконечником. Подключение прибора со вставными клеммами выполняется без каких бы то ни было инструментов.

Электромонтаж смонтированного преобразователя в головке датчика выполняется в описанном ниже порядке.

- 1. Откройте кабельное уплотнение и крышку корпуса на присоединительной головке или полевом корпусе.
- 2. Пропустите кабели через отверстие кабельного уплотнения.
- 3. Подсоедините кабели согласно иллюстрации →  $\triangleq$  21. Если преобразователь в головке датчика оснащен вставными клеммами, обратите особое внимание на сведения, приведенные в разделе «Подключение к вставным клеммам».  $\rightarrow$   $\blacksquare$  22
- 4. Затяните кабельный ввод и закройте крышку корпуса.

Во избежание ошибок подключения строго следуйте инструкциям по проверке после подключения перед вводом в эксплуатацию!

<span id="page-20-0"></span>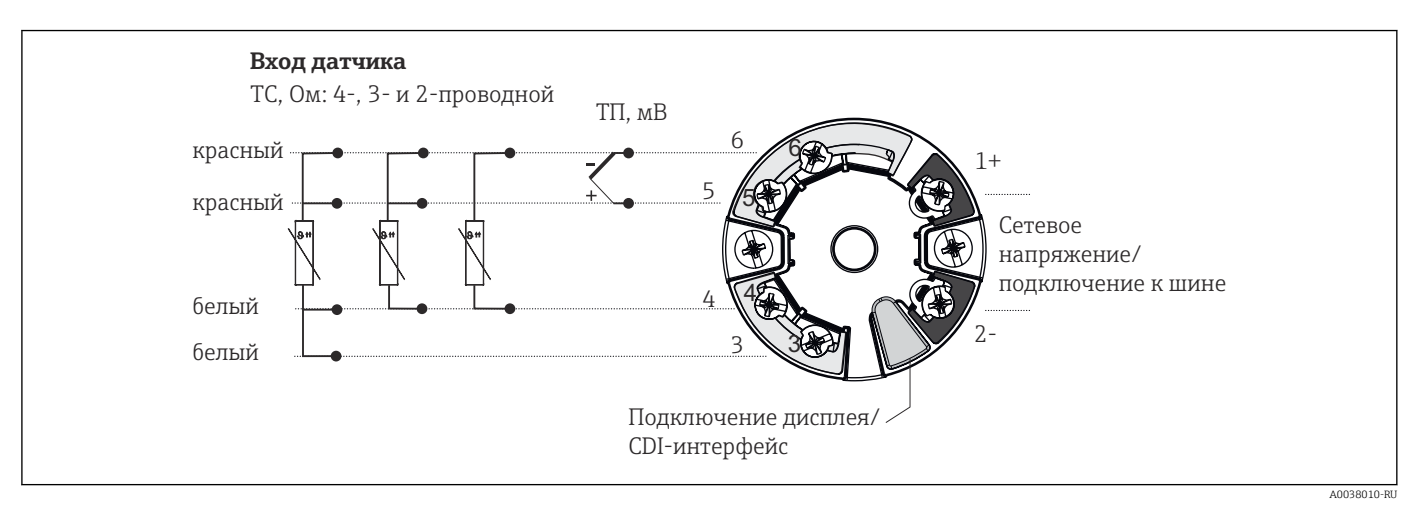

### 5.2 Краткое руководство по электромонтажу

 *9 Назначение клемм преобразователя в головке датчика*

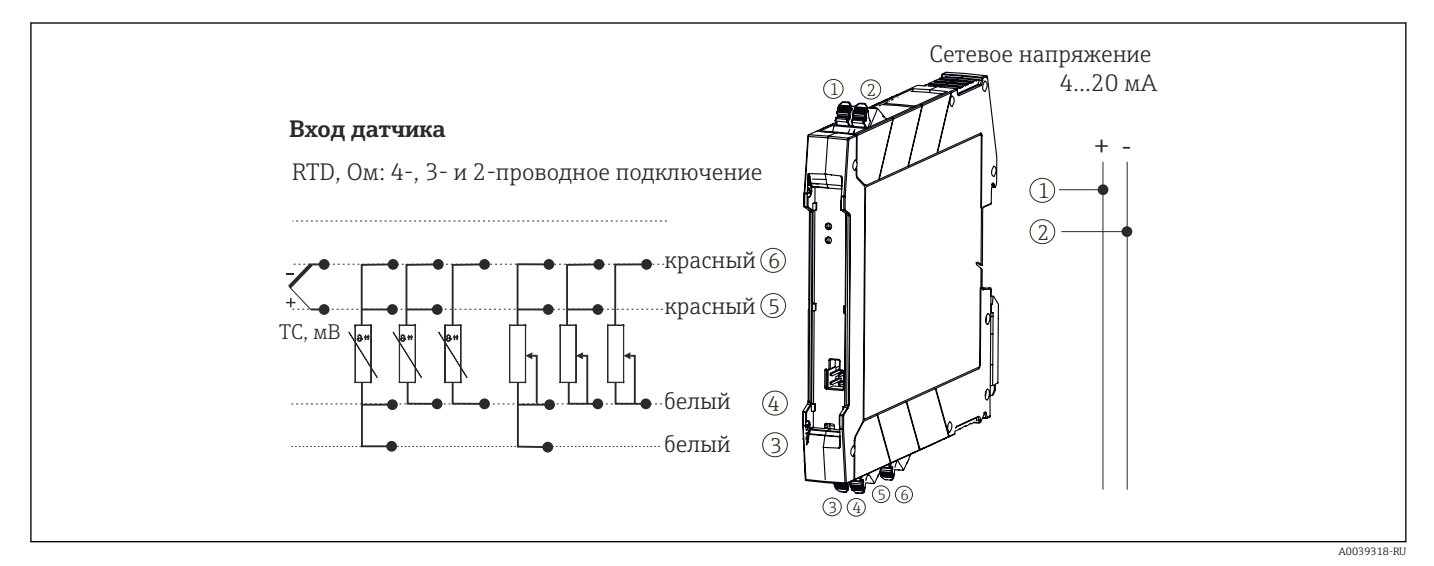

 *10 Назначение клемм преобразователя, монтируемого на DIN-рейку*

Для управления преобразователем с поддержкой интерфейса HART® по протоколу HART® (клеммы 1 и 2) необходимо обеспечить нагрузку в сигнальной цепи не менее 250 Ом.

В случае использования термопары (TC) двухпроводной терморезистор можно подключить для измерения температуры холодного спая термопары. Эти провода подключаются к клеммам 4 и 6.

#### УВЕДОМЛЕНИЕ

**• • Велическо** – электростатический разряд. Защитите клеммы от электростатического разряда. Несоблюдение этого правила может привести к выходу из строя или неисправности электроники.

### 5.3 Подсоединение кабеля датчика

Назначение клемм для подключения датчиков →  $\Box$  9,  $\Box$  21.

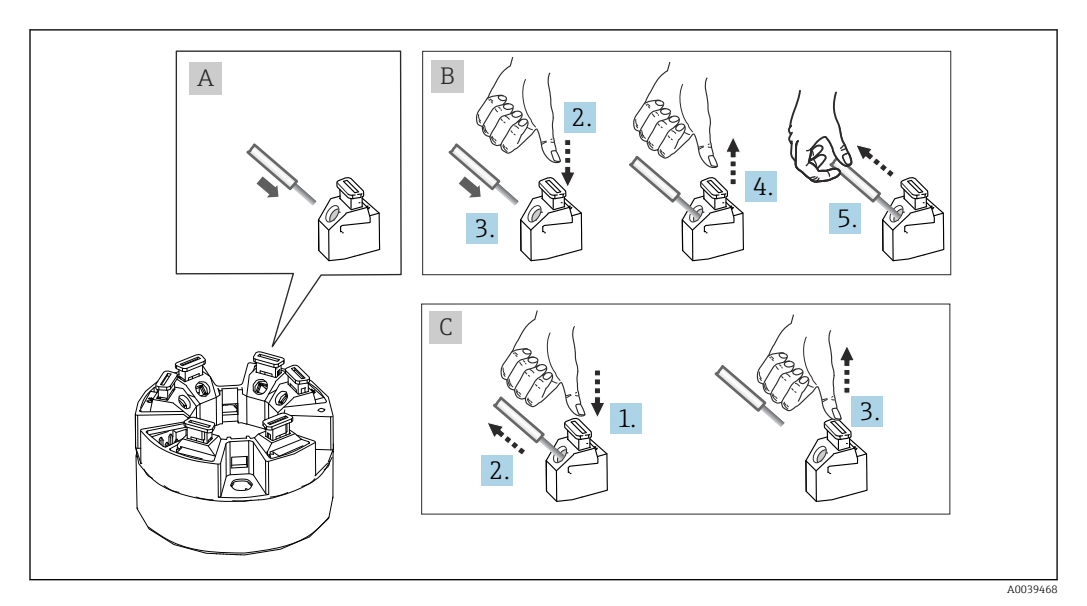

### <span id="page-21-0"></span>5.3.1 Подключение к вставным клеммам

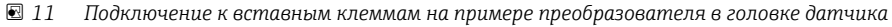

#### Рис. A, одножильный провод

- 1. Зачистите конец провода. Минимальная длина зачистки 10 мм (0,39 дюйм).
- 2. Вставьте конец провода в клемму.
- 3. Слегка потяните за провод и убедитесь в том, что он надежно зафиксирован. При необходимости повторите операцию, начиная с шага 1.

#### Рис. B, многожильный провод без наконечника

- 1. Зачистите конец провода. Минимальная длина зачистки 10 мм (0,39 дюйм).
- 2. Нажмите рычажный размыкатель.
- 3. Вставьте конец провода в клемму.
- 4. Отпустите рычажный размыкатель.
- 5. Слегка потяните за провод и убедитесь в том, что он надежно зафиксирован. При необходимости повторите операцию, начиная с шага 1.

#### Рис. C, отсоединение провода

- 1. Нажмите рычажный размыкатель.
- 2. Извлеките наконечник провода из клеммы.
- 3. Отпустите рычажный размыкатель.

### 5.4 Подключение преобразователя

#### Спецификация кабелей  $\boxed{4}$

- Для аналогового прибора достаточно использование стандартного кабеля..
- Для обмена данными по протоколу HART® рекомендуется использовать экранированный кабель. Учитывайте схему заземления на производстве.
- При установке прибора на DIN-рейку необходимо использовать экранированный кабель, если длина кабеля датчика превышает 30 м (98,4 фут). Как правило, рекомендуется использовать экранированные кабели датчика.

Кроме того, необходимо соблюдать общую процедуру, описанную в соответствующем разделе →  $\triangleq$  20.

<span id="page-22-0"></span>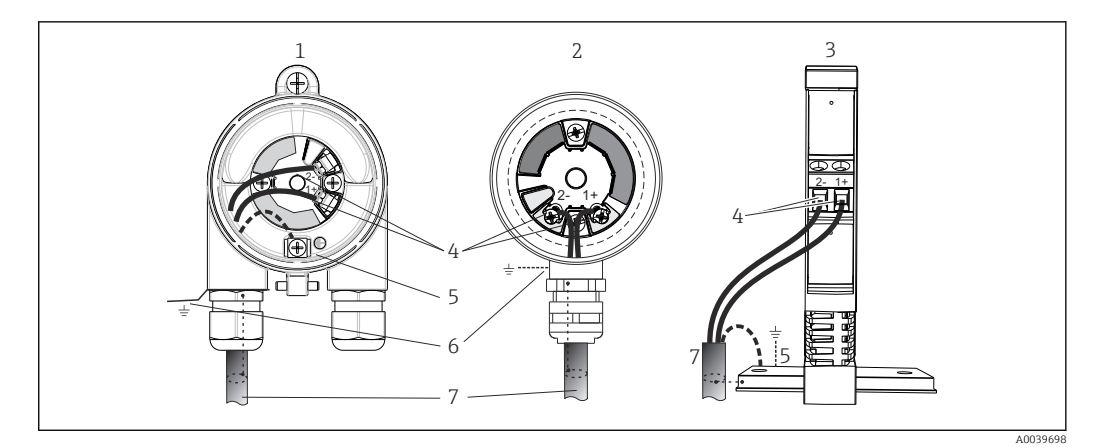

 *12 Подключение сигнальных кабелей и кабелей питания*

- *1 Преобразователь в головке датчика, монтируемый в полевом корпусе*
	- *2 Преобразователь в головке датчика, монтируемый в присоединительной головке*
- *3 Преобразователь, смонтированный на DIN-рейке*
- *4 Клеммы для обмена данными по протоколу HART® и источника питания*
- *5 Внутреннее заземление*
- *6 Наружное заземление*
- *7 Экранированный сигнальный кабель (рекомендуется при использовании протокола HART® )*

• Клеммы для подсоединения сигнального кабеля (1+ и 2-) защищены от подключения с обратной полярностью.

- Площадь поперечного сечения проводника:
	- макс. 2,5 мм<sup>2</sup> для винтовых клемм;
	- $\bullet$  макс. 1,5 мм<sup>2</sup> для вставных клемм. Минимальная длина зачистки провода 10 мм (0,39 дюйм).

### 5.5 Специальные инструкции по подключению

#### Экранирование и заземление

При монтаже преобразователя с интерфейсом HART® необходимо соблюдать требования спецификации HART® FieldComm Group.

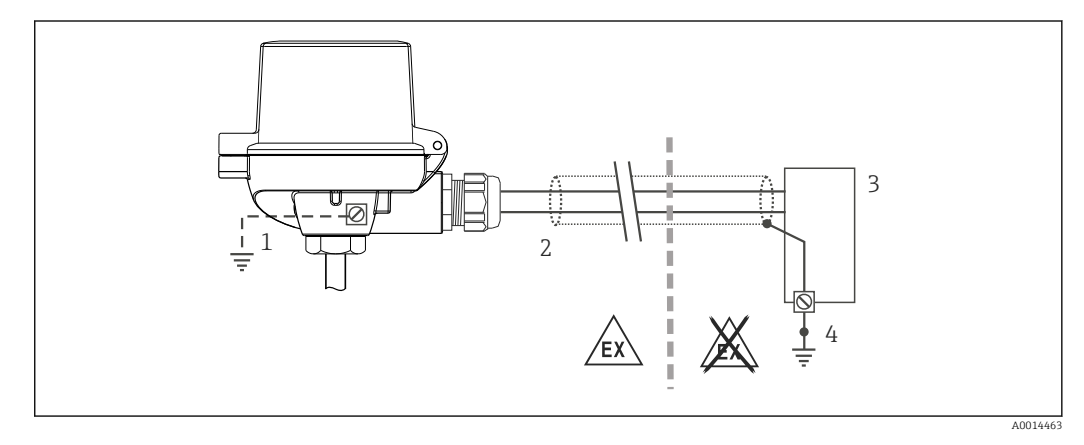

- *13 Экранирование и заземление сигнального кабеля с одного конца при обмене данными по протоколу HART®*
- *1 Опционально выполняется заземление на периферийном приборе, изолированно от кабельного экрана*
- *2 Заземление кабельного экрана на одном конце*
- *3 Блок питания*
- *4 Точка заземления кабельного экрана для обмена данными по протоколу HART®*

# <span id="page-23-0"></span>5.6 Проверки после подключения

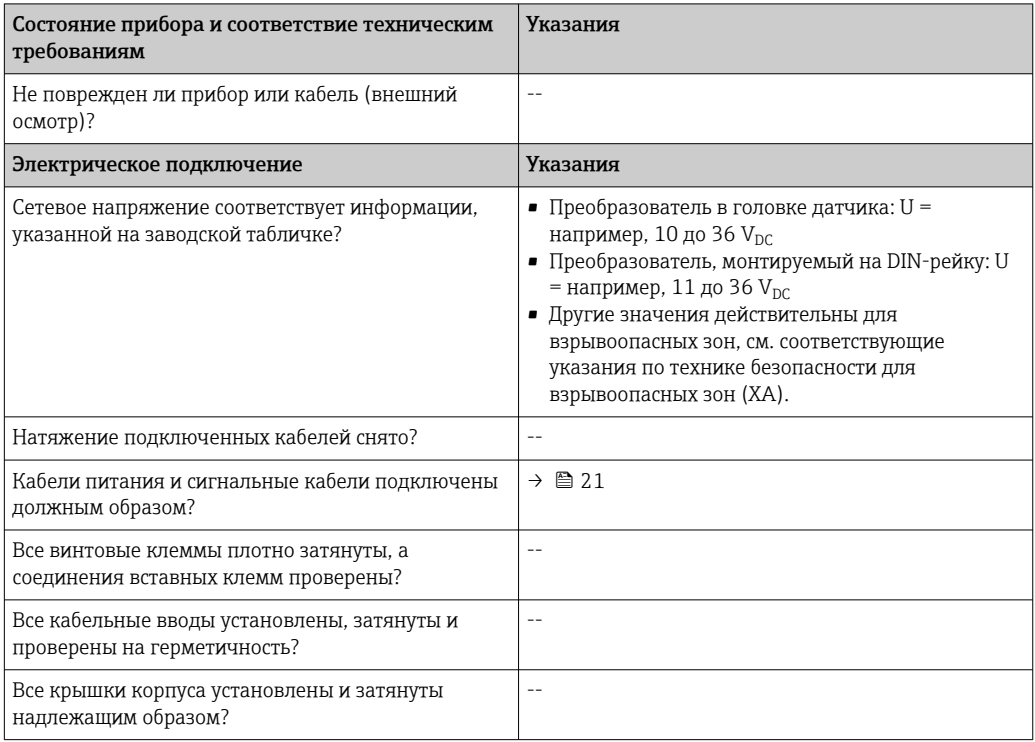

## <span id="page-24-0"></span>6 Опции управления

### 6.1 Обзор опций управления

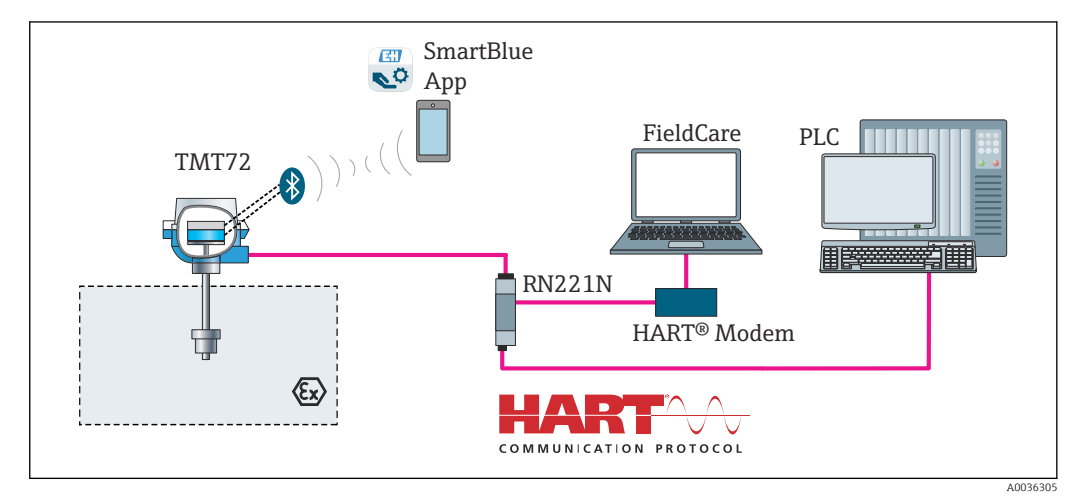

 *14 Опции управления для преобразователя с интерфейсом связи HART®*

Дополнительный интерфейс Bluetooth преобразователя может быть активен только в том случае, если не подключен дисплей или интерфейс CDI не используется для настройки прибора.

### 6.1.1 Индикация измеренного значения и элементы управления

Опционально: дисплей TID10 для преобразователя в головке датчика

- $\sqrt{1}$
- Дисплей можно заказать в любое время после покупки преобразователя, см. раздел «Аксессуары» в руководстве по эксплуатации прибора.

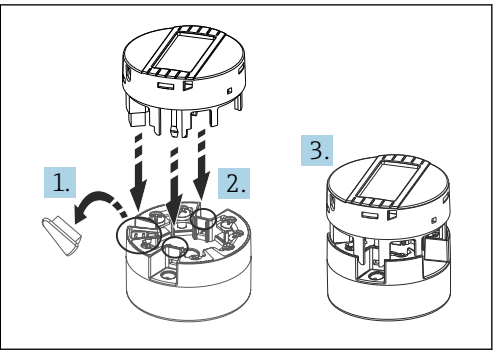

 *15 Присоедините дисплей к преобразователю*

A0010227

#### Элементы индикации

Преобразователь в головке датчика

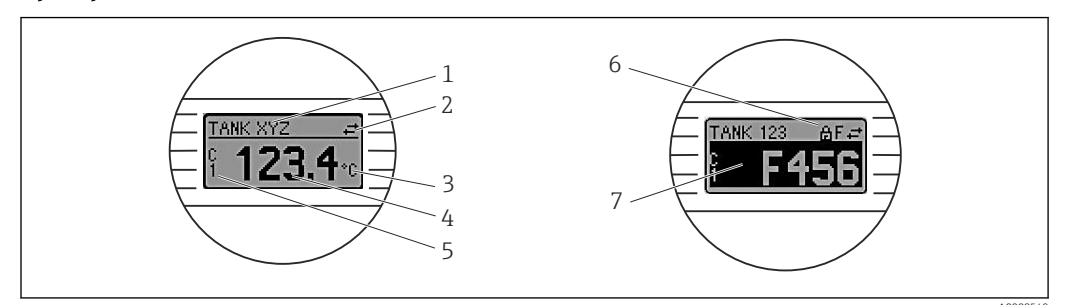

 $\boxtimes$  16 Поставляемый по отдельному заказу ЖК-дисплей для преобразователя в головке датчика

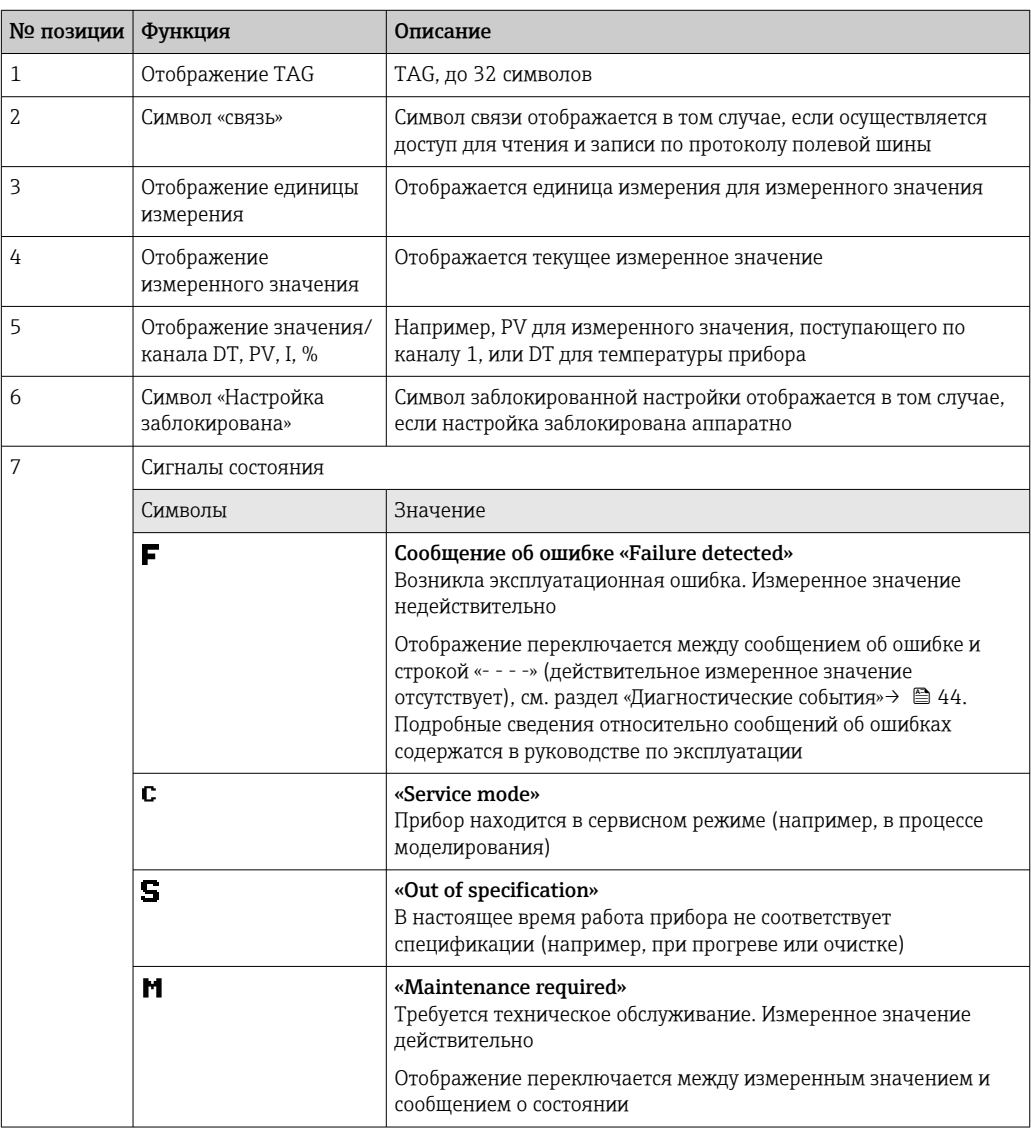

#### Преобразователь, монтируемый на DIN-рейку

Два светодиода в передней части указывают состояние прибора.

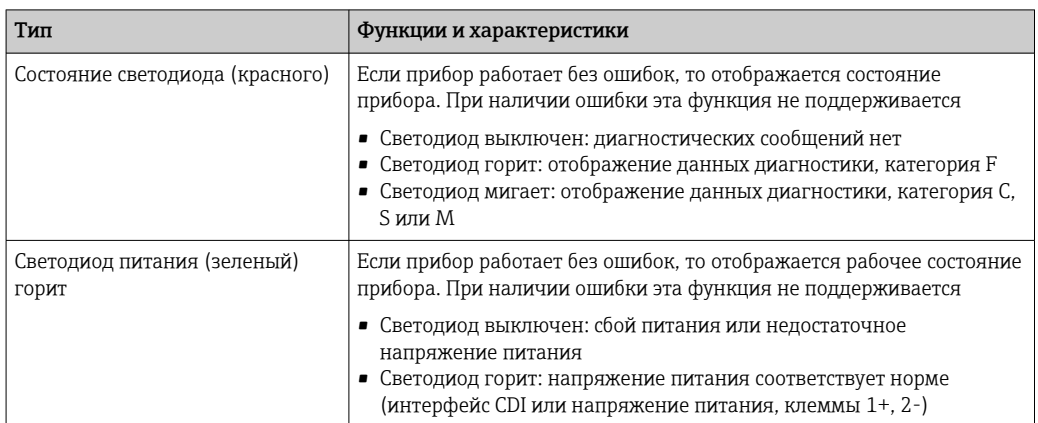

Преобразователь, монтируемый на DIN-рейку, не оснащается интерфейсом для подключения ЖК-дисплея, поэтому такое исполнение преобразователя не комплектуется дисплеем.

#### Локальное управление

Различные аппаратные настройки можно выполнять с помощью микропереключателей (DIP-переключателей) на задней стороне дисплея, поставляемого по отдельному заказу.

Дисплей можно заказать в комплекте с преобразователем в головке датчика или как дополнительный компонент для последующего монтажа.  $\rightarrow \blacksquare$  49

#### **УВЕДОМЛЕНИЕ**

A ESD - электростатический разряд. Защитите клеммы от электростатического разряда. Несоблюдение этого правила может привести к выходу из строя или неисправности электроники.

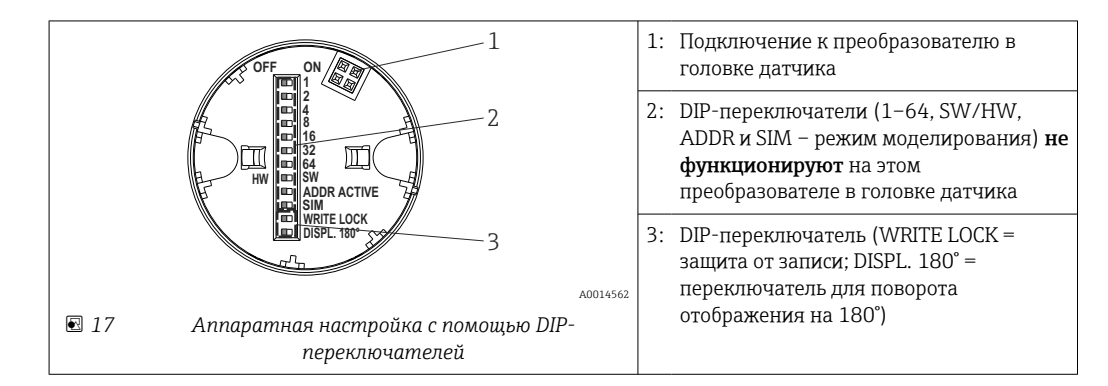

Процедура настройки DIP-переключателями

- 1. Откройте крышку корпуса на головке или корпусе.
- 2. Снимите подсоединенный дисплей с преобразователя в головке датчика.
- 3. Настройте DIP-переключатели на задней стороне дисплея должным образом. Общее правило: переключатель в положении ОN - функция активирована; переключатель в положении ОFF - функция деактивирована.
- 4. Установите дисплей на преобразователь в головке датчика надлежащим образом. Настройки, выполненные для преобразователя в головке датчика, вступают в силу через одну секунду.

<span id="page-27-0"></span>5. Закройте крышку корпуса на головке или корпусе.

*Включение и выключение защиты от записи*

Включение и выключение защиты от записи осуществляется DIP-переключателем, который находится на задней стороне присоединяемого дисплея. Если защита от записи активна, то изменить какие бы то ни было параметры невозможно. Отображение символа замка на дисплее указывает на то, что защита от записи активна. Защита от записи предотвращает любой доступ для записи параметров. Защита от записи остается активной даже при снятом дисплее. Чтобы деактивировать защиту от записи, к преобразователю следует подключить дисплей при отключенном DIP-переключателе (WRITE LOCK – OFF). Преобразователь примет эту установку во время работы, без перезапуска.

#### *Поворот отображения*

Отображение можно поворачивать на 180° с помощью DIP-переключателя DISPL. 180°.

## 6.2 Структура и функции меню управления

### 6.2.1 Структура меню управления

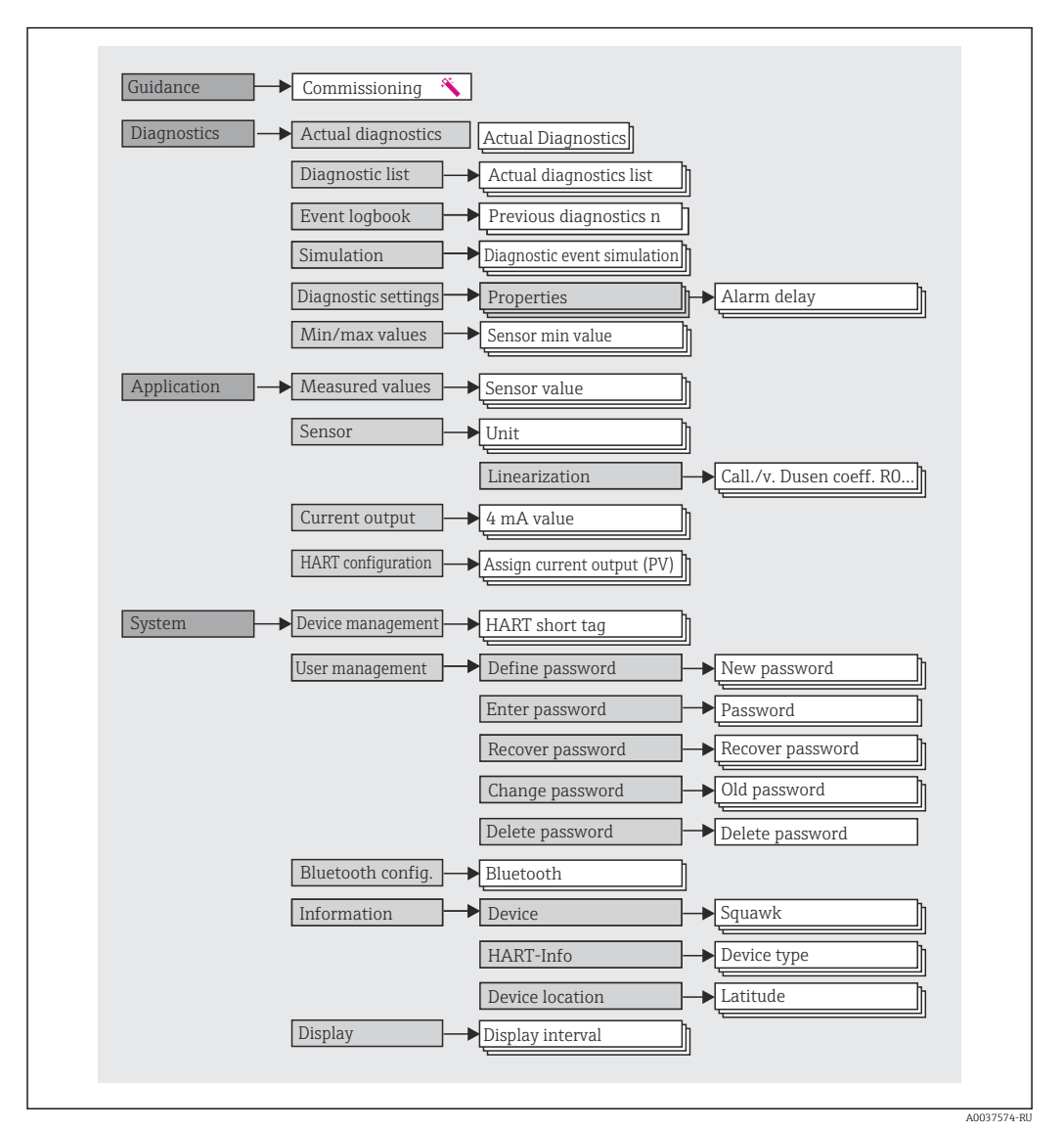

#### Уровни доступа

Концепция доступа Endress+Hauser на основе уровней доступа предусматривает два иерархических уровня для пользователей и представляет различные уровни доступа с определенными правами чтения-записи, которые согласуются с моделью оболочки NAMUR.

• Operator

Оператор установки может изменять только те настройки, которые не влияют на применение прибора (в особенности на путь измерения), а также пользоваться простыми, специфичными для конкретной области применения функциями, которые необходимы для эксплуатации. Однако оператор может считывать любые параметры.

#### • Maintenance

Уровень доступа Maintenance имеет отношение к ситуациям, связанным с настройкой: вводу в эксплуатацию и адаптации технологических параметров, а также устранению неполадок. Такой пользователь может настраивать и изменять любые доступные параметры. В отличие от уровня доступа Operator, уровень Maintenance предусматривает доступ для чтения и записи любых параметров.

#### • Смена уровня доступа

Уровень доступа (с соответствующими разрешениями на чтение и запись) изменяется путем выбора необходимого уровня доступа (предустановленного в зависимости от используемого программного обеспечения) и ввода необходимого пароля при отображении соответствующего запроса. При выходе пользователя из системы система всегда возвращается на самый низкий уровень доступа в иерархии. Пользователь может выйти из системы путем активного выбора функции выхода при работе с прибором. Возможен также автоматический выход, если в отношении прибора не совершаются никакие действия в течение 600 секунд и более. Независимо от этих операций действия, которые уже выполняются (например, активная загрузка-выгрузка, регистрация данных и т. п.), продолжают выполняться в фоновом режиме.

#### • Состояние при поставке

Уровень доступа Operator не активен при поставке прибора с завода, т. е. уровень доступа Maintenance является низшим уровнем иерархии, который устанавливается на заводе. Такое состояние позволяет вводить прибор в эксплуатацию и выполнять другие действия по адаптации технологических параметров без необходимости вводить пароль. Позднее можно назначить пароль для уровня доступа Maintenance, чтобы защитить эту область конфигурации. Уровень доступа Operator не активен при поставке прибора с завода.

• Пароль

Можно назначить пароль для уровня доступа Maintenance, чтобы ограничить доступ к функциям прибора. Это приводит к активации уровня доступа Operator, который становится низшим уровнем иерархии и не требует ввода пароля от пользователя. Пароль можно изменить или деактивировать только на уровне доступа Maintenance. Пароль можно назначить на различных стадиях управления прибором.

Комментированная навигация по меню  $\rightarrow$  мастер ввода в эксплуатацию: как часть комментируемого управления прибором

В меню System → User management

#### Подменю

<span id="page-29-0"></span>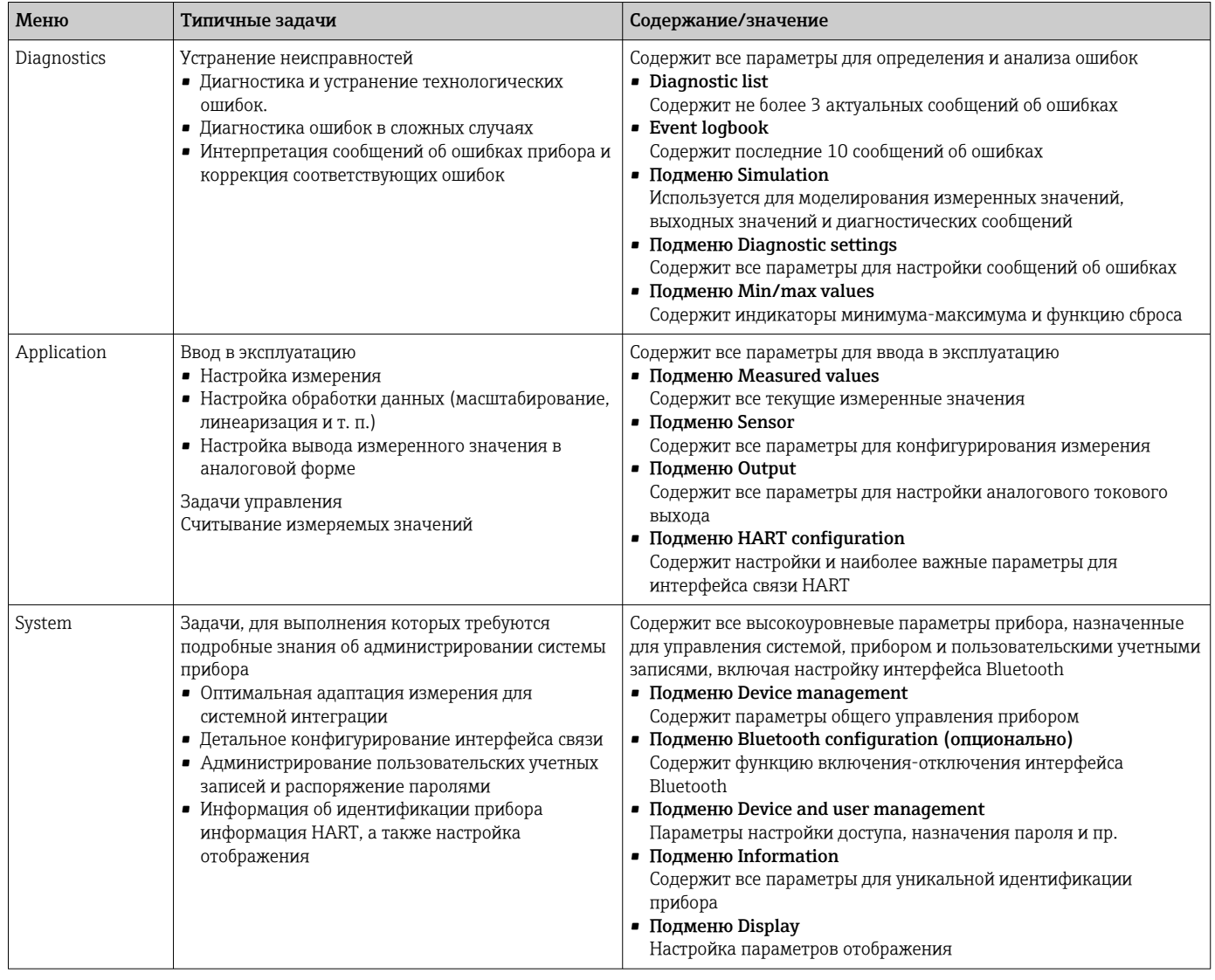

#### $6.3$ Доступ к меню управления посредством программного обеспечения

#### $6.3.1$ **DeviceCare**

#### Функции

DeviceCare - это бесплатное ПО для конфигурирования приборов Endress+Hauser. При наличии соответствующего драйвера (DTM) поддерживаются приборы со следующими протоколами: HART, PROFIBUS, FOUNDATION Fieldbus, Ethernet/IP, Modbus, CDI, ISS, IPC и PCP. Это ПО предназначено для тех заказчиков, у которых на заводах и в цехах нет цифровых сетей, а также для специалистов сервисных центров Endress+Hauser. Приборы можно соединять напрямую через модем (по схеме «точкаточка») или посредством шины. Программа DeviceCare работает быстро, удобна и интуитивно понятна в использовании. Программа работает на ПК, ноутбуках и планшетах с операционной системой Windows.

#### Способ получения файлов описания прибора

См. информацию → ■ 35

#### $6.3.2$ FieldCare

#### Функции

Средство управления оборудованием предприятия на основе технологий FDT/DTM разработки Endress+Hauser. С помощью этого средства можно настроить все блоки. подключенные к системе интеллектуальной шины, а также управлять этими блоками. Кроме того, получаемая информация о состоянии обеспечивает эффективный мониторинг состояния приборов. Поступ осуществляется по протоколу HART® или через интерфейс CDI (Endress+Hauser Common Data Interface). Поддерживаются также приборы со следующими протоколами, при наличии соответствующего драйвера (DTM): PROFIBUS, FOUNDATION Fieldbus.

Типичные функции:

- настройка параметров преобразователей;
- загрузка и сохранение данных прибора (выгрузка/загрузка);
- документация по точке измерения;
- визуализация памяти измеряемой величины (линейная запись) и журнала ошибок.

Подробные сведения см. в инструкциях по эксплуатации ВА027S/04/хх и BA059AS/04/xx.

#### Способ получения файлов описания прибора

См. информацию  $\rightarrow$   $\blacksquare$  35

#### Установление соединения

Пример: модем HART®, Commubox FXA195 (USB)

- 1. Обязательно обновите библиотеку DTM для всех подключенных приборов (например, FXA19x, TMTxy).
- 2. Запустите программу FieldCare и создайте проект.
- 3. Откройте пункт меню View --> Network: вызовите контекстное меню пункта Host PC Add device...
	- Будет отображено окно Add device.
- $\overline{a}$  В списке выберите вариант HART communication и нажмите кнопку ОК для подтверждения.
- 5. Выберите экземпляр DTM в пункте HART communication.
	- Убедитесь, что к порту последовательной связи подключен соответствующий модем, и нажмите кнопку ОК для подтверждения.
- 6. Вызовите контекстное меню пункта HART communication и выберите пункт Add device.
- 7. В списке выберите требуемый прибор и нажмите ОК для подтверждения.
	- Прибор будет отображен в списке сети.
- 8. Вызовите контекстное меню прибора и выберите пункт Connect.
	- Пункт CommDTM отображается зеленым цветом.
- 9. Чтобы установить интерактивную связь с прибором, выберите пункт прибора в списке сети.
	- Возможна интерактивная настройка параметров.

При передаче параметров прибора после автономной настройки пароль уровня доступа Maintenance (если он назначен) необходимо в первую очередь ввести в меню User management.

#### Пользовательский интерфейс

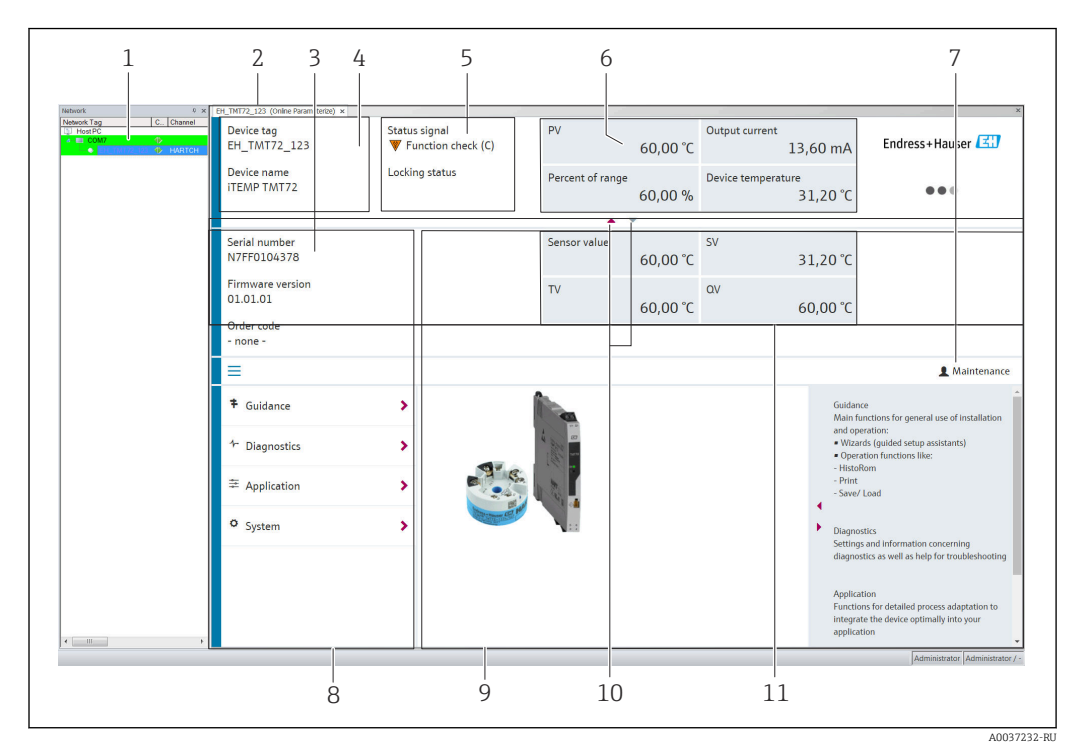

 *18 Пользовательский интерфейс ПО FieldCare с информацией о приборе*

- *1 Представление сети*
- *2 Заголовок*
- *3 Расширенный заголовок*
- *4 Обозначение и наименование прибора*
- *5 Сигнал состояния*
- *6 Измеренные значения с информацией о приборе и измеренном значении, простое представление (например, PV, выходной ток,% диапазона, температура прибора)*
- *7 Текущий уровень доступа (с прямой ссылкой на раздел управления учетными записями пользователей)*
- *8 Панель навигации со структурой меню управления*
- *9 Рабочая область и справочный раздел, который можно отобразить или скрыть*
- *10 Навигационная стрелка для отображения/скрытия расширенного заголовка*
- *11 Расширенное отображение информации о приборе и измеренном значении, например значение датчика, SV (TV, QV)*

### 6.3.3 Field Xpert

#### Функции

ПО Field Xpert для мобильного управления парком приборов предназначено как для планшетных ПК, так и для промышленных КПК со встроенными сенсорными экранами. ПО используется для ввода в эксплуатацию и технического обслуживания полевых приборов во взрывоопасных и невзрывоопасных зонах. Это средство позволяет эффективно настраивать приборы, входящие в состав систем FOUNDATION Fieldbus, HART и WirelessHART. Связь осуществляется по интерфейсам Bluetooth или WiFi.

*Способ получения файлов описания прибора*

См. информацию  $\rightarrow$   $\blacksquare$  35.

### <span id="page-32-0"></span>6.3.4 AMS Device Manager

#### Функции

Разработанная компанией Emerson Process Management программа для управления и настройки измерительных приборов посредством протокола HART®.

#### Способ получения файлов описания прибора

См. информацию  $\rightarrow$   $\blacksquare$  35.

### 6.3.5 SIMATIC PDM

#### Функции

SIMATIC PDM – это стандартизированная, не зависящая от производителя программа разработки Siemens, которая позволяет контролировать, настраивать, обслуживать и диагностировать интеллектуальные периферийные приборы посредством протокола HART ®.

#### Способ получения файлов описания прибора

См. информацию  $\rightarrow$   $\blacksquare$  35.

#### 6.3.6 Field Communicator 375/475

#### Функции

Выпускаемый компанией Emerson Process Management промышленный портативный терминал для дистанционной настройки и отображения измеренного значения посредством протокола HART ®.

#### Способ получения файлов описания прибора

См. информацию  $\rightarrow$   $\blacksquare$  35.

### 6.4 Доступ к меню управления через приложение **SmartBlue**

Управлять прибором и настраивать его можно с помощью приложения SmartBlue. Подключение осуществляется через интерфейс Bluetooth®.

Предварительные условия

- Прибор опционально оснащается интерфейсом Bluetooth. Код заказа «Связь; выходной сигнал; управление», опция P: «HART; 4–20 мА; настройка HART/ Bluetooth (приложение)».
- Смартфон или планшетный компьютер с установленным приложением SmartBlue.

*Поддерживаемые функции*

- Выбор прибора в списке Live List и доступ к прибору (вход по паролю).
- Настройка прибора.
- Доступ к измеренным значениям, состоянию прибора и диагностической информации.

Приложение SmartBlue доступно для бесплатной загрузки на устройства с Android (Google Playstore) и iOS (iTunes Apple Shop): *Endress+Hauser SmartBlue*.

Прямой переход к приложению с помощью QR-кода:

A0037924

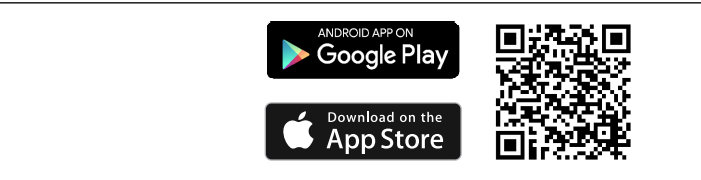

#### Требования к системе

- Устройства с iOS:
	- iPhone 4S или новее, iOS 9.0 или выше;
	- $\blacksquare$  iPad2 или новее, iOS 9.0 или выше;
	- iPod Touch 5-го поколения или новее, iOS 9.0 или выше.
- Устройства с Android:

Android 4.4 KitKat или выше.

Загрузка приложения SmartBlue

1. Установите и запустите приложение SmartBlue.

- Появится список Live List, в котором перечисляются все доступные приборы.
- 2. Выберите прибор в списке Live List.
	- Появится окно входа в систему.

#### Вход в систему:

- 3. Введите имя пользователя: admin.
- 4. Введите начальный пароль: серийный номер прибора.
- 5. Подтвердите ввод.
	- Откроется окно с информацией о приборе.

Навигация по различным разделам информации о приборе: проведите по экрану вбок.

- Диапазон измерения в эталонных условиях:
	- 10 м (33 фут) в случае монтажа в присоединительной головке, в полевом корпусе с окном под дисплей или для преобразователя, монтируемого на DIN-рейку;
	- 5 м (16,4 фут) в случае монтажа в головке или в полевом корпусе.
- Неправильная эксплуатация неуполномоченными лицами предотвращается благодаря шифрованию связи и парольной защите шифрования.
- Интерфейс Bluetooth® можно деактивировать.
- Дополнительный интерфейс Bluetooth преобразователя может быть активен  $| \cdot |$ только в том случае, если не подключен дисплей или интерфейс CDI не используется для настройки прибора.

## <span id="page-34-0"></span>7 Системная интеграция

## 7.1 Обзор файлов описания прибора

*Данные о версии для прибора*

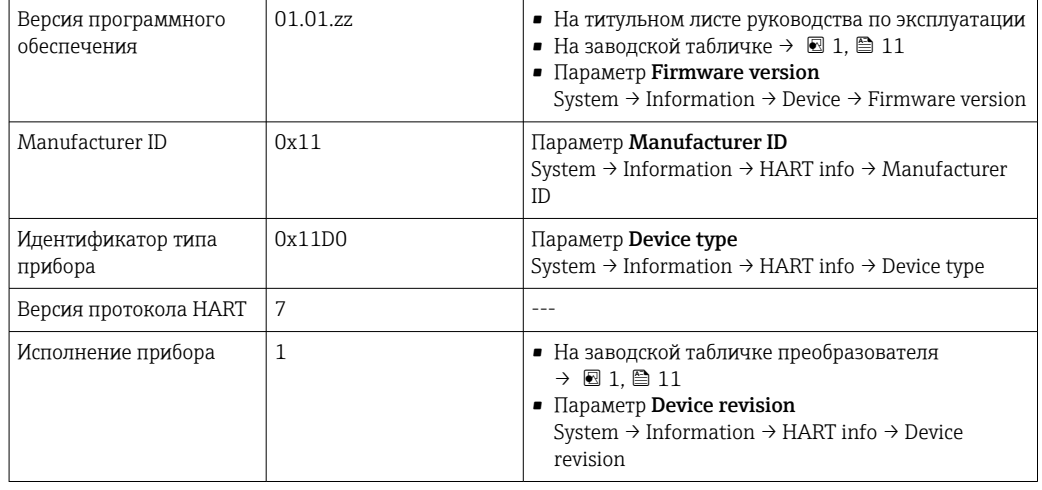

Соответствующие программные драйверы прибора (DD/DTM) для различных управляющих программ можно получить в нескольких источниках:

- www.endress.com --> Downloads --> поле поиска: Software --> тип ПО: Device drivers
- www.endress.com --> Изделия: страница конкретного изделия, например, TMTxy --> Documents/Manuals/Software: Electronic Data Description (EDD) или Device Type Manager (DTM).

Endress+Hauser поддерживает все распространенные управляющие программы различных производителей (таких как Emerson Process Management, ABB, Siemens, Yokogawa, Honeywell и многих других). Управляющие программы Endress+Hauser FieldCare и DeviceCare можно загрузить (www. endress.com --> Downloads --> поле поиска: Software --> Application software) или получить на накопителе данных в региональном торговом представительстве Endress+Hauser.

### 7.2 Передача измеряемых переменных по протоколу **HART**

Следующие измеряемые значения назначаются для переменных прибора на заводе.

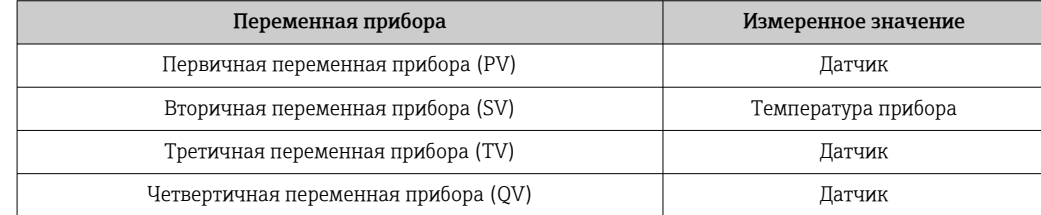

#### <span id="page-35-0"></span>Поддерживаемые команды HART®  $7.3$

• Протокол HART® позволяет передавать данные измерения и данные прибора между ведущим устройством НАRT® и полевым прибором для настройки и диагностики. Для ведущего устройства HART®, такого как портативный терминал или компьютерная управляющая программа (например, FieldCare), необходимы файлы описания прибора (DD, DTM), которые используются для полного доступа к информации прибора HART®. Эта информация передается исключительно через «команды».

Существует три типа команд.

- Универсальные команды:
- поддерживаются и используются всеми приборами HART®. Они связаны, например, со следующими функциями:
- $\bullet$  распознавание приборов  $HART^{\circledast}$ ;
- чтение цифровых измеренных значений.
- Общие команды: соответствуют тем функциям, которые поддерживаются и могут выполняться многими, но не всеми полевыми приборами.
- Команды для конкретных приборов:

посредством этих команд можно обращаться к различным функциям. реализованным в конкретном приборе и не входящим в стандарт HART<sup>®</sup>. Такие команды, помимо прочего, обеспечивают доступ к индивидуальным данным полевого прибора.

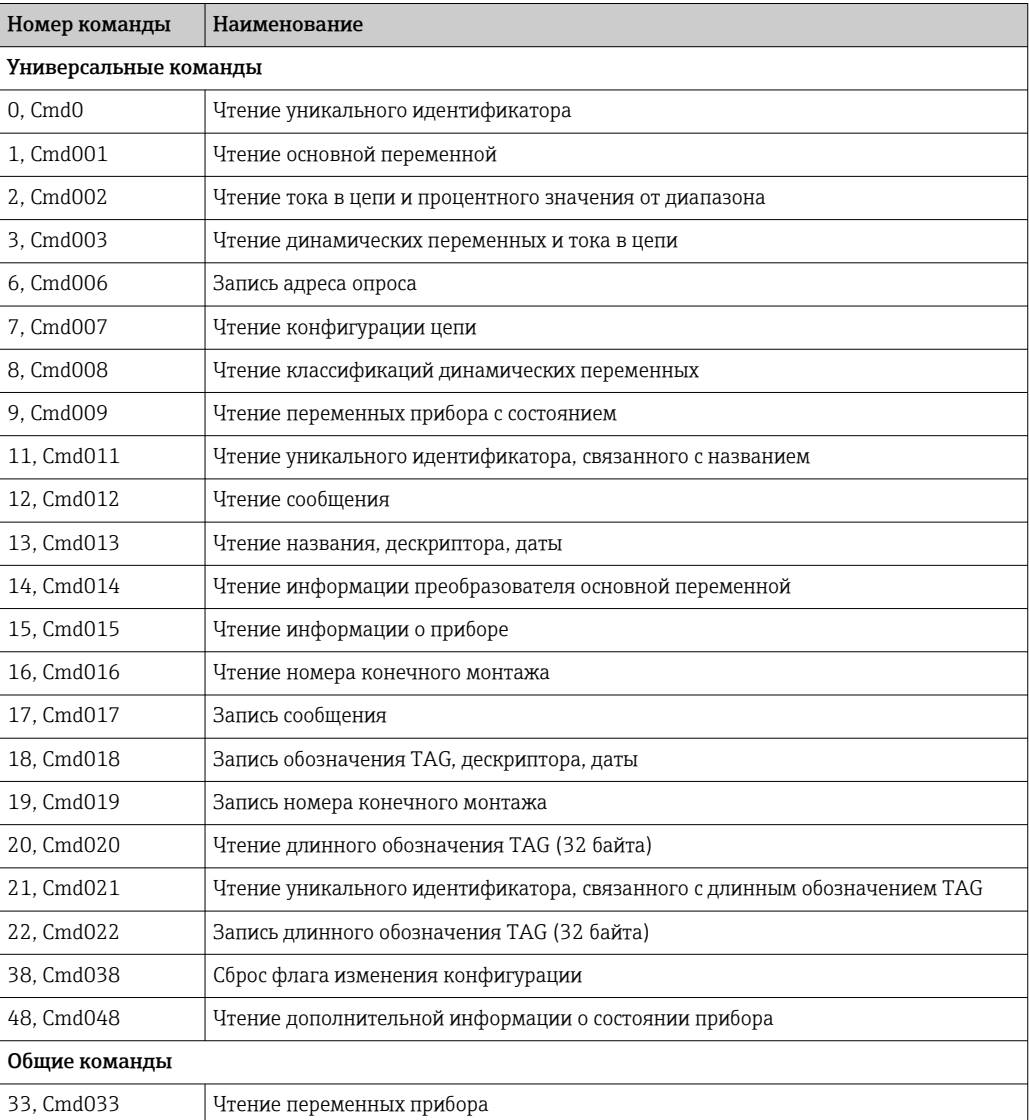
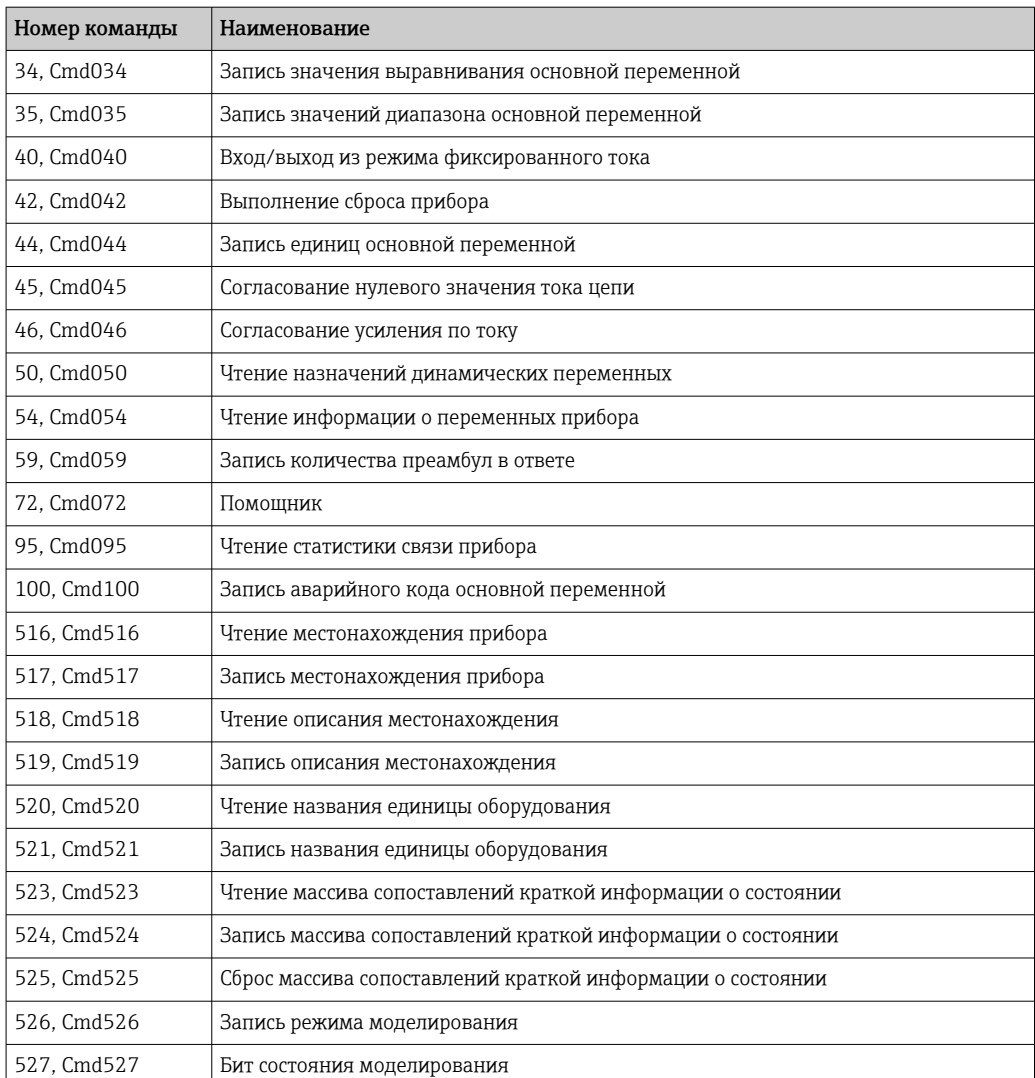

### 8 Ввод в эксплуатацию

### 8.1 Проверка после монтажа

Прежде чем ввести в эксплуатацию точку измерения, убедитесь, что проведены все финальные проверки.

- Контрольный список «Проверка после монтажа»  $\Rightarrow$   $\cong$  19.
- Контрольный список «Проверка после подключения»  $\rightarrow \blacksquare 24$ .

### 8.2 Включение преобразователя

Закончив проверки после подключения, включите сетевое напряжение. После включения питания преобразователь выполняет несколько функциональных внутренних проверок. Во время этого процесса на дисплее отображаются сообщения в указанной последовательности.

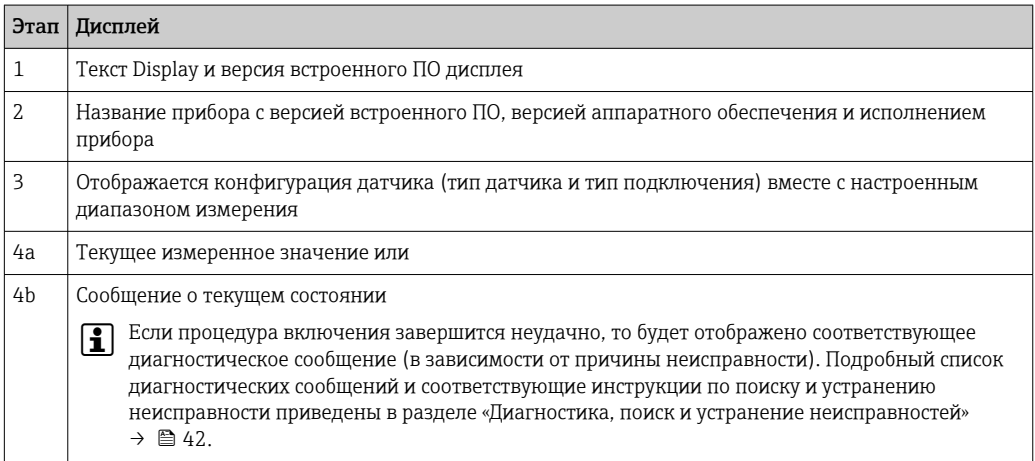

Прибор (в том числе подключенный дисплей) переходит в нормальное рабочее состояние примерно через 7 секунд. Прибор переходит в нормальный режим измерения сразу после завершения процедуры включения. На дисплее отображаются измеренные значения и данные о состоянии.

Если дисплей подключен при активном интерфейсе Bluetooth, инициализация f дисплея выполняется дважды, при этом отключается связь Bluetooth.

### 8.3 Настройка измерительного прибора

#### Мастера настройки

В меню Guidance содержатся различные мастера настройки. Мастера настройки не только запрашивают отдельные параметры, но и направляют действия пользователя в процессе настройки и/или проверки комплексных параметрических наборов. Мастера выдают пошаговые инструкции и отображают вопросы, понятные пользователю. Кнопка Start может быть деактивирована для мастеров, которым необходима определенная авторизация доступа (на дисплее при этом отображается символ замочной скважины).

<span id="page-38-0"></span>Навигация в мастерах настройки осуществляется с помощью следующих пяти элементов управления.

- Start
	- Только на начальной странице: запуск мастера и переход в первый раздел
- Next

Переход к следующей странице мастера. Не активируется до тех пор, пока не будут введены или подтверждены параметры.

• Back

Возврат к предыдущей странице

• Cancel

При выборе элемента Cancel восстанавливается состояние, которое было до запуска мастера

• Finish

Закрывает мастер и завершает процесс настройки дополнительных параметров на приборе. Активируется только на последней странице.

### 8.3.1 Мастер ввода в эксплуатацию

Ввод в эксплуатацию является первым шагом к использованию прибора по назначению. Мастер ввода в эксплуатацию содержит вводную страницу (с элементом управления Start) и кратким описанием содержания. Мастер состоит из нескольких разделов, в которых пользователь получает пошаговые инструкции по вводу прибора в эксплуатацию.

Device management – это первый раздел, который отображается при запуске мастера и содержит следующие параметры. Его основное назначение – предоставление информации о приборе.

#### Навигация Guidance→ Commissioning → Start **+ + -**

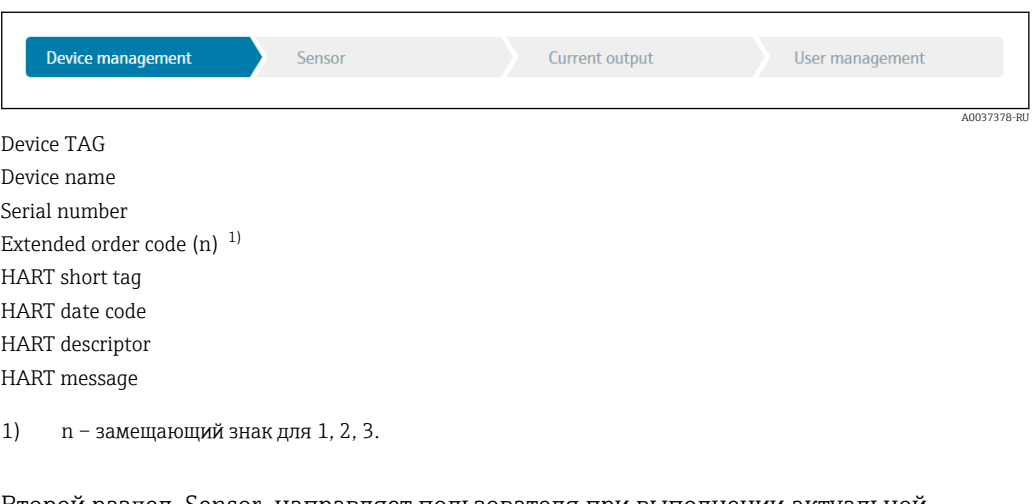

Второй раздел, Sensor, направляет пользователя при выполнении актуальной настройки датчика. Количество отображаемых параметров зависит от соответствующих настроек. Можно настроить следующие параметры.

#### Навигация Guidance → Commissioning → Sensor **+ + -** Device management Sensor Current output User management A0037389-RU Unit Sensor type Connection type 2-wire compensation

Reference junction RJ preset value

В третьем разделе выполняются настройки аналогового выхода и срабатывания сигнализации выхода. Можно настроить следующие параметры.

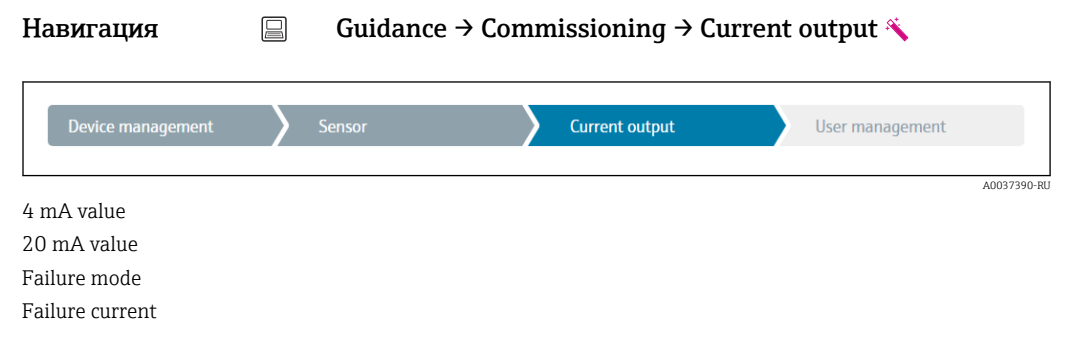

В последнем разделе можно определить пароль для уровня доступа Maintenance. Это настоятельно рекомендуется для защиты прибора от несанкционированного доступа. В следующих шагах приведено описание первоначальной настройки пароля для уровня доступа Maintenance.

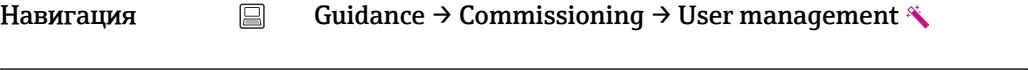

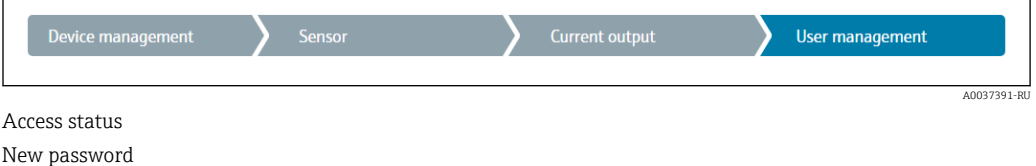

Confirm new password

- 1. Уровень доступа Maintenance отображается в раскрывающемся списке Access status. При управлении прибором с помощью приложения SmartBlue необходимо сначала выбрать уровень доступа Maintenance.
	- $\rightarrow$  После этого отображаются поля ввода New password и Confirm new password.
- 2. Введите пользовательский пароль в соответствии с правилами установки пароля, указанными в интерактивной справке.
- 3. Еще раз введите пароль в поле ввода Confirm new password.

После того как пароль был успешно введен, изменения параметров, особенно те, которые необходимы для ввода в эксплуатацию, адаптации/оптимизации процесса и устранения неполадок, могут быть реализованы только на уровне доступа Maintenance, при вводе соответствующего пароля.

### 8.4 Защита параметров настройки от несанкционированного доступа

#### 8.4.1 Аппаратная блокировка

Прибор можно защитить от несанкционированного доступа с помощью аппаратной блокировки. В концепции блокировки и доступа аппаратная блокировка всегда имеет наивысший приоритет. Если в строке заголовка при отображении измеренного значения отображается символ замка, то прибор работает в режиме защиты от записи. Чтобы отключить защиту от записи, переведите переключатель защиты от

записи, находящийся на задней стороне дисплея, в положение OFF (аппаратная защита от записи).  $\rightarrow$   $\blacksquare$  27

### 8.4.2 Программная блокировка

За счет установки пароля для уровня доступа Maintenance можно ограничить авторизацию доступа и защитить прибор от несанкционированного доступа.

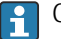

 $\Box$  См. раздел «Мастер ввода в эксплуатацию»  $\rightarrow \Box$  39

Чтобы защитить параметры от несанкционированного изменения, можно выйти из системы на уровне доступа Maintenance и перейти на уровень доступа Operator. При этом символ замочной скважины на отображается.

Чтобы деактивировать защиту от записи, пользователь должен войти в систему на уровне доступа Maintenance с помощью соответствующей управляющей программы.

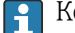

Концепция уровней доступа → ■ 29

# <span id="page-41-0"></span>9 Диагностика и устранение неисправностей

### 9.1 Поиск и устранение общих неисправностей

Если сбой произошел после запуска или в процессе эксплуатации, всегда начинайте поиск и устранение неисправностей с проверки по приведенным ниже контрольным спискам. Ответы на вопросы контрольных списков позволяют прийти непосредственно к причине неисправности и соответствующим мерам по ее устранению.

В Конструкция прибора не предусматривает ремонта. Однако можно отправить прибор на проверку. См. информацию в разделе «Возврат». . → △ 48

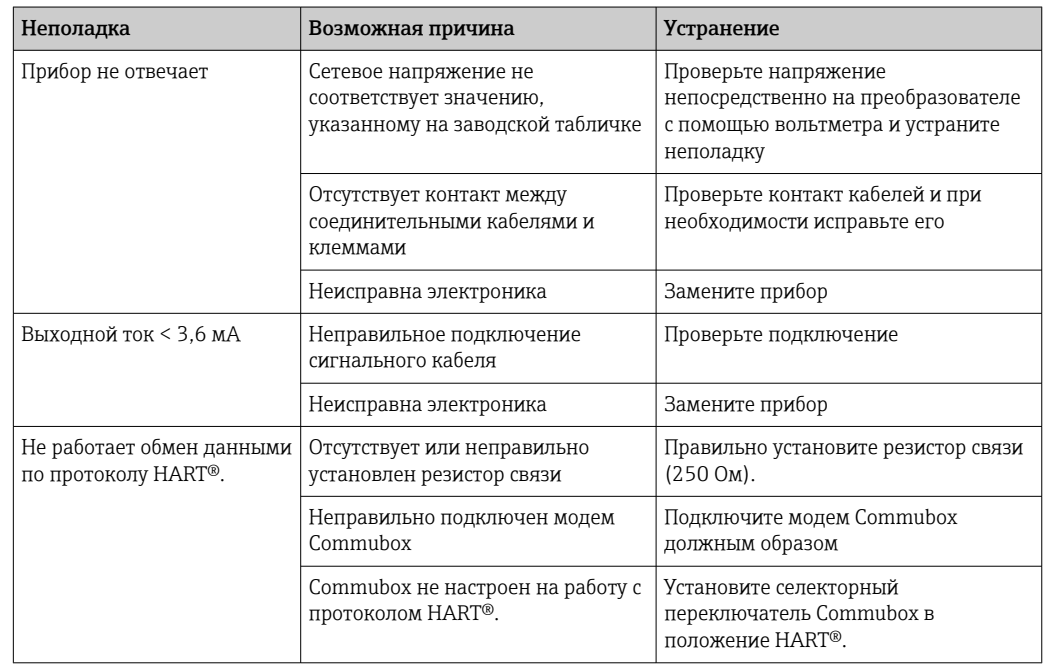

*Общие неисправности*

### $\begin{array}{c} \square \end{array}$

*Проверка дисплея (дополнительный компонент преобразователя в головке датчика)*

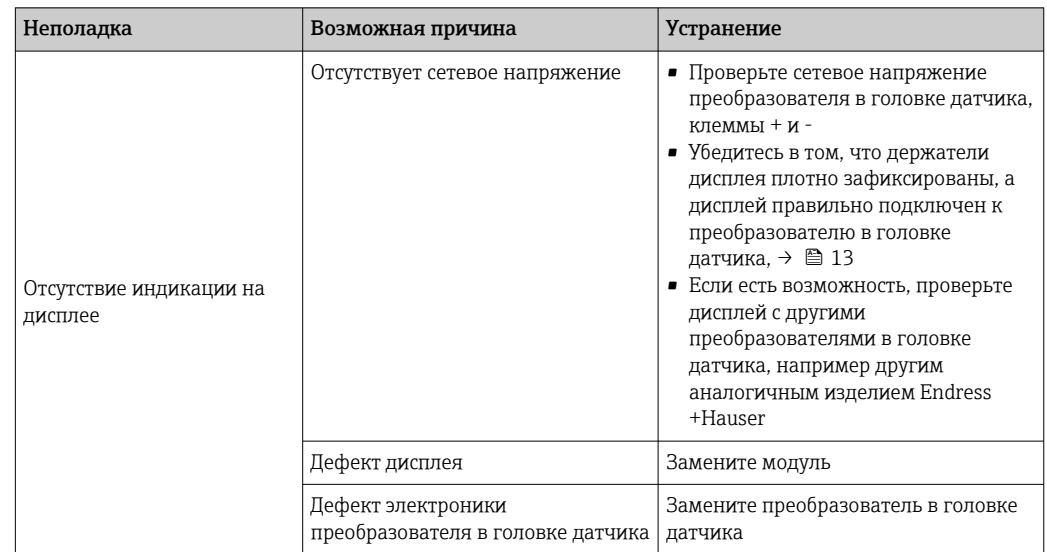

#### $\Box$

#### Отображение локальных сообщений об ошибках на дисплее

 $\rightarrow$   $\blacksquare$  44

### $\begin{tabular}{|c|c|c|} \hline \quad \quad & \quad \quad & \quad \quad \\ \hline \end{tabular}$

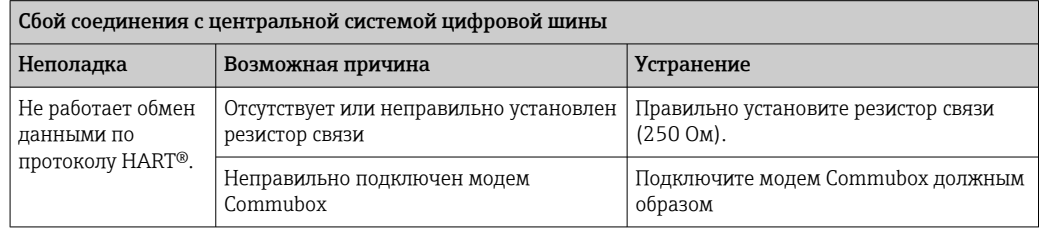

#### $\hfill\ensuremath{\mathsf{U}}$

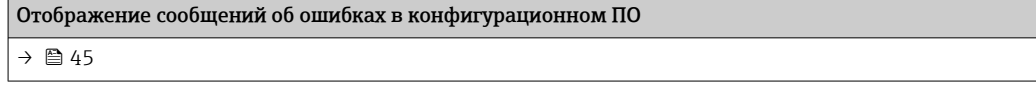

*Технологические ошибки без сообщений о состоянии, характерные при подключении термометра сопротивления*

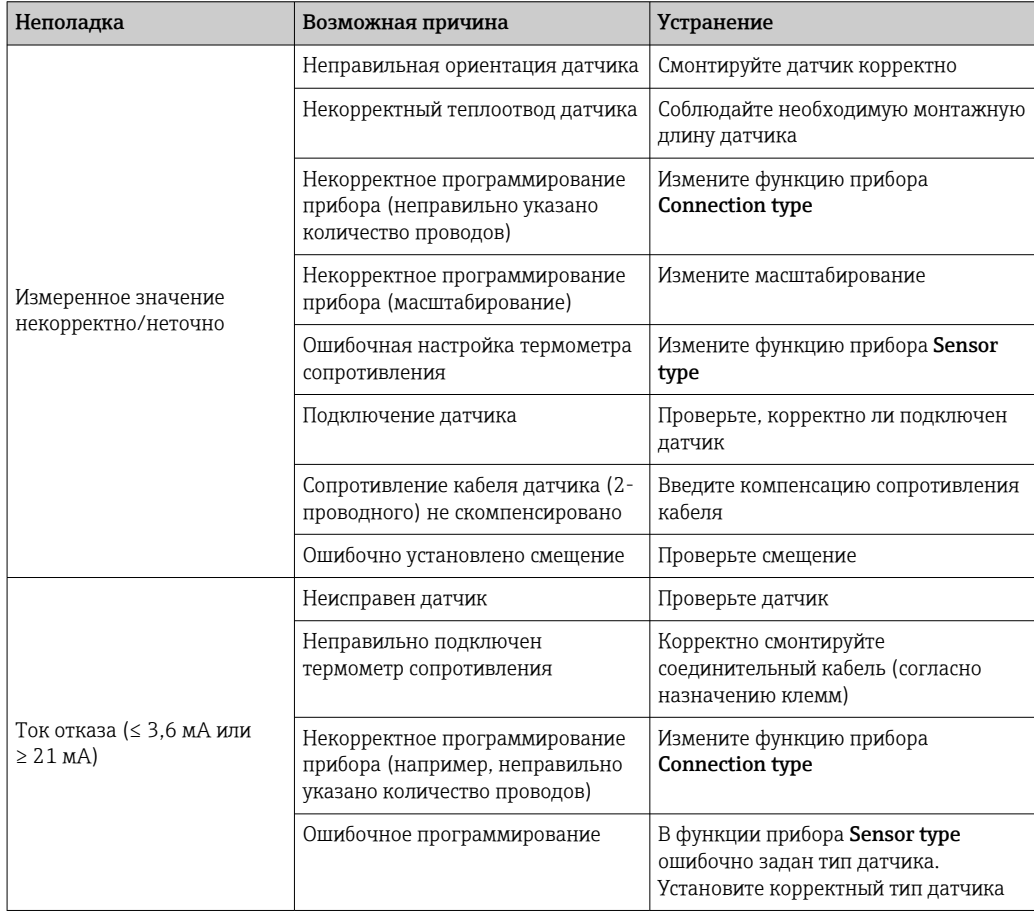

### <span id="page-43-0"></span> $\sqrt{ }$

Технологические ошибки без сообщений о состоянии, характерные при подключении термопары

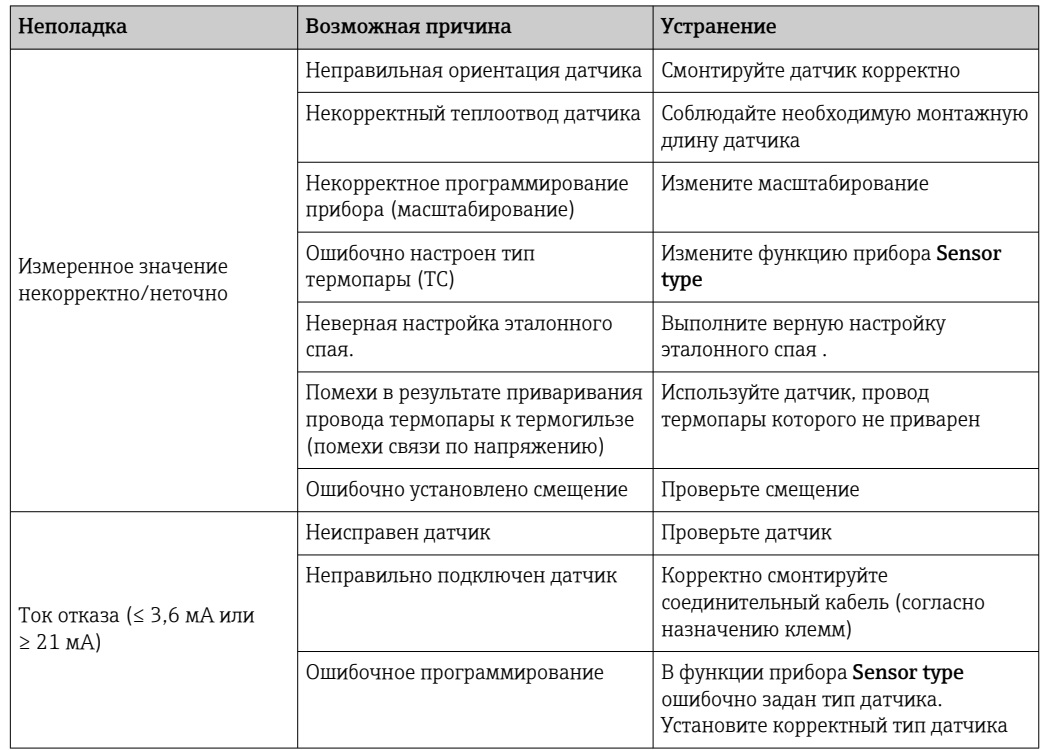

#### 9.2 Диагностическая информация на местном дисплее

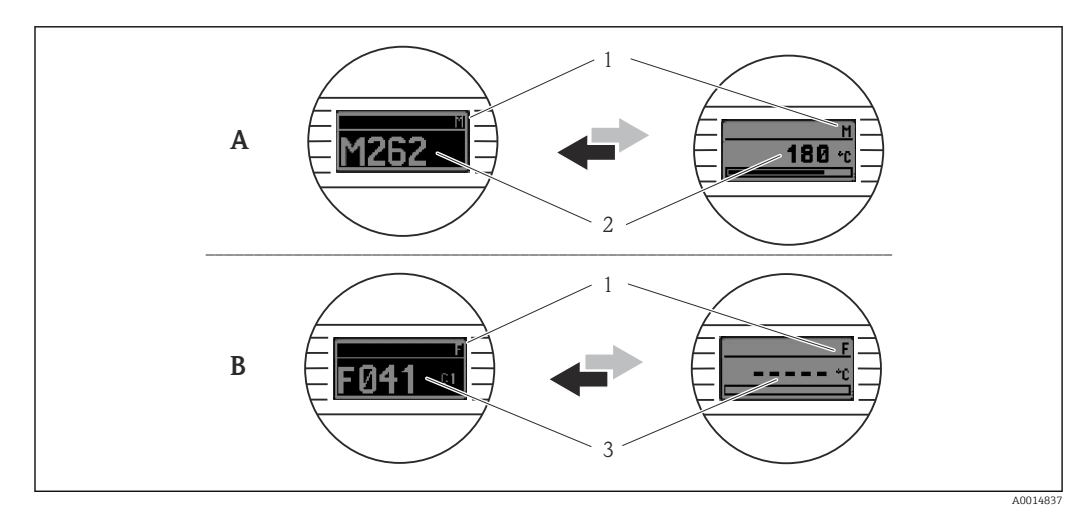

- $\boldsymbol{A}$ Отображение в случае предупреждения
- $\boldsymbol{B}$ Отображение в случае аварийного сигнала
- $\mathfrak 1$ Сигнал состояния в заголовке
- $\sqrt{2}$ На дисплее попеременно отображаются основное измеренное значение и обозначение состояния соответствующей буквой (М, С или S), а также определенный номер ошибки
- $\overline{3}$ На дисплее попеременно отображаются строка «- - - » и состояние, обозначенное соответствующей буквой (F), а также определенный номер ошибки

#### <span id="page-44-0"></span>9.3 Вывод диагностической информации по протоколу связи

### **УВЕДОМЛЕНИЕ**

Сигналы состояния и диагностическое поведение для определенных диагностических событий можно настроить вручную. Однако в случае диагностического события не гарантируется действительность измеренных значений для события и соответствие технологическим параметрам для сигналов состояния S и M и диагностического поведения типа Warning или Disabled.

• Выполните сброс назначения сигналов состояния на заводскую настройку.

Сигналы состояния

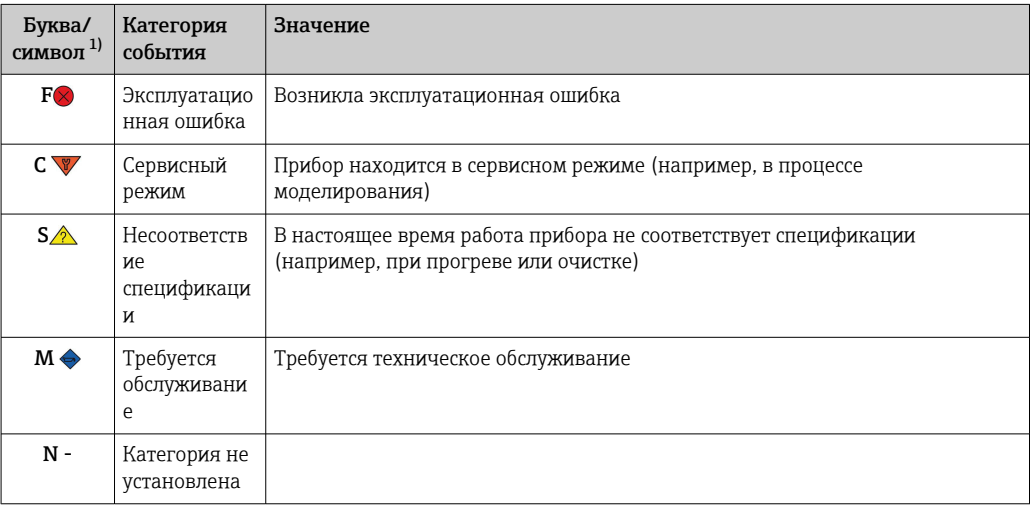

Согласно правилам NAMUR NE107.  $1)$ 

#### Поведение диагностики

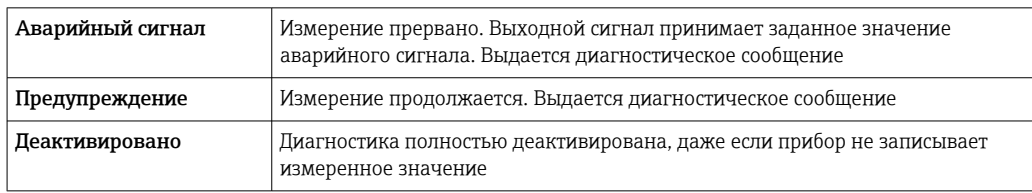

#### $9.4$ Перечень сообщений диагностики

Если в очереди на отображение одновременно имеются два или более диагностических события, то выводится только сообщение с максимальным приоритетом. Дополнительные диагностические сообщения из очереди сообщений отображаются в подменю Diagnostic list. Сигнал состояния определяет приоритет, в котором отображаются диагностические сообщения. Действует следующий порядок приоритета: F, C, S, M. Если два или более диагностических события с одним и тем же сигналом состояния активны одновременно, то порядок приоритета, в котором отображаются события, определяется числовым порядком номера события. Например, запись F042 отображается раньше записей F044 и S044.

#### $9.5$ Журнал событий

Предыдущие диагностические сообщения отображаются в подменю Event logbook.  $\rightarrow \Box$  78

#### 9.6 Обзор диагностических событий

Каждому диагностическому событию на заводе назначается определенное диагностическое поведение. Для некоторых диагностических событий назначение может быть настроено пользователем.

#### Пример

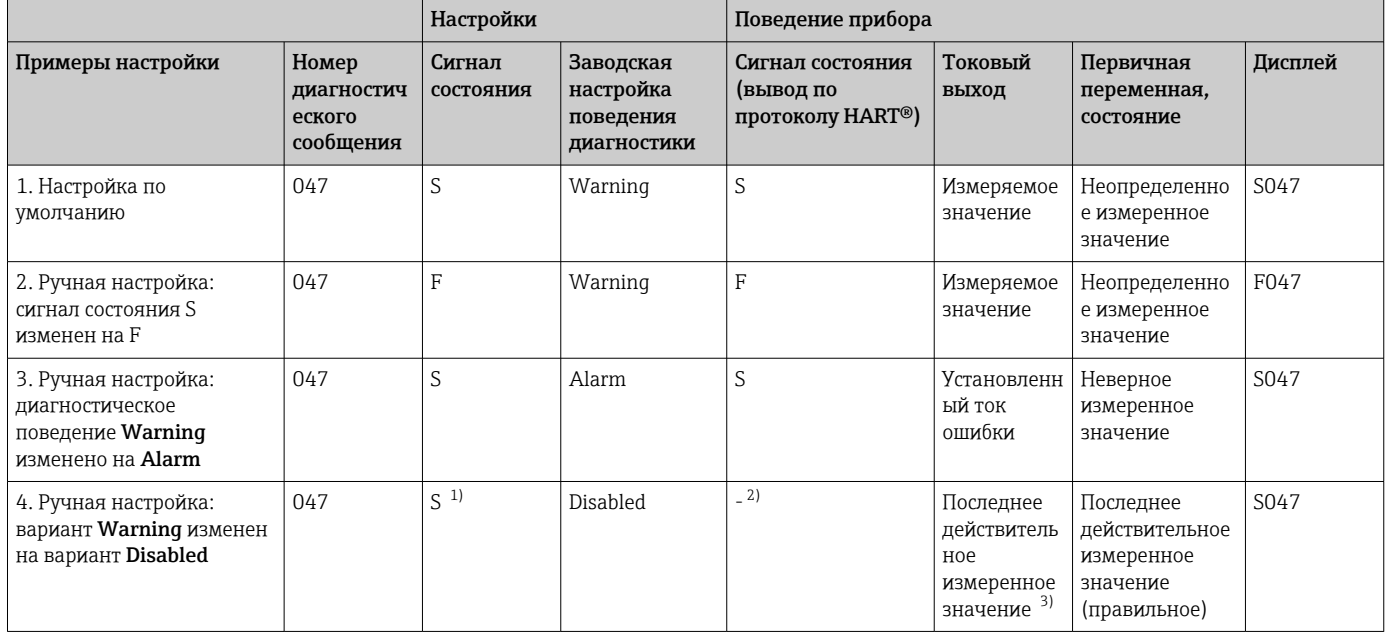

 $1)$ Параметр не связан с настройкой.

 $2)$ Сигнал состояния не отображается.

 $3)$ Ток отказа выводится при отсутствии действительного измеренного значения.

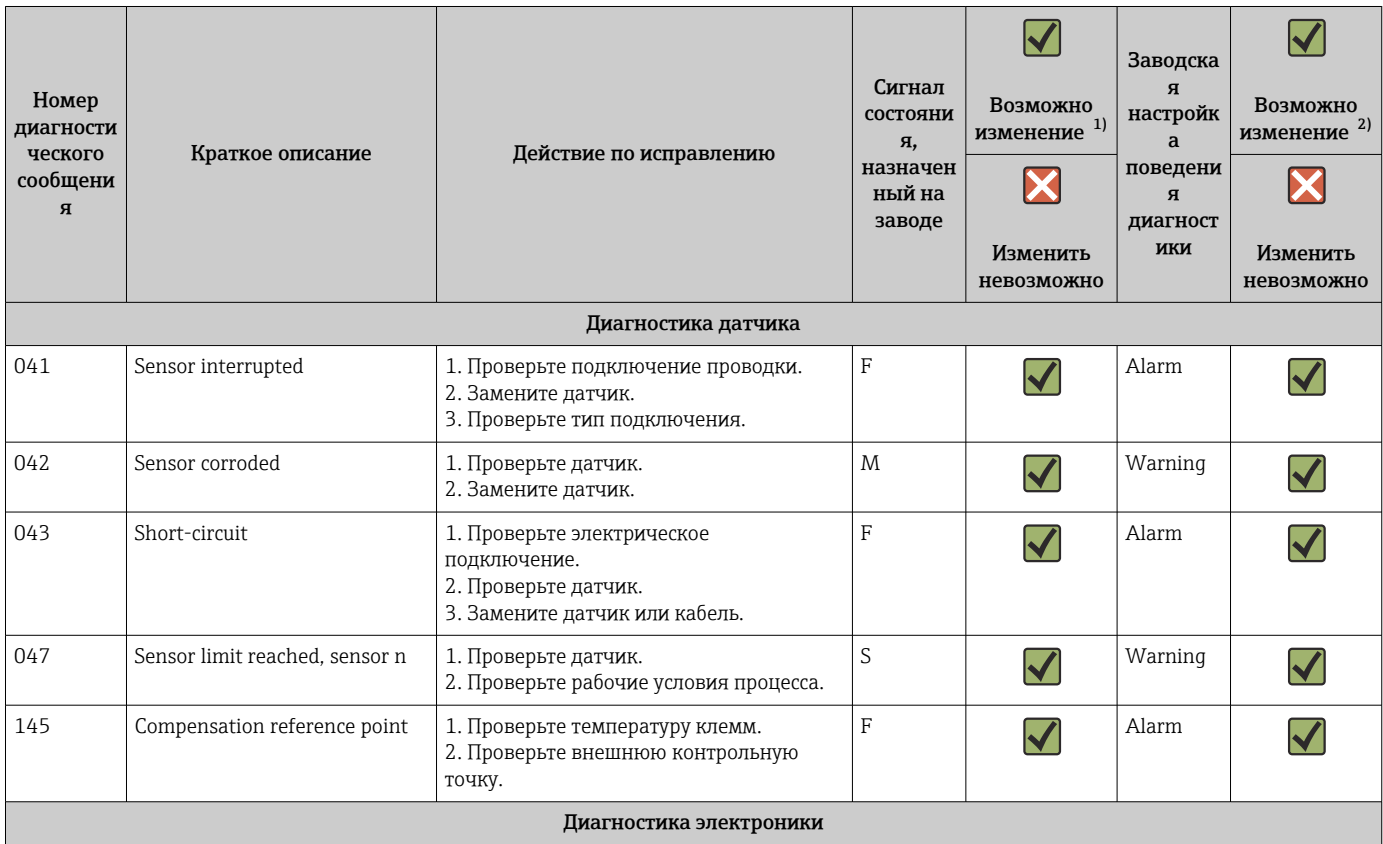

<span id="page-46-0"></span>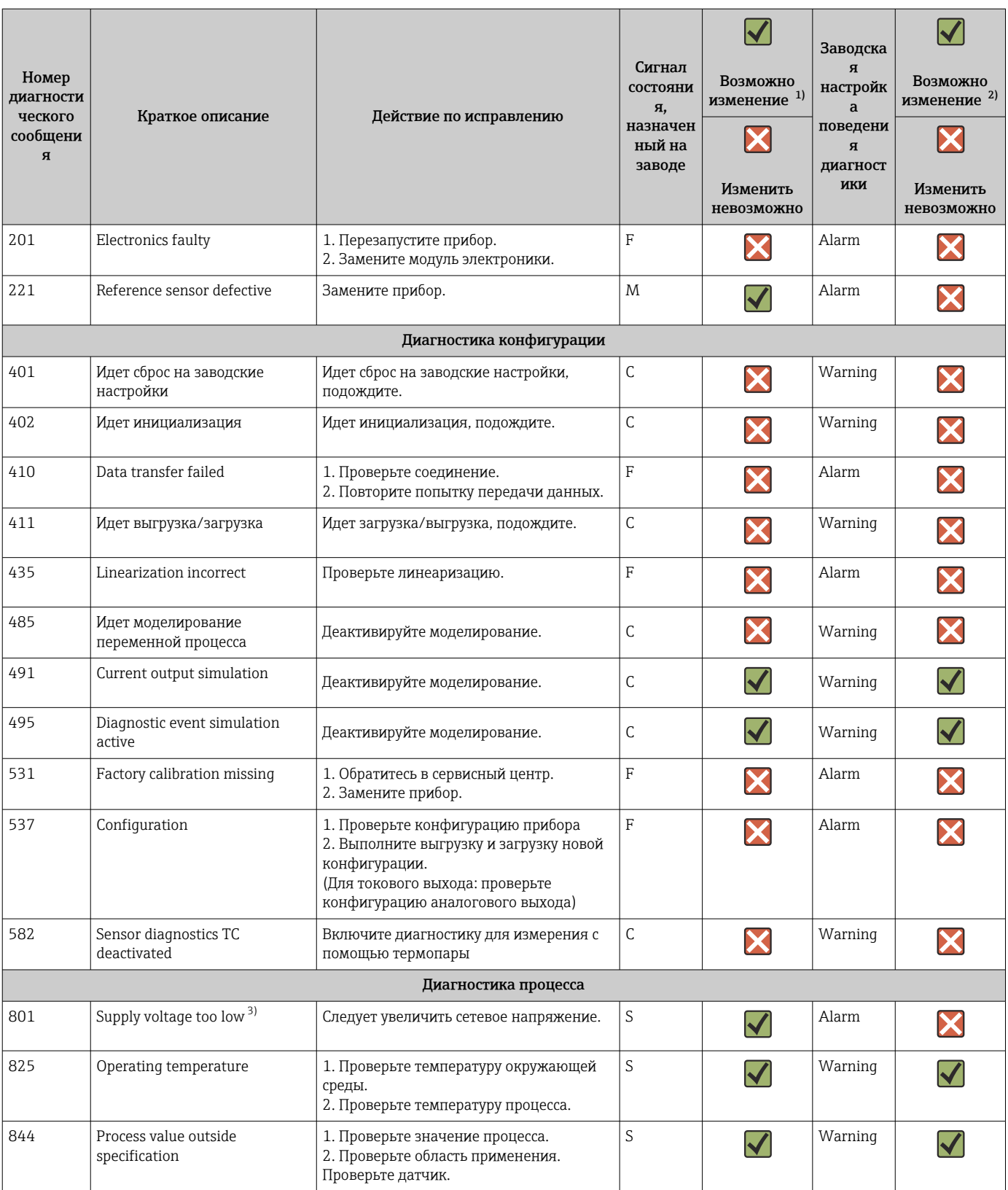

 $1)$ 

Можно установить состояние F, C, S, M, N.<br>Можно установить вариант Alarm, Warning или Disabled  $2)$ 

 $3)$ При этом диагностическом событии прибор всегда выводит состояние «низкого» напряжения (выходной ток ≤ 3,6 мА).

### <span id="page-47-0"></span>9.7 Модификации программного обеспечения

#### История изменений

Версия программного обеспечения (FW), указанная на заводской табличке и в руководстве по эксплуатации, отражает версию прибора: XX.YY.ZZ (пример: 01.02.01).

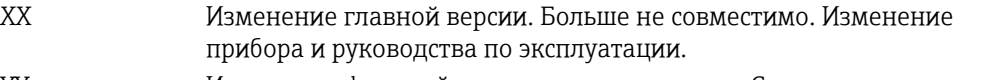

- YY Изменение функций и режима эксплуатации. Совместимо. Изменение руководства по эксплуатации.
- ZZ Исправления и внутренние изменения. В руководство по эксплуатации изменения не вносятся.

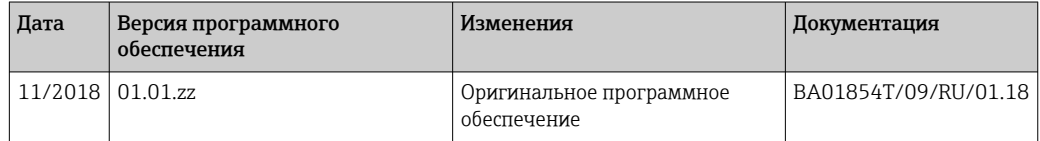

### 10 Техническое обслуживание

Специальное техническое обслуживание прибора не требуется.

#### Очистка

Для очистки прибора можно использовать чистую сухую ткань.

### 11 Ремонт

### 11.1 Общая информация

Исполнение прибора не предусматривает ремонта.

### 11.2 Запасные части

Информацию о доступных в данный момент запасных частях для изделия можно получить на веб-сайте по адресу

http://www.products.endress.com/spareparts\_consumables. При заказе запасных частей необходимо указывать серийный номер прибора!

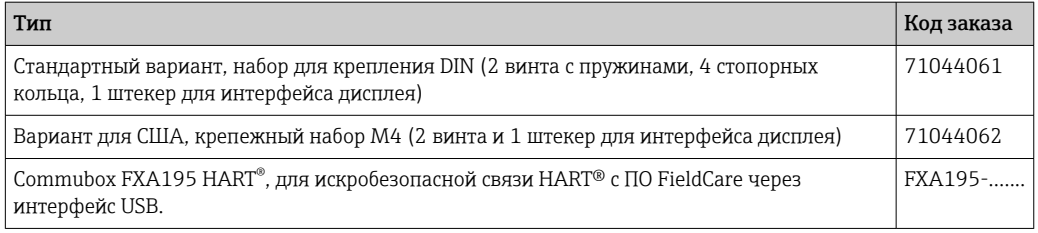

### 11.3 Возврат

Требования, предъявляемые к безопасному возврату прибора, могут варьироваться в зависимости от типа прибора и национального законодательства.

1. Дополнительные сведения см. на веб-сайте: http://www.endress.com/support/return-material. 2. Прибор необходимо вернуть поставщику, если требуется ремонт или заводская калибровка, а также при заказе или доставке ошибочного прибора.

### 11.4 Утилизация

### $\boxtimes$

Если этого требует Директива 2012/19 ЕС об отходах электрического и электронного оборудования (WEEE), наши изделия маркируются указанным символом, с тем чтобы свести к минимуму возможность утилизации WEEE как несортированных коммунальных отходов. Такие изделия запрещено утилизировать как несортированные коммунальные отходы и можно вернуть компании Endress+Hauser для утилизации на условиях, которые указаны в общих положениях и условиях нашей компании, или согласно отдельной договоренности.

### 12 Принадлежности

Для этого прибора поставляются различные аксессуары, которые можно заказать в Endress+Hauser для поставки вместе с прибором или позднее. За подробной информацией о соответствующем коде заказа обратитесь в региональное торговое представительство Endress+Hauser или посетите страницу прибора на веб-сайте Endress+Hauser: [www.endress.com](http://www.endress.com).

Принадлежности, входящие в комплект поставки:

- Бумажный экземпляр краткого руководства по эксплуатации на нескольких языках
- Дополнительная документация ATEX: Указания по технике безопасности ATEX (XA), Контрольные чертежи (CD)
- Монтажные материалы для преобразователя в головке датчика

### 12.1 Принадлежности к прибору

#### Принадлежности

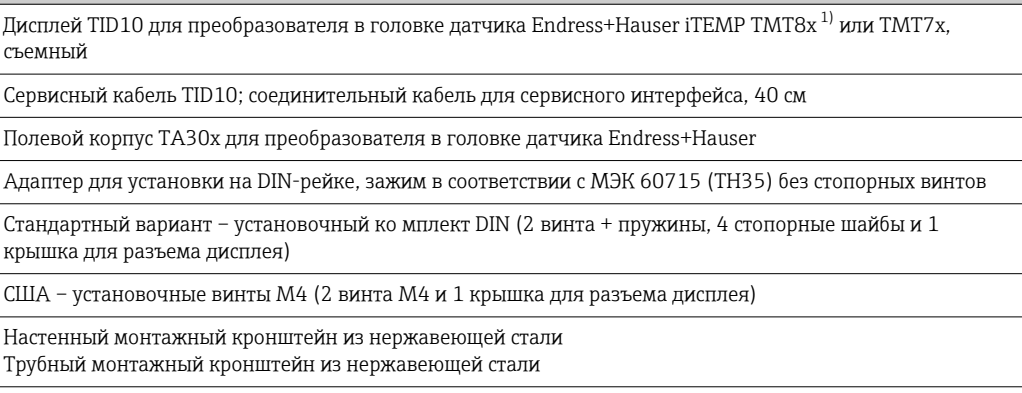

1) Без TMT80.

# 12.2 Принадлежности для связи

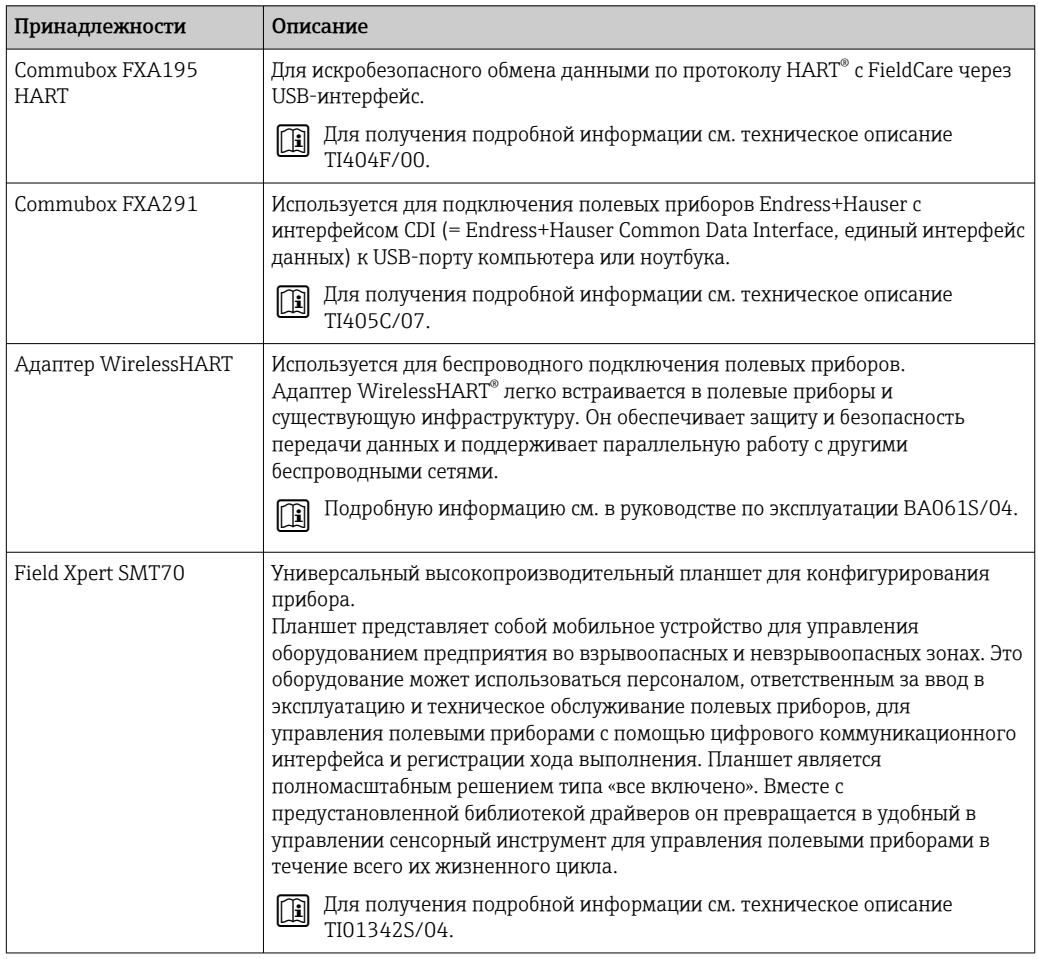

# 12.3 Принадлежности для обслуживания

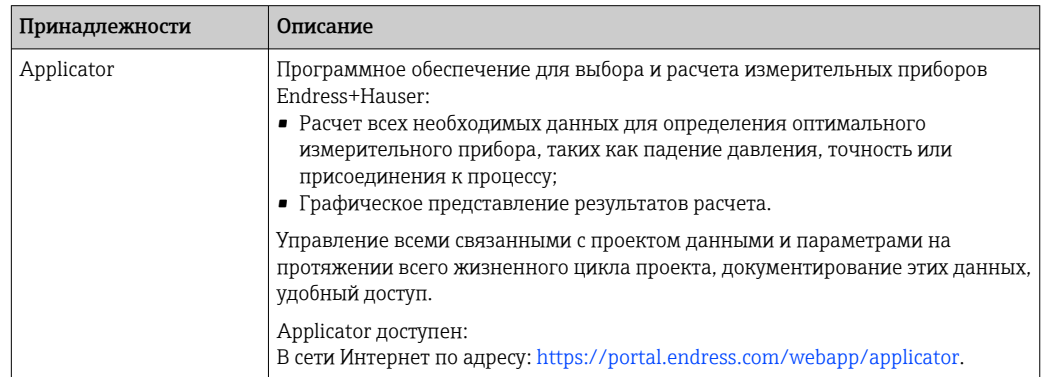

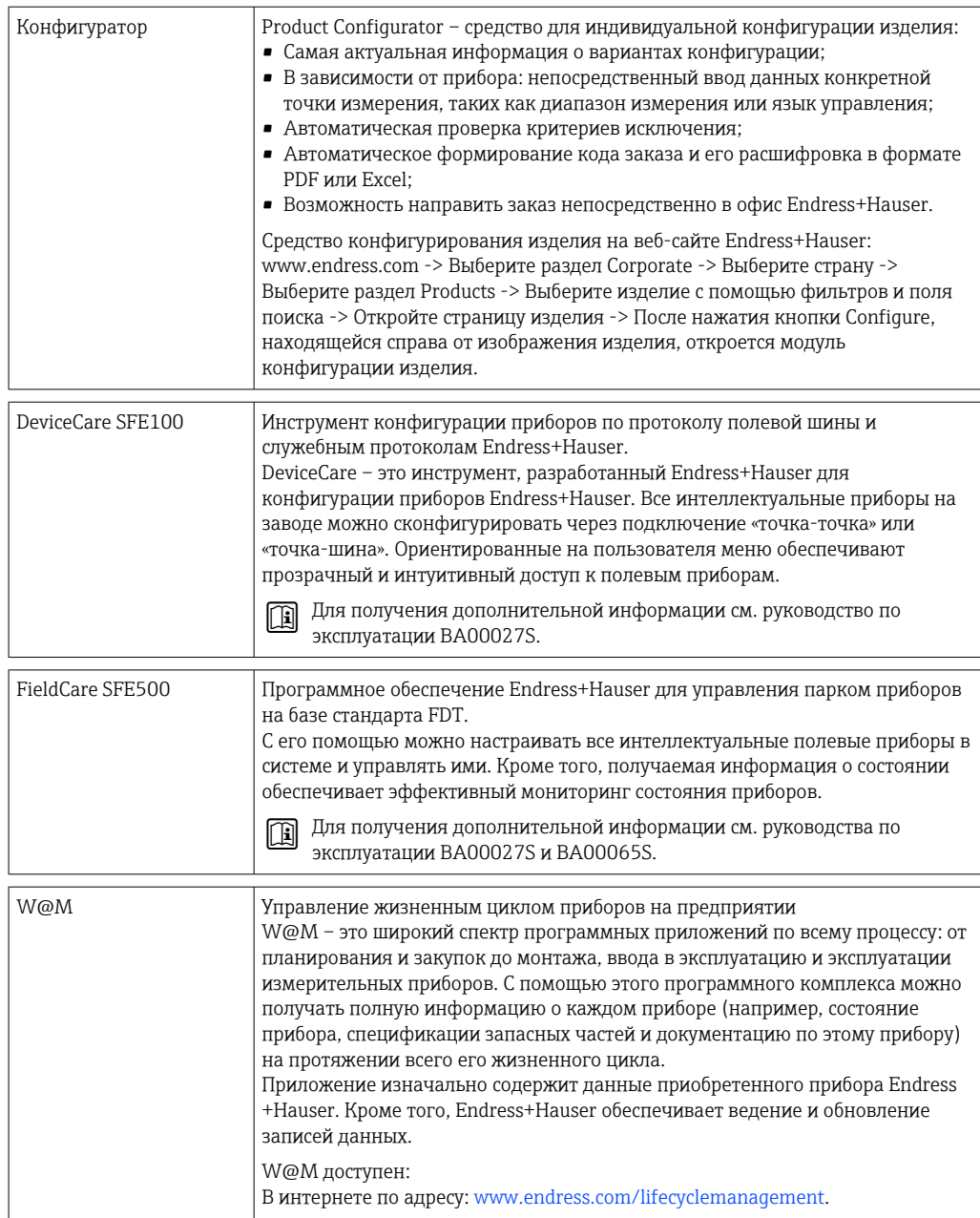

### 12.4 Системные компоненты

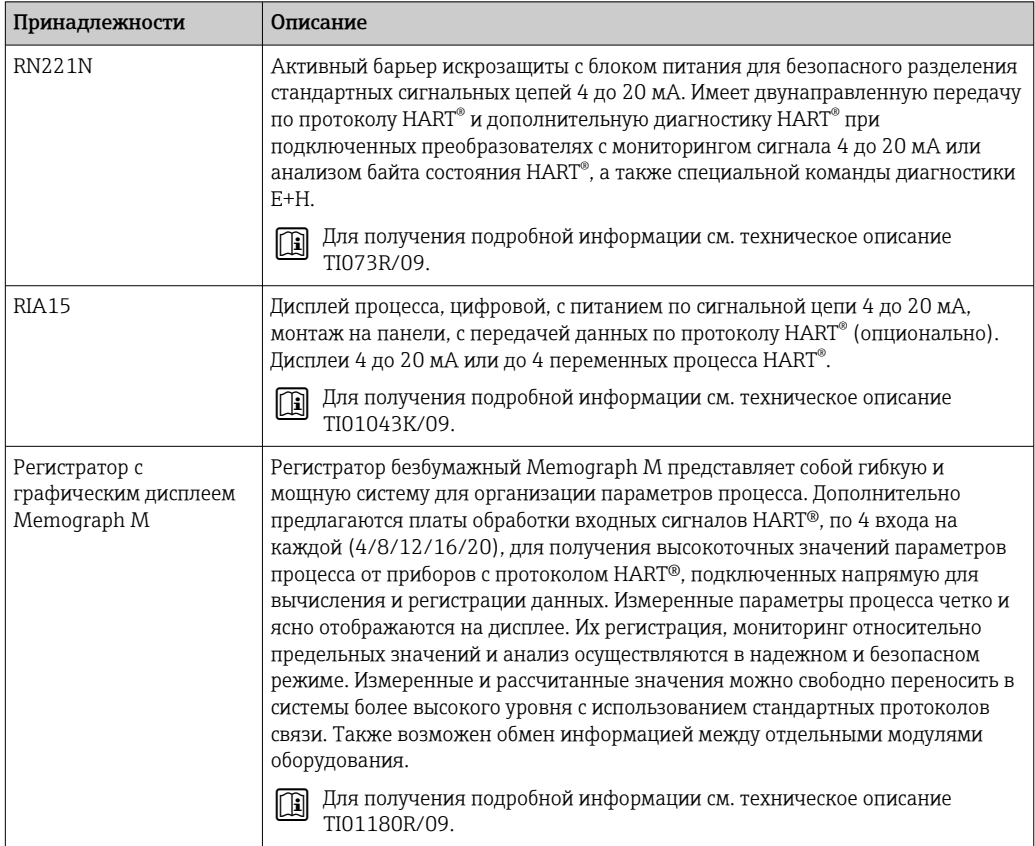

# 13 Технические характеристики

### 13.1 Вход

Измеряемая переменная Температура (линейная зависимость передаваемого сигнала от температуры), сопротивление и напряжение.

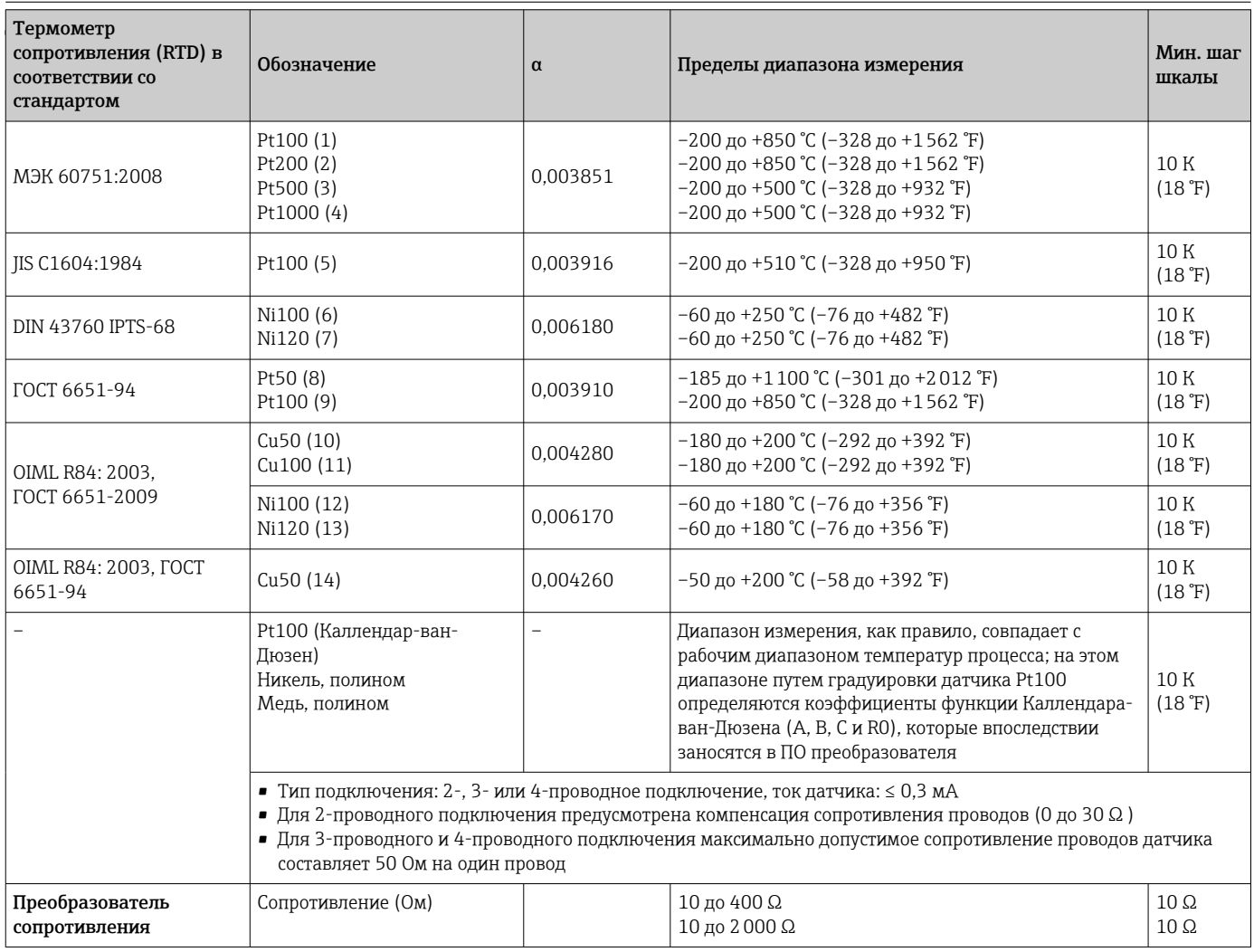

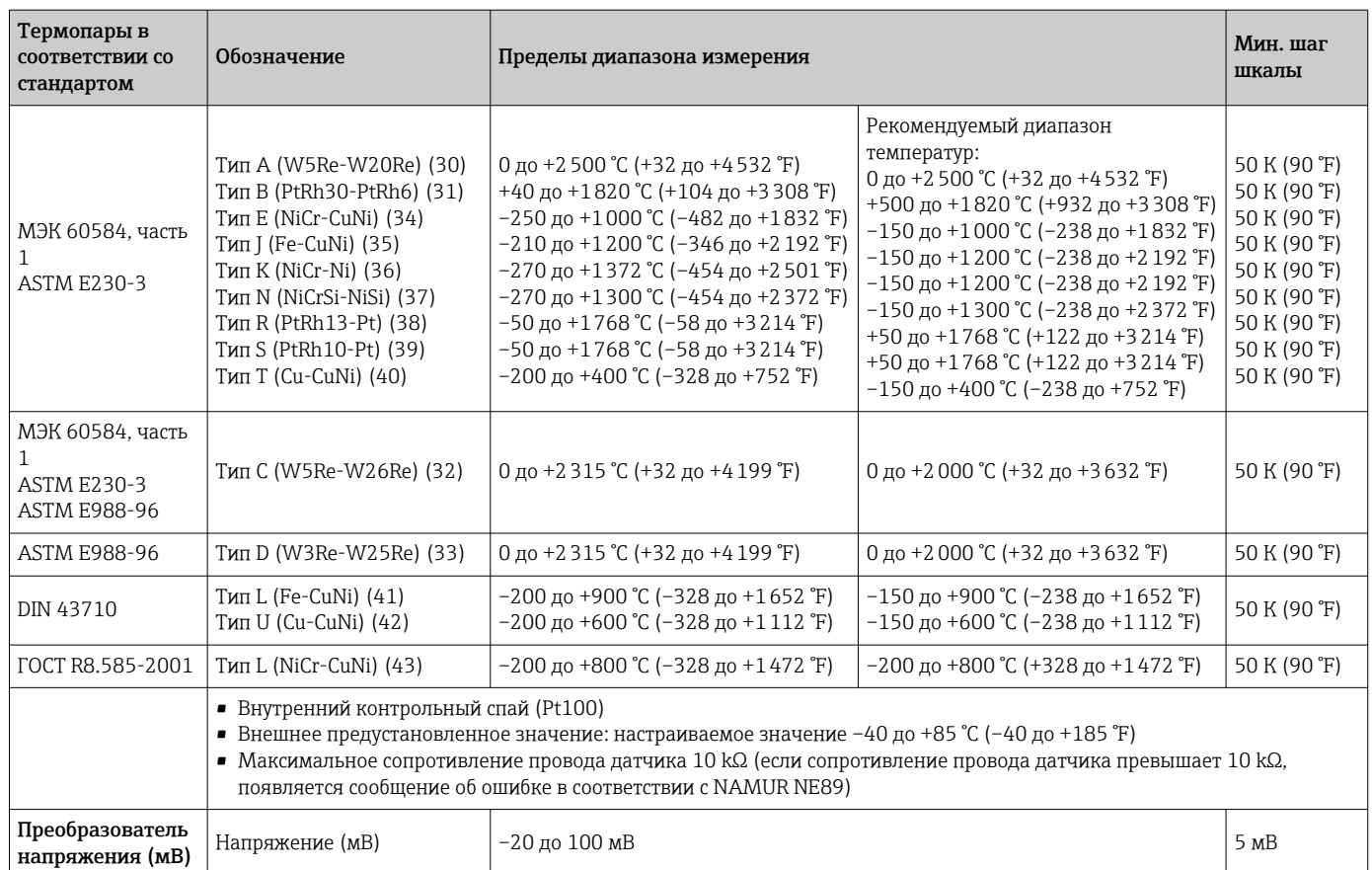

# 13.2 Выход

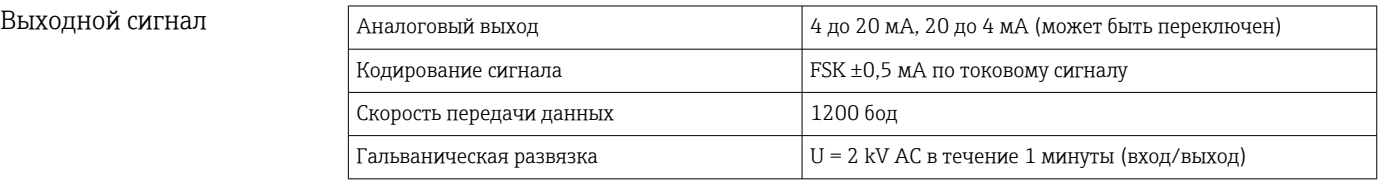

#### Информация об отказах Информация об отказах в соответствии с NAMUR NE43

Информация об отказах возникает в тех случаях, когда данные об измерении пропадают или становятся недостоверными. При этом формируется полный список всех ошибок, возникших в измерительной системе.

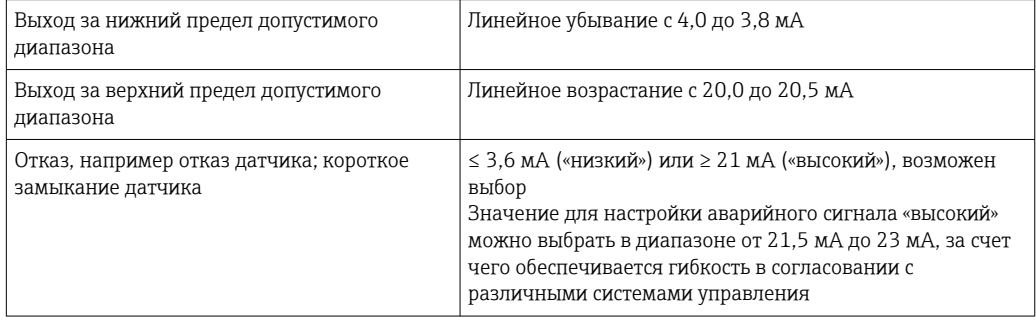

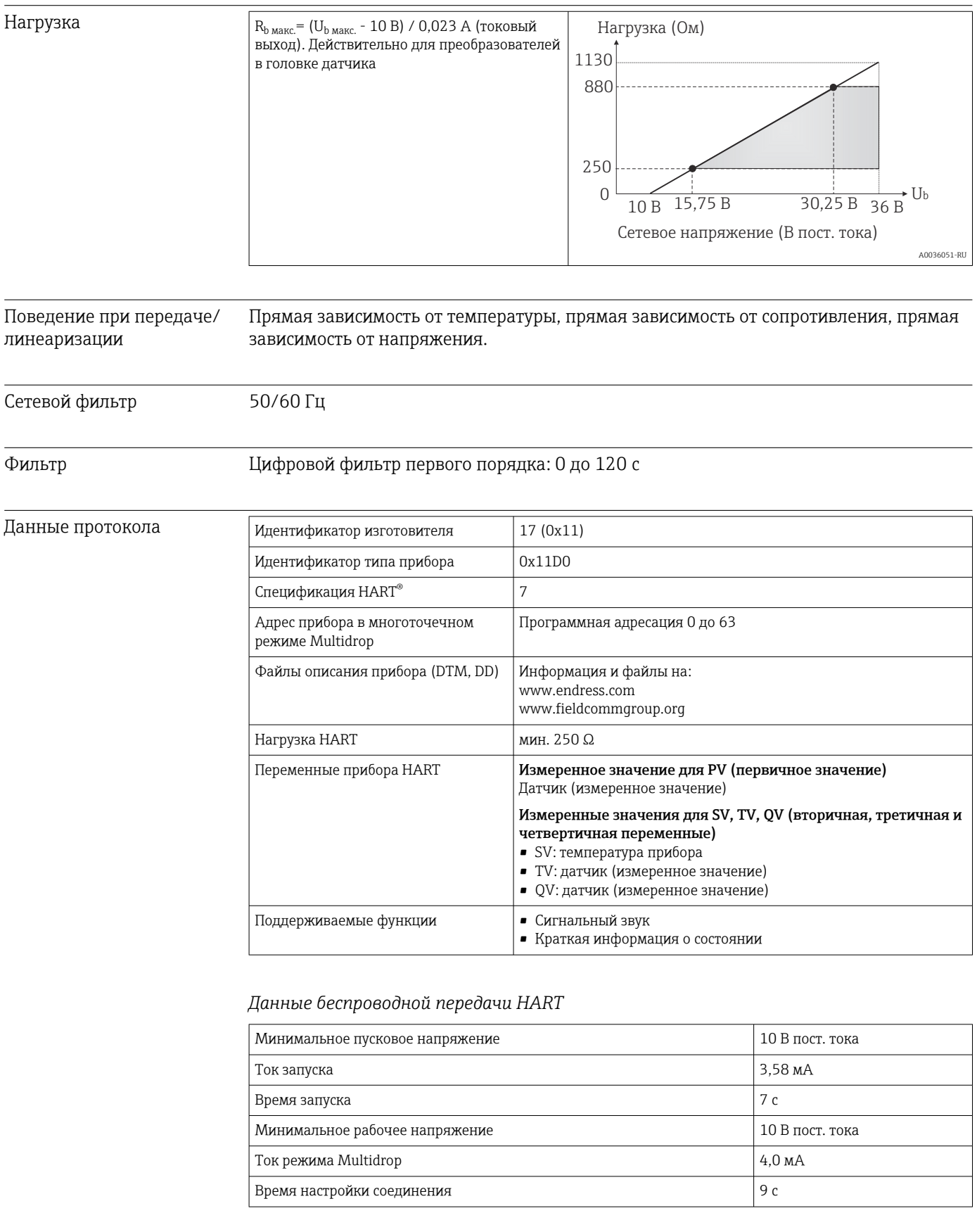

### Защита параметров прибора от записи

- Аппаратные средства: защита от записи данных на дополнительном дисплее для преобразователей в головке датчика с помощью DIP-переключателя.
- Программные средства: концепция уровней доступа (назначение пароля)

0,25 до 1,5 mm² (24 до 16 AWG)

Задержка включения ≤ 7 с до обнаружения первого достоверного сигнала измеренного значения на токовом выходе и до начала передачи данных по протоколу HART®. Во время задержки включения =  $I_a \leq 3.8$  м $A$ 

### 13.3 Источник питания

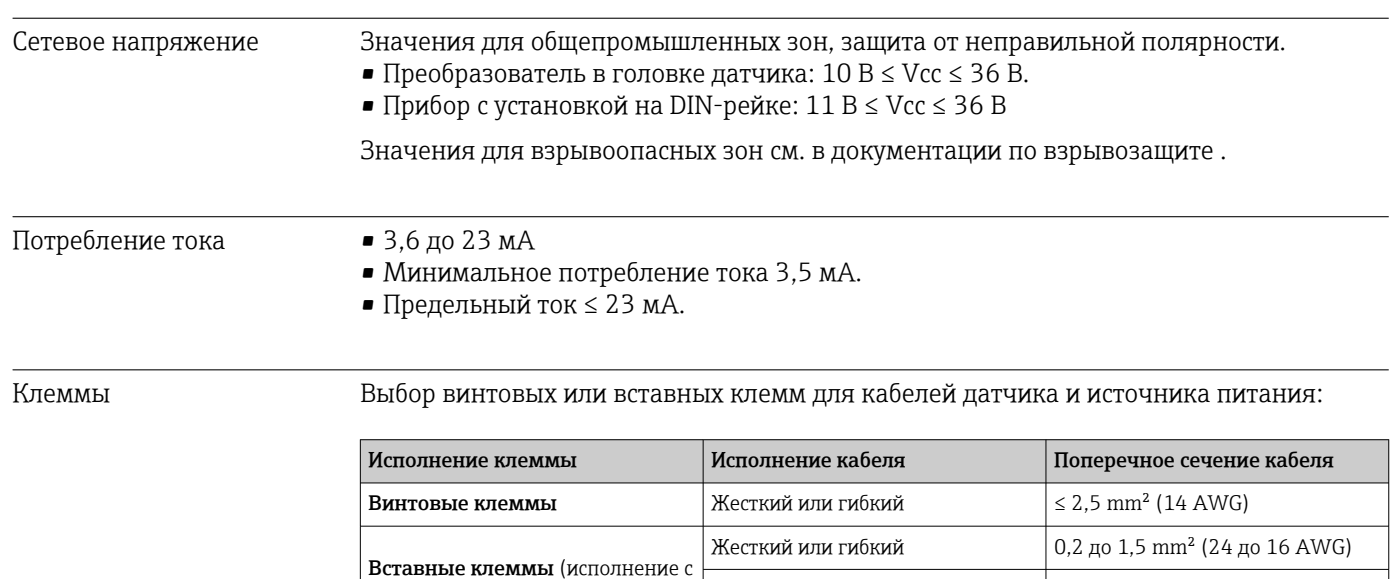

Гибкий с обжимными втулками, с пластмассовым наконечником

или без него

### 13.4 Рабочие характеристики

кабелем, длина зачистки = мин.

10 мм (0,39 дюйм)

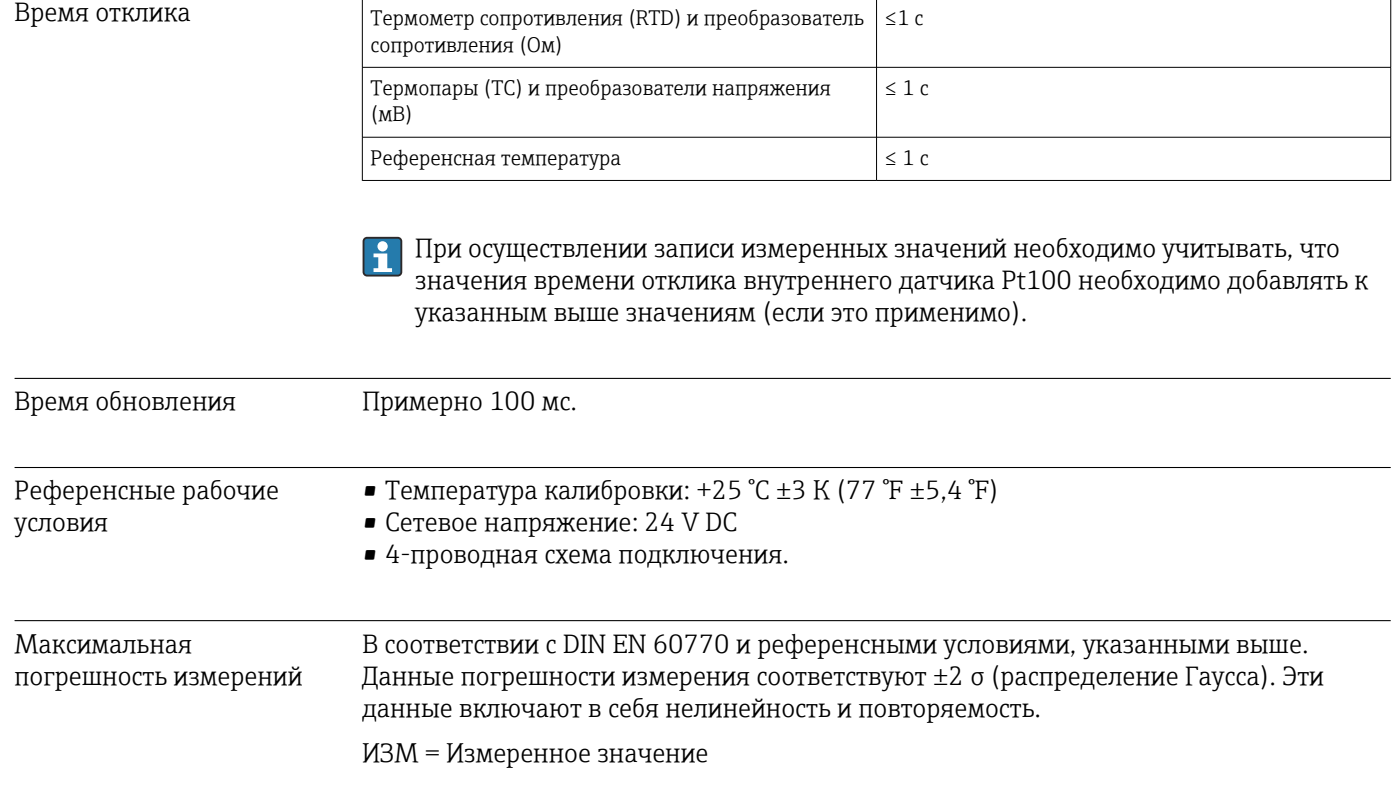

#### НЗД = Нижнее значение диапазона соответствующего датчика

*Стандартная погрешность*

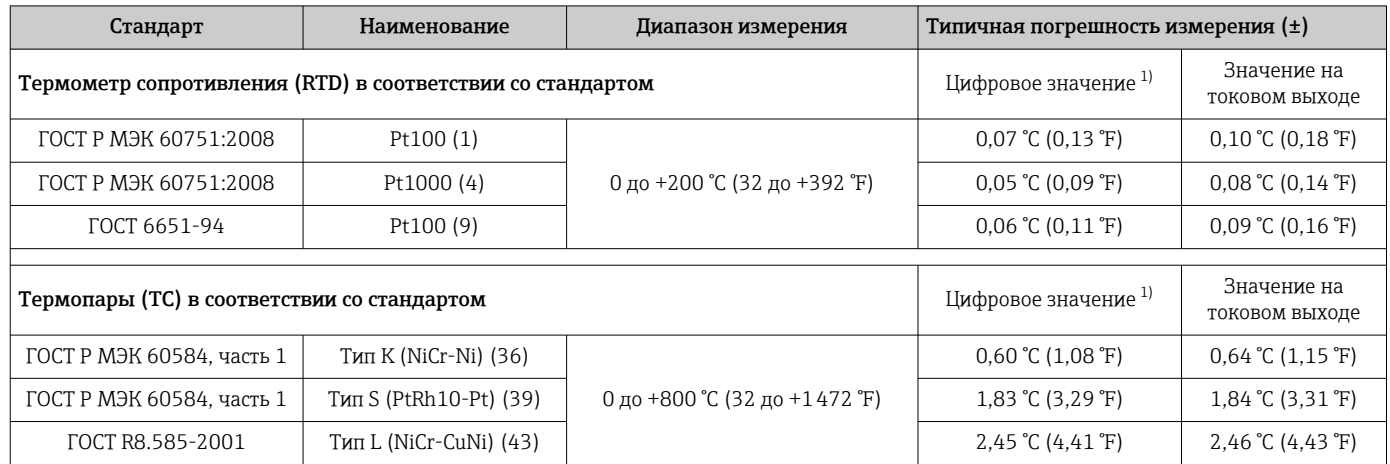

1) Значение измеряемой величины передается по протоколу HART® .

### *Погрешность измерения для термометров сопротивления (RTD) и преобразователей сопротивления*

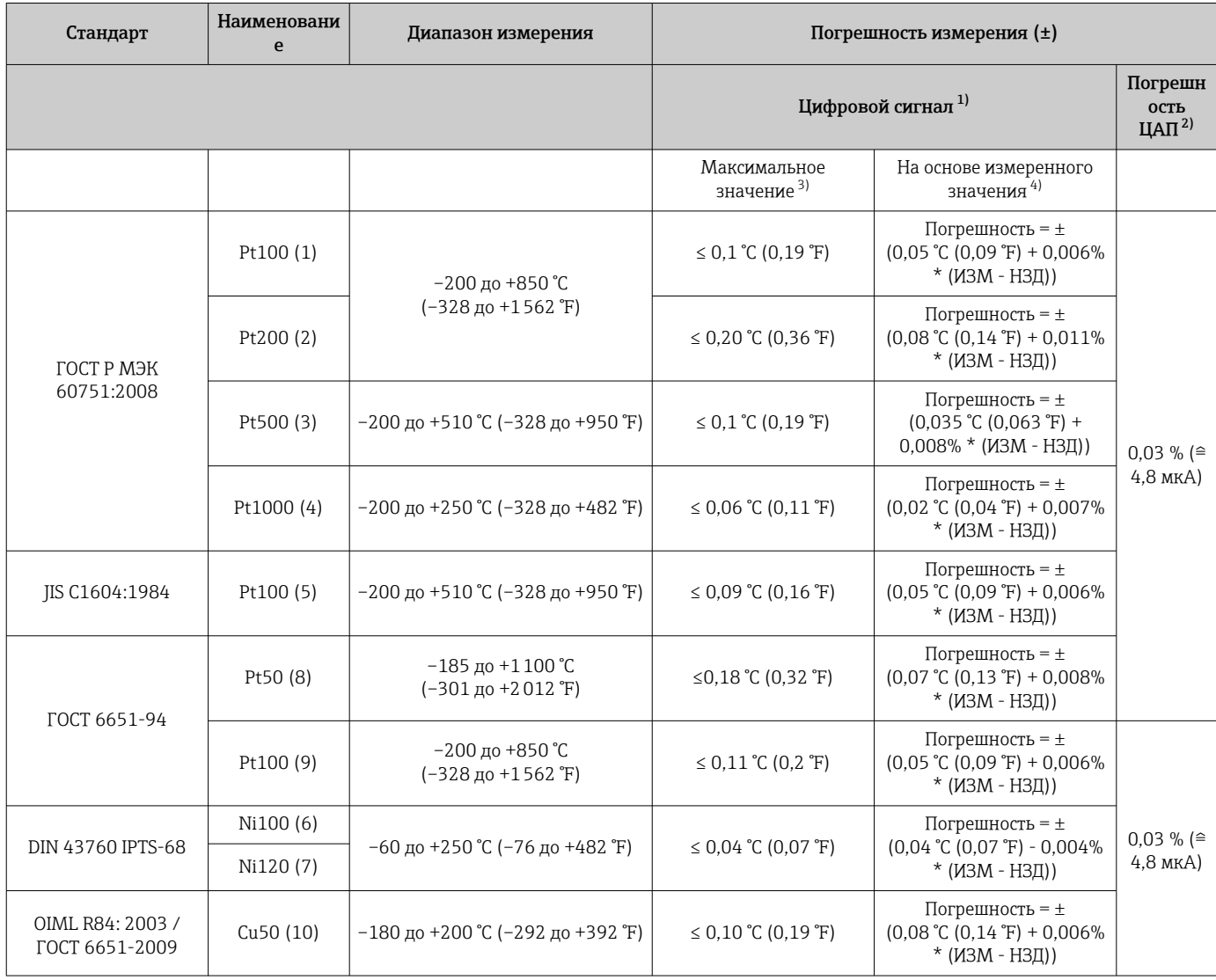

<span id="page-57-0"></span>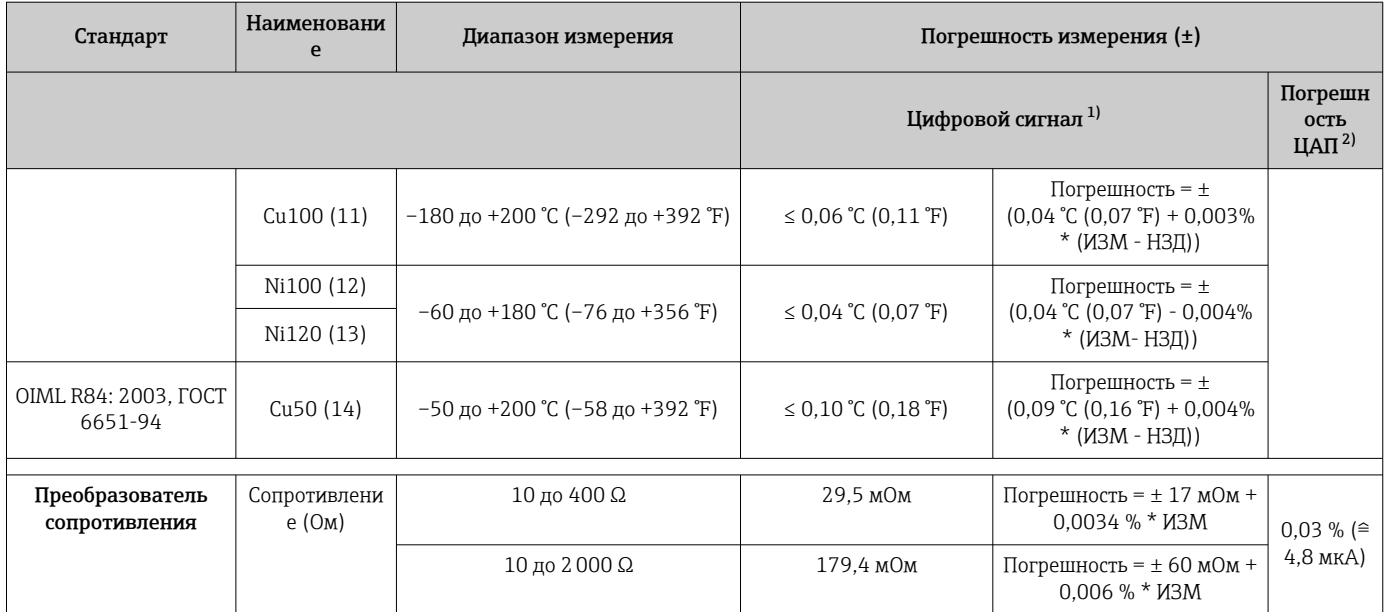

 $1)$ Значение измеряемой величины передается по протоколу HART®.

 $2)$ Процент на основе заданного диапазона выходного аналогового сигнала.

 $\overline{3)}$ Максимальная погрешность измерения для максимального диапазона измерений.

 $4)$ Возможно расхождение с максимальным измеренным ошибочным значением вследствие округления.

#### Погрешность измерения для термопар (ТС) и преобразователей напряжения

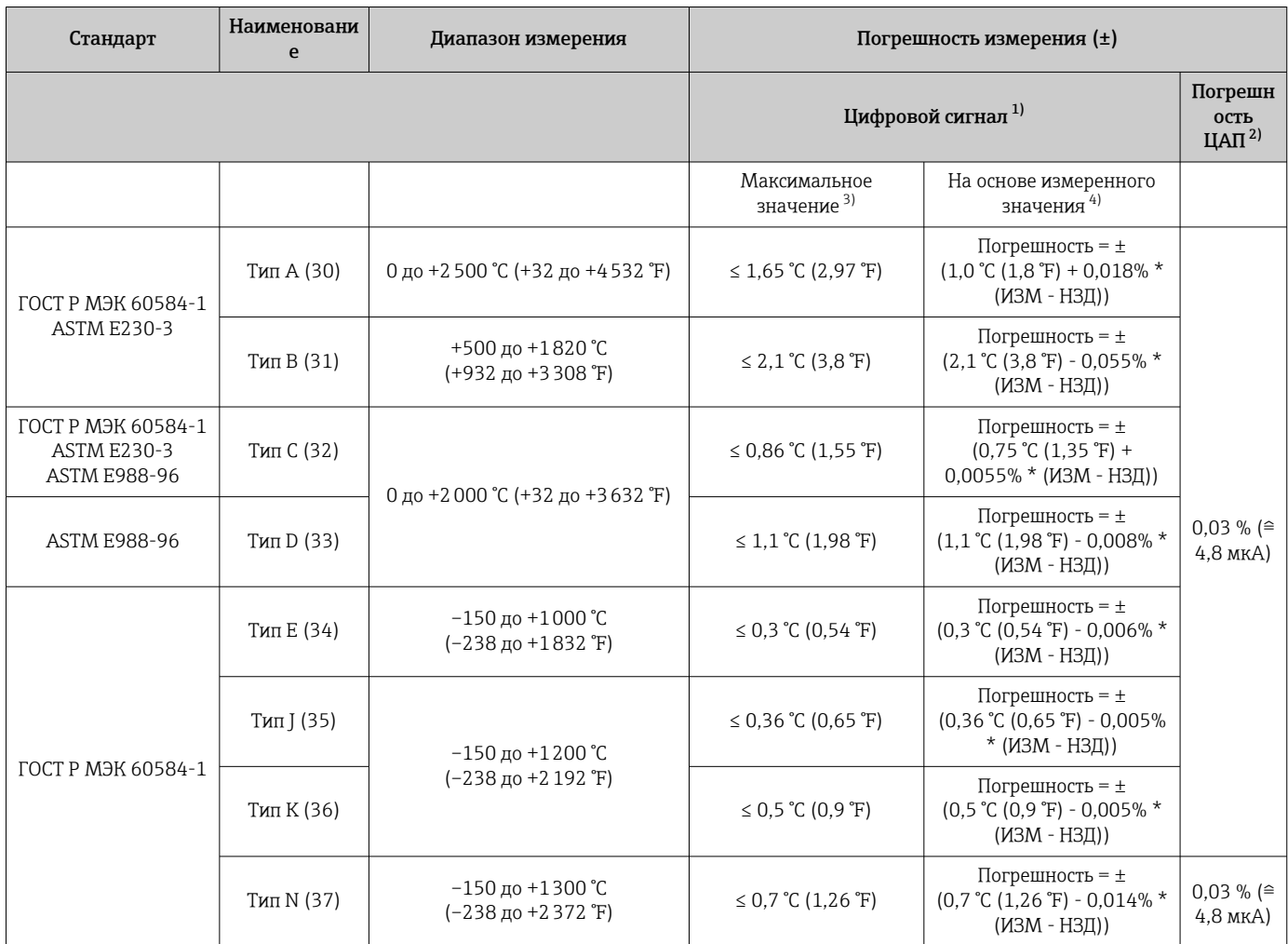

<span id="page-58-0"></span>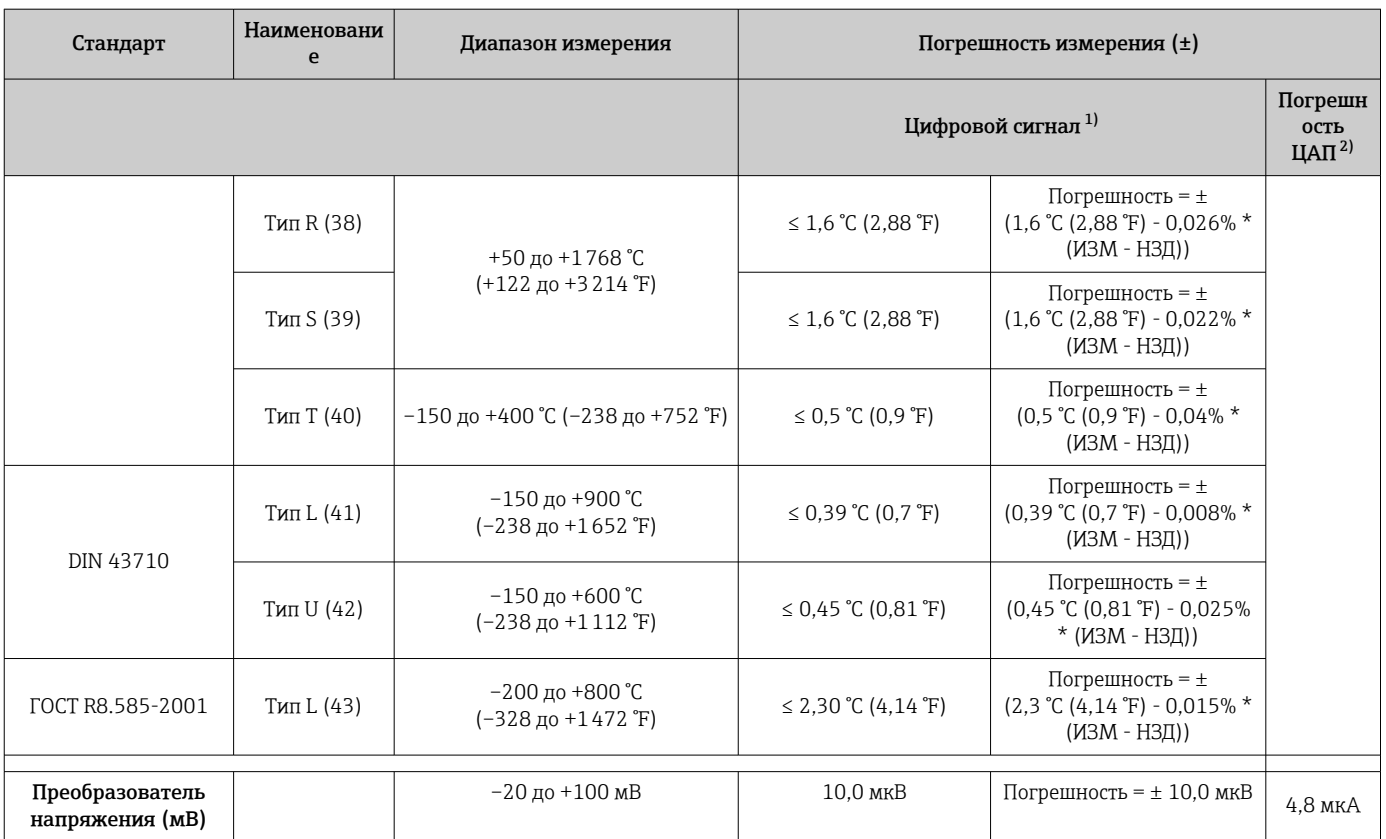

1) Значение измеряемой величины передается по протоколу HART® .

2) Процент на основе заданного диапазона выходного аналогового сигнала.

3) Максимальная погрешность измерения для максимального диапазона измерений.

4) Возможно расхождение с максимальным измеренным ошибочным значением вследствие округления.

Предел допускаемой основной погрешности преобразователя на токовом выходе =  $\sqrt$ (Погрешность АЦП² + Погрешность ЦАП²)

*Пример расчета с датчиком Pt100, диапазон измерений 0 до +200 °C (+32 до +392 °F), температура окружающей среды +25 °C (+77 °F), сетевое напряжение 24 В.*

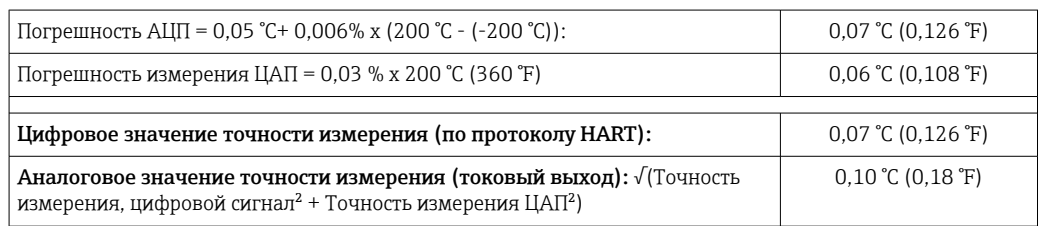

*Пример расчета с датчиком Pt100, диапазон измерений 0 до +200 °C (+32 до +392 °F), температура окружающей среды +35 °C (+95 °F), сетевое напряжение 30 В:*

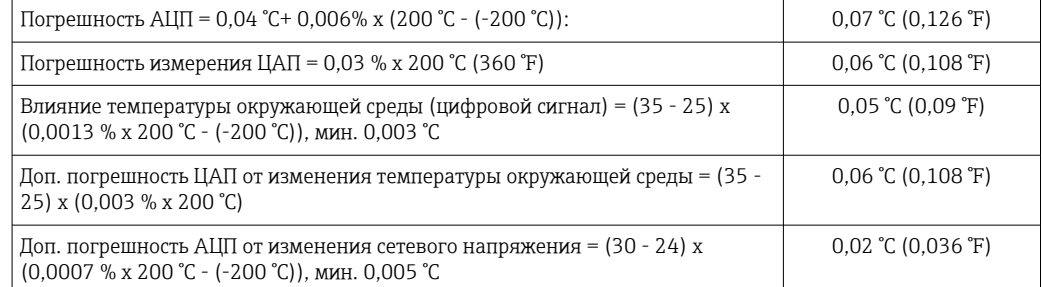

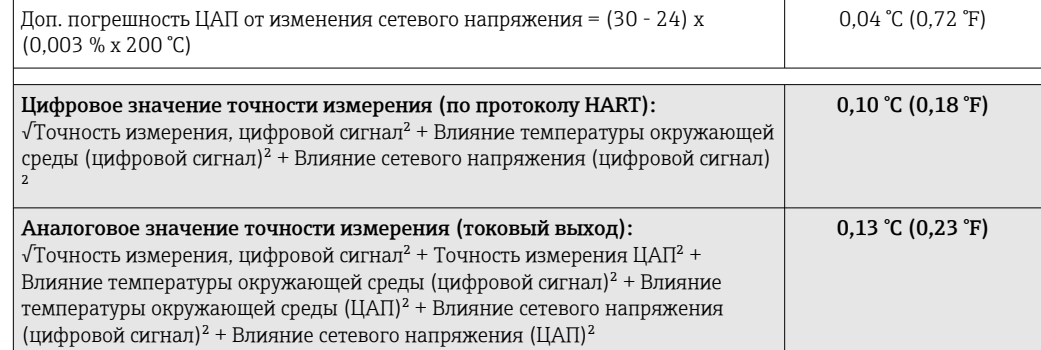

Данные погрешности измерения соответствуют 2 σ (распределение по Гауссу).

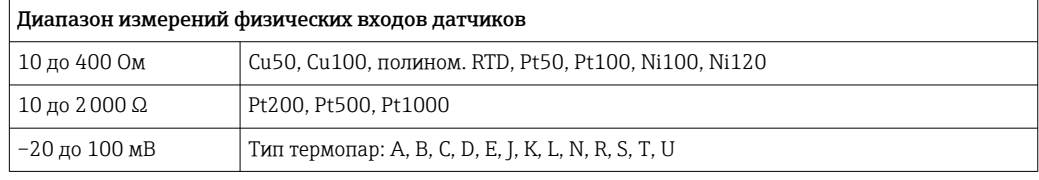

#### Настройка датчика Согласование датчика и преобразователя

Датчики RTD представляют собой измерительные элементы с одной из наиболее близких к линейной характеристике температурных зависимостей. Однако линеаризация выходного сигнала все-таки необходима. В целях существенного снижения погрешности измерения температуры в данном приборе реализовано два метода коррекции.

• Коэффициенты Каллендара-ван-Дюзена (термометр сопротивления Pt100). Уравнение Каллендара-ван-Дюзена имеет следующий вид:  $RT = R0[1+AT+BT^2+C(T-100)T^3]$ 

Коэффициенты A, B и C используются для построения более точной зависимости сопротивления от температуры для конкретного датчика Pt100, за счет чего снижается погрешность измерительной системы. Коэффициенты для стандартизованного датчика приведены в стандарте ГОСТ Р МЭК 751. Если стандартизованный датчик отсутствует или требуется еще более низкая погрешность, то можно определить коэффициенты для любого конкретного датчика путем градуировки в нескольких значениях температуры.

• Линеаризация для медных и никелевых термометров сопротивления (RTD). Полиномиальная формула для меди/никеля:  $RT = R(1+AT+BT^2)$ 

Коэффициенты A и B используются для линеаризации никелевых или медных термометров сопротивления (RTD). Точные значения коэффициентов определяются при помощи градуировки в нескольких значениях температуры и являются индивидуальными для каждого датчика. Вычисленные коэффициенты заносятся в программное обеспечение преобразователя.

Согласование датчика и преобразователя, выполненное одним из вышеописанных методов, значительно снижает погрешность измерения температуры в системе. Такое снижение достигается за счет того, что при расчете измеряемой температуры вместо данных характеристики стандартного датчика используются индивидуальные данные конкретного подключенного датчика.

#### Калибровка по одной точке

Равномерный сдвиг шкалы датчика.

Коррекция токового выхода

Влияние температуры окружающего воздуха и сетевого напряжения на точностные характеристики преобразователя

Данные погрешности измерения соответствуют 2 σ (распределение по Гауссу).

*Влияние температуры окружающей среды и сетевого напряжения на точностные характеристики измерительного преобразователя, подключенного к термометрам сопротивления*

Коррекция выходного токового сигнала 4 или 20 мА.

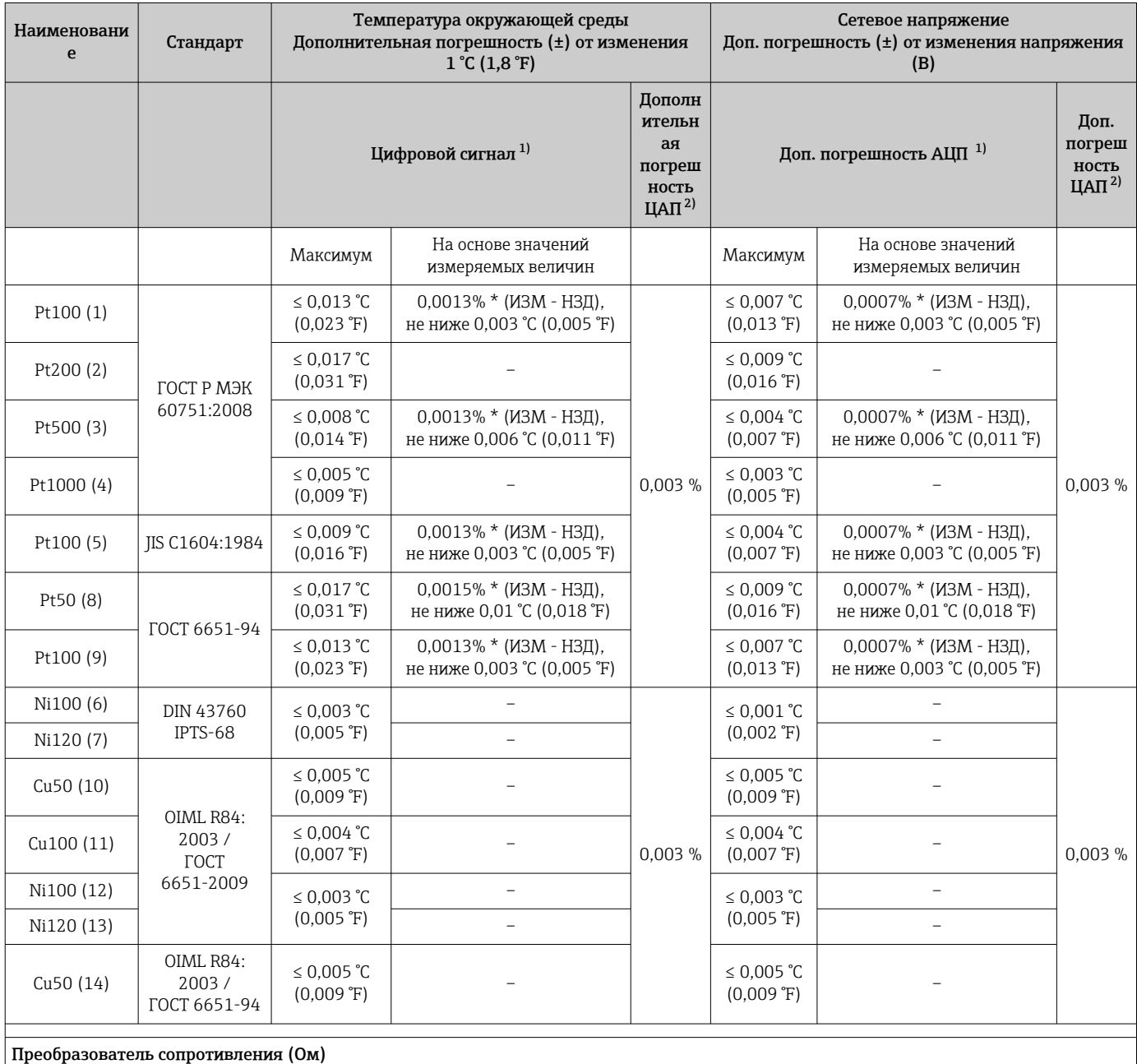

<span id="page-61-0"></span>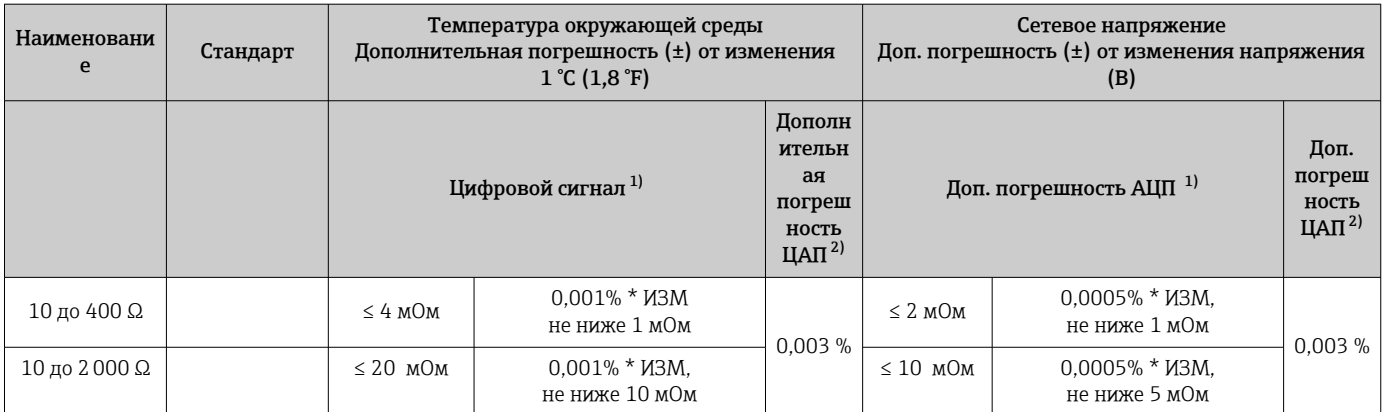

1) Значение измеряемой величины передается по протоколу HART® .

2) Процент на основе заданного диапазона выходного аналогового сигнала.

*Влияние температуры окружающей среды и сетевого напряжения на точностные характеристики измерительного преобразователя, подключенного к термопарам и преобразователям напряжения*

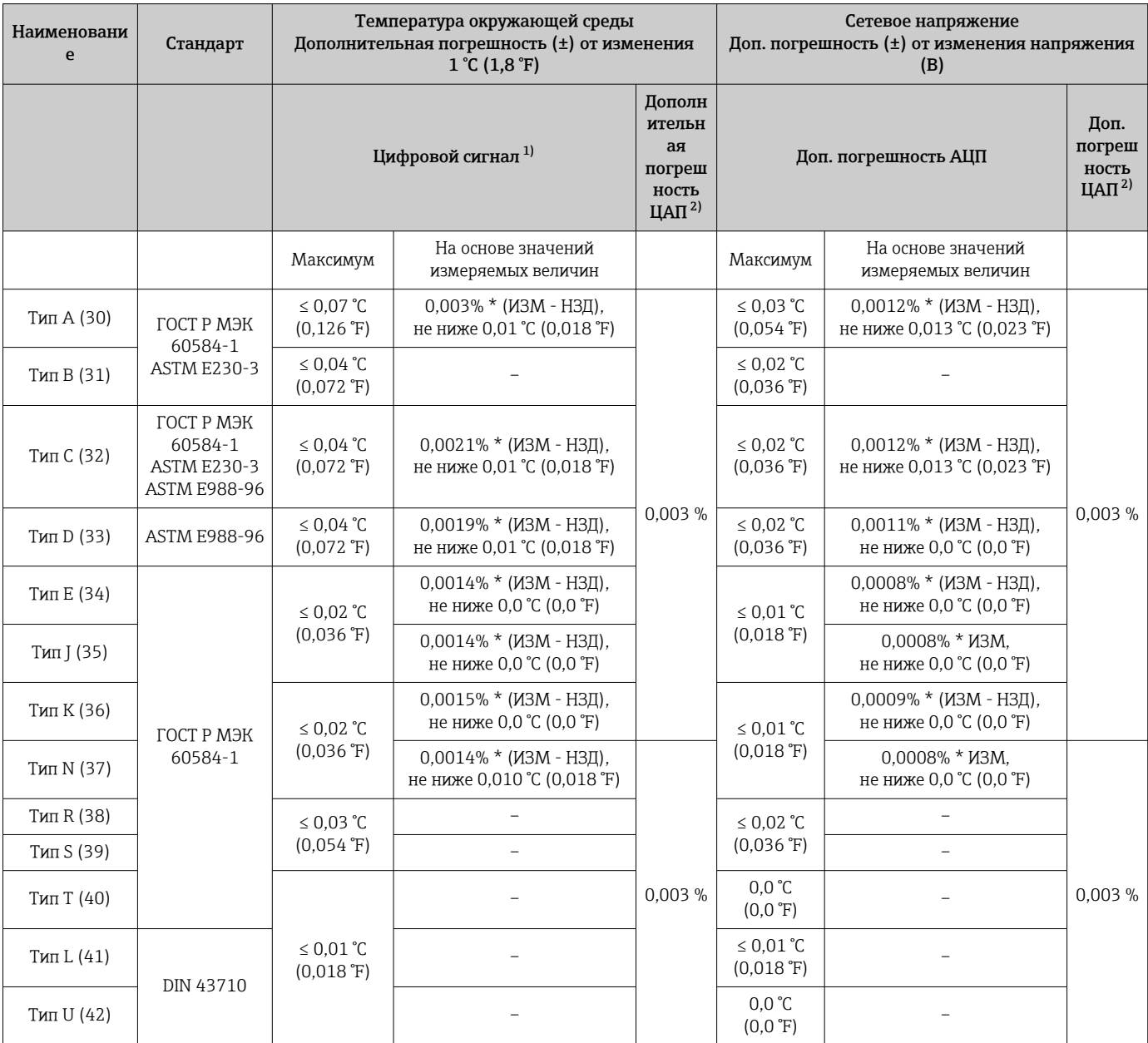

<span id="page-62-0"></span>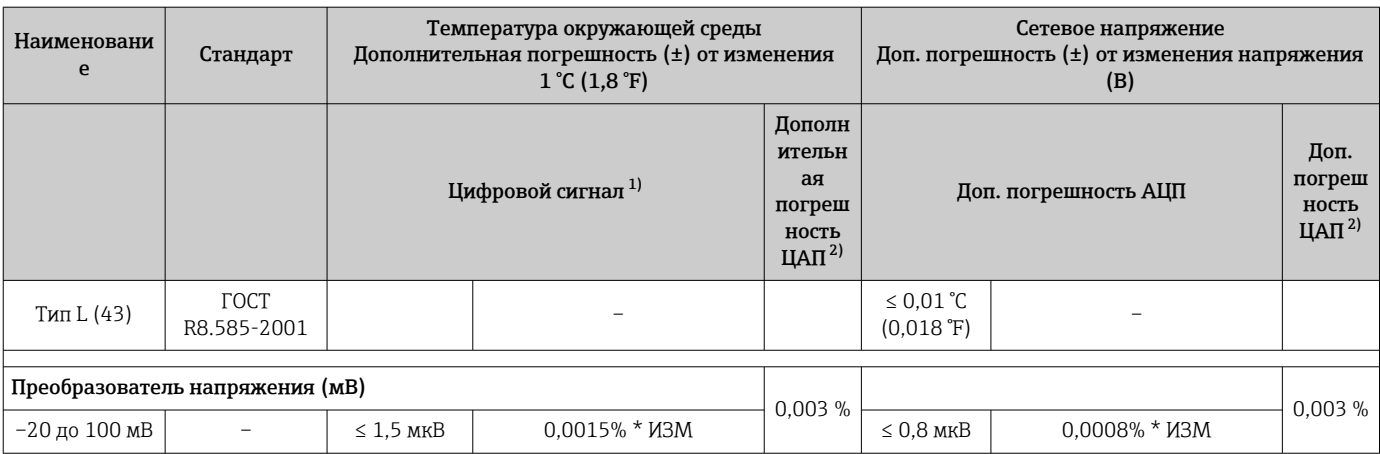

 $1)$ Значение измеряемой величины передается по протоколу HART®.

 $2)$ Процент на основе заданного диапазона выходного аналогового сигнала.

ИЗМ = Измеренное значение

НЗД = Нижнее значение диапазона соответствующего датчика

Предел допускаемой основной погрешности преобразователя на токовом выходе =  $\sqrt{ }$ (Погрешность АЦП<sup>2</sup> + Погрешность ЦАП<sup>2</sup>)

Долговременная стабильность метрологических характеристик, термометры и преобразователи сопротивления

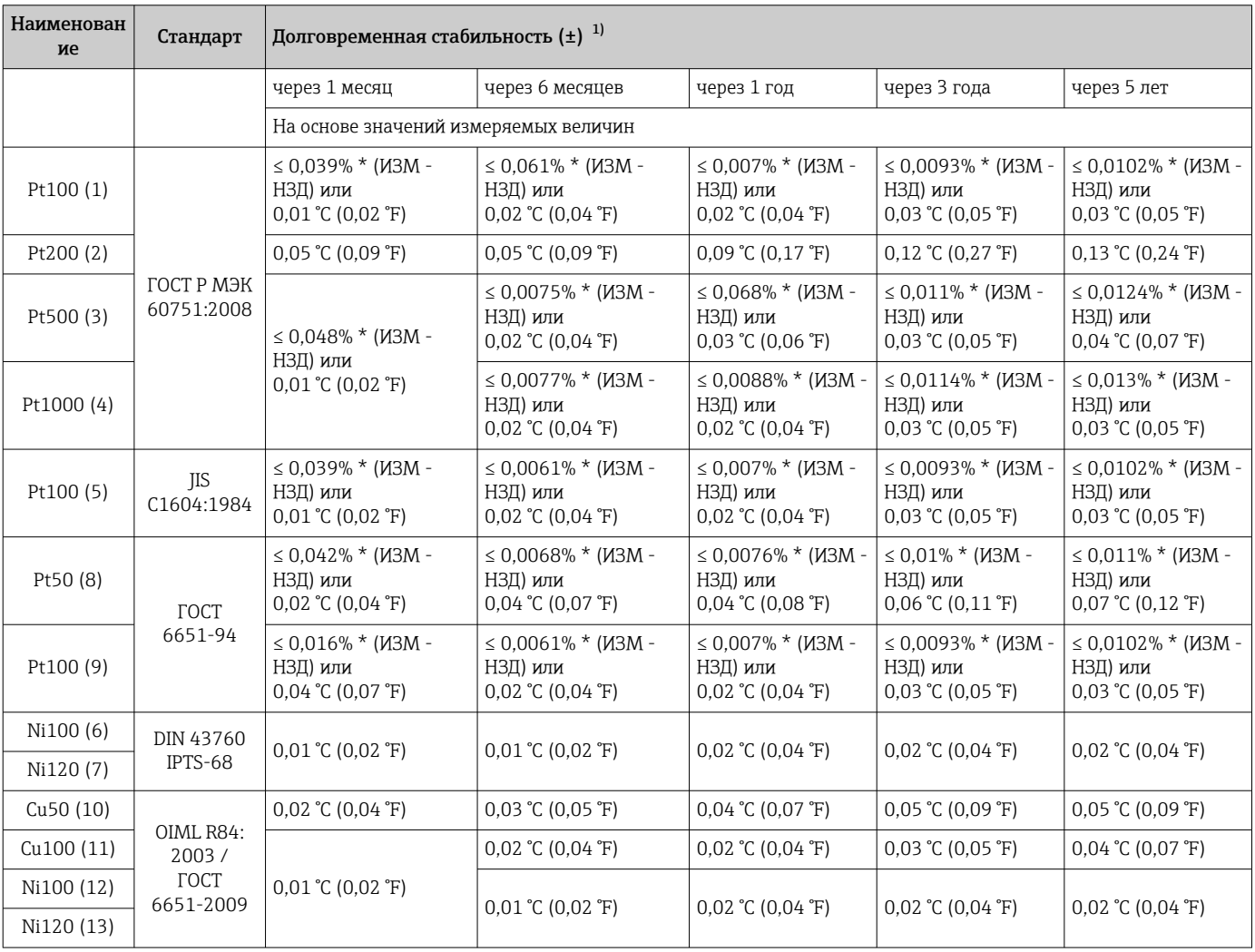

<span id="page-63-0"></span>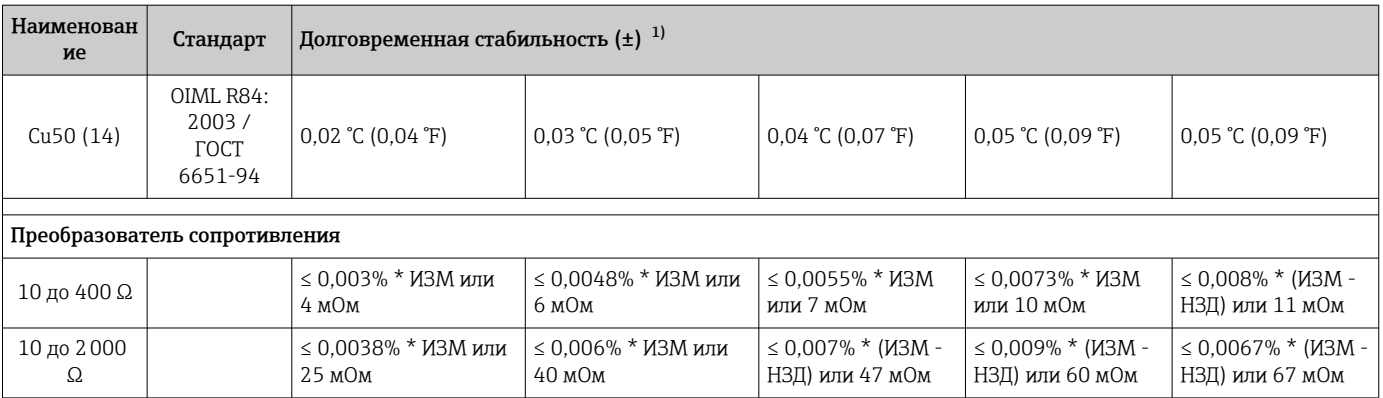

1) В зависимости от того, что больше.

#### *Долговременная стабильность метрологических характеристик, термопары и преобразователи напряжения*

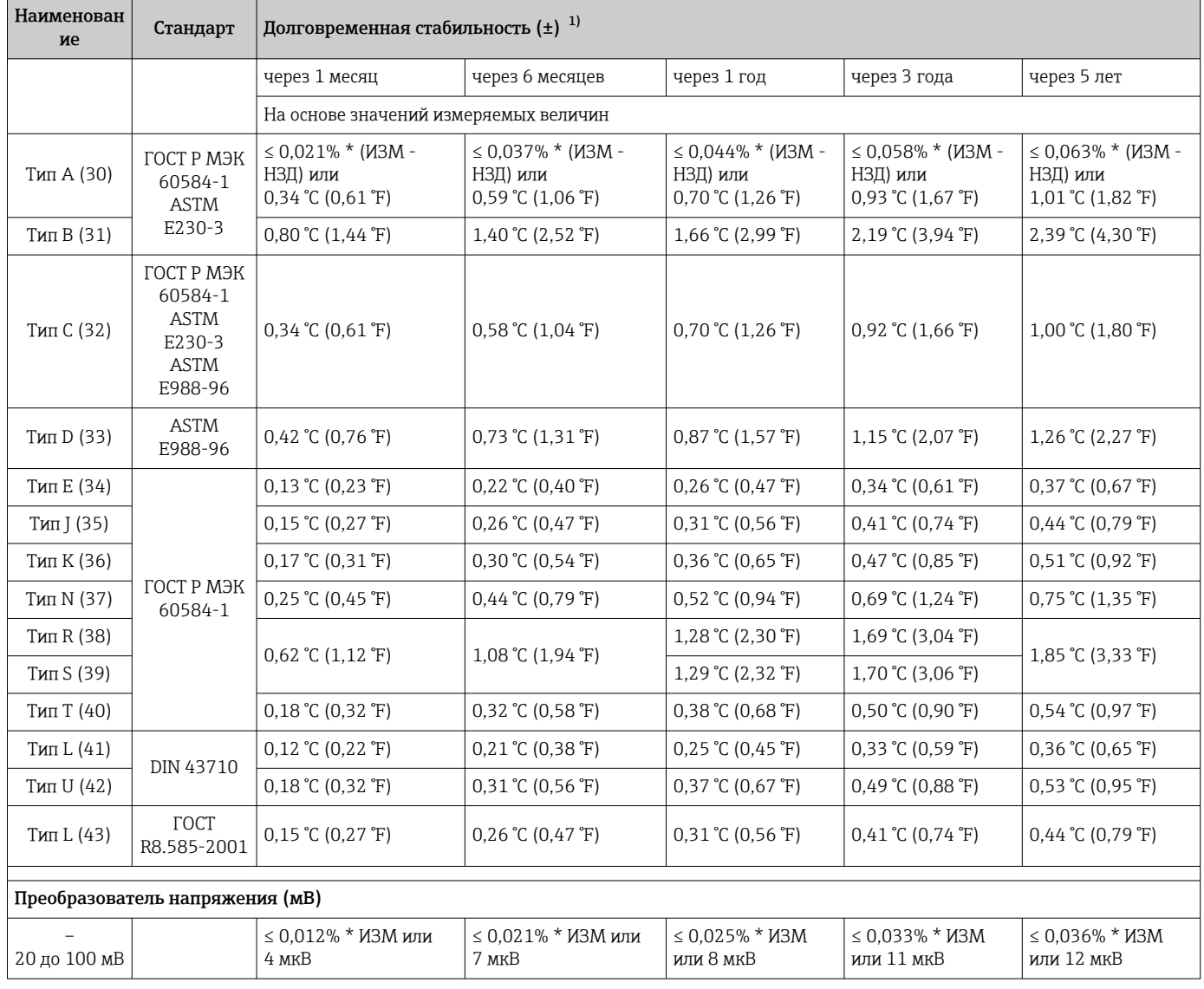

1) В зависимости от того, что больше.

*Долговременная стабильность аналогового выходного сигнала*

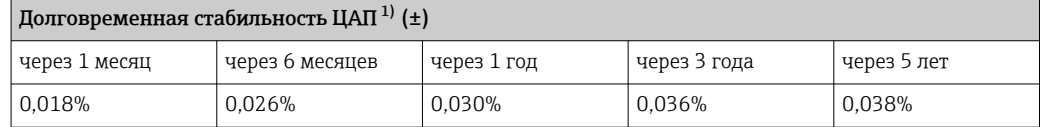

1) Значение в процентах исходя из заданного диапазона для аналогового выходного сигнала.

Влияние эталонного спая термопары Pt100 (ГОСТ Р МЭК 60751), класс допуска B (внутренний контрольный спай для термопар). Если внешний двухпроводной термопреобразователь Pt100 сопротивления

используется для измерения характеристик эталонного спая термопары, погрешность измерения преобразователя составляет < 0,5 °C (0,9 °F). Также необходимо прибавить погрешность измерения датчика.

### 13.5 Окружающая среда

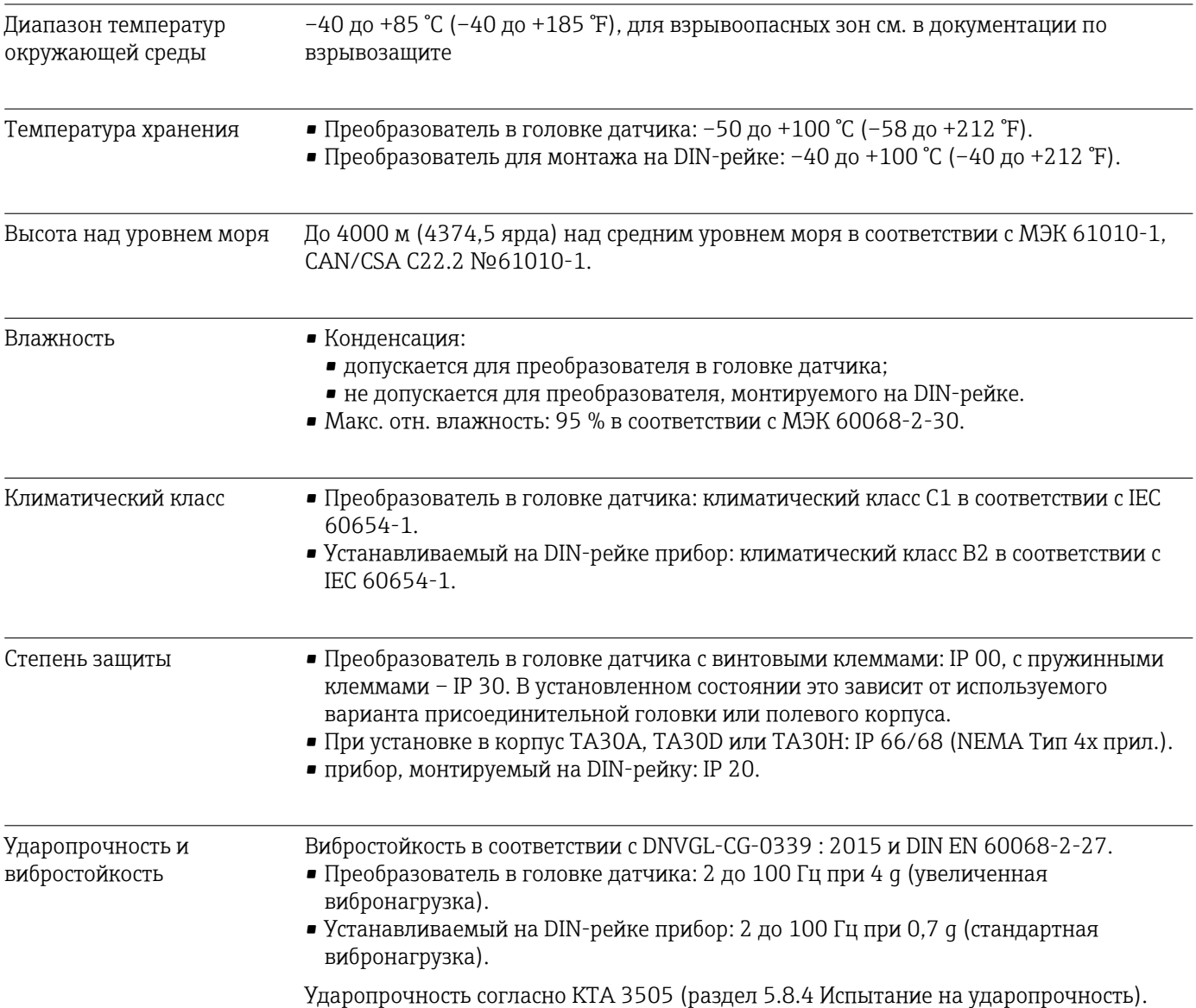

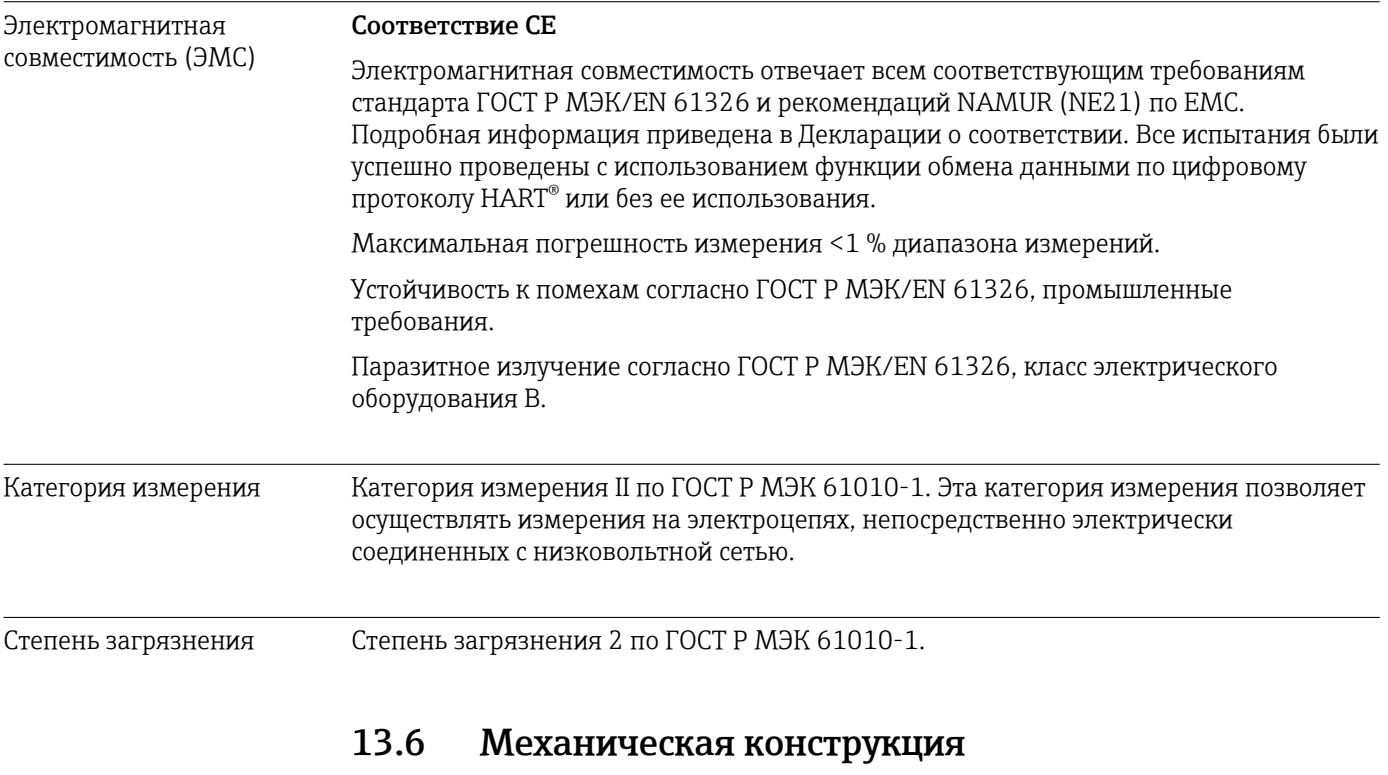

Конструкция, размеры

Размеры в мм (дюймах)

#### Преобразователь в головке датчика

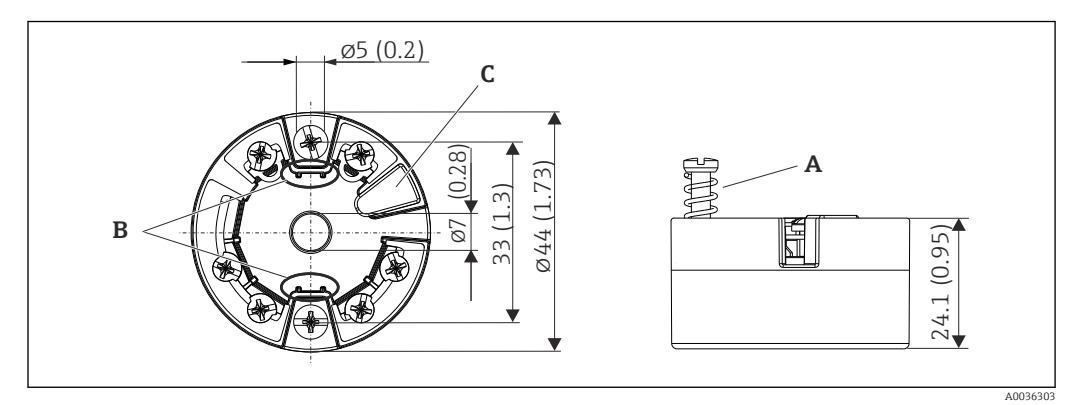

■ 19 Исполнение с винтовыми клеммами

- $\boldsymbol{A}$ Ход пружины L ≥ 5 мм (не для США - крепежные винты М4)
- Крепеж съемного дисплея для индикации измеренного значения TID10  $\boldsymbol{B}$
- $\cal C$ Интерфейс для подключения дисплея индикации измеренного значения или инструмента конфигурирования

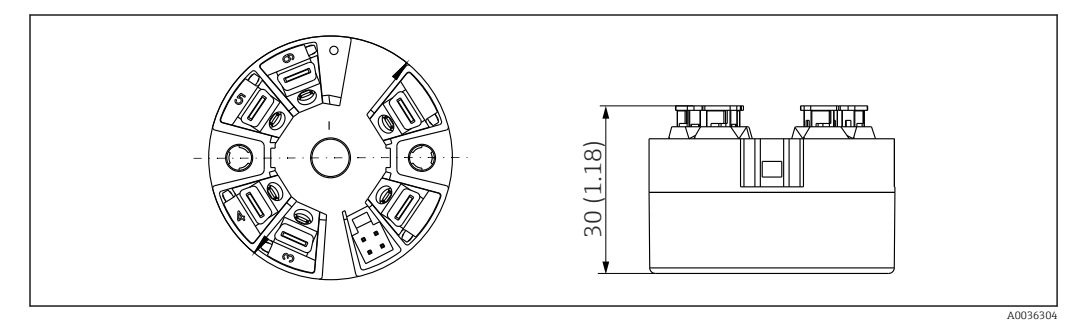

 $20$ Исполнение со вставными клеммами. Те же размеры, что и для исполнения с винтовыми клеммами, за исключением высоты корпуса

#### *Установленный на DIN-рейке прибор*

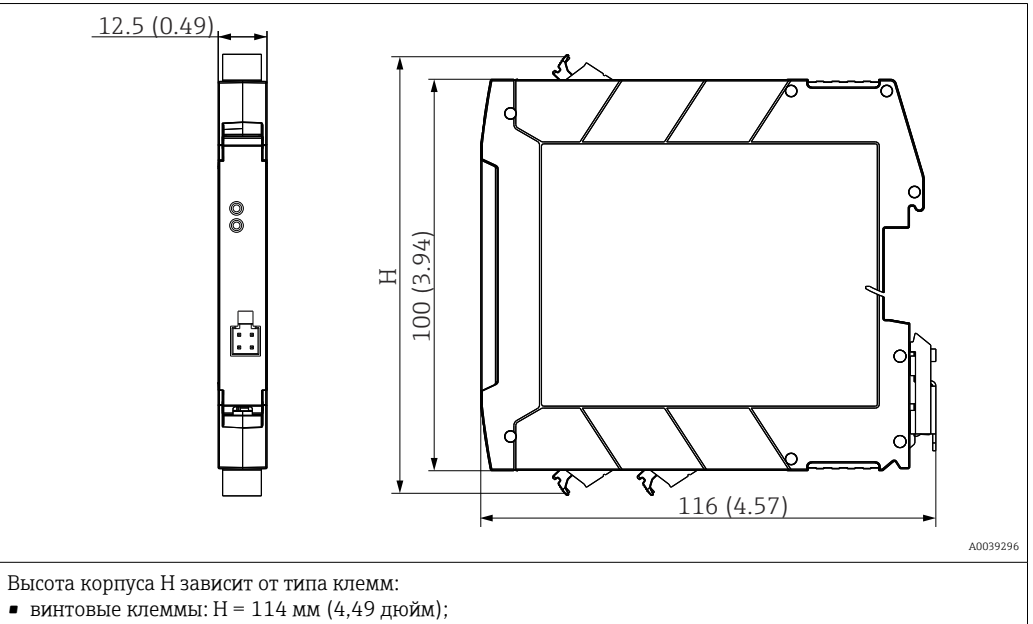

• вставные клеммы: H = 111,5 мм (4,39 дюйм).

#### Полевой корпус

Все полевые приборы имеют внутреннюю геометрию в соответствии с DIN EN 50446, форма B (плоский торец). Кабельные уплотнения на схемах: M20x1,5.

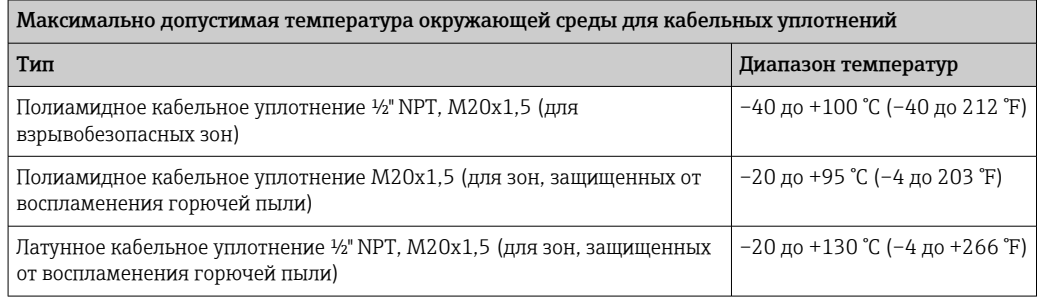

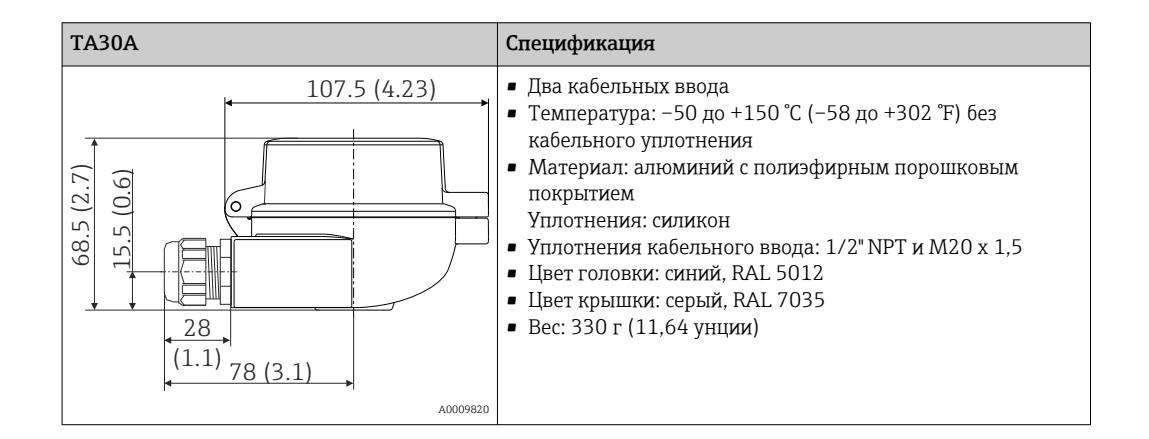

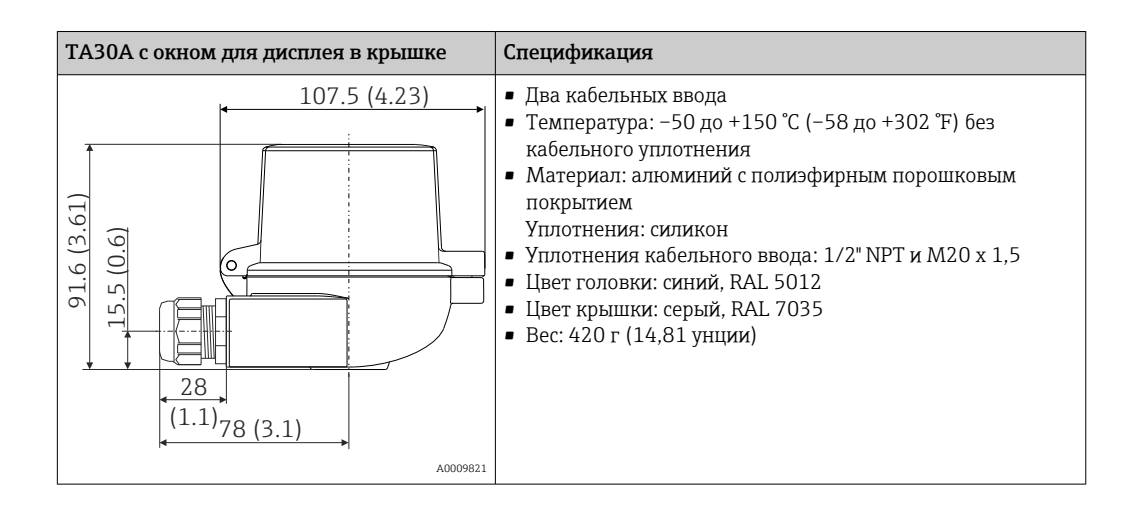

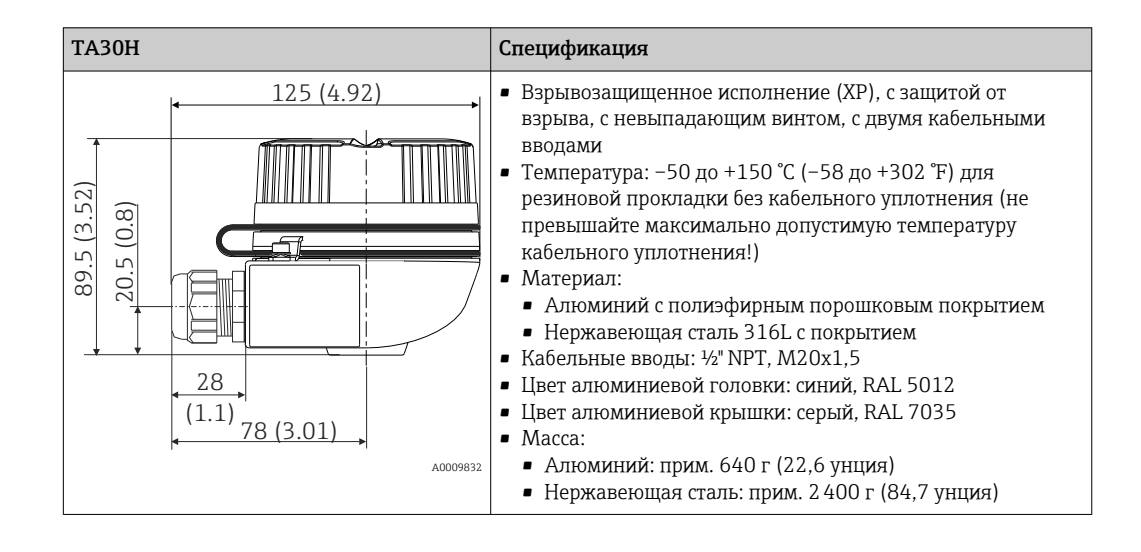

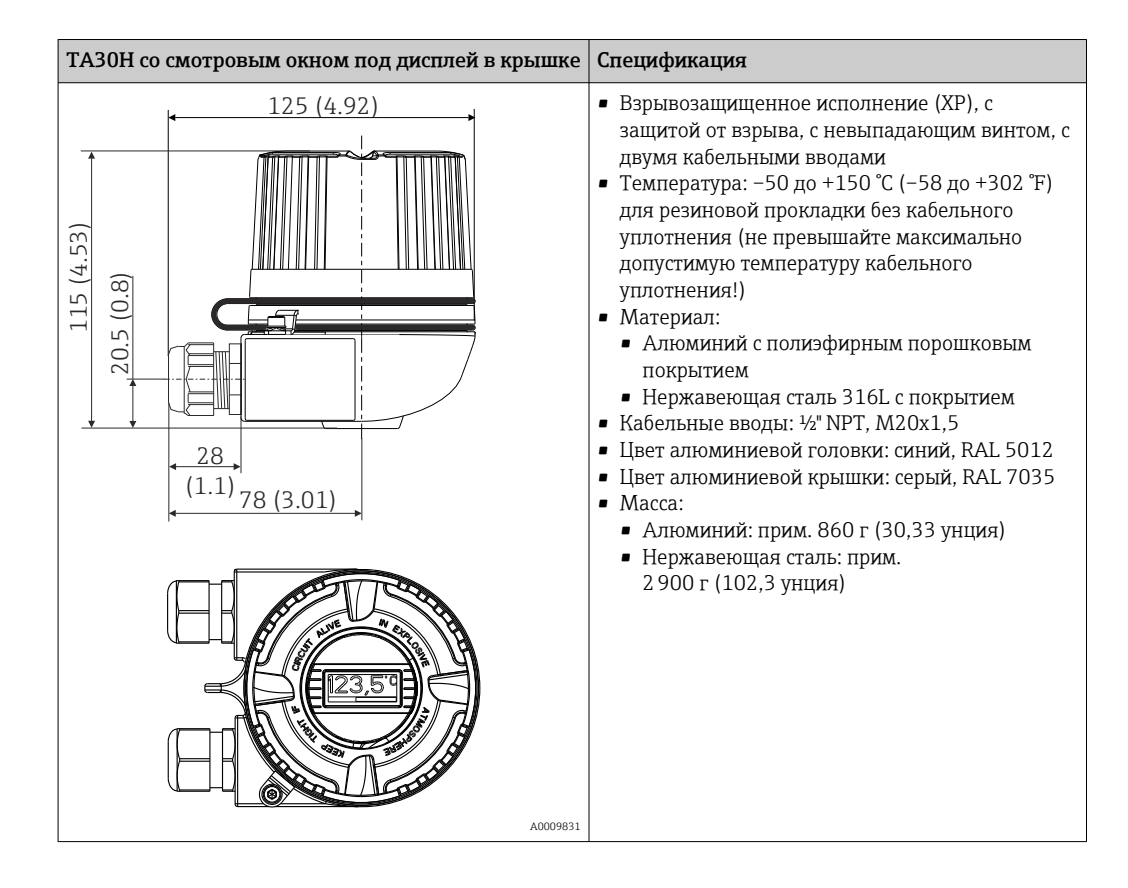

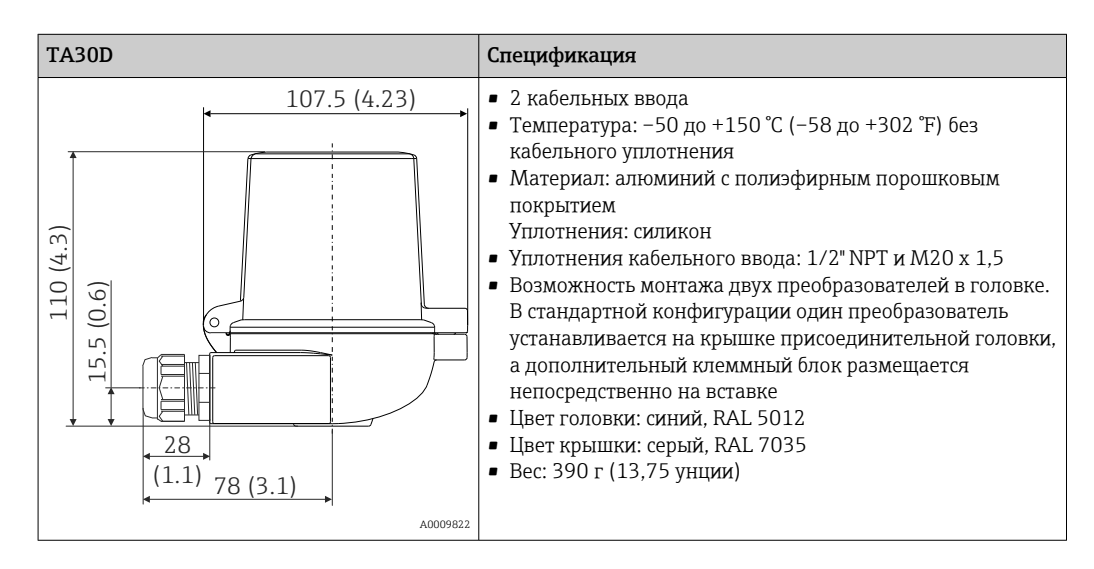

- Масса Преобразователь в головке датчика: прим. 40 до 50 г (1,4 до 1,8 унция).
	- Полевой корпус: см. спецификацию.
	- Установленный на DIN-рейке прибор: прим. 100 г (3,53 унция).

Материалы Все используемые материалы соответствуют требованиям RoHS.

- Корпус: поликарбонат (PC).
- Клеммы:
	- винтовые клеммы: латунь с никелевым покрытием и контакты с золотым покрытием;
	- вставные клеммы: луженая латунь, пружины контактов 1.4310, 301 (AISI).
- Заливка компаундом:
	- преобразователь в головке датчика: QSIL 553;
	- корпус с установкой на DIN-рейке: Silgel612EH.

Полевой корпус: см. спецификацию.

## 13.7 Сертификаты и нормативы

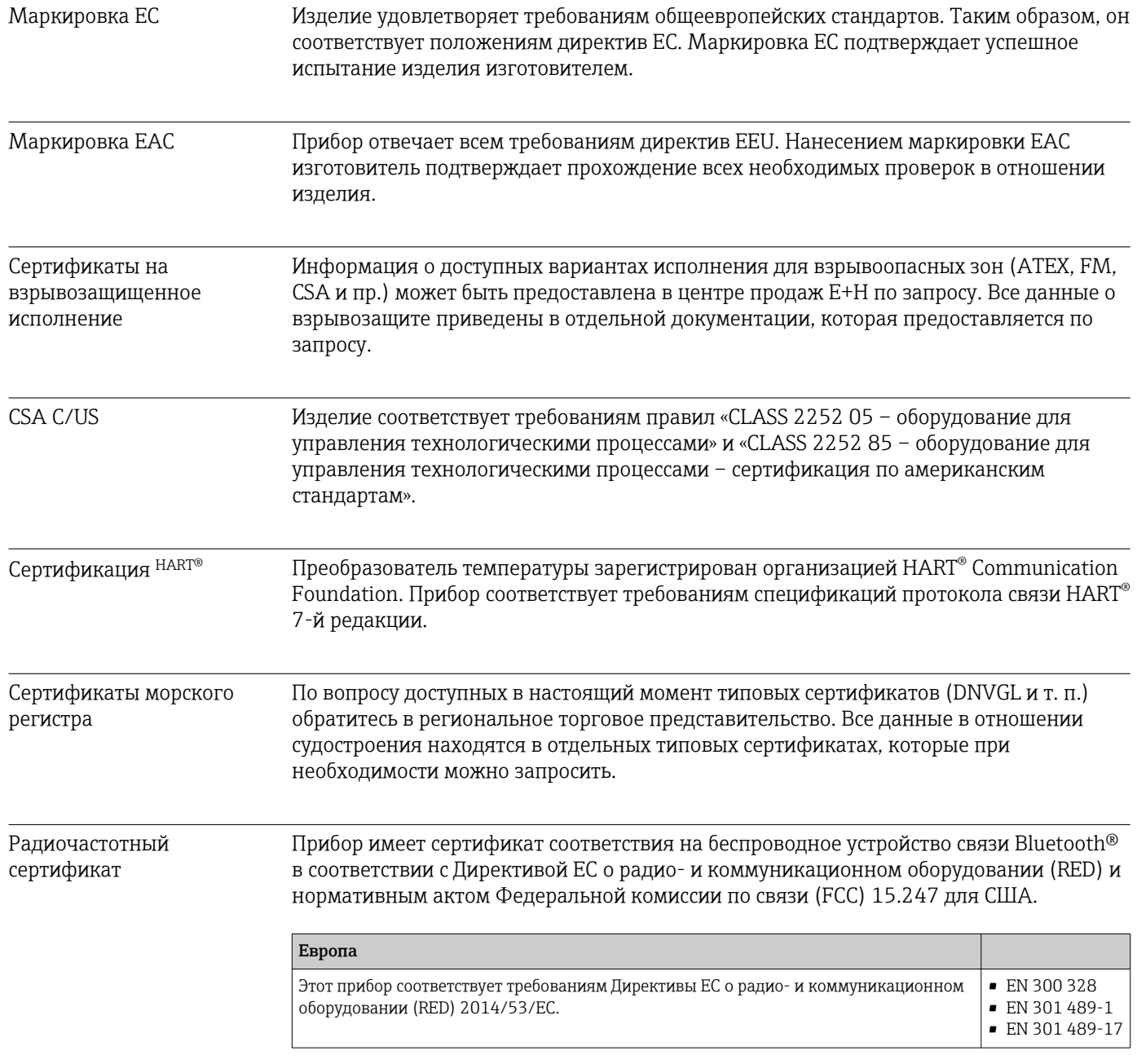

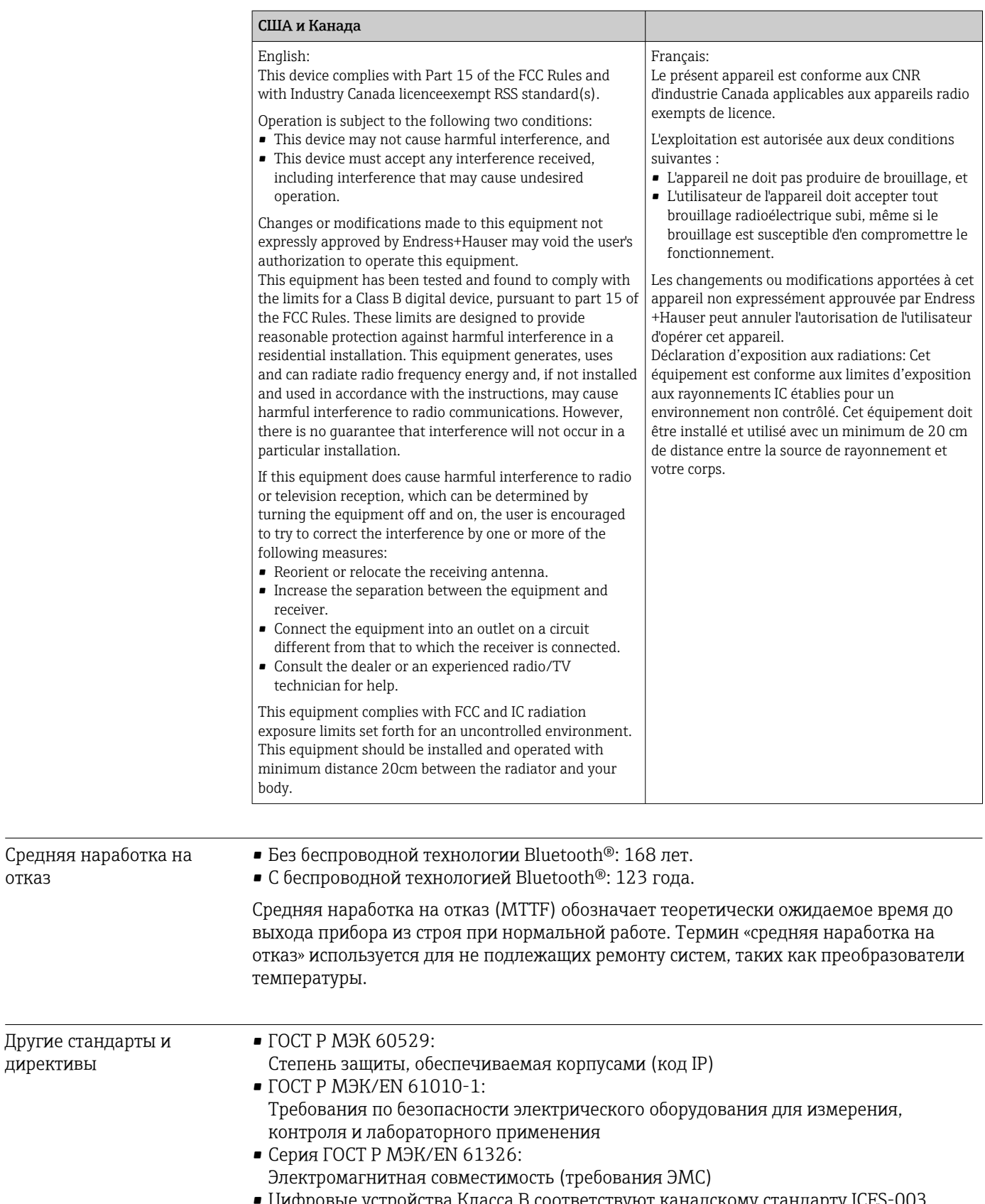

• Цифровые устройства Класса B соответствуют канадскому стандарту ICES-003 Cet appareil numérique de la classe B est conforme à la norme NMB-003 du Canada. Маркировка соответствия: CAN ICES-3 (B)/NMB-3(B)

отказ

### 13.8 Сопроводительная документация

- Сопроводительная документация ATEX: ATEX/МЭК Ex: II1G Ex ia IIC T6…T4 Ga: XA01736T/09/a3; ATEX II2G Ex d IIC: XA01007T/09/a3 (преобразователь в полевом корпусе); ATEX II3G Ex ic IIC: XA01155T/09/a3; ATEX II 3D, II 3G: XA01006T/09/a3.
- Сопроводительная документация CSA: XA01904T/09.
# 14 Меню управления и описание параметров

В следующих таблицах перечислены все параметры меню управления Guidance, Diagnostics, Application и System. Номер страницы указывает место, где можно найти описание параметра.

В зависимости от настройки параметров, определенные подменю и параметры в некоторых приборах могут быть недоступны. Соответствующая информация приведена в описании параметров в разделе «Предварительные условия».

Символ показывает, как перейти к параметру в управляющей программе (например, в FieldCare).

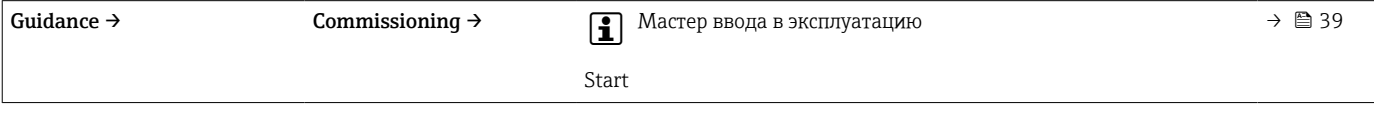

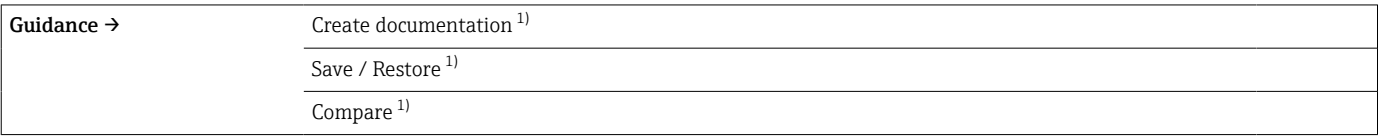

#### 1) Эти параметры отображаются только в программном обеспечении, основанном на технологии FDT/DTM, таком как FieldCare и DeviceCare разработки Endress+Hauser.

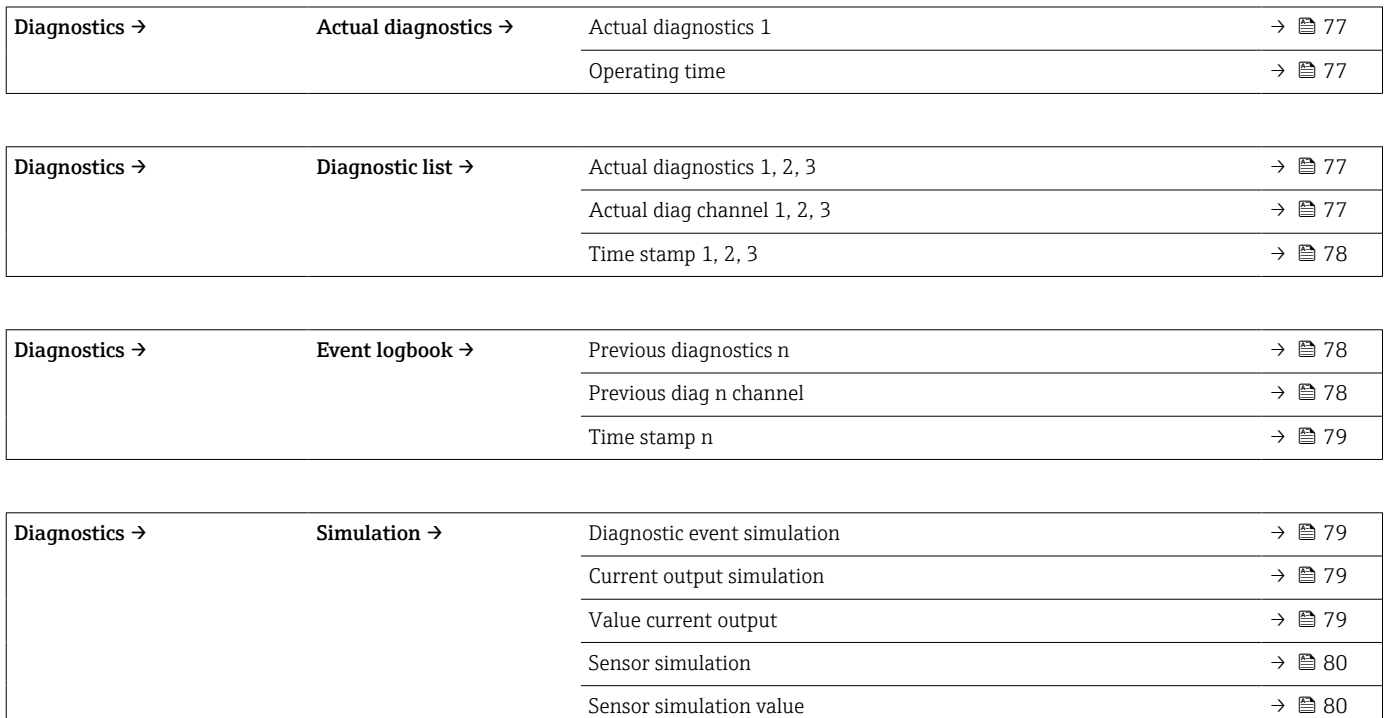

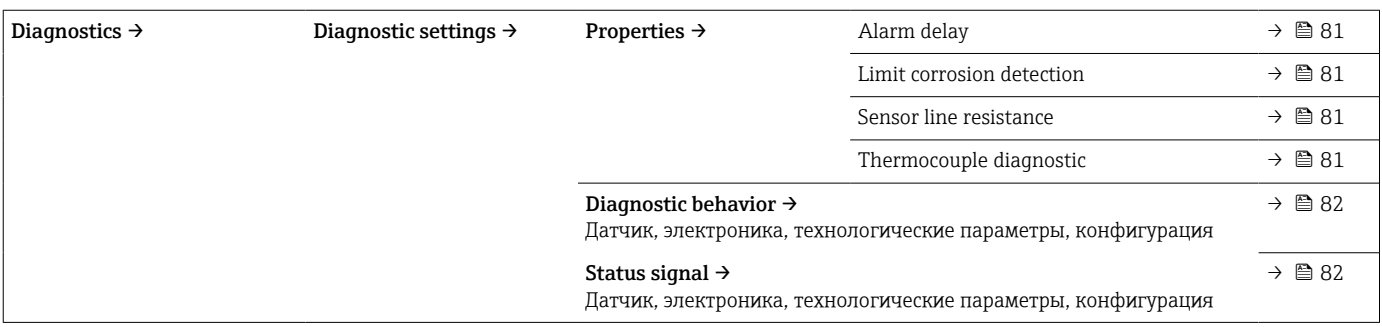

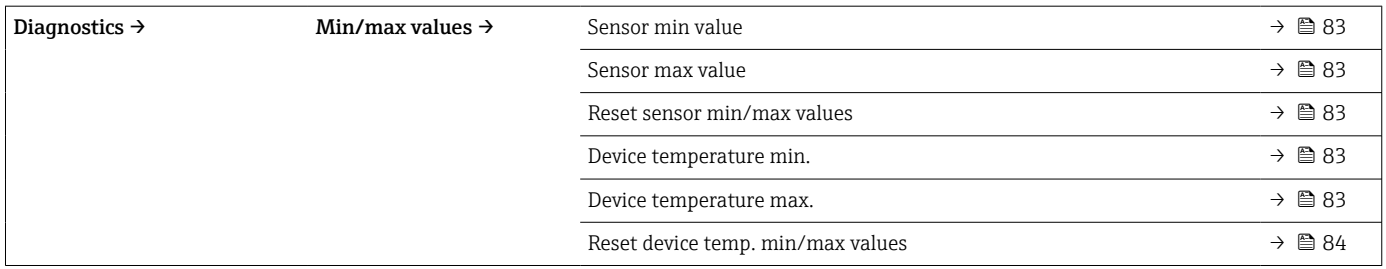

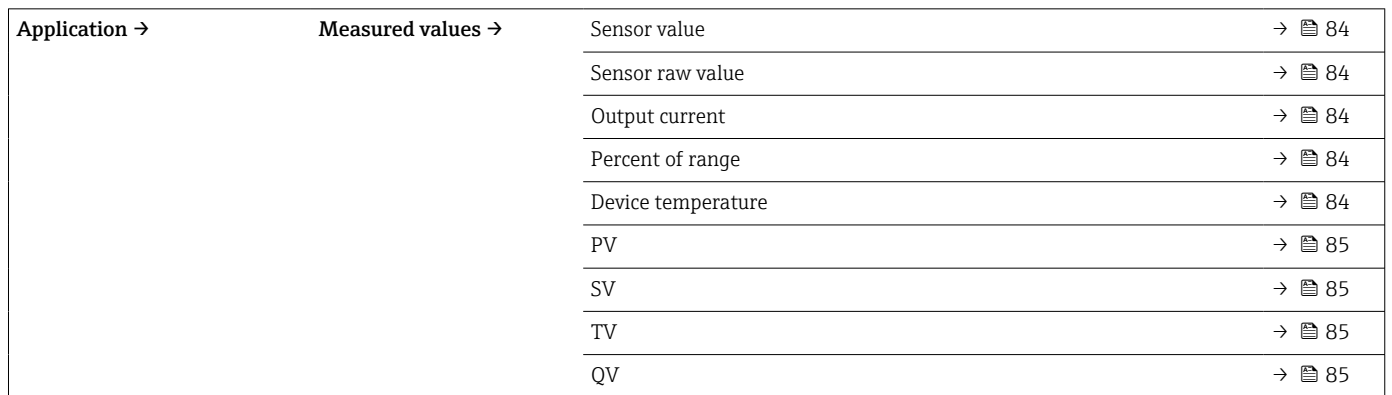

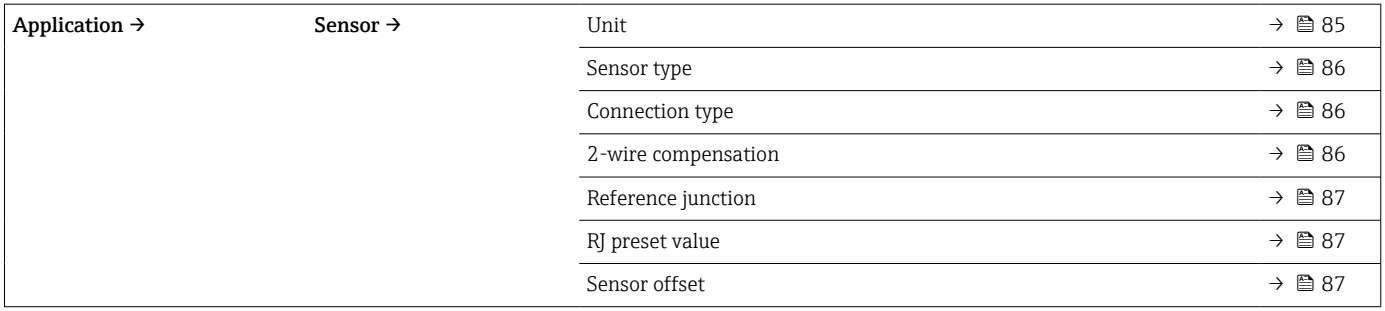

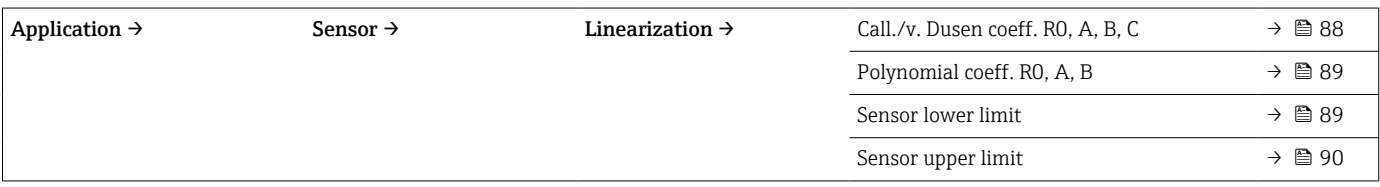

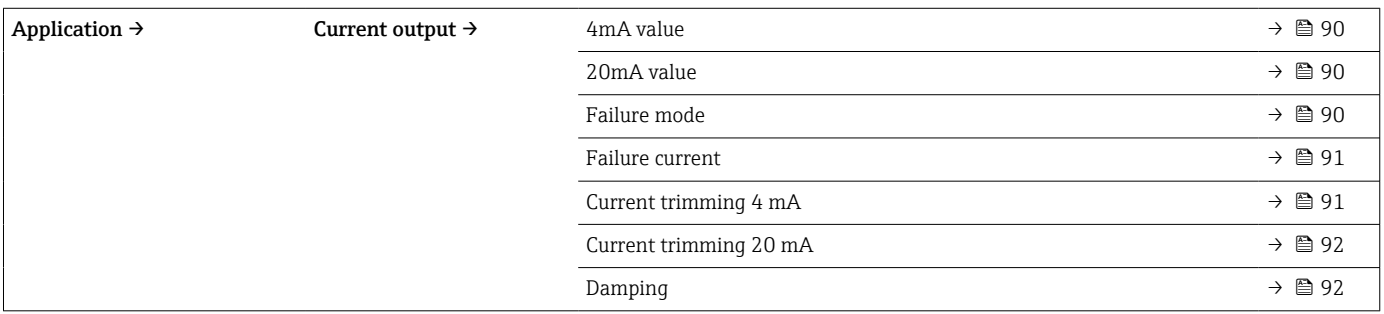

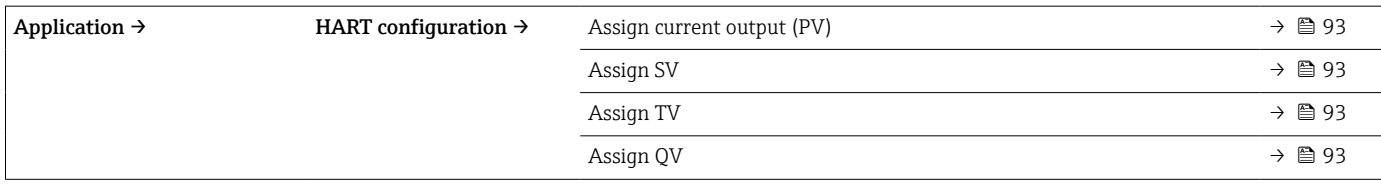

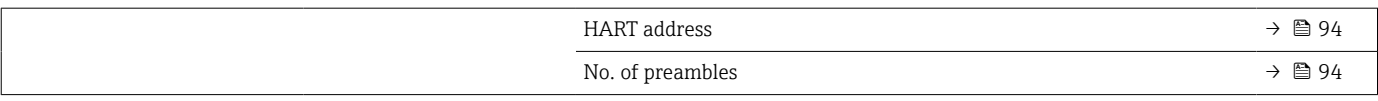

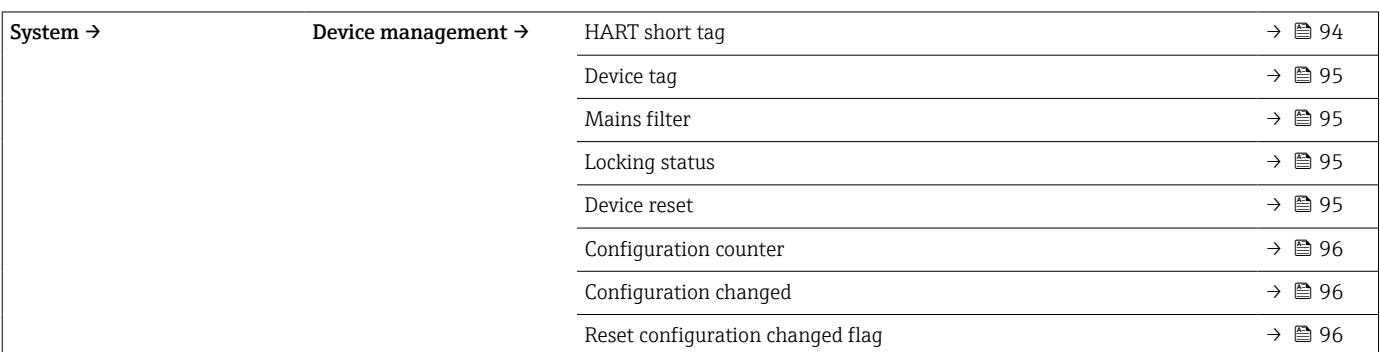

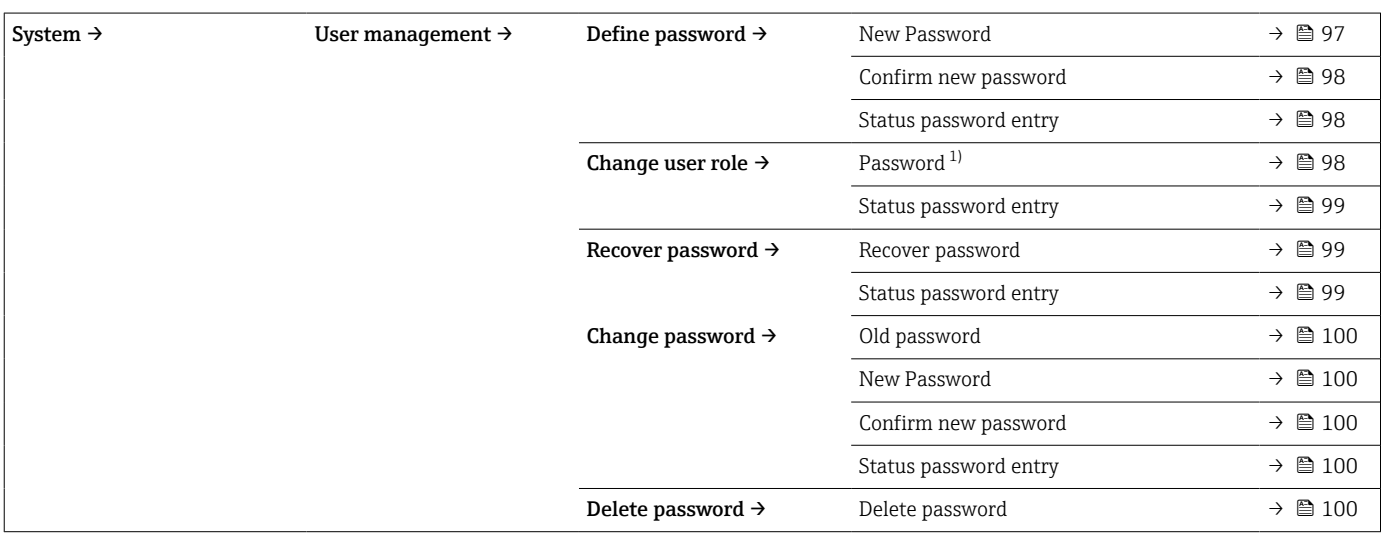

1) При управлении прибором с помощью приложения SmartBlue необходимо сначала выбрать уровень доступа Maintenance.

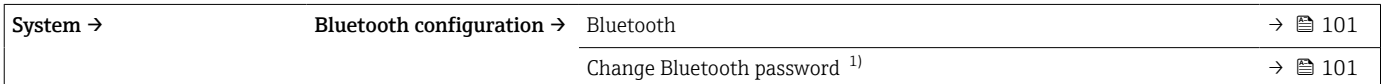

1) Эта функция видима только в приложении SmartBlue.

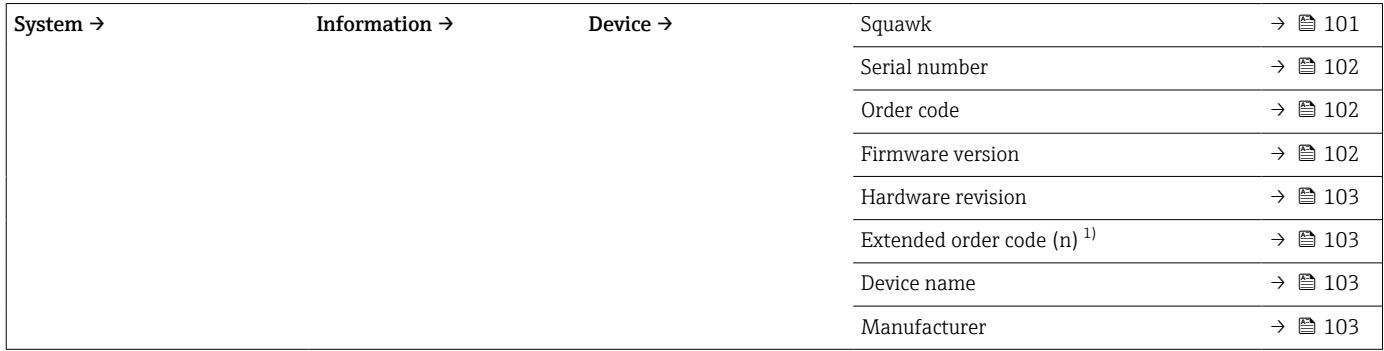

#### 1)  $n = 1, 2, 3$

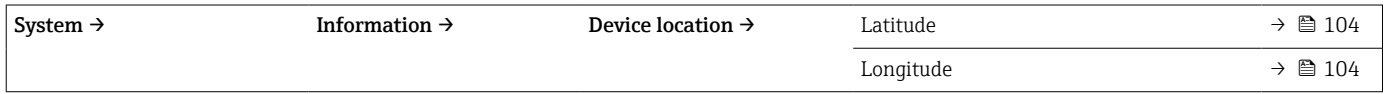

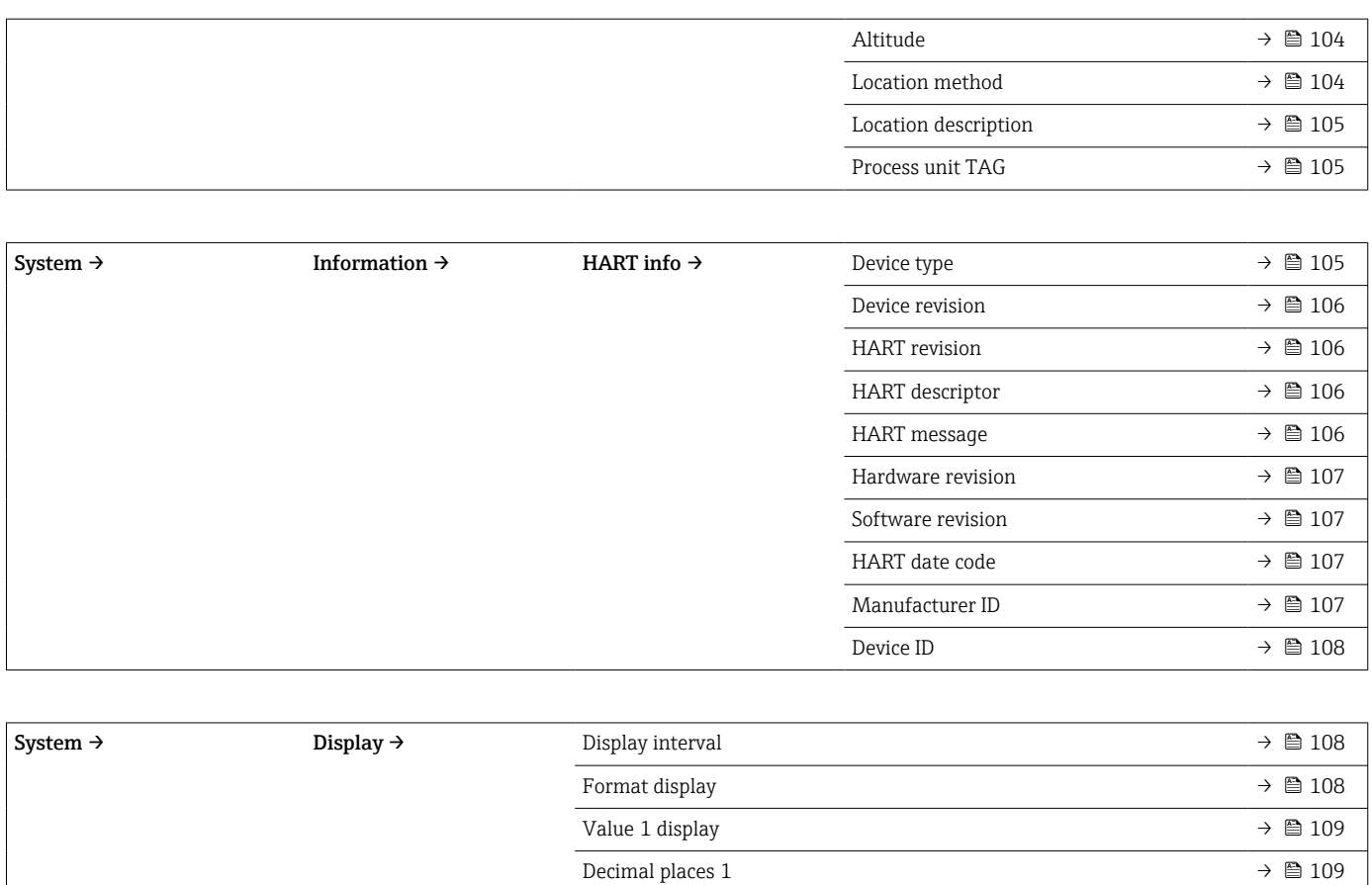

Value 2 display  $\rightarrow$  **Δ**Decimal places 2 →  $\Box$ Value 3 display  $\rightarrow$  **△**Decimal places 3 →  $\Rightarrow$   $\text{ }$ 

# 14.1 Меню: Diagnostics

# 14.1.1 Подменю: Actual diagnostics

<span id="page-76-0"></span>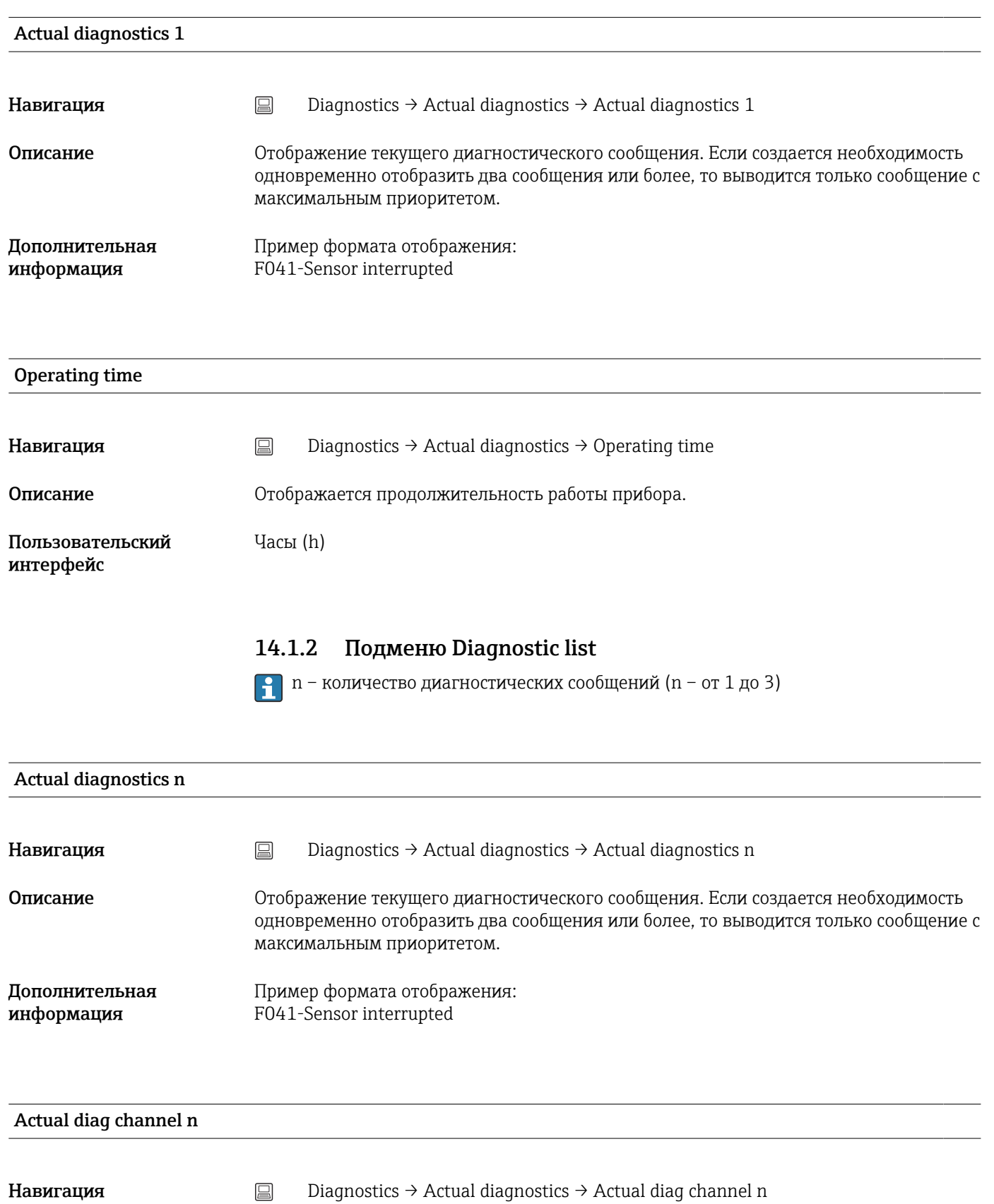

# <span id="page-77-0"></span>Описание Отображается функциональный модуль, к которому относится диагностическое сообщение.

Пользовательский интерфейс

- Device
- Sensor
	- Device temperature
	- Current output
	- Sensor RJ

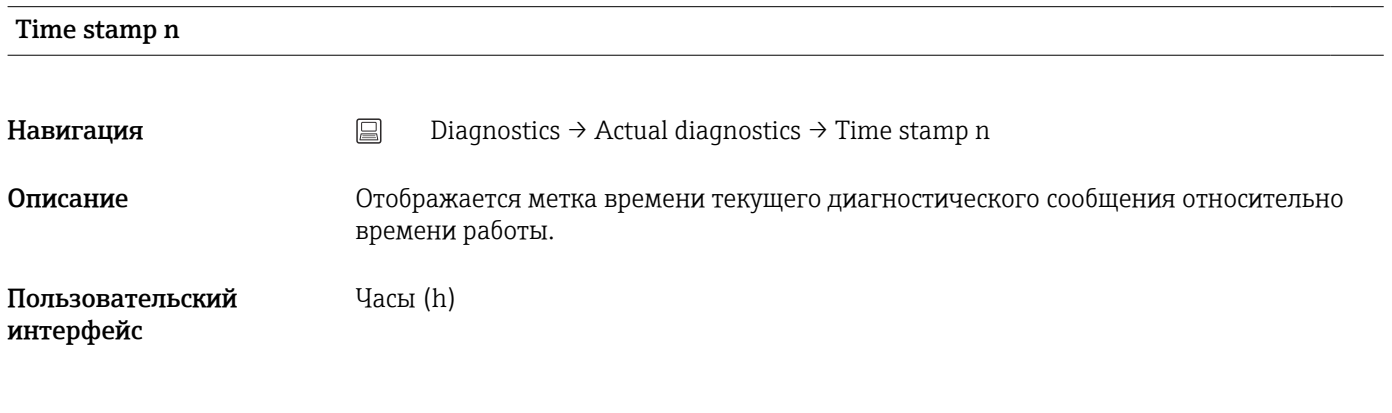

## 14.1.3 Подменю Event logbook

n – количество диагностических сообщений (n – от 1 до 10). Выводятся 10  $\vert \mathbf{f} \vert$ сообщений в хронологическом порядке.

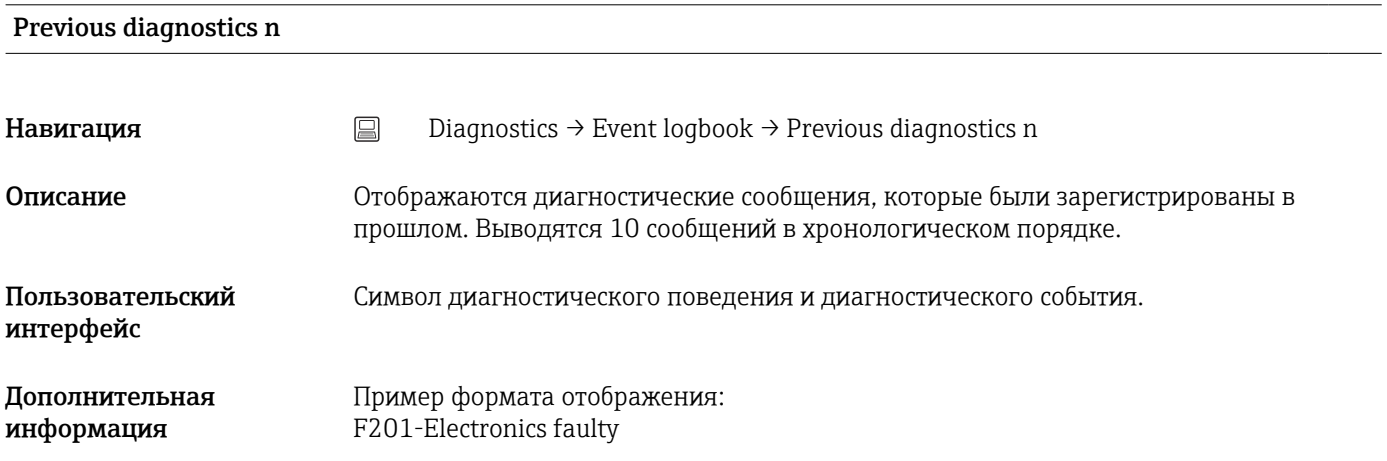

#### Previous diag n channel

**Навигация**  $\Box$  Diagnostics → Event logbook → Previous diag n channel

Описание Отображается функциональный модуль, к которому относится диагностическое сообщение.

#### <span id="page-78-0"></span>Пользовательский интерфейс

- Device
- Sensor
- Device temperature
- Current output
- Sensor RJ

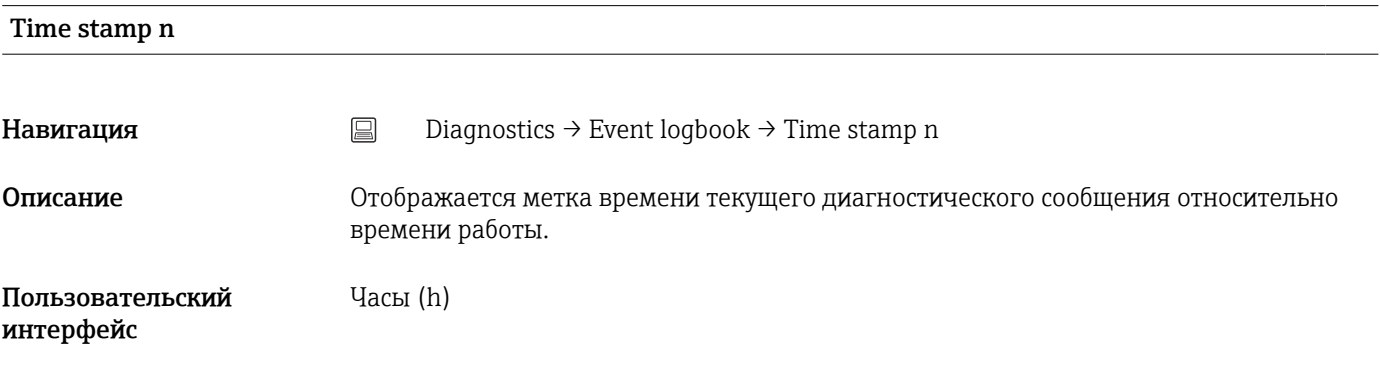

## 14.1.4 Подменю Simulation

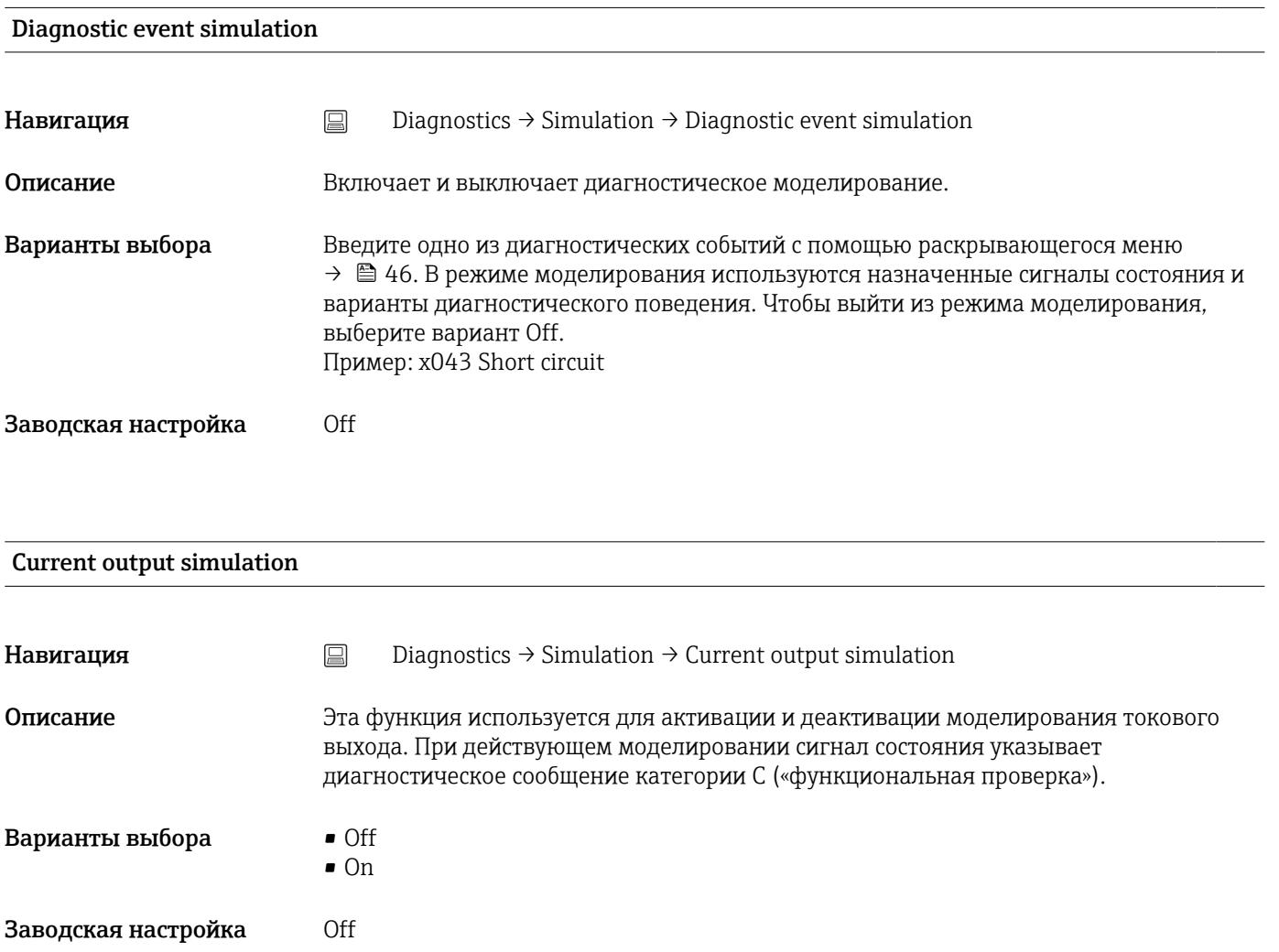

### <span id="page-79-0"></span>Value current output

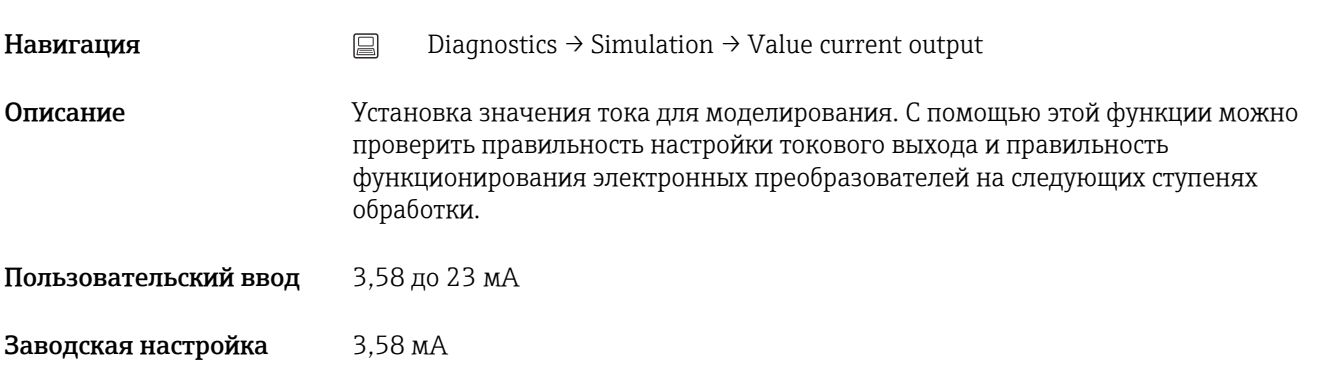

#### Sensor simulation

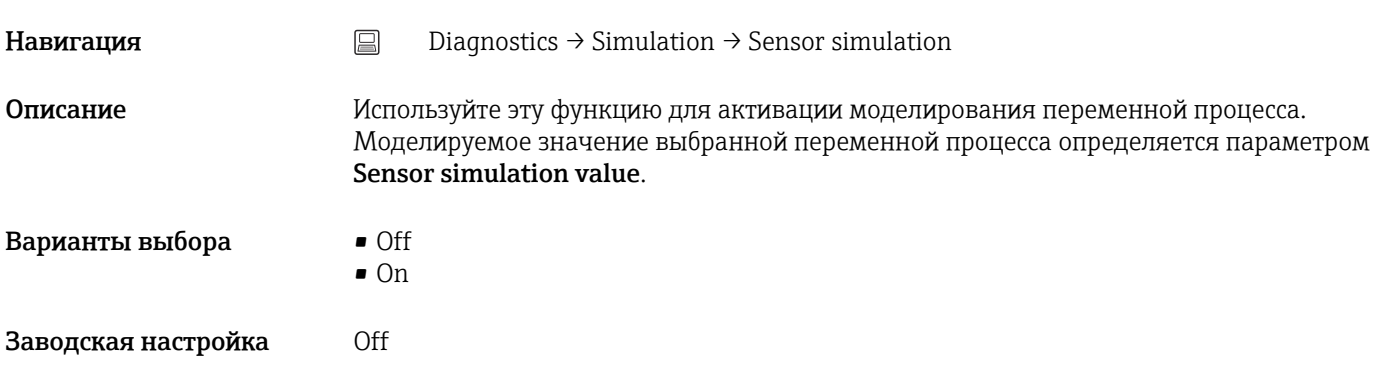

#### Sensor simulation value

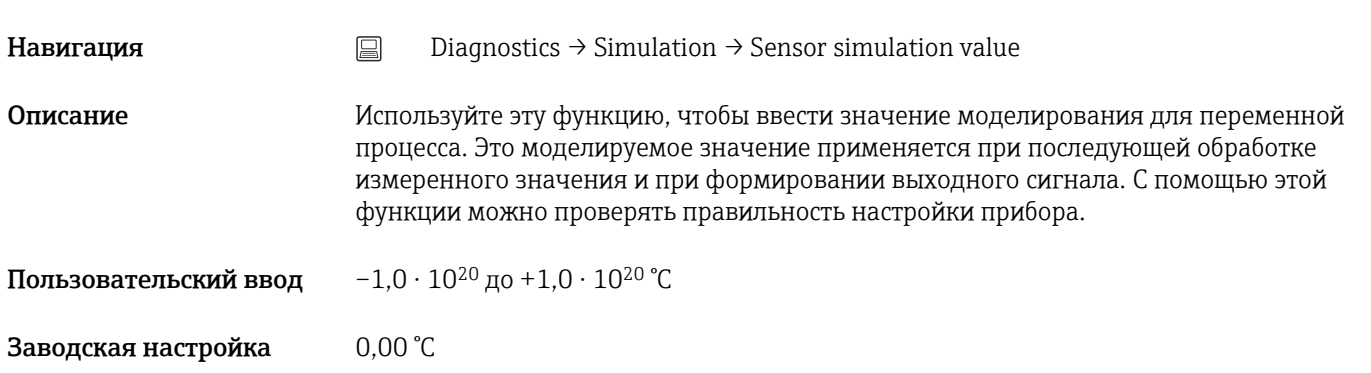

# 14.1.5 Подменю Diagnostic settings

#### Подменю: Properties

<span id="page-80-0"></span>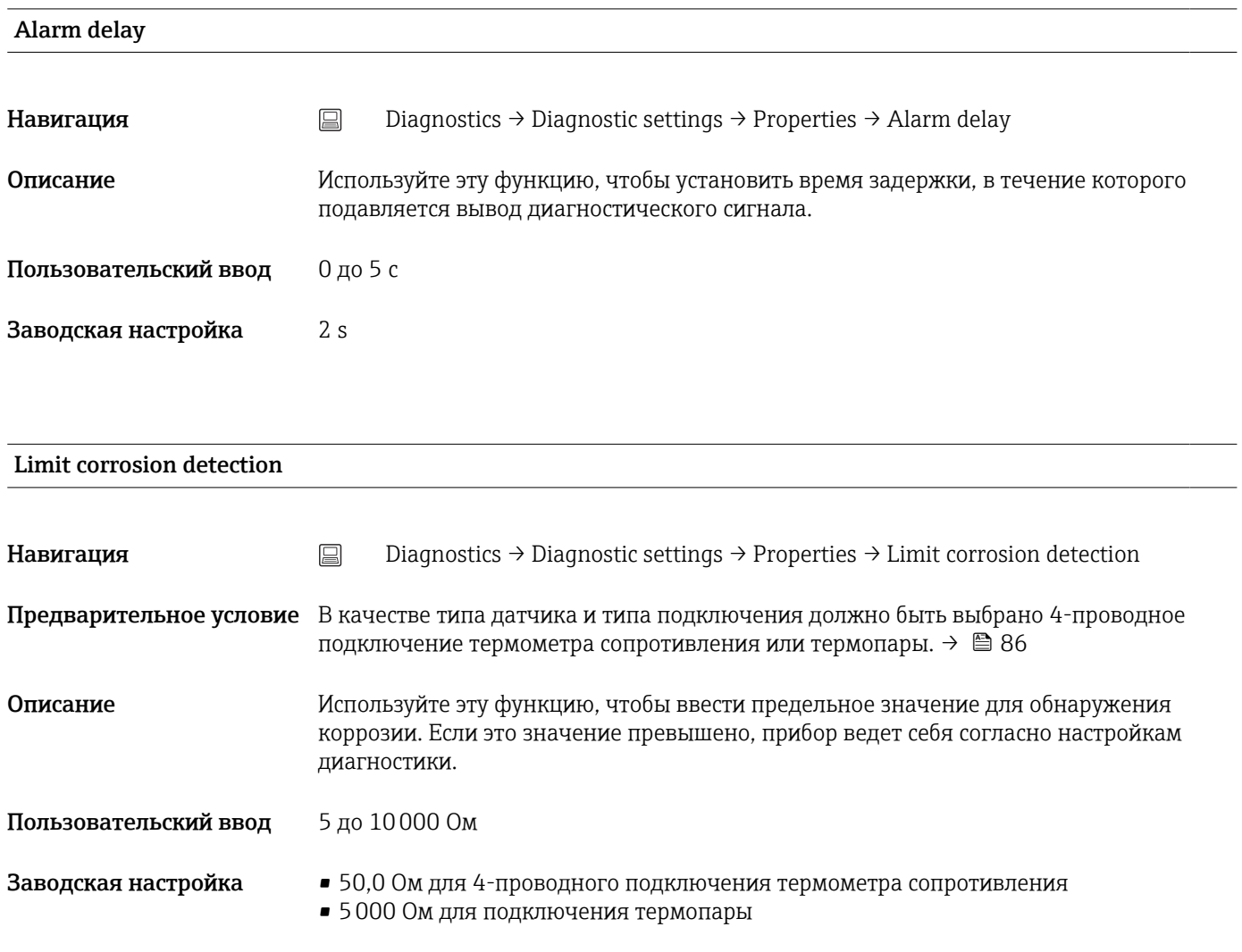

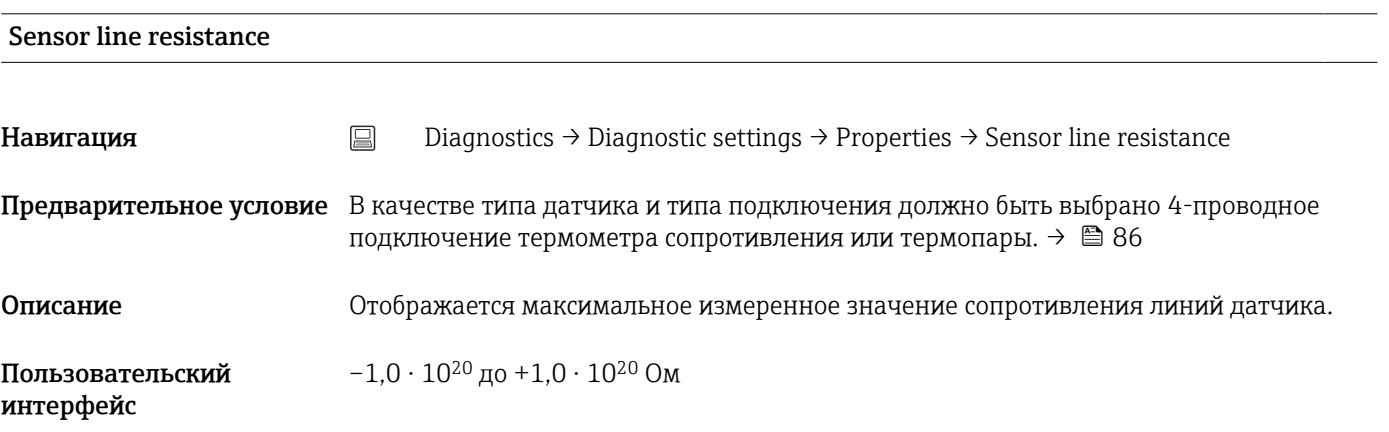

#### Thermocouple diagnostic

<span id="page-81-0"></span>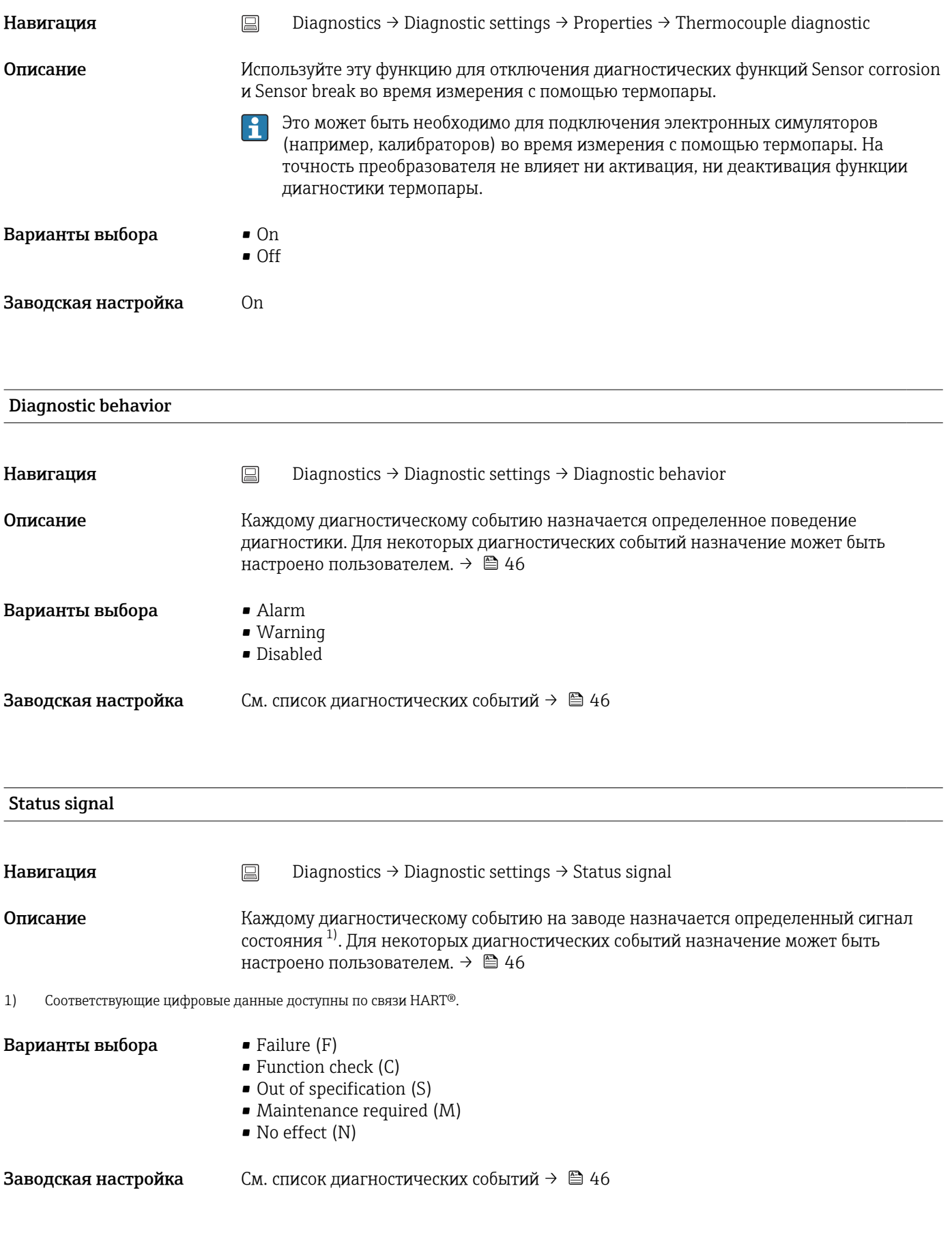

## 14.1.6 Подменю Min/max values

<span id="page-82-0"></span>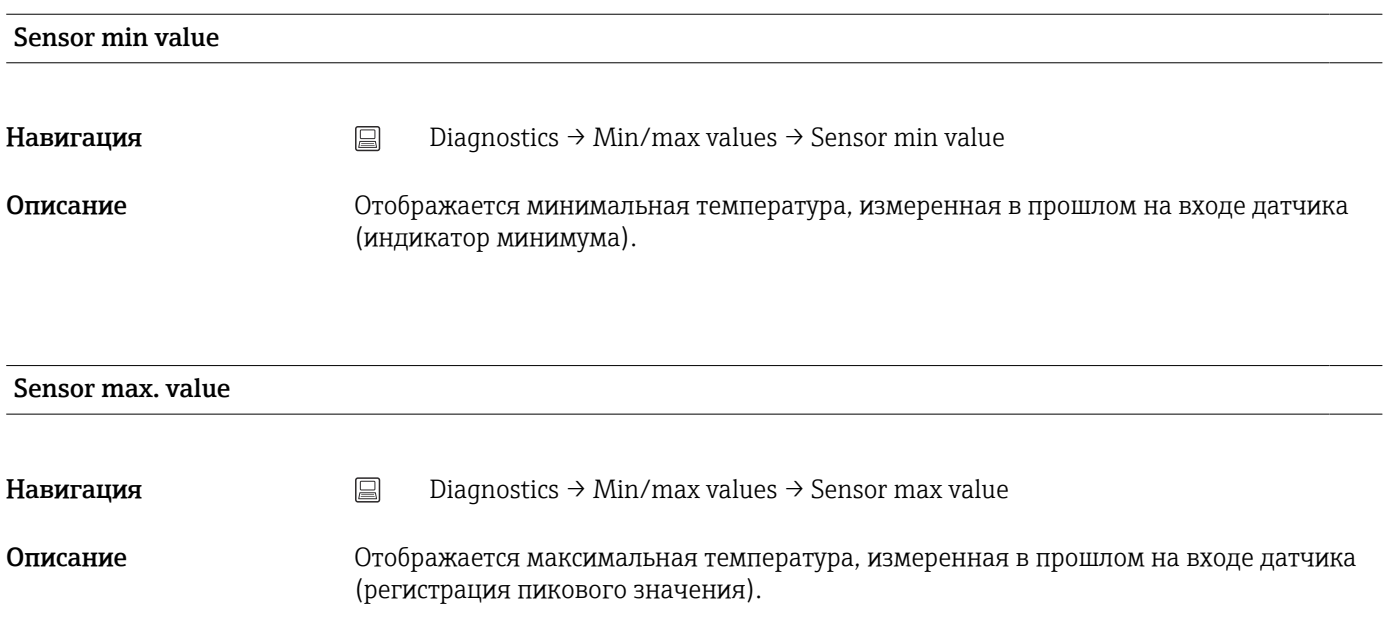

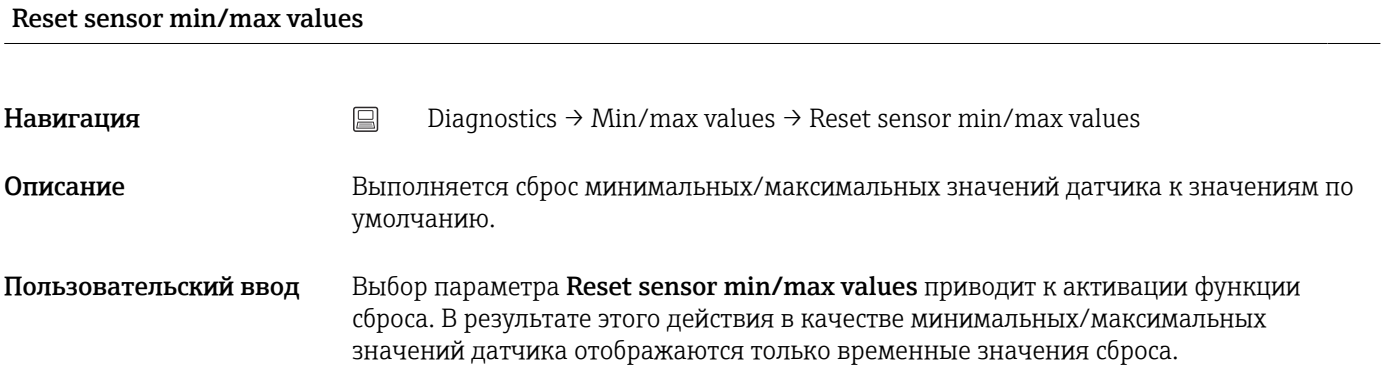

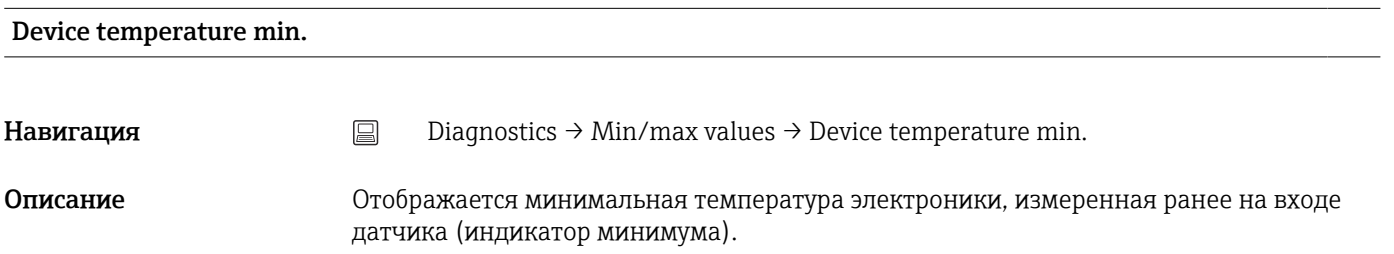

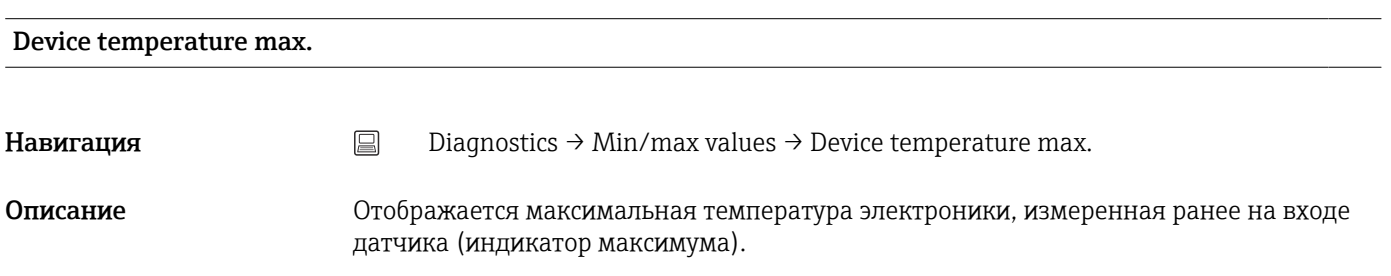

<span id="page-83-0"></span>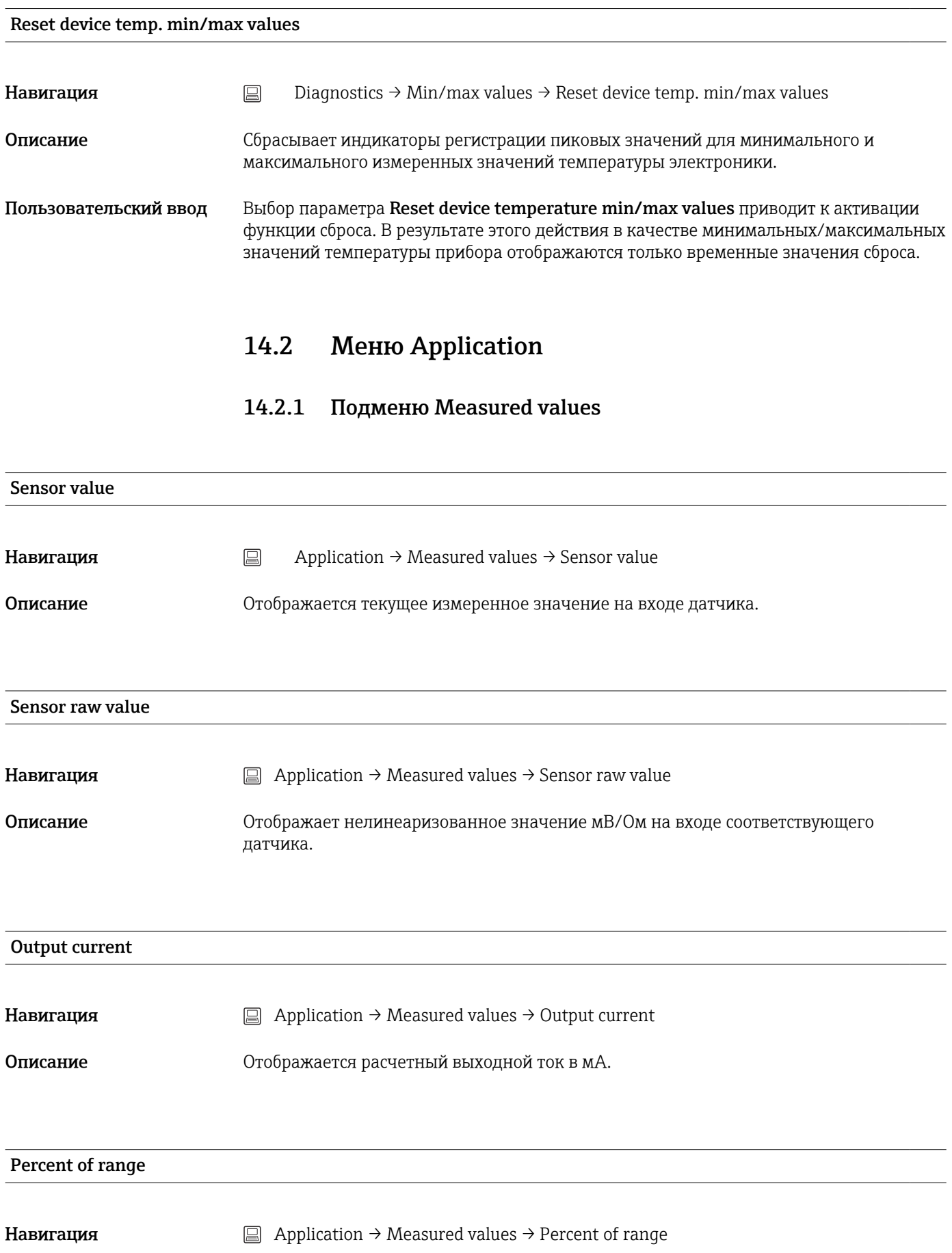

## <span id="page-84-0"></span>Описание Отображается измеренное значение в процентах от диапазона

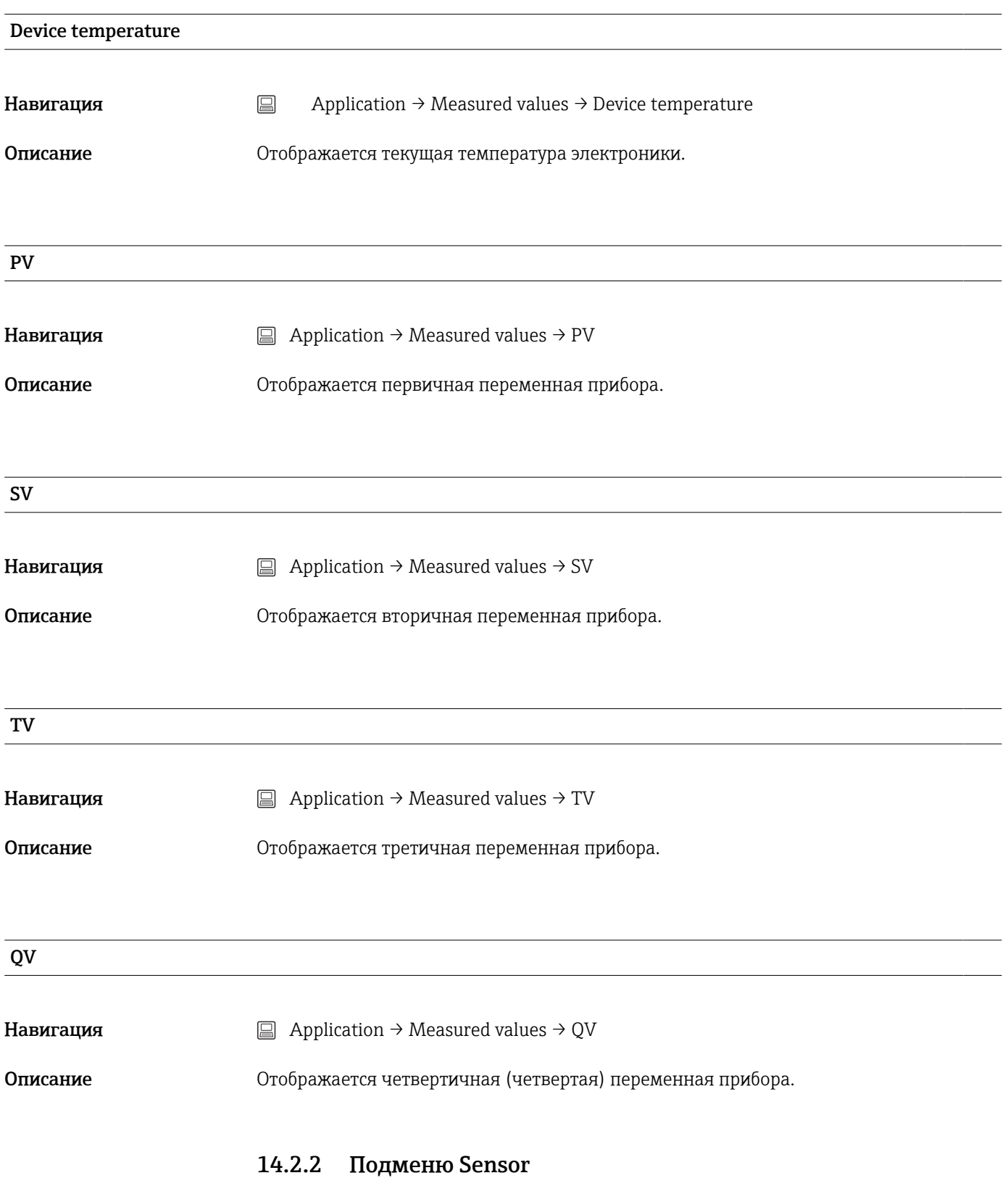

<span id="page-85-0"></span>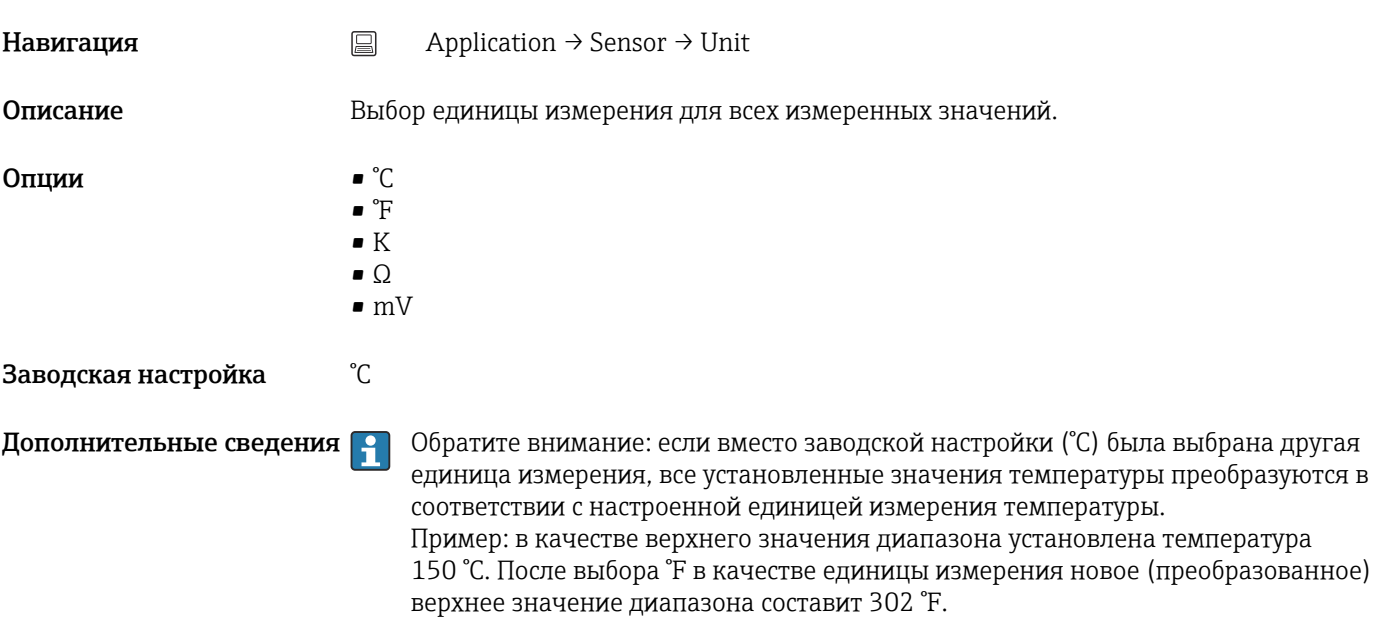

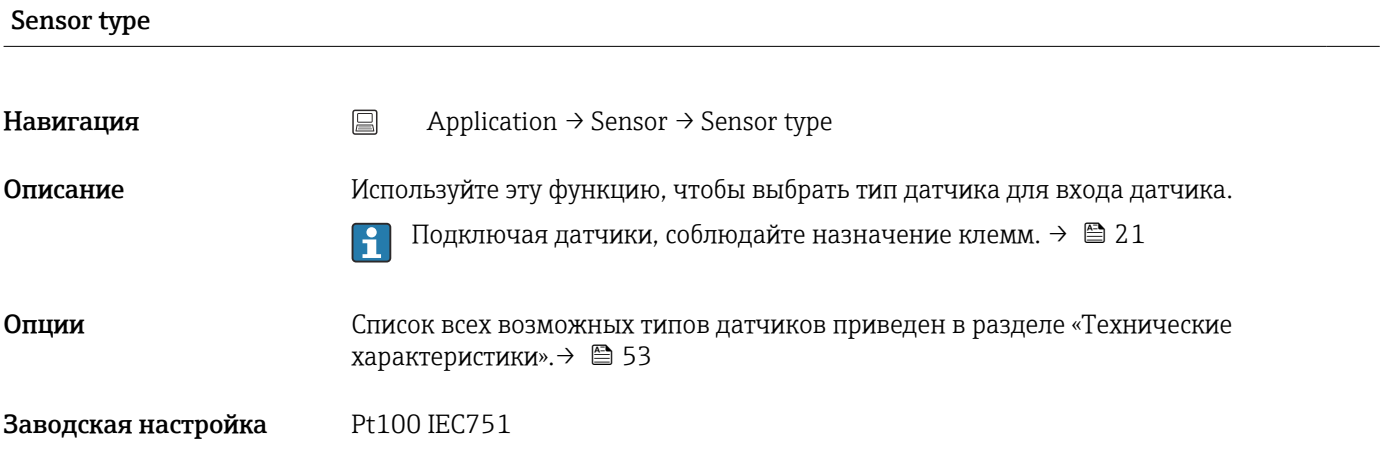

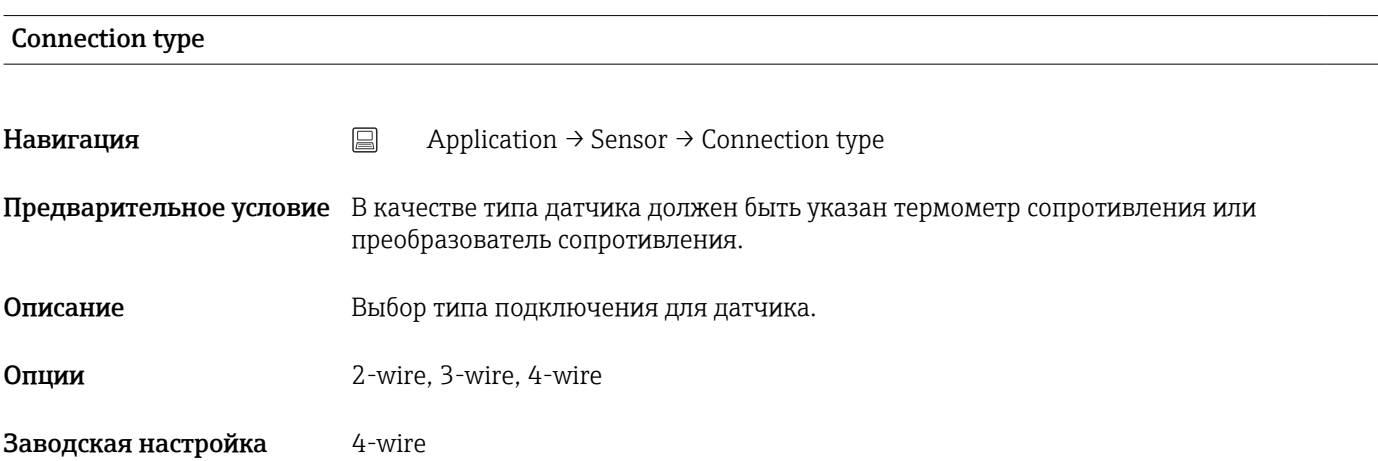

2-wire compensation

<span id="page-86-0"></span>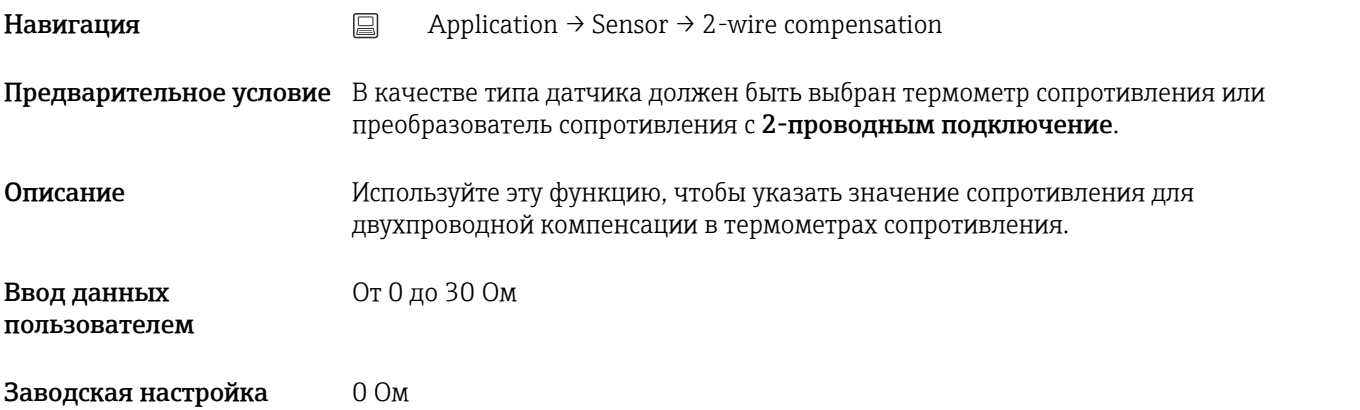

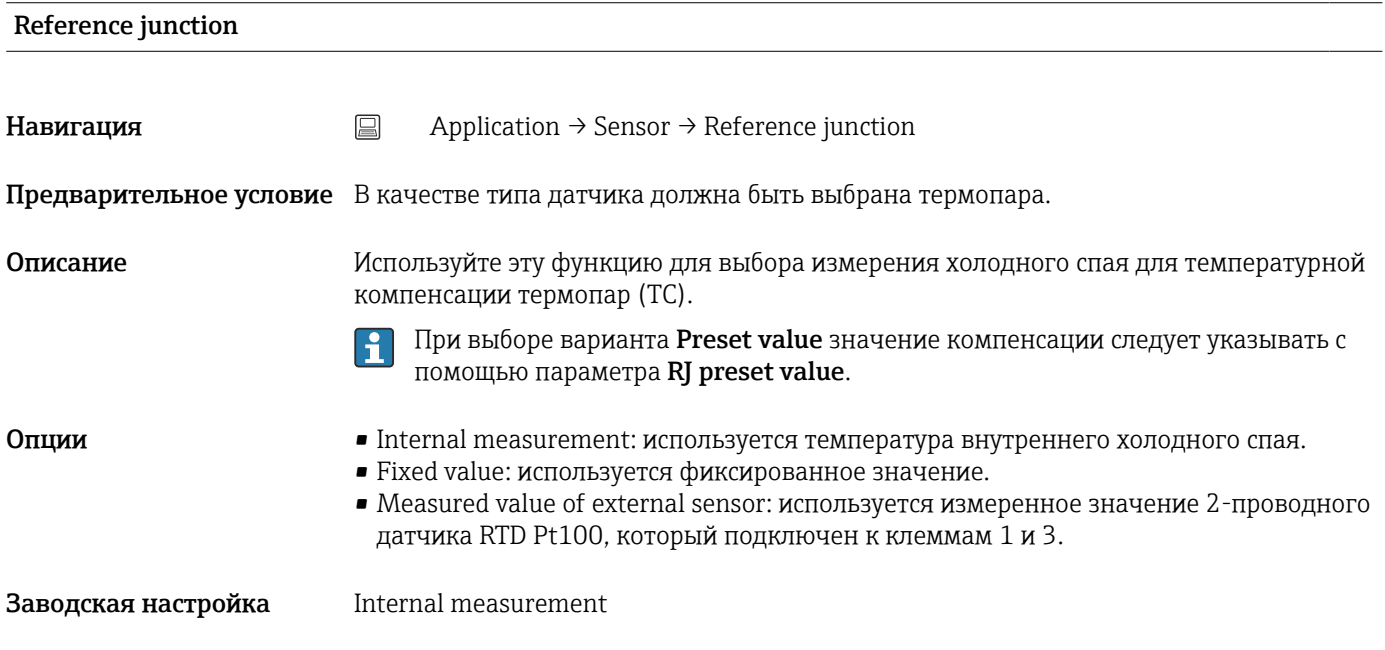

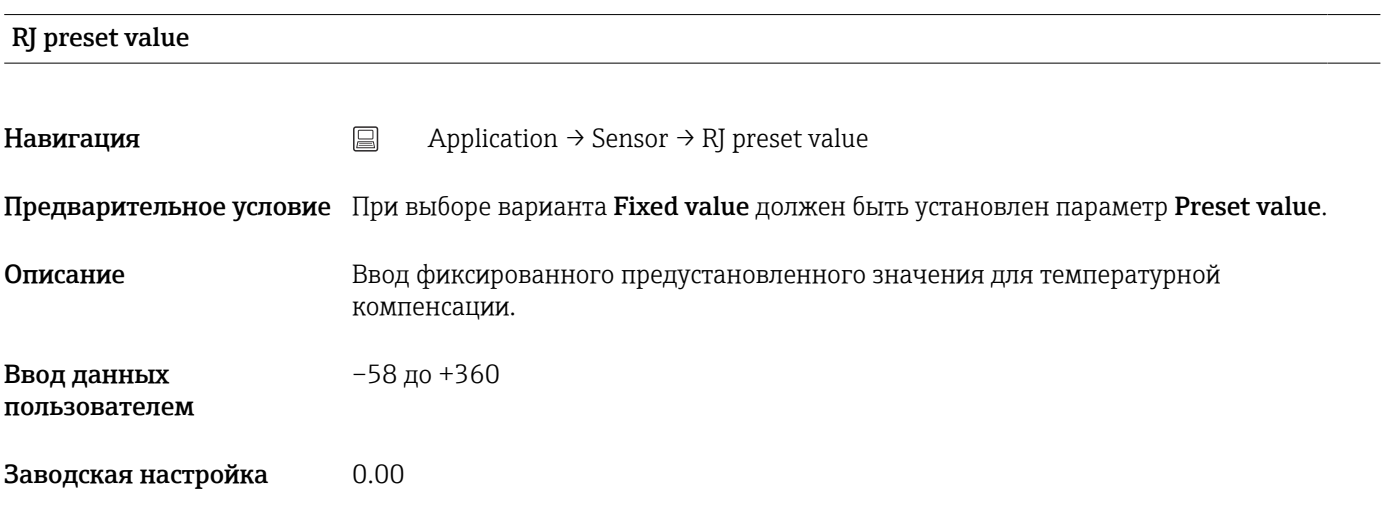

## Sensor offset

<span id="page-87-0"></span>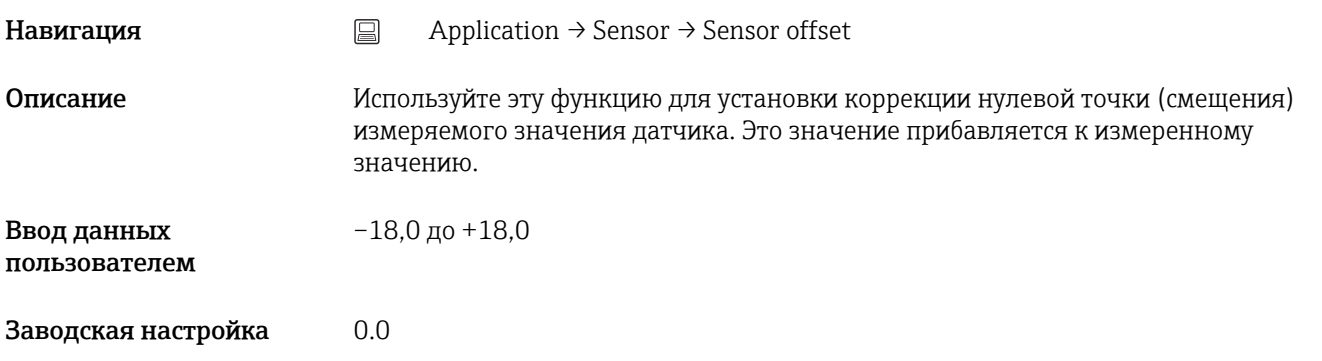

# 14.2.3 Подменю Linearization

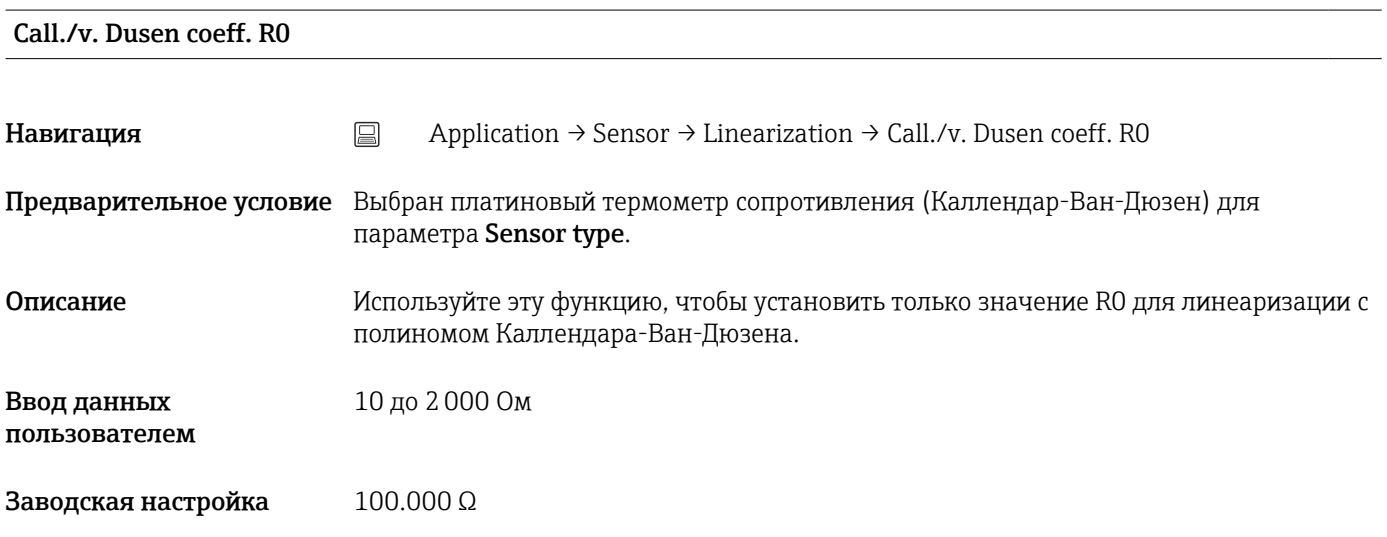

## Call./v. Dusen coeff. A, B and C

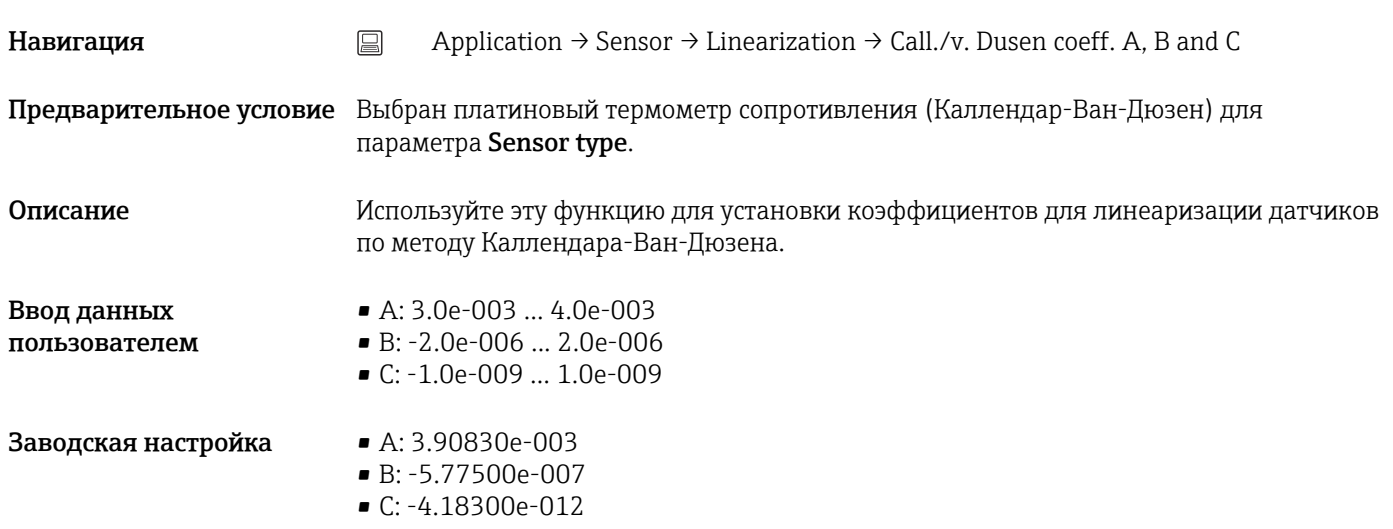

<span id="page-88-0"></span>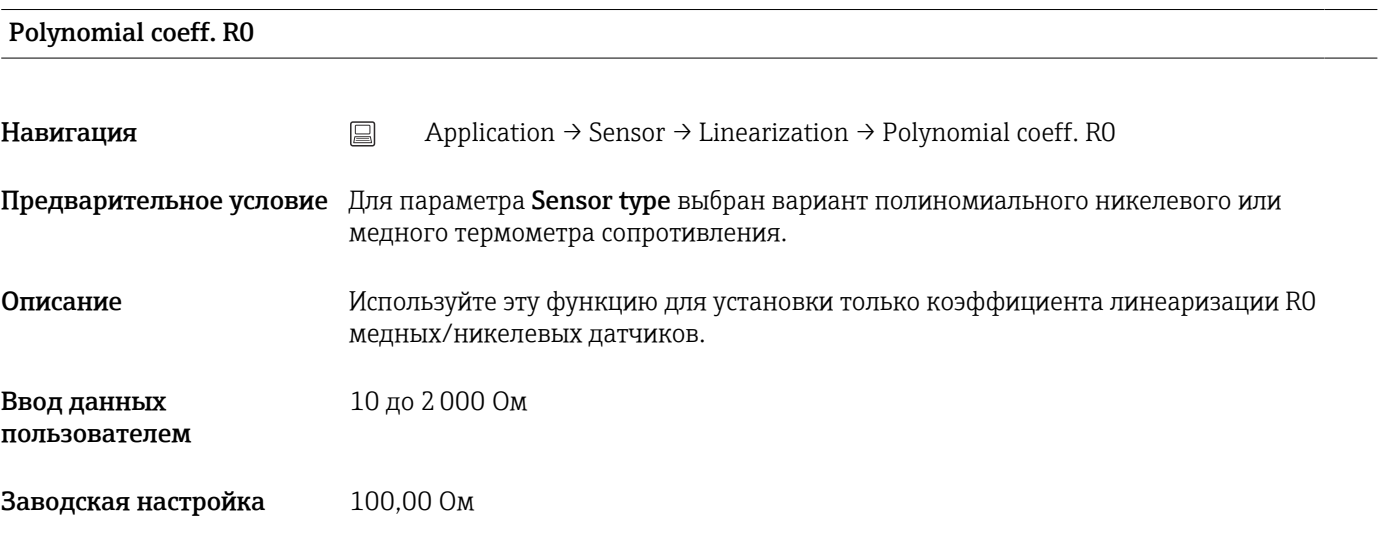

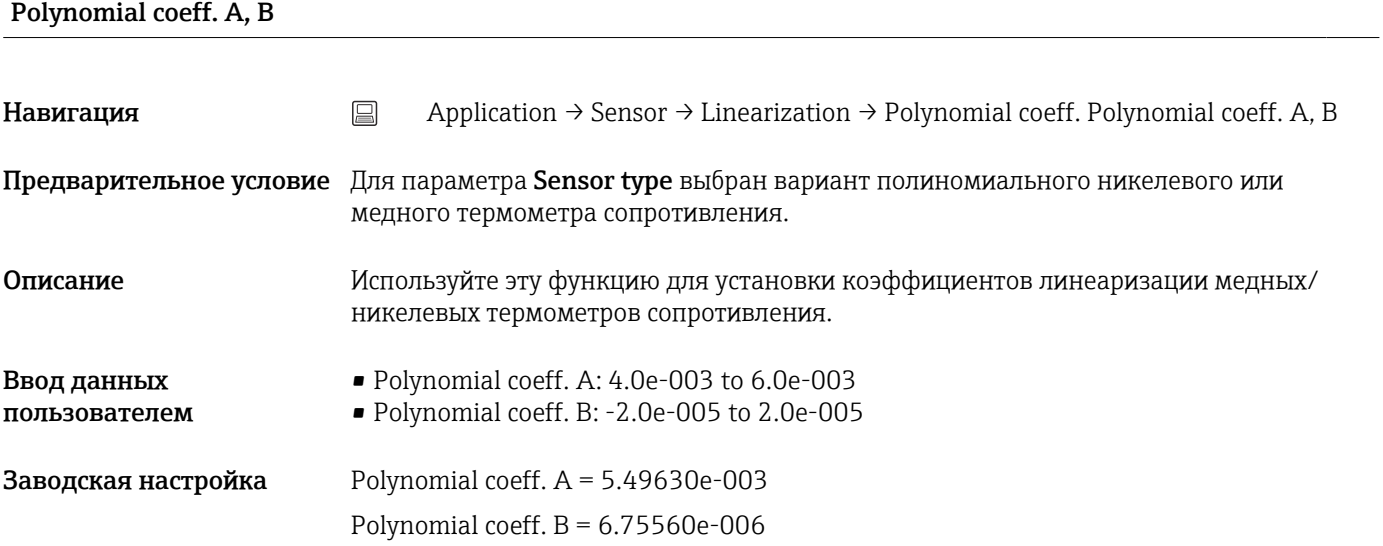

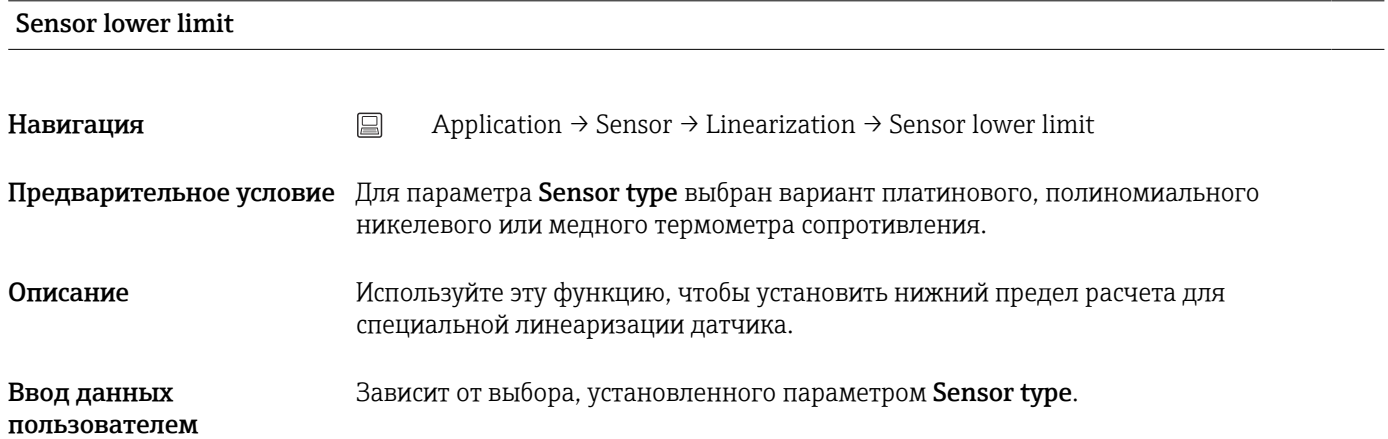

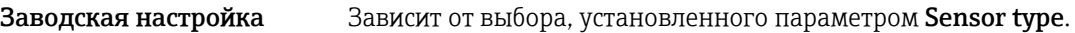

#### <span id="page-89-0"></span>Sensor upper limit

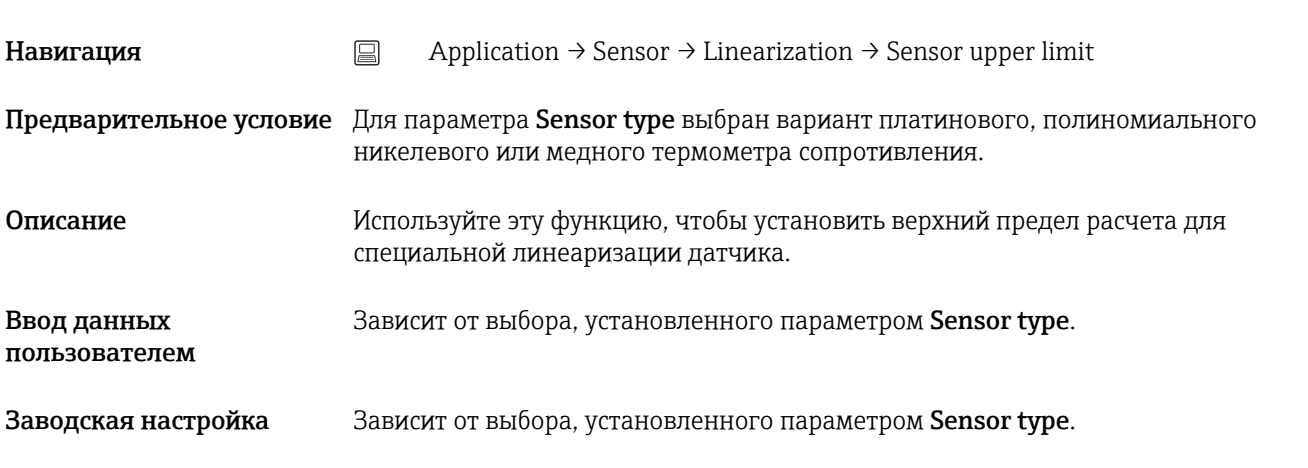

## 14.2.4 Подменю Current output

4mA value Навигация  $\Box$  Application → Current output → 4mA value Описание Присвоение измеренного значения значению тока 4 мА. Заводская настройка 0 °C

20mA value

- 
- Навигация  $□$  Application → Current output → 20mA value Описание Присвоение измеренного значения значению тока 20 мА. Заводская настройка 100 °C

Failure mode Навигация  $\qquad \qquad \text{□}$  Application → Current output → Failure mode Описание Выбор значения аварийного сигнала на токовом выходе, выдаваемого при появлении ошибки. Опции • High alarm • Low alarm

#### <span id="page-90-0"></span>Заводская настройка Low alarm

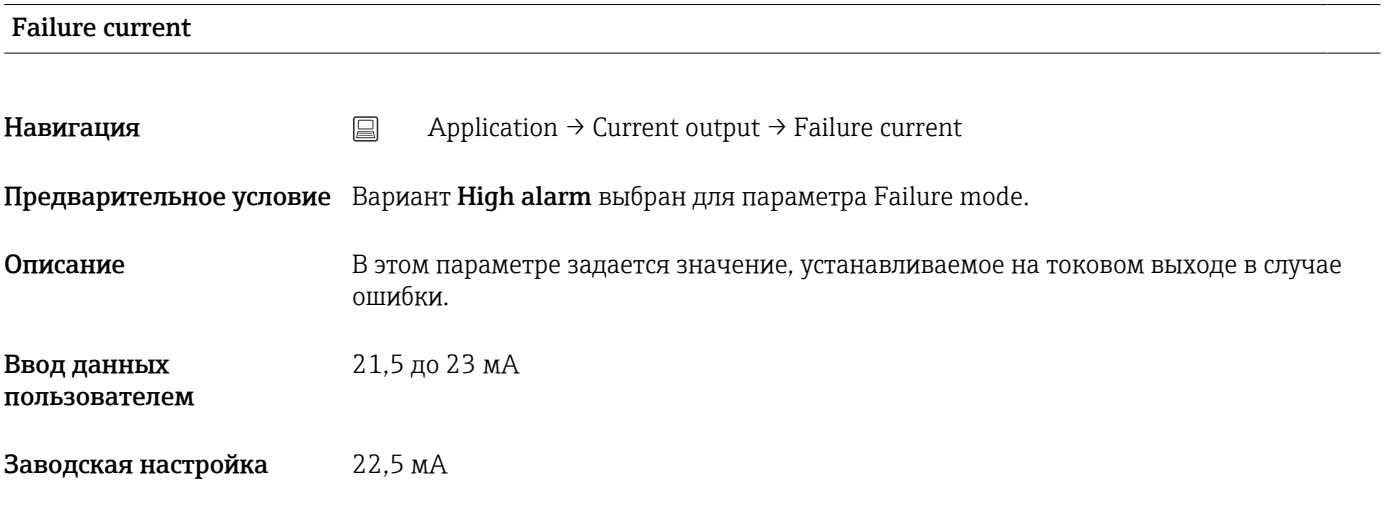

#### Коррекция аналогового выхода (согласование тока 4 и 20 мА)

Согласование тока используется для компенсации на аналоговом выходе (ЦАП). Выходной ток преобразователя должен быть согласован с системой более высокого уровня, т. е. иметь приемлемое для нее значение.

Согласование тока не влияет на цифровое значение HART®. Ввиду этого  $\vert \bm{\mathsf{F}} \vert$ измеренное значение, отображаемое на локальном дисплее, может незначительно отличаться от значения, отображаемого в системе более высокого уровня.

#### *Процедура*

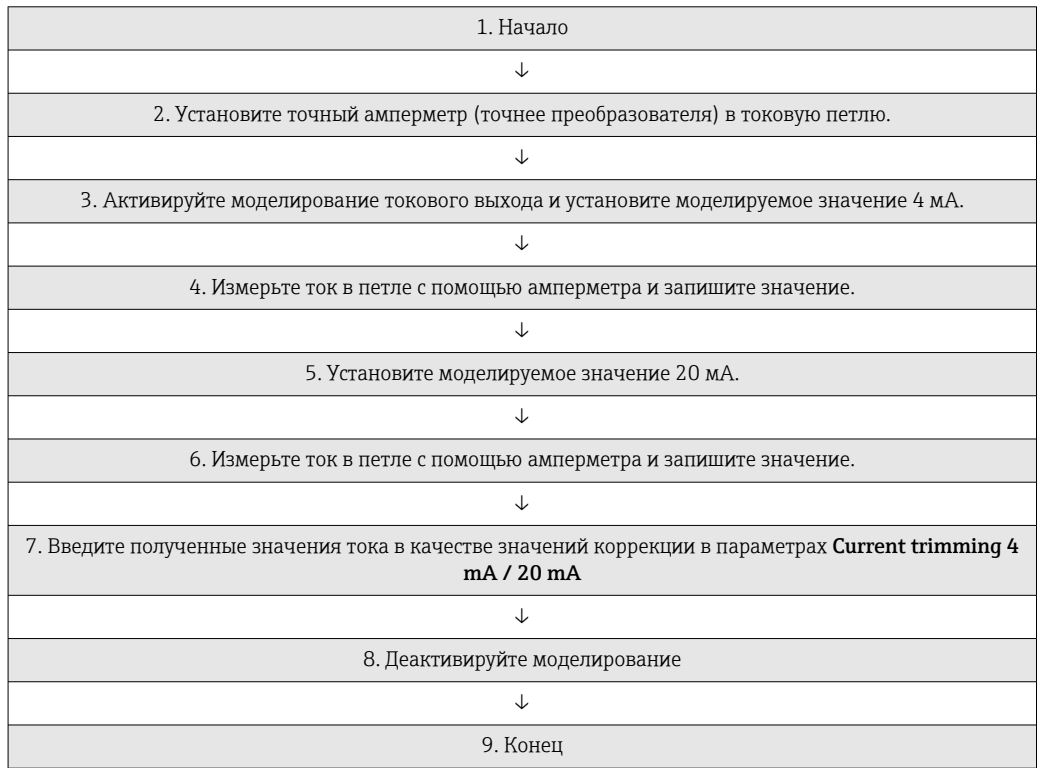

<span id="page-91-0"></span>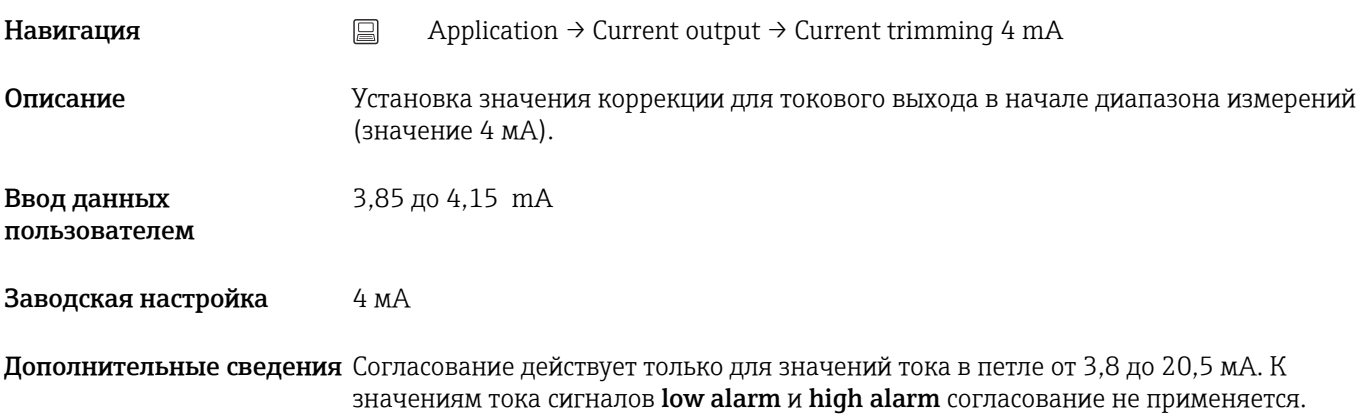

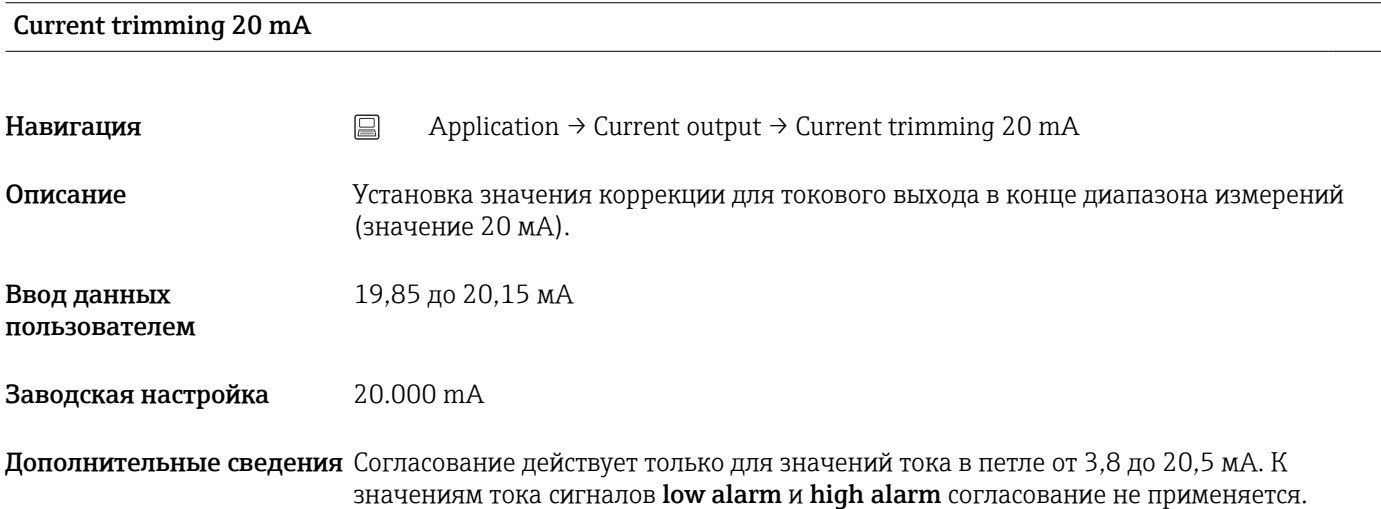

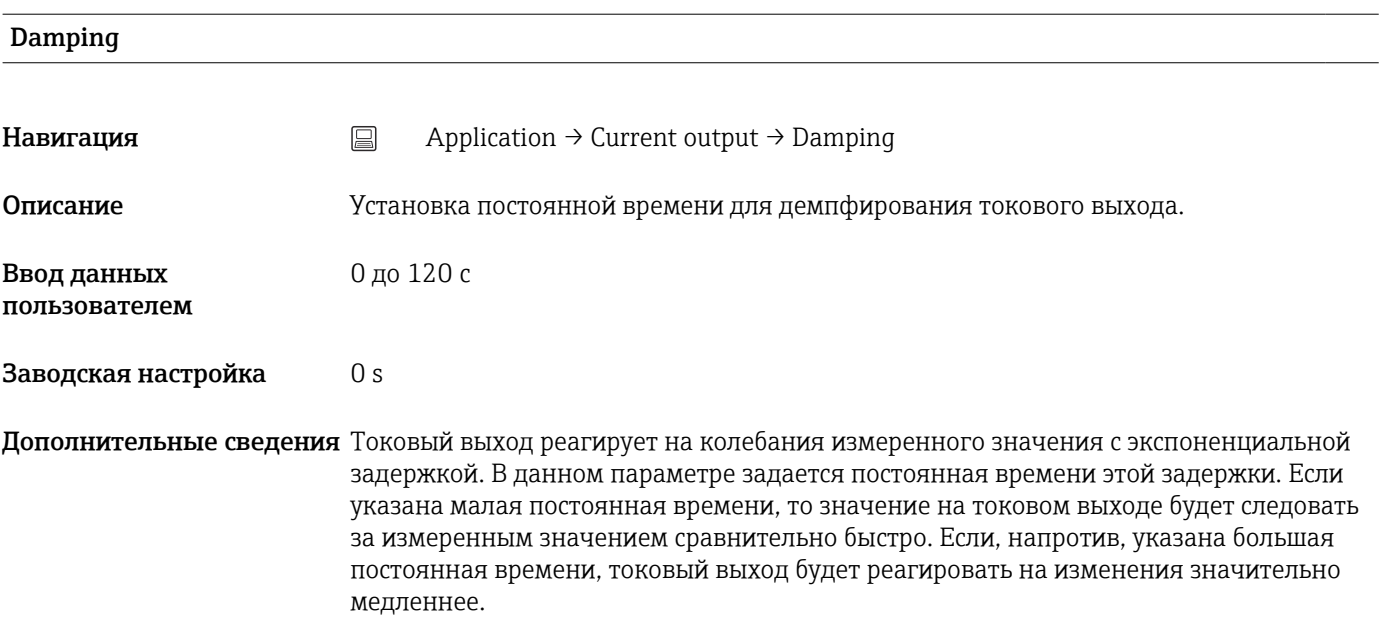

## 14.2.5 Подменю HART configuration

<span id="page-92-0"></span>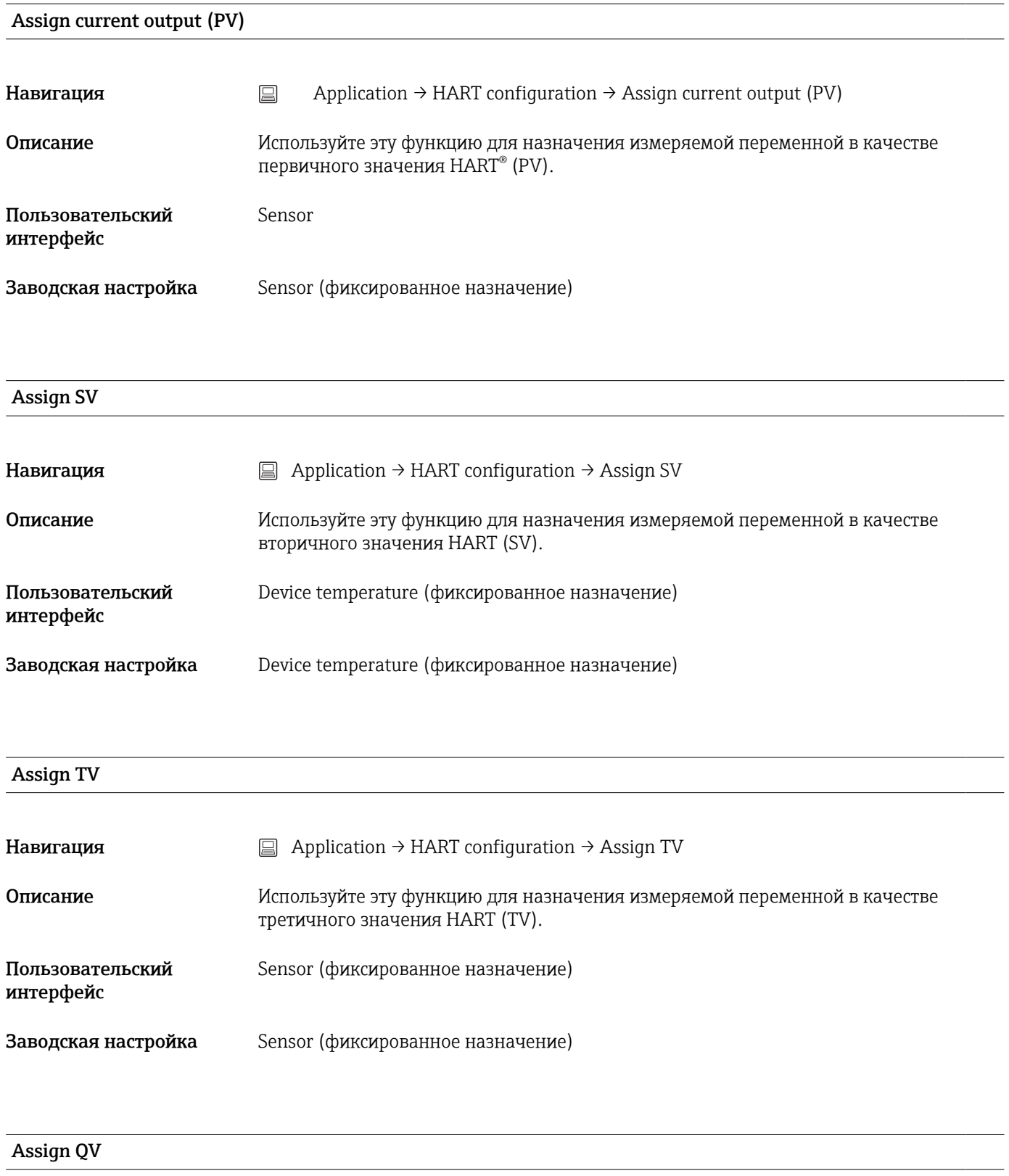

Навигация <br>
application → HART configuration → Assign QV

<span id="page-93-0"></span>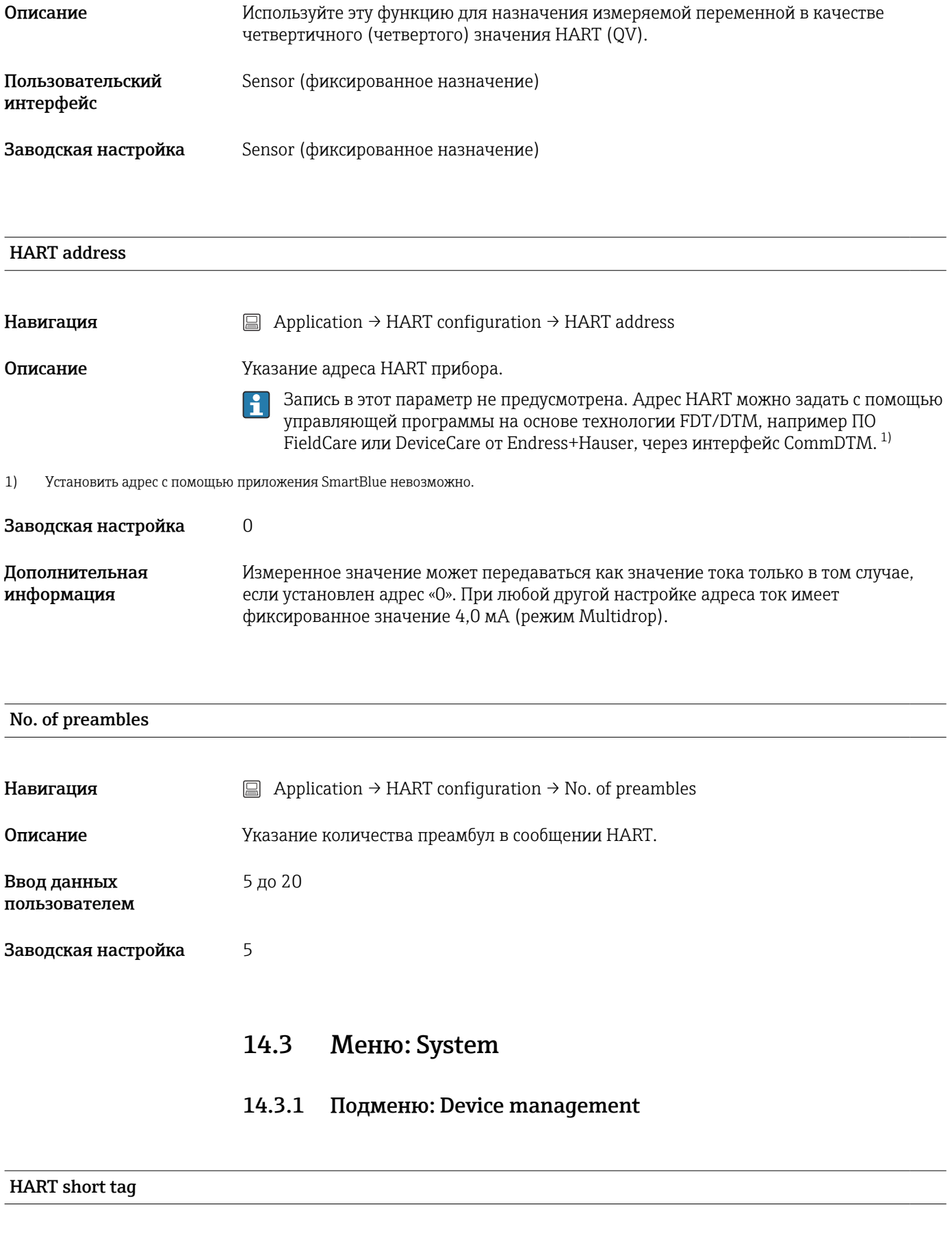

Навигация System → Device management → HART short tag

<span id="page-94-0"></span>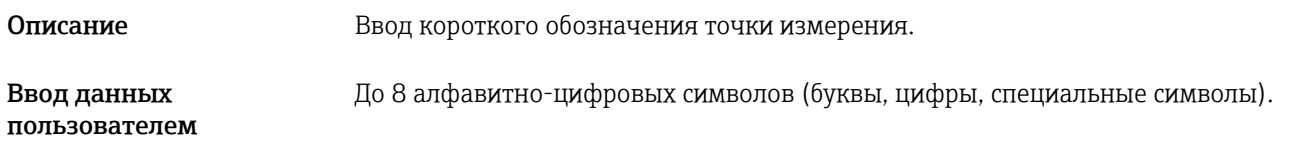

Заводская настройка В знаков «?»

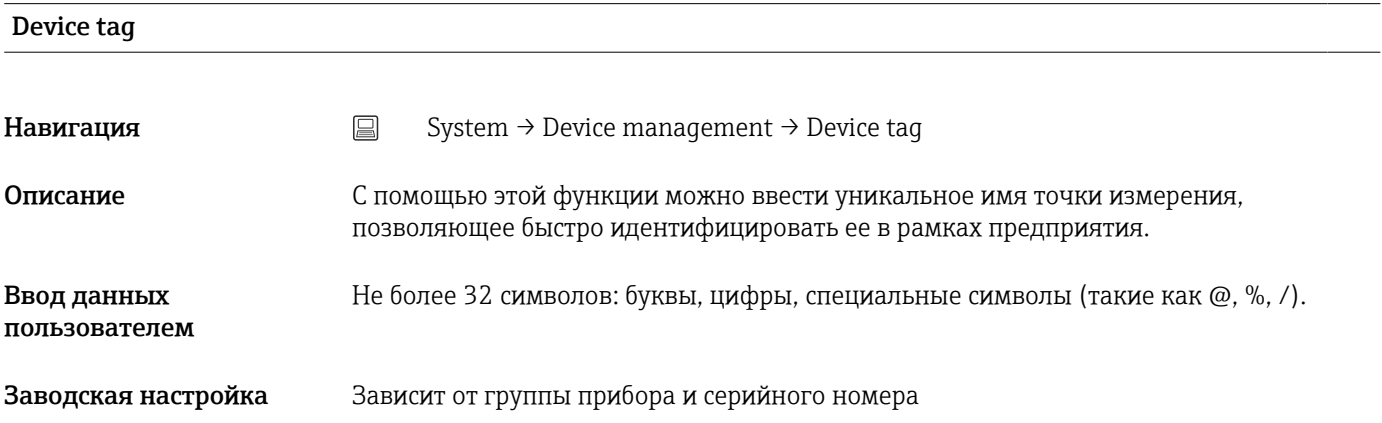

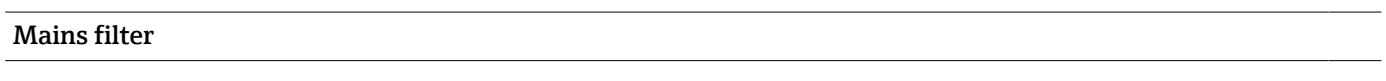

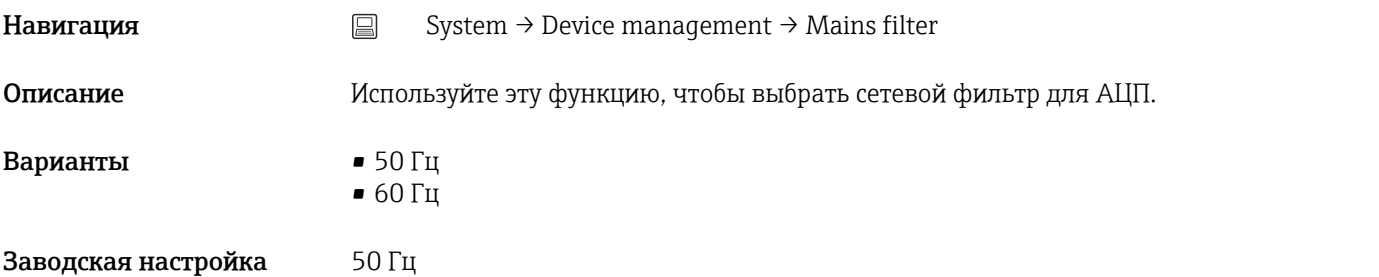

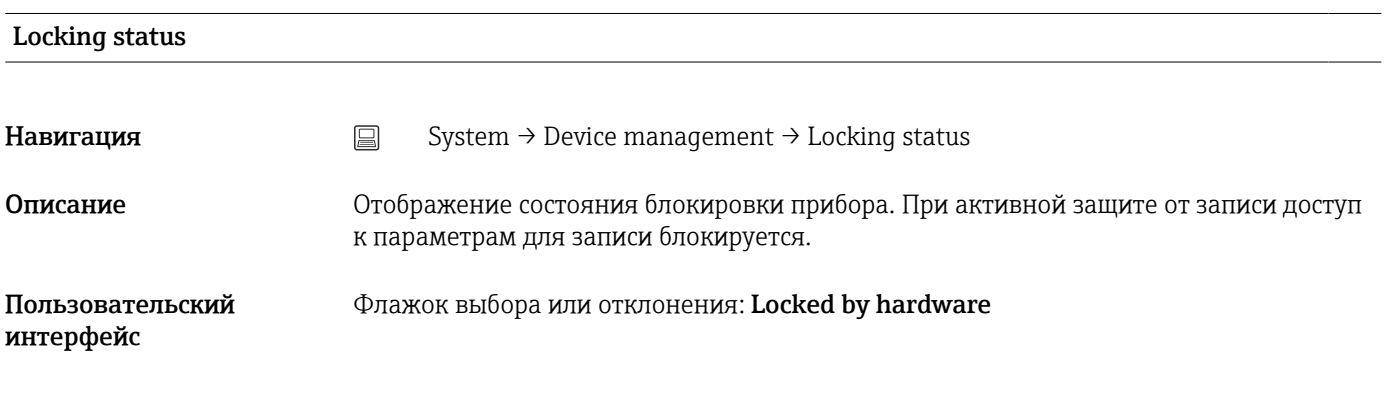

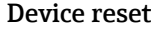

<span id="page-95-0"></span>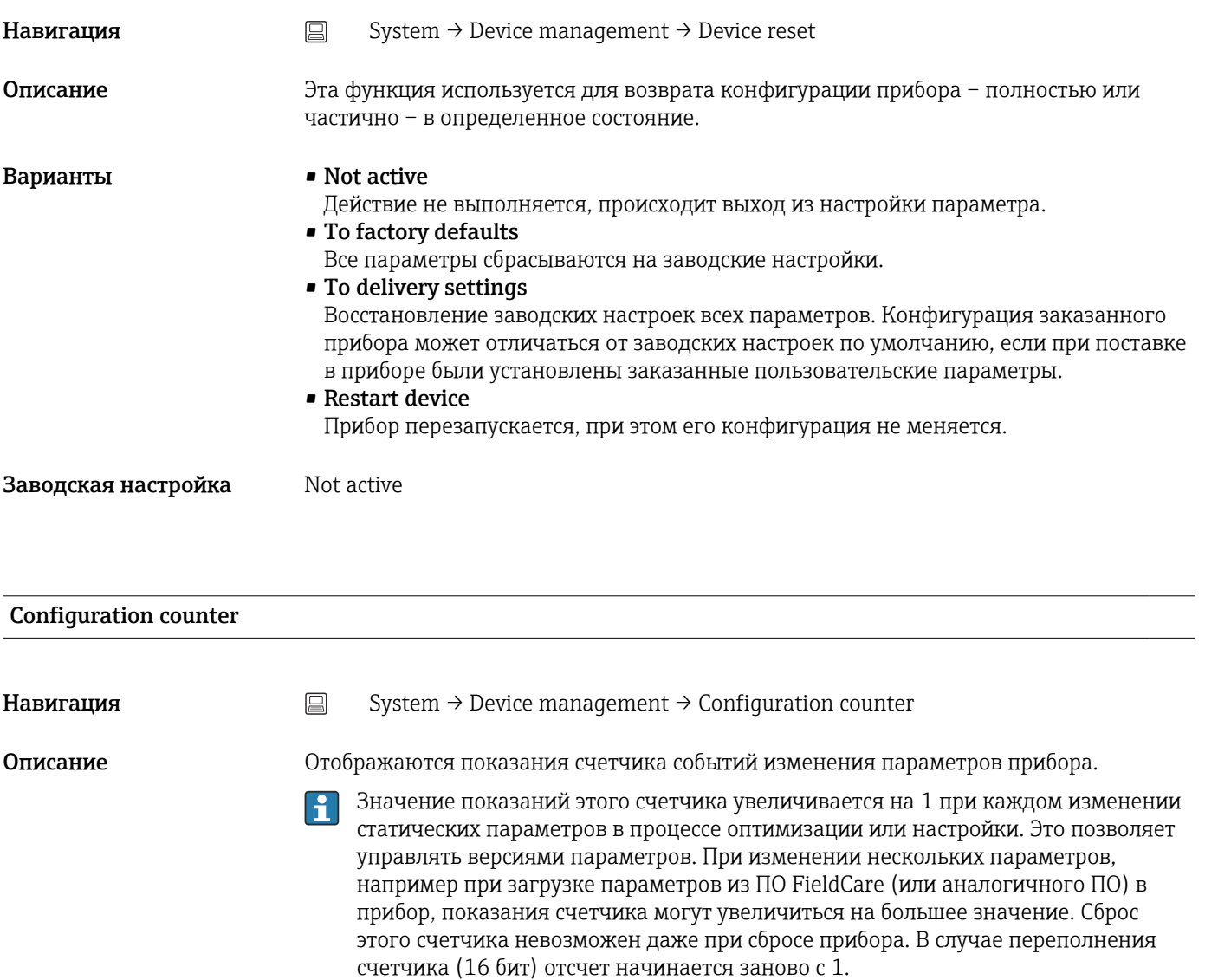

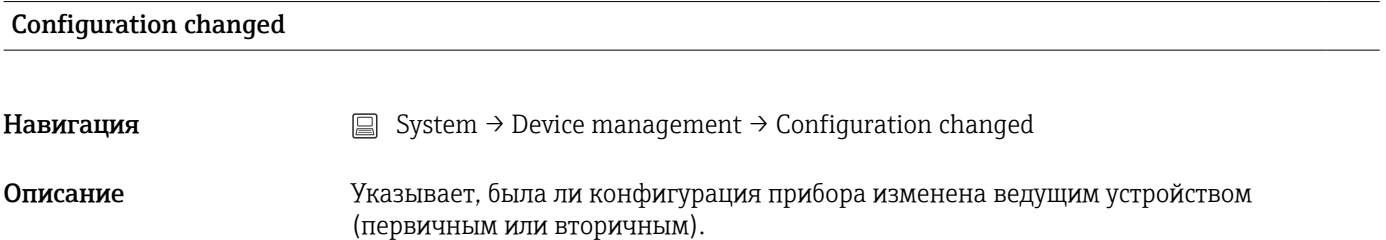

Reset configuration changed flag

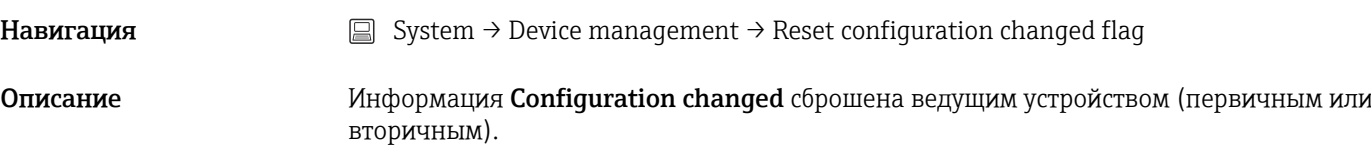

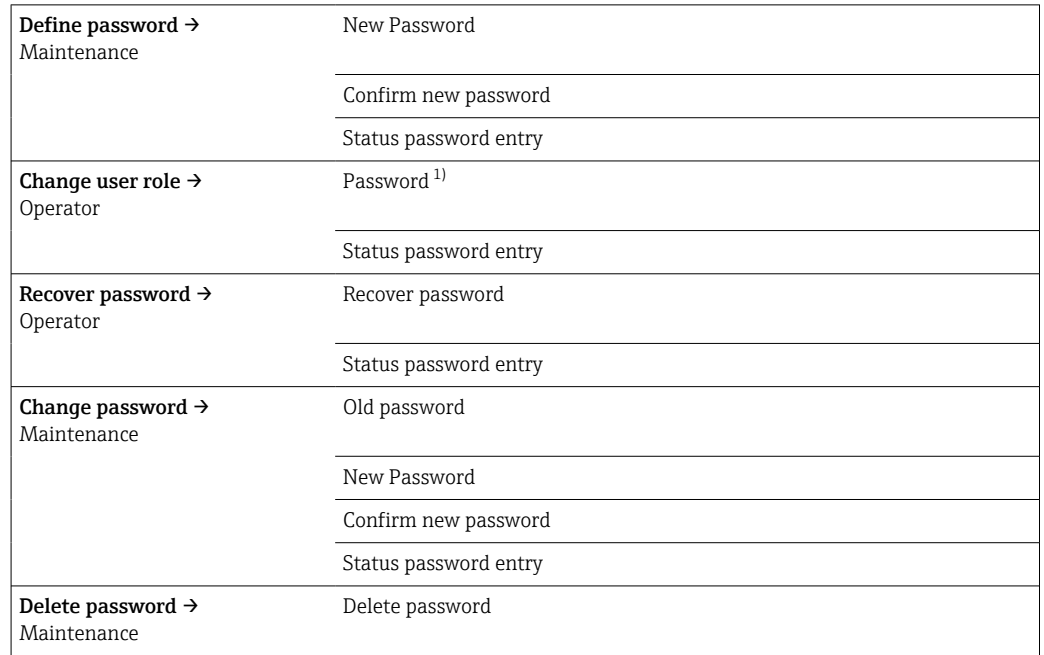

## <span id="page-96-0"></span>14.3.2 Подменю User management

1) При управлении прибором с помощью приложения SmartBlue необходимо сначала выбрать уровень доступа Maintenance.

Навигация в подменю осуществляется с помощью следующих элементов управления. • Back

Возврат к предыдущей странице.

• Cancel При выборе элемента Cancel восстанавливается состояние, которое было до входа в подменю.

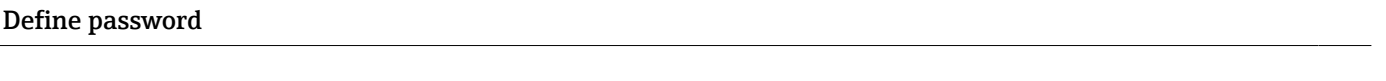

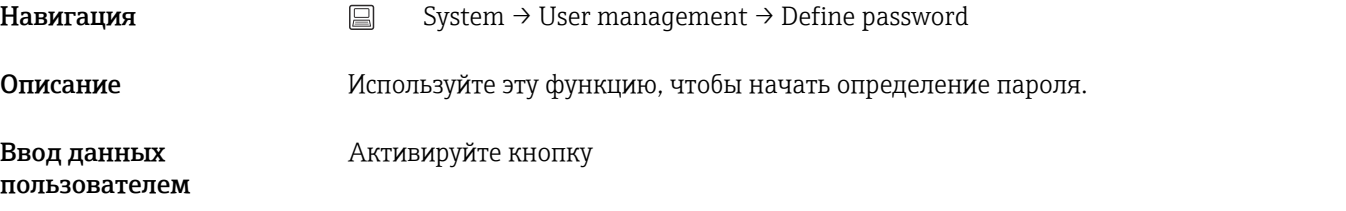

New password

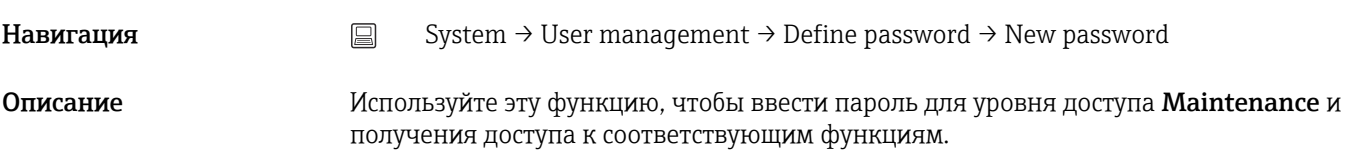

<span id="page-97-0"></span>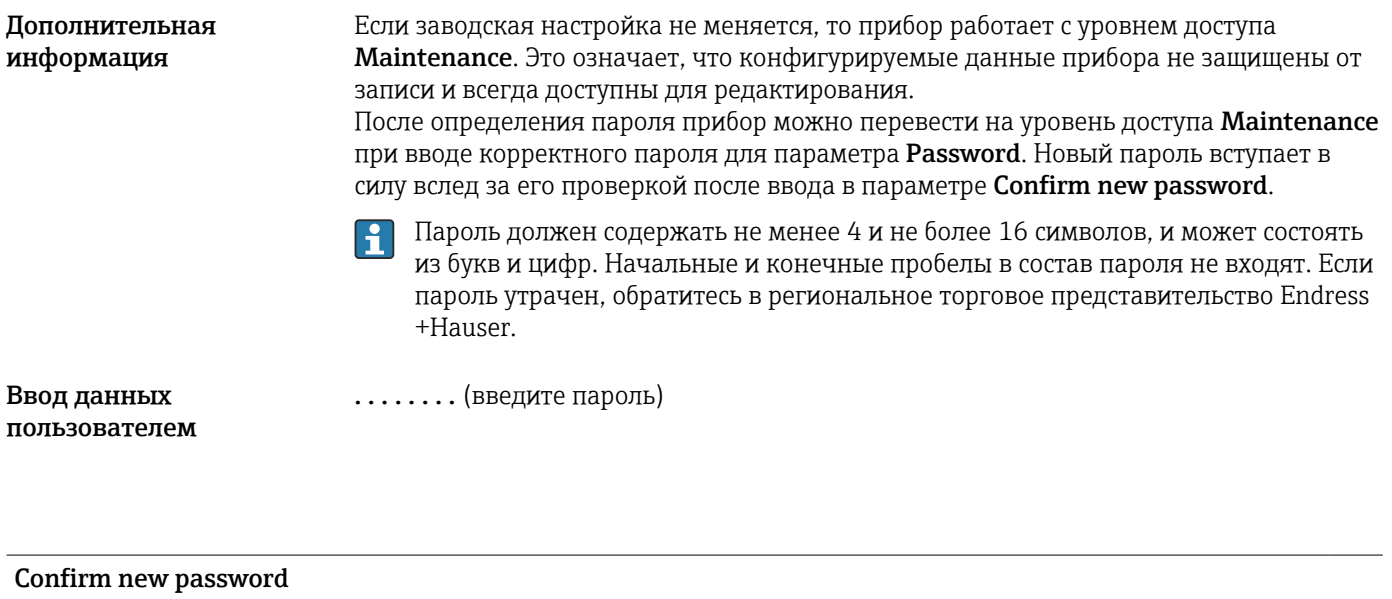

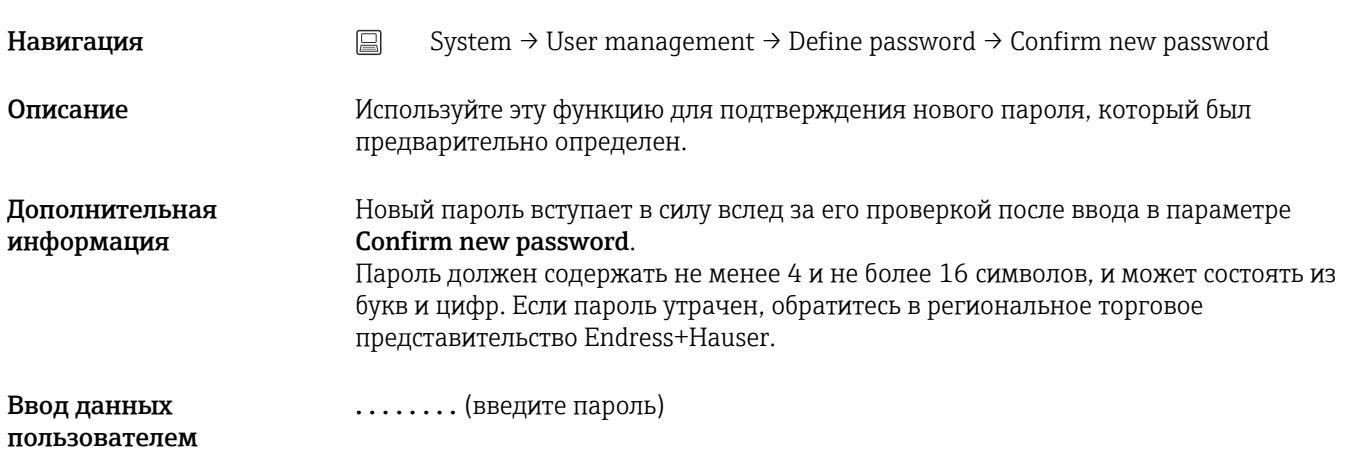

#### Status password entry

**Навигация** System → User management → Define password → Status password entry

Описание Отображается состояние проверки пароля:

- Password accepted
- Wrong password
- Password rules violated
- Permission denied
- Incorrect input sequence
- Invalid user role
- Confirm PW mismatch
- Reset password accepted

Enter password

<span id="page-98-0"></span>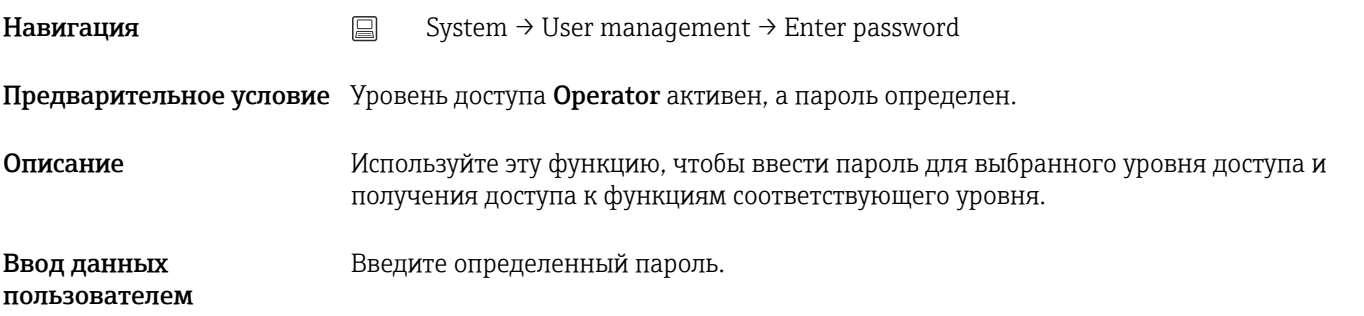

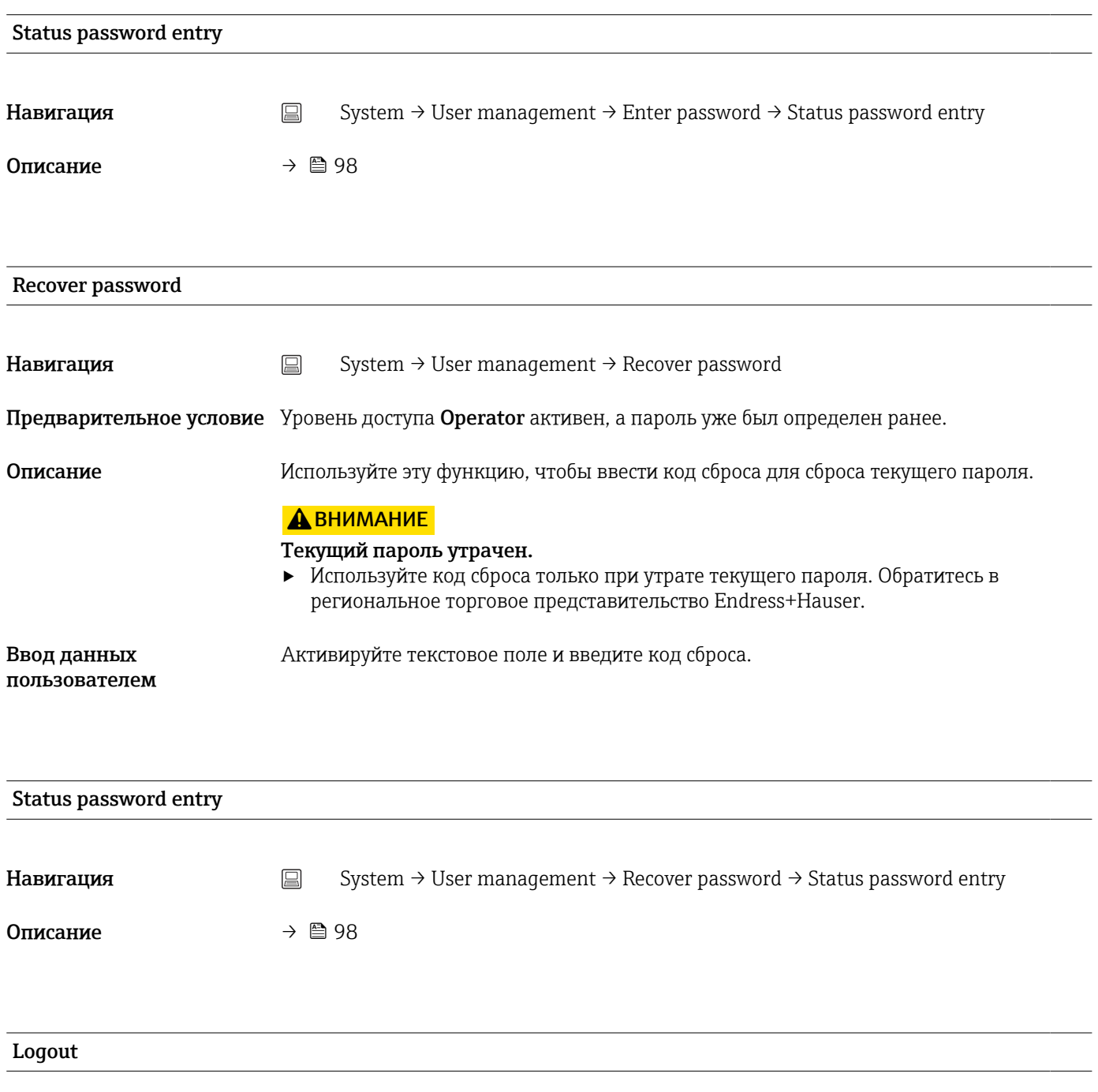

Навигация System → User management → Logout

<span id="page-99-0"></span>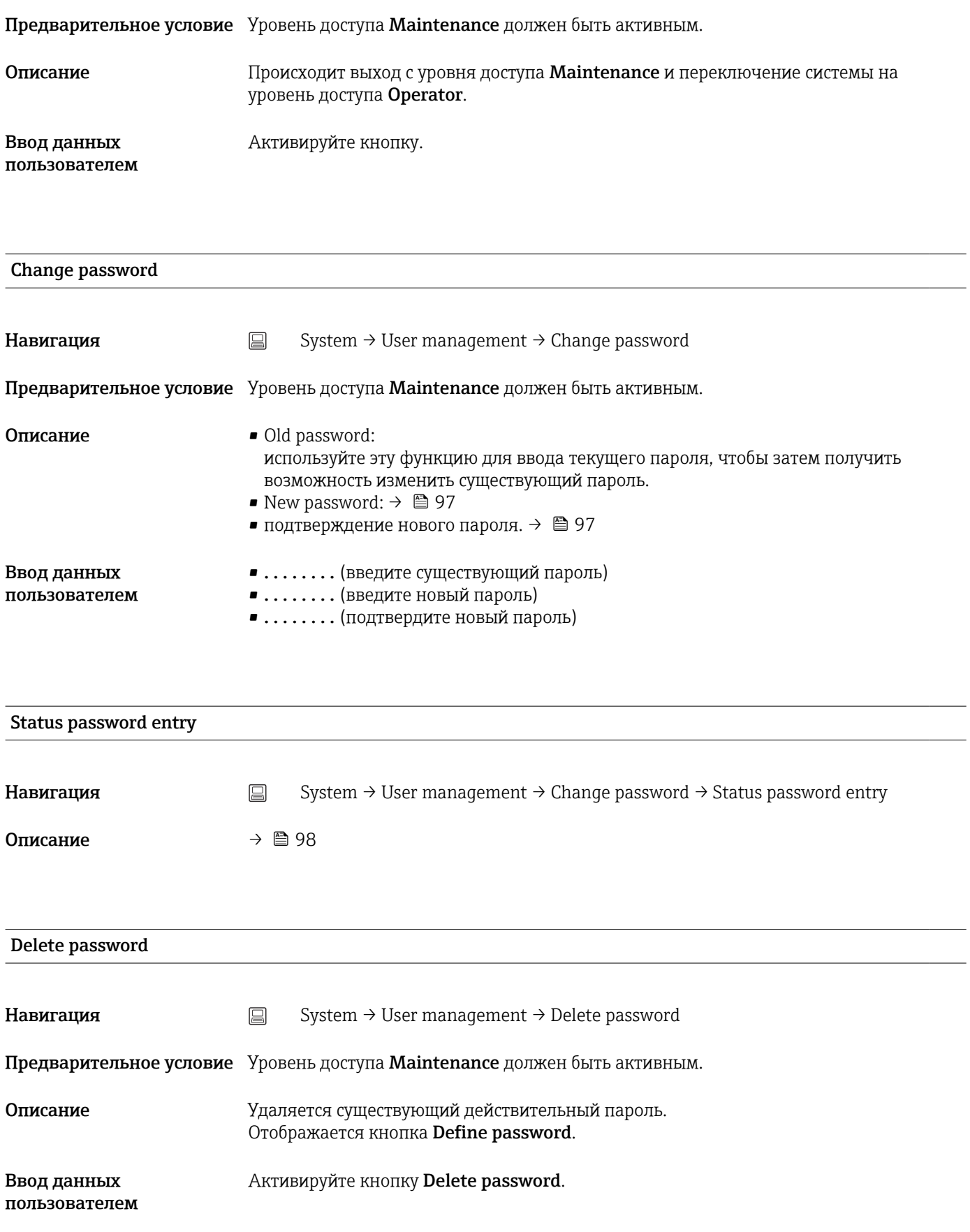

<span id="page-100-0"></span>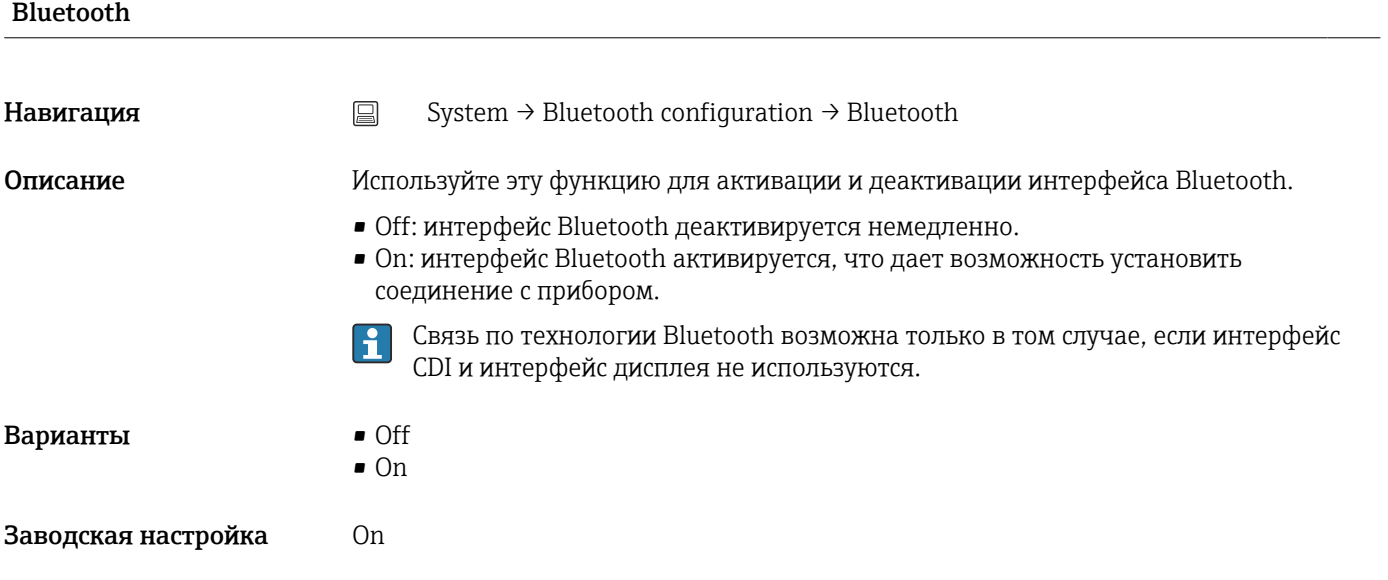

## 14.3.3 Подменю Bluetooth configuration

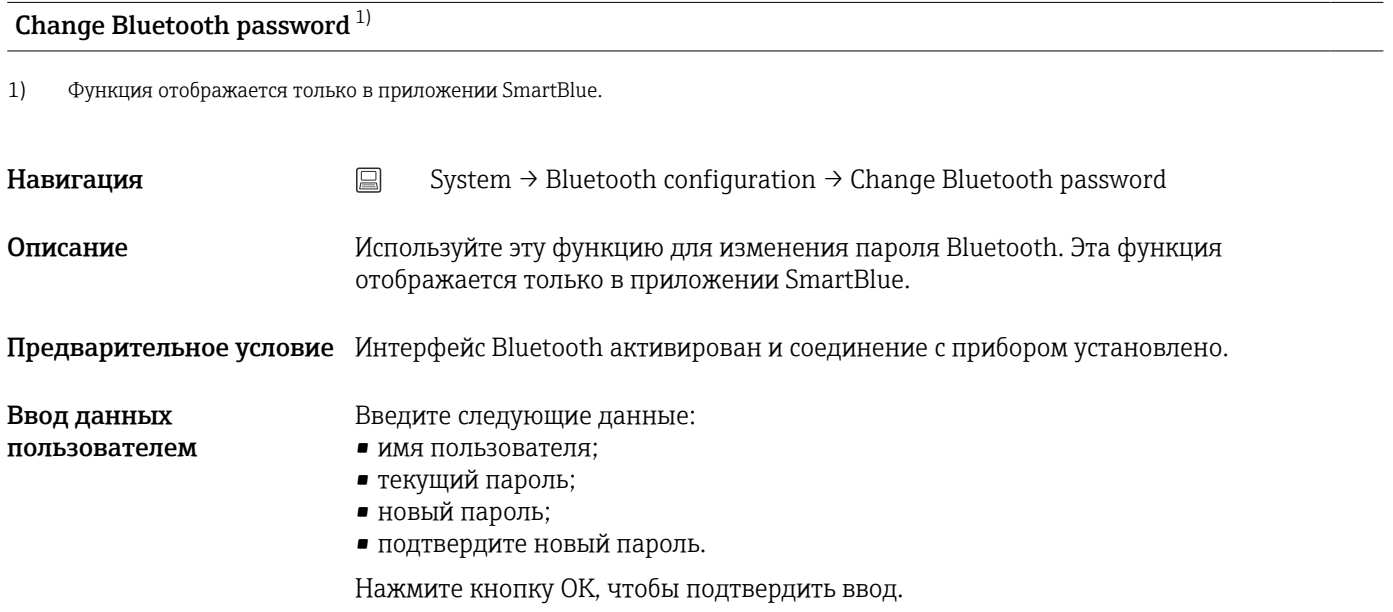

## 14.3.4 Подменю Information

#### Подменю Device

#### Squawk

Навигация <br>
a System → Information → Device → Squawk

<span id="page-101-0"></span>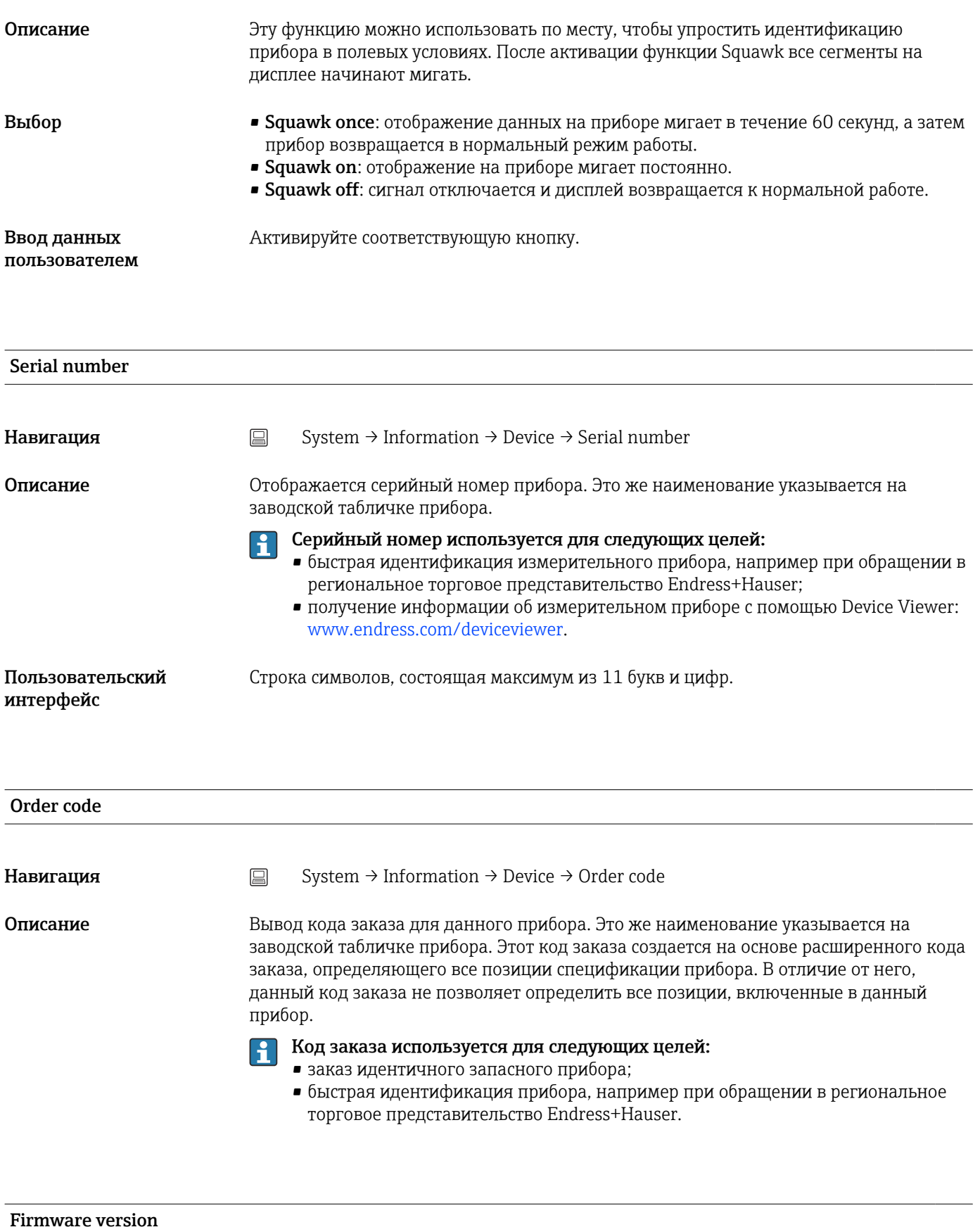

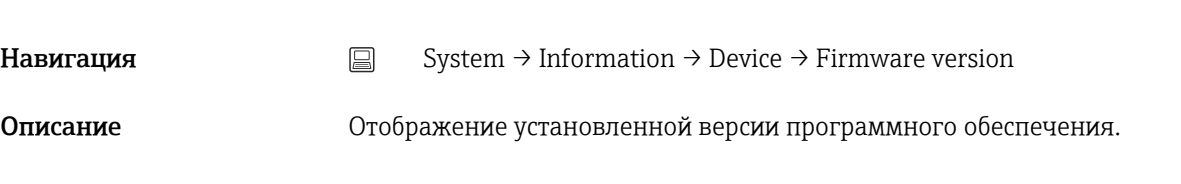

<span id="page-102-0"></span>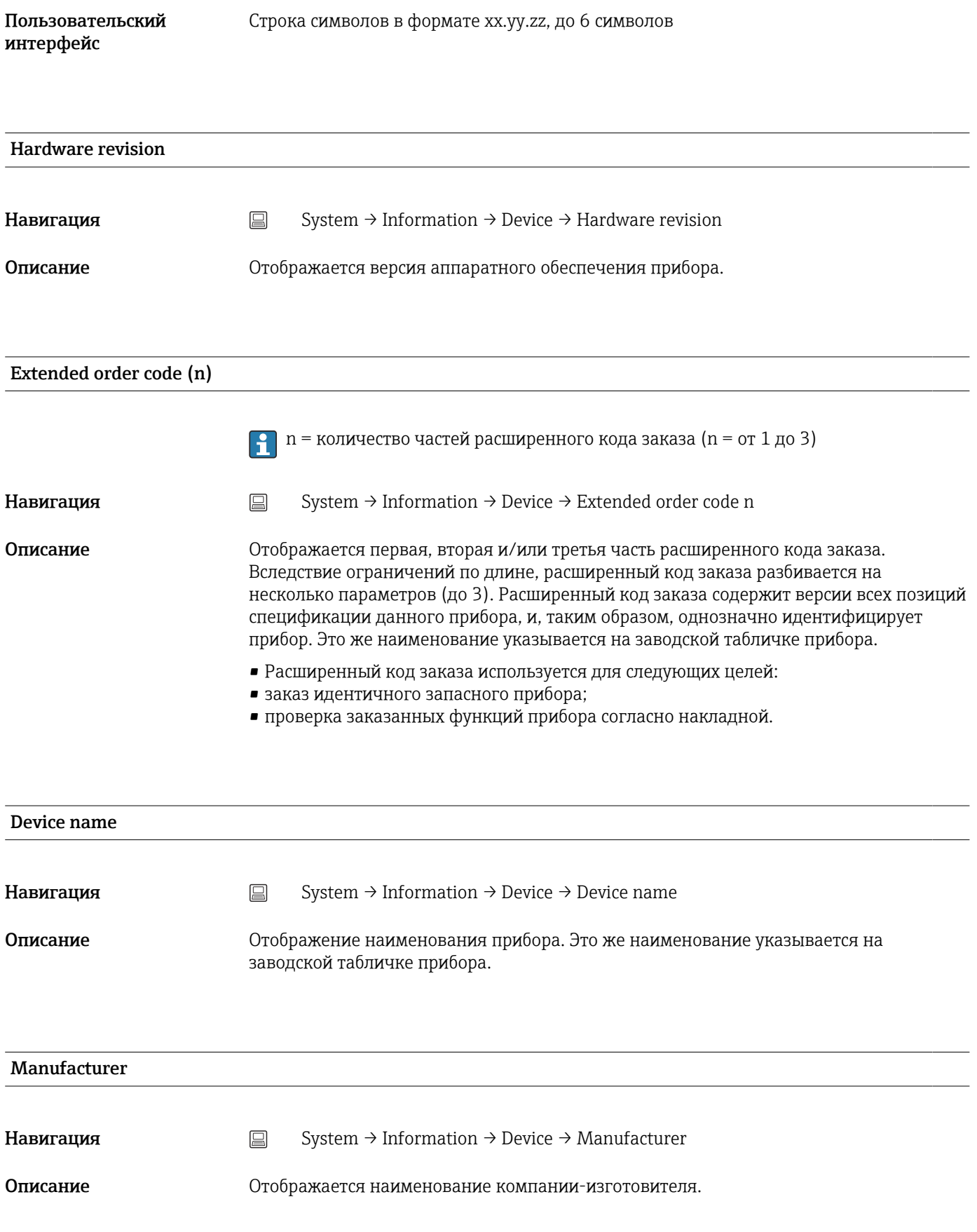

#### Подменю Device

<span id="page-103-0"></span>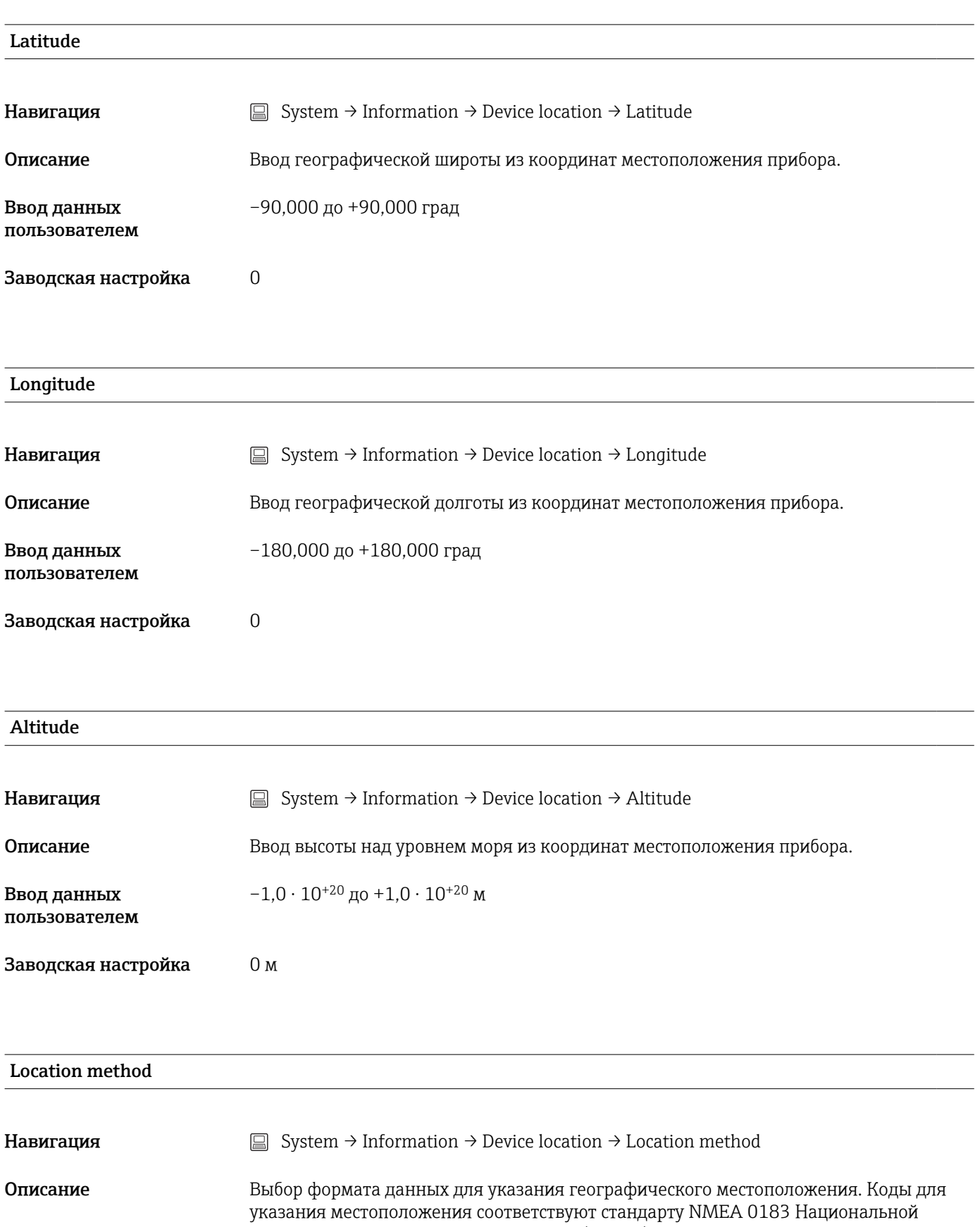

ассоциации морской электроники США (NMEA).

<span id="page-104-0"></span>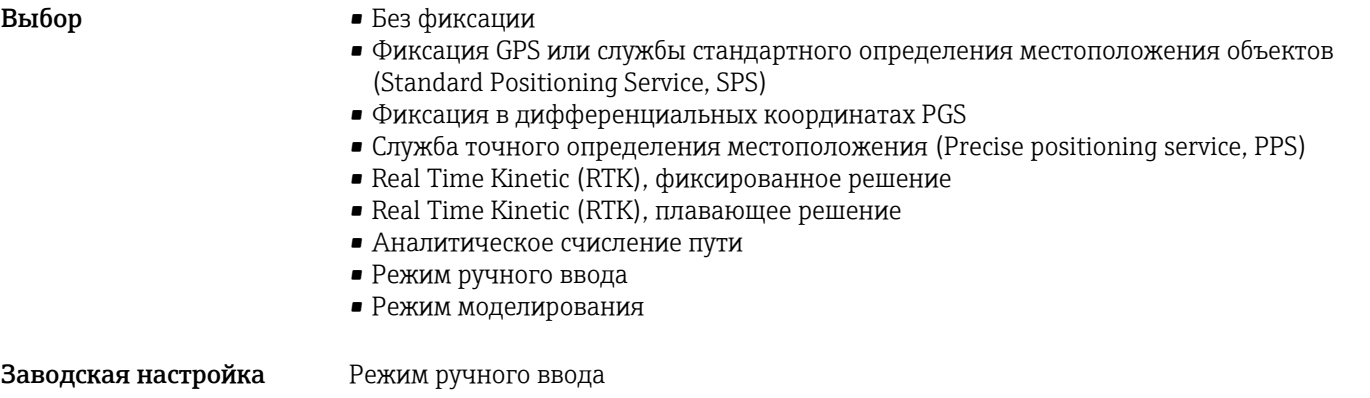

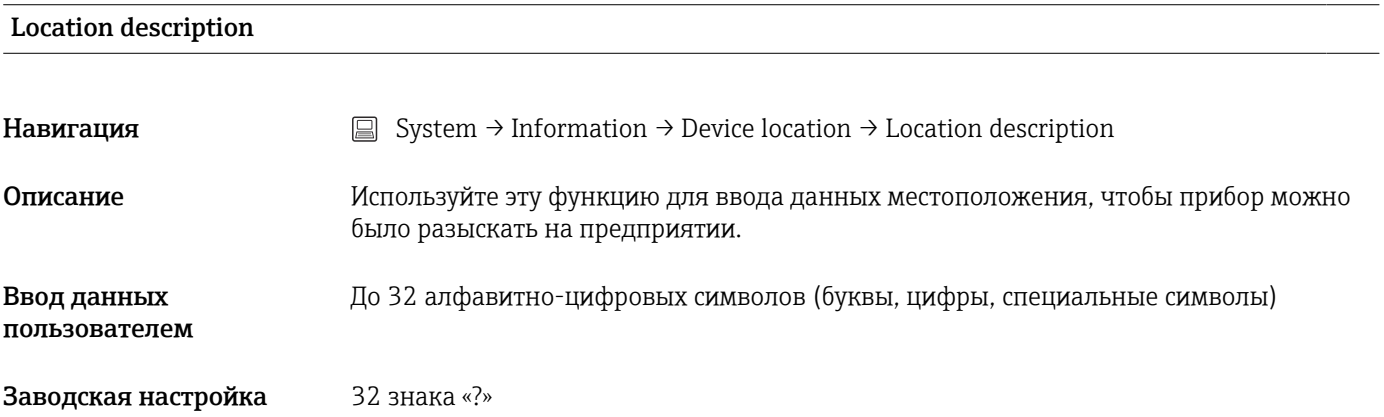

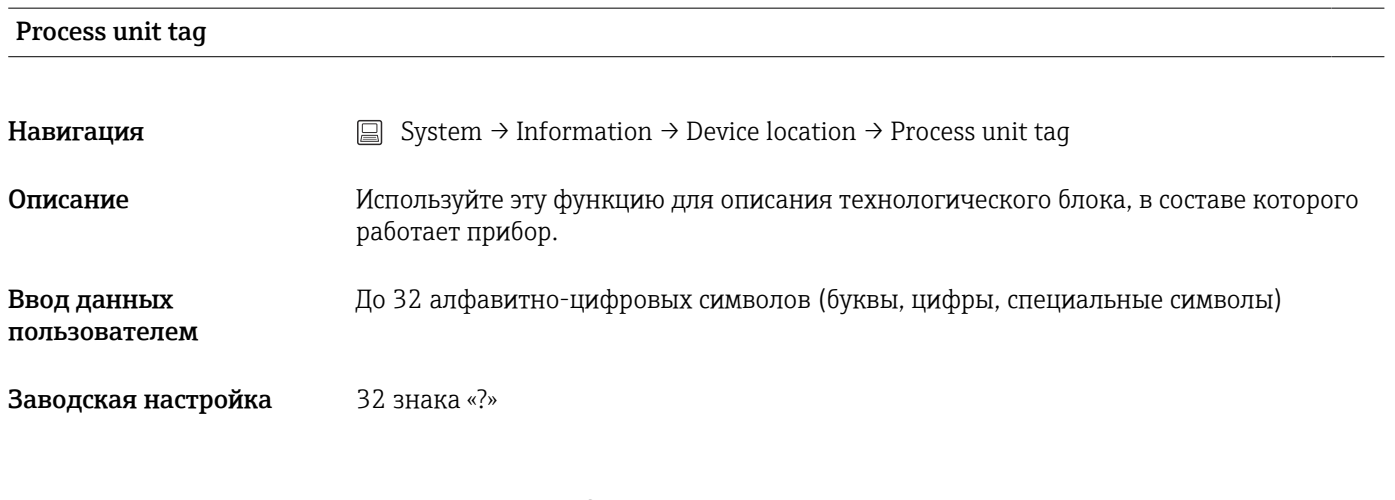

## Подменю HART info

## Device type

Навигация  $\Box$  System → Information → HART info → Device type

<span id="page-105-0"></span>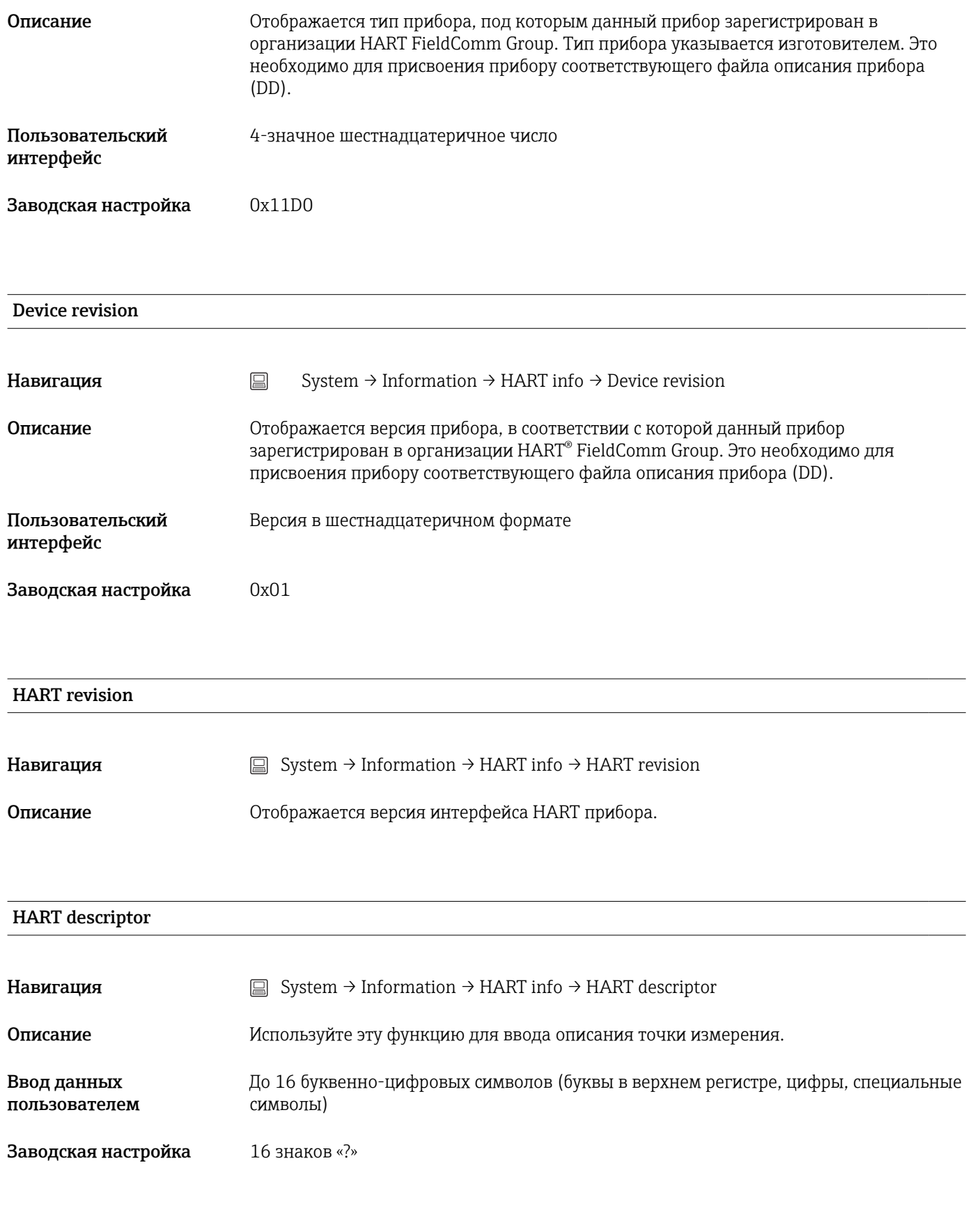

HART message

<span id="page-106-0"></span>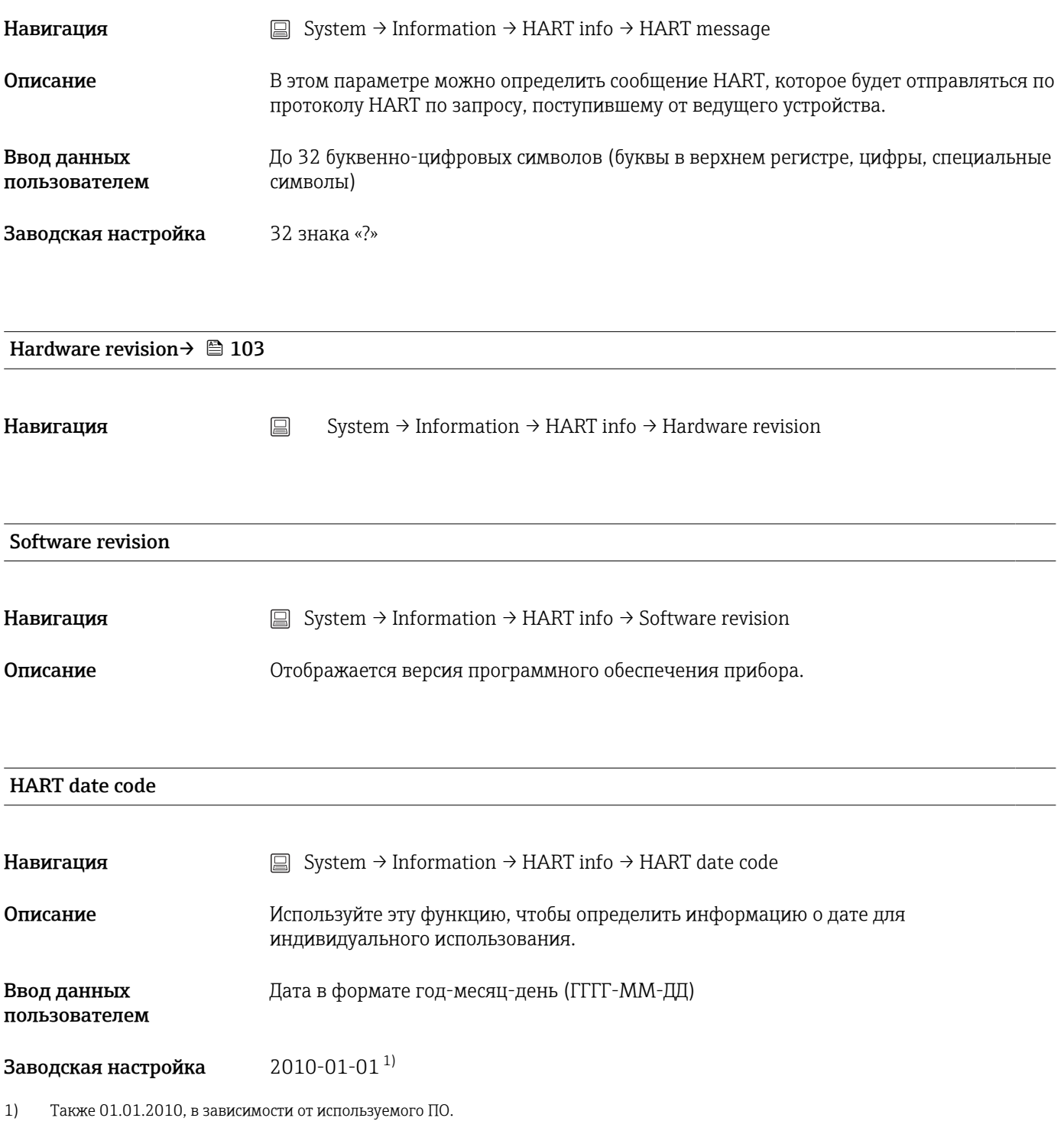

#### Manufacturer ID

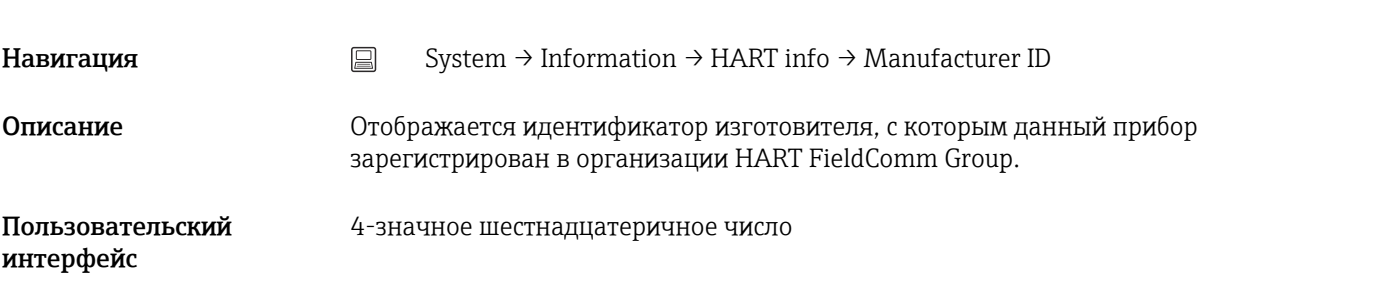

<span id="page-107-0"></span>Заводская настройка 0x0011

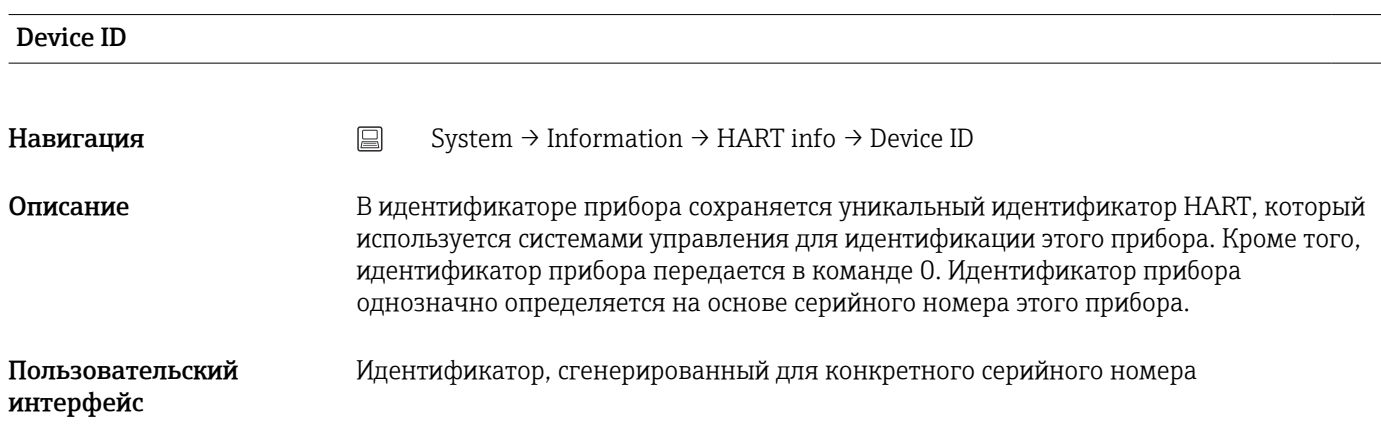

# 14.3.5 Подменю: Display

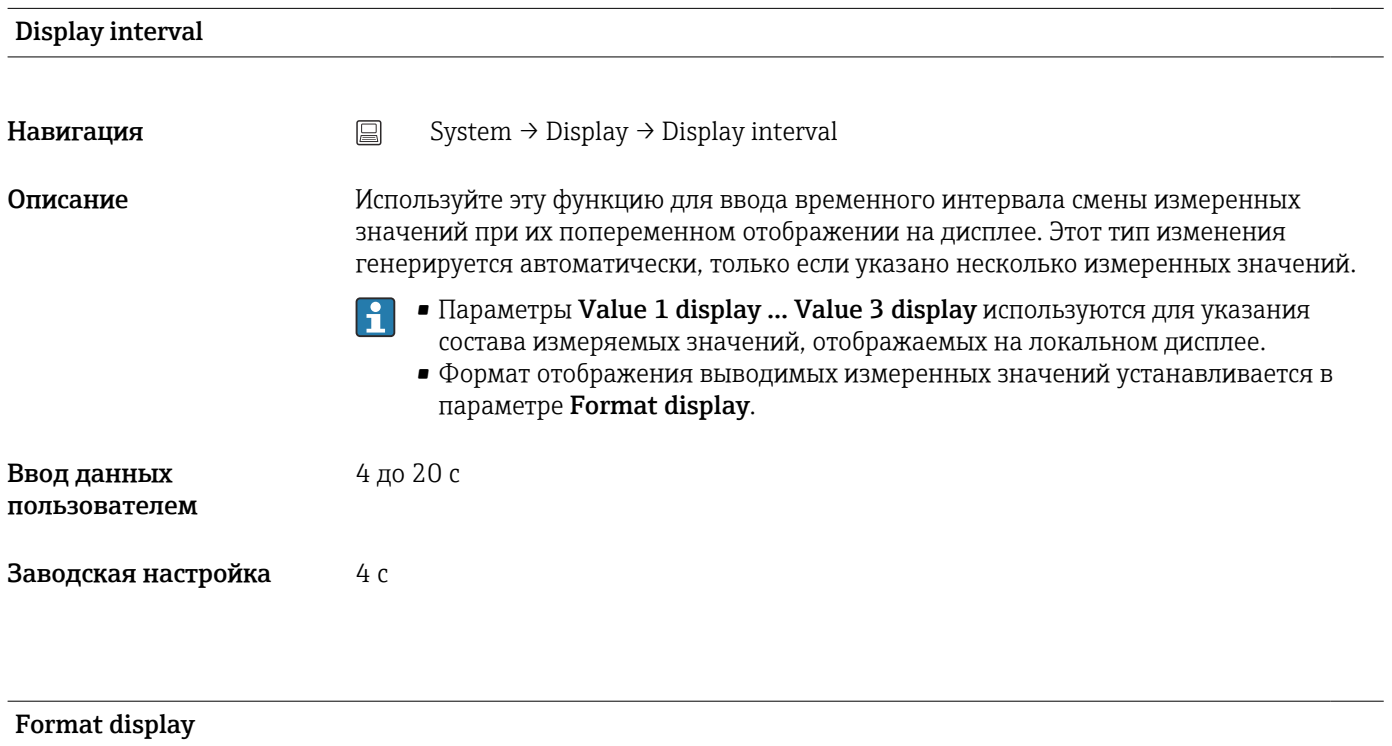

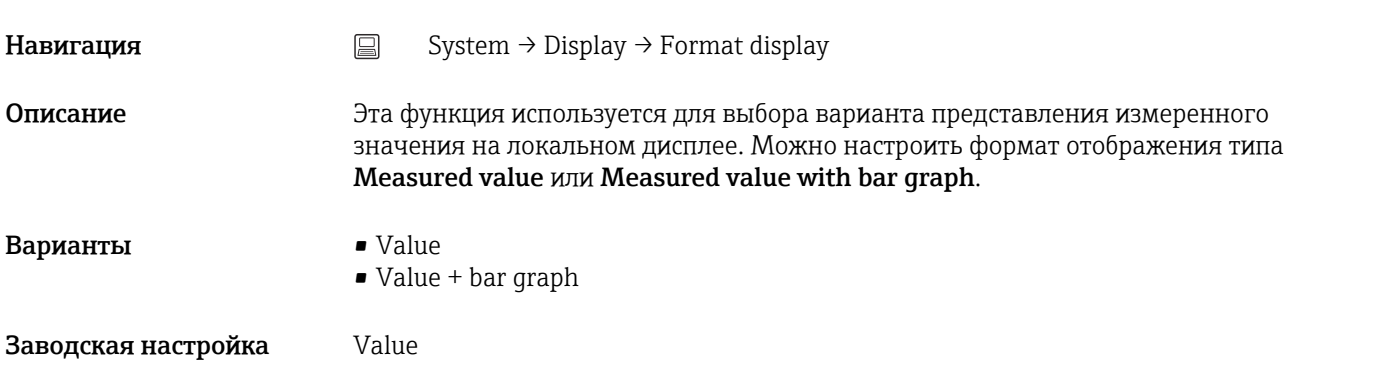
# <span id="page-108-0"></span>Дополнительная *Value* информация 452 A0014564 *Value + bar graph*

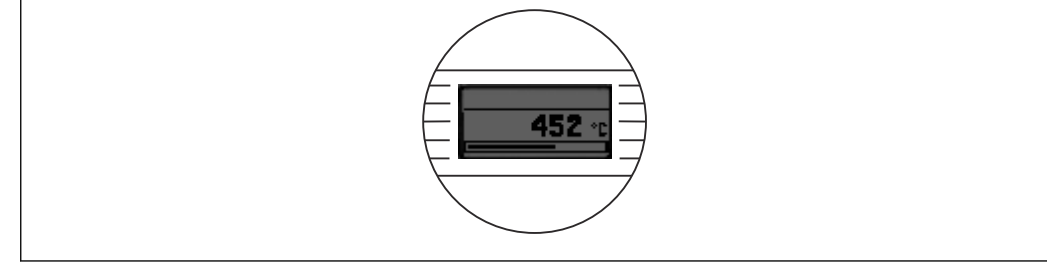

#### Value 1 display (Value 2 or 3 display)

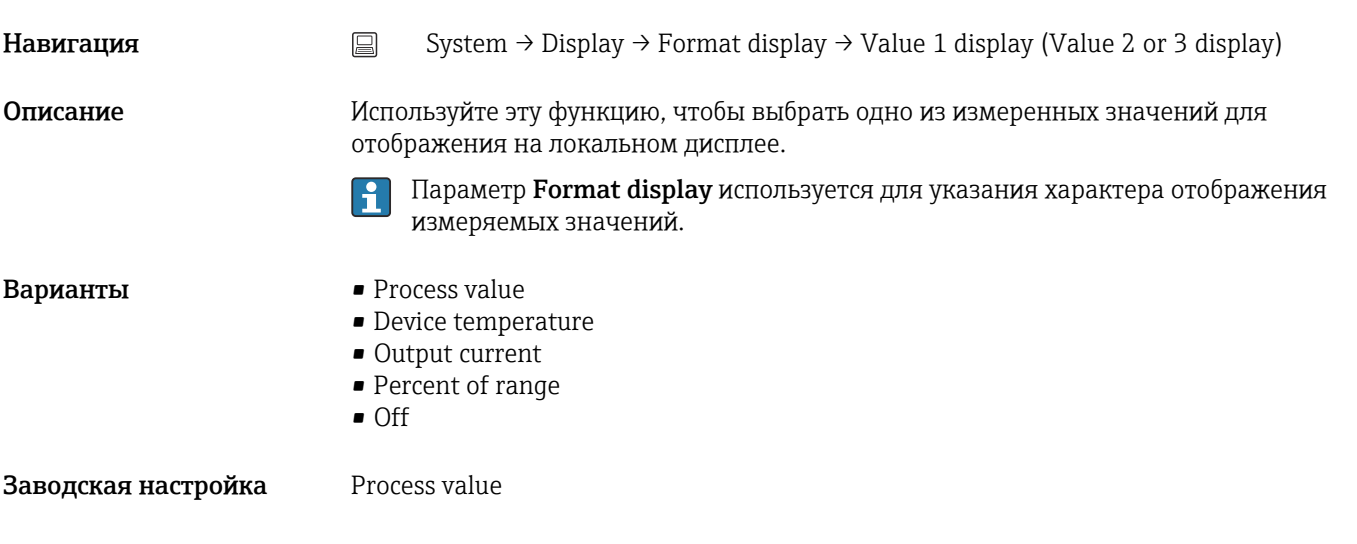

Decimal places 1 (decimal places 2 or 3)

**Навигация** System → Display → Format display → Decimal places 1 (Decimal places 2 or 3) Предварительное условие Измеряемое значение определено с помощью параметра Value 1 display (Value 2 display или Value 3 display).

A0014563

Описание Выбор количества десятичных знаков для отображаемого значения. Эта настройка не влияет на точность измерения или расчета, выполняемых прибором.

> При выборе варианта Automatic на дисплее всегда отображается максимально  $\vert \mathbf{f} \vert$ возможное количество десятичных знаков.

Варианты  $\blacksquare$  x

- $\blacksquare$  x.x
- $\blacksquare$  x.xx
- x.xxx
- x.xxxx
- Automatic

Заводская настройка Automatic

## Алфавитный указатель

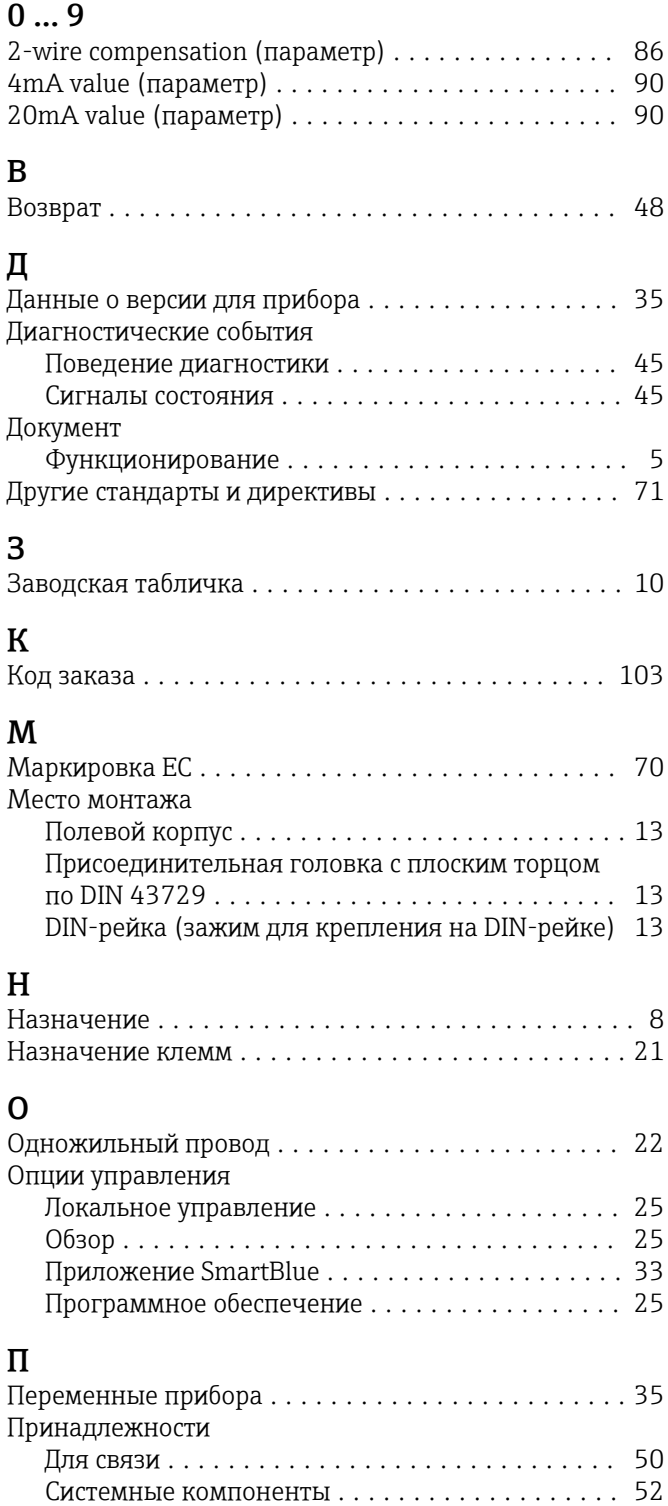

#### $\mathcal{C}$

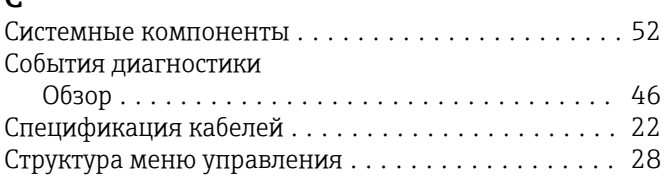

Специфичные для прибора ................. [49](#page-48-0) Провод без наконечника ..................... [22](#page-21-0)

## у<br>Ус

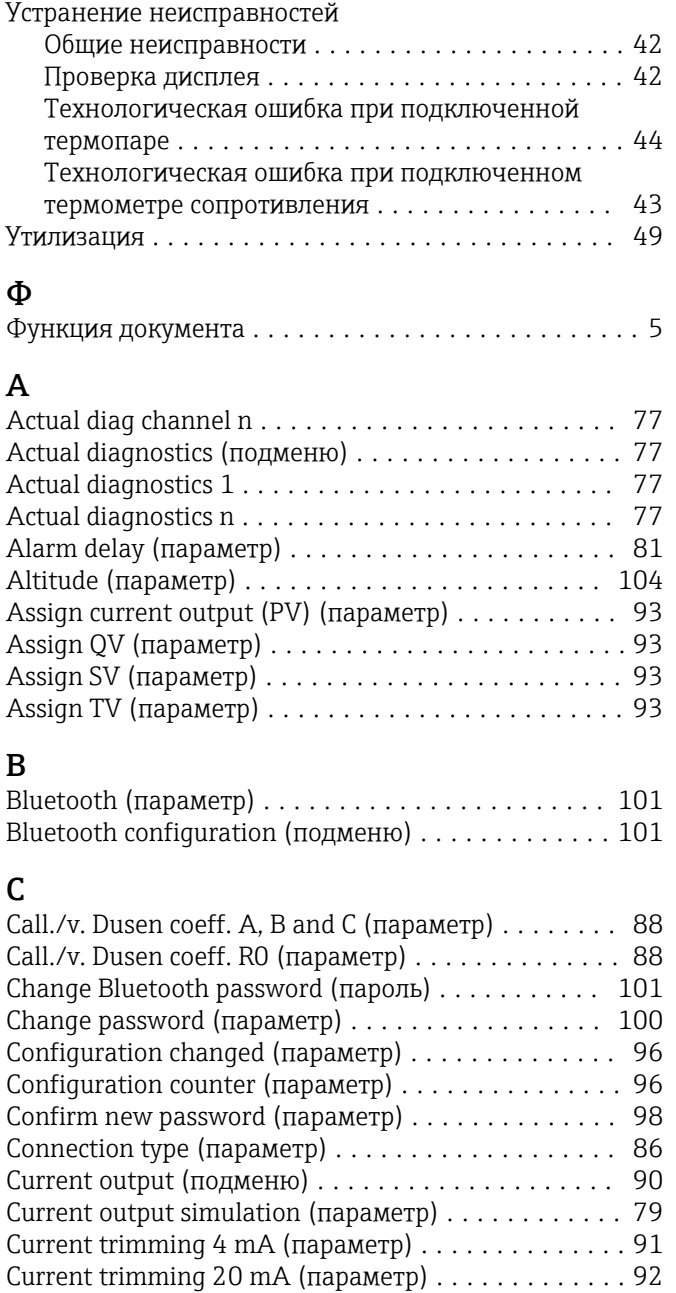

### D

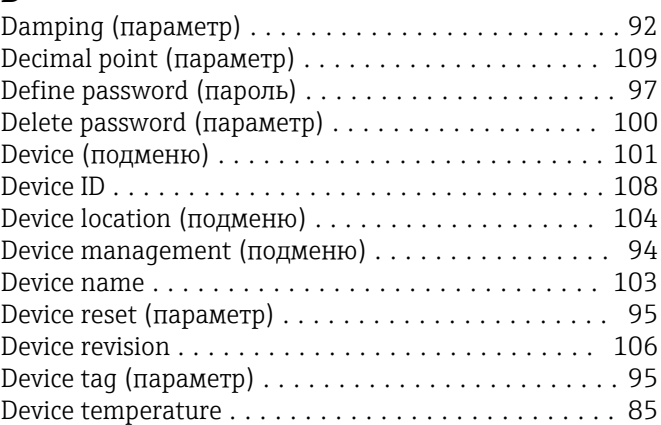

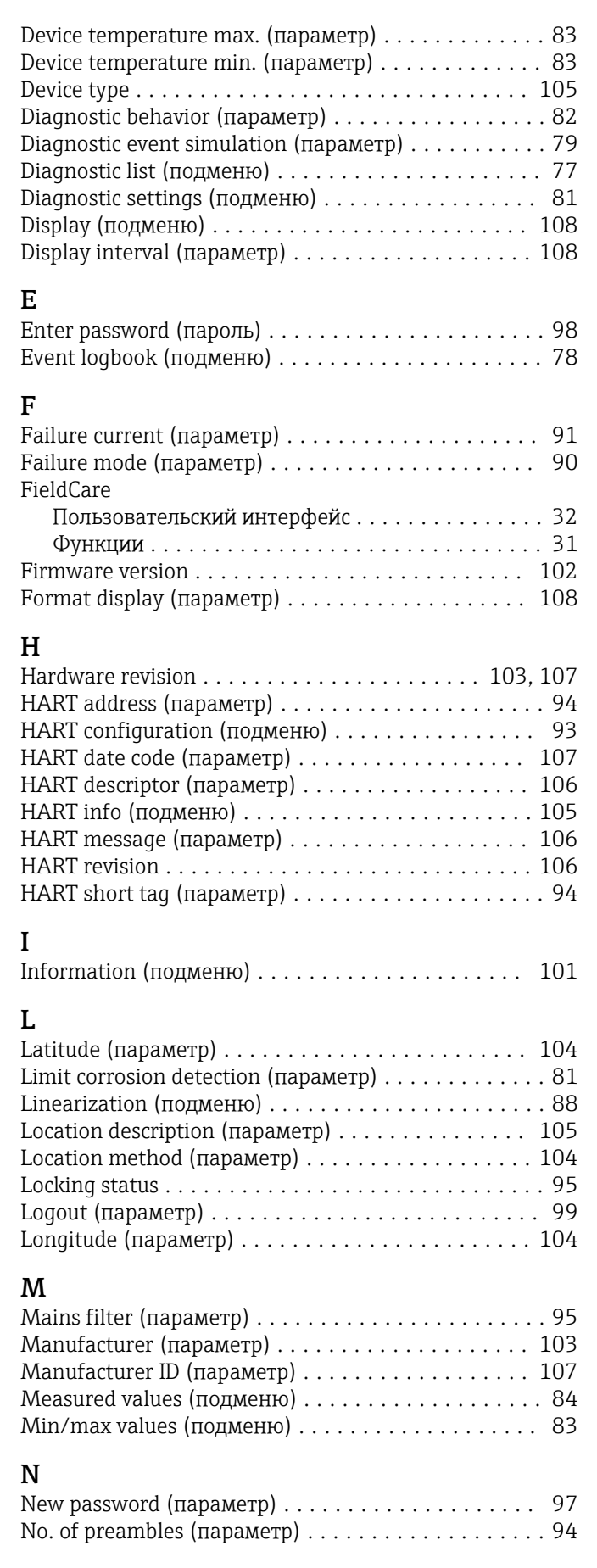

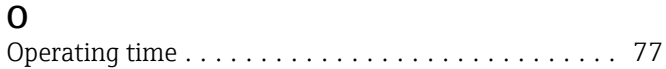

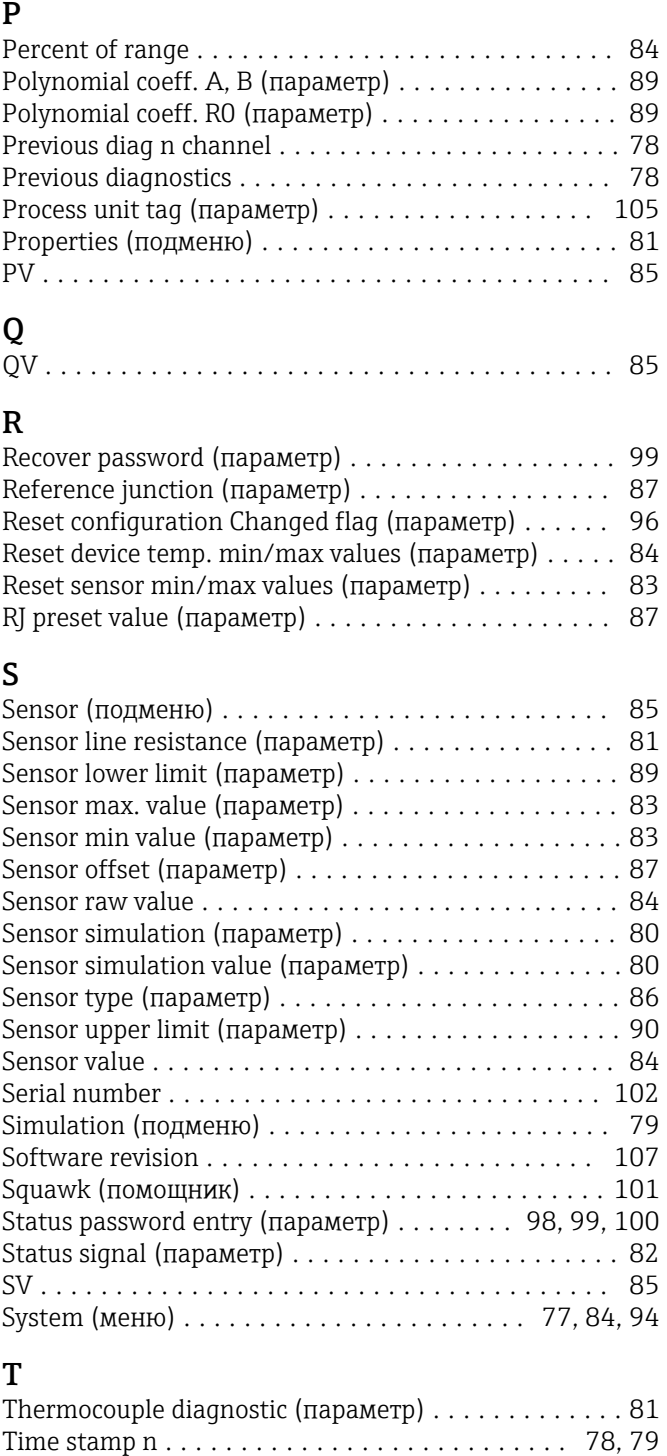

Order code (параметр) ...................... [102](#page-101-0) Output current ............................. [84](#page-83-0)

#### $\mathbf{U}$

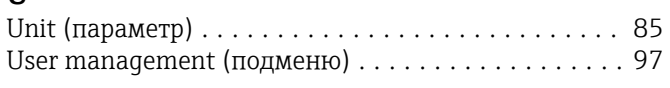

TV ...................................... [85](#page-84-0)

### V

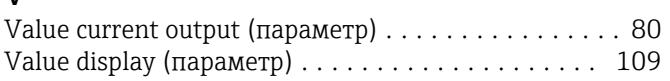

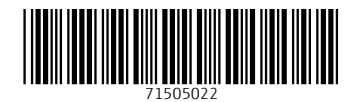

www.addresses.endress.com

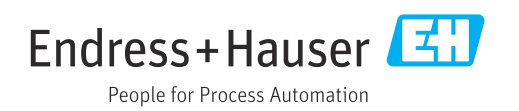